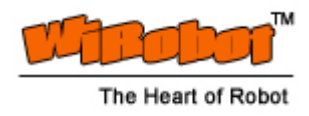

# WiRobot DRK6080/8080 USER MANUAL

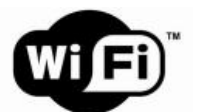

WiFi 802.11 Wireless Mobile System

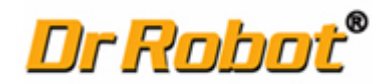

Version: 1.0.9 JUNE 2006

### **Table of Contents**

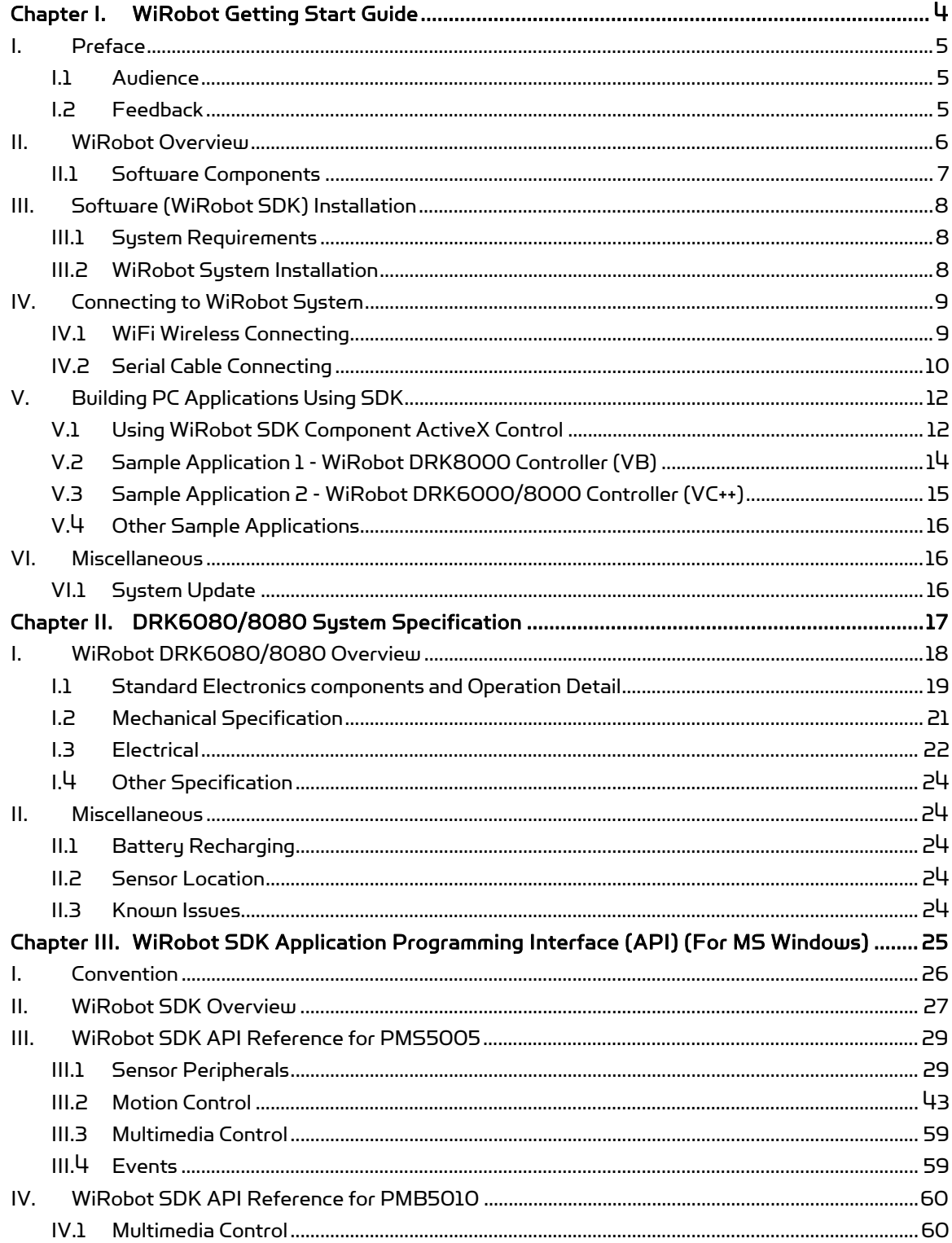

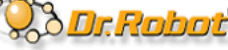

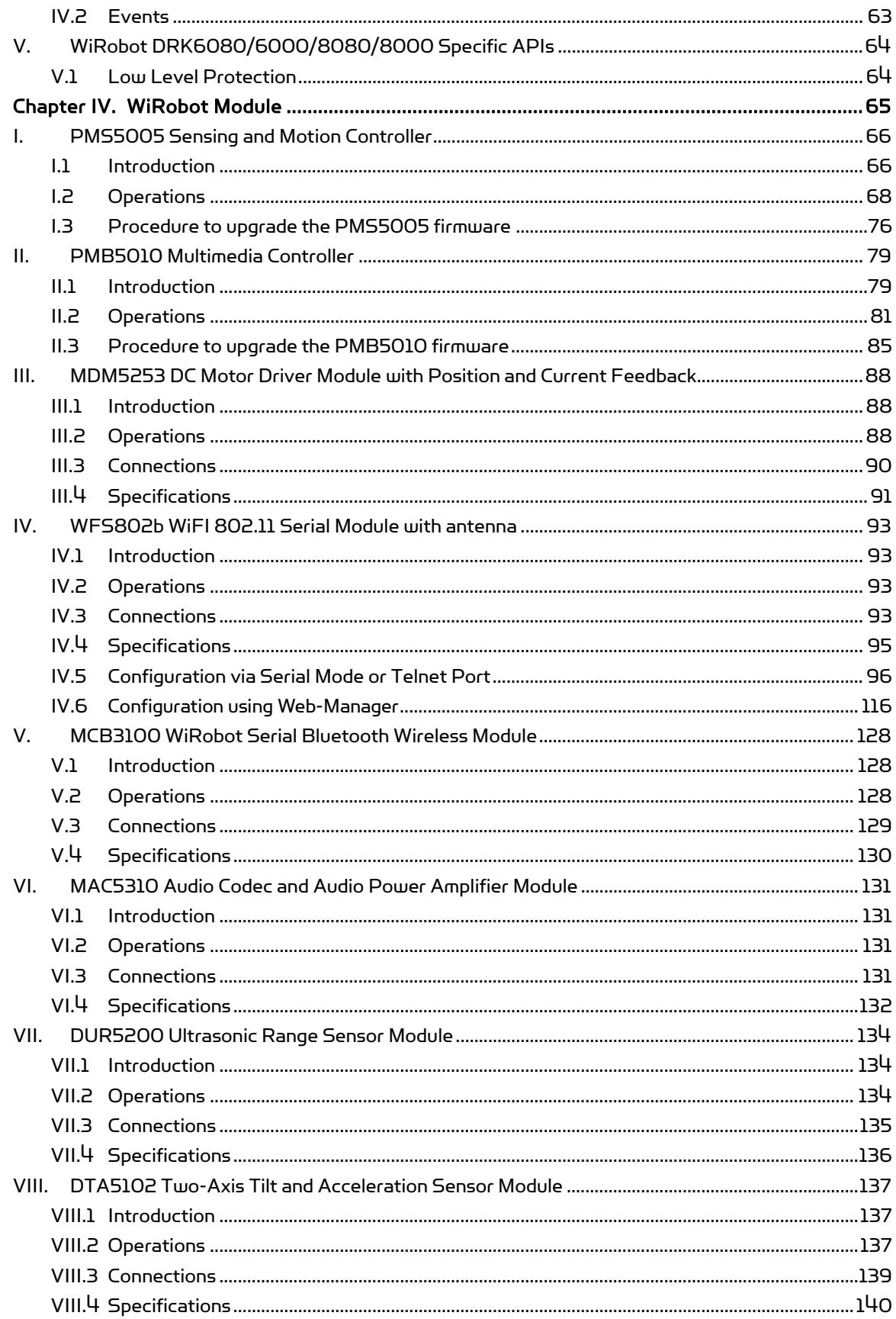

Copyright © Dr Robot Inc. 2005

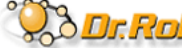

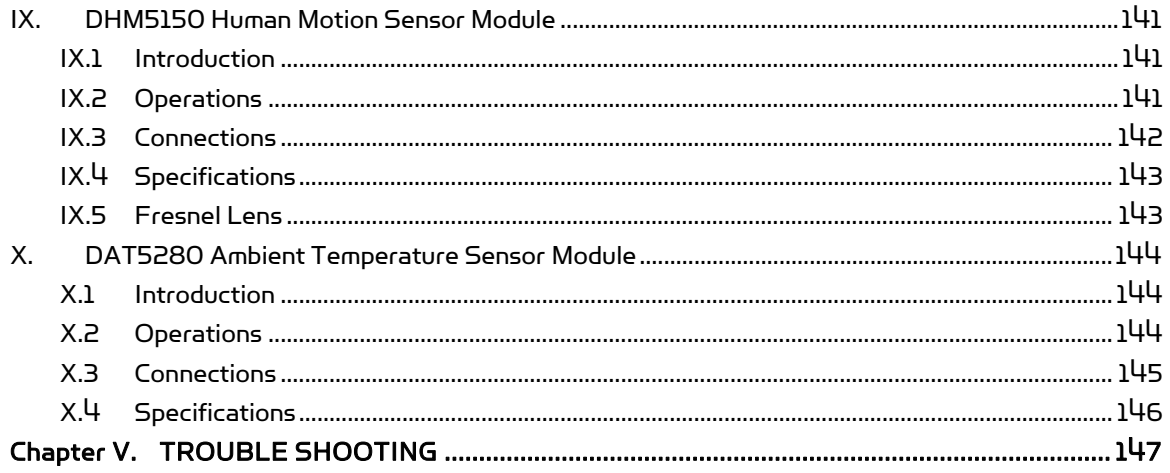

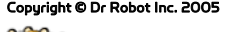

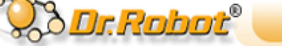

Copyright © Dr Robot Inc. 2005<br>25 Valleywood Dr., Unit 20, Markham, ON, L3R 5L9 Canada Tel: (905) 943-9572 Fax: (905) 943-9197

Chapter I. WiRobot Getting Start Guide

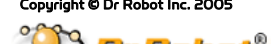

Copyright © Dr Robot Inc. 2005<br>
25 Valleywood Dr., Unit 20, Markham, ON, L3R 5L9 Canada Tel: (905) 943-9572 Fax: (905) 943-9197

### I. Preface

### I.1 Audience

This document is written for robot developers in using WiRobot systems. It provides the initial product information as well as a guide in helping users to understand how to use this system. The developers should have basic knowledge in Microsoft Visual C++ or VB. Detail programming information can be found in Chapter III.

### I.2 Feedback

If you find any problems in this document, please send us your feedback to support@drrobot.com.

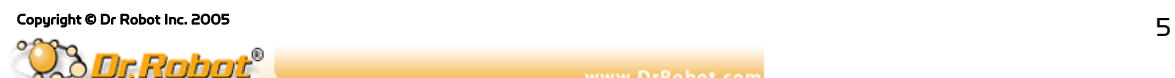

### II. WiRobot Overview

 $WiRobot^{\mathbb{M}}$  is an integrated electronic and software robotic system extended from Dr Robot's comprehensive humanoid robot, which has demonstrated its interactive capabilities in the public and the media. Each WiRobot development system is designed to provide a user-friendly programming environment for hobbyists, students in robotic areas and researchers to develop their robot programs and applications at an affordable cost.

The power of WiRobot mobile robot system comes from the Dr Robot's Distributed Computation Robotic Architecture and System (DIRAS) technology, which offloads most of the computation and storage intensive tasks to a home PC. Through a digital wireless connection supporting over 100 kbps data communication rate, user programs running on PC are virtually connected directly to the WiRobot development system. Data such as image, audio, sensor information, and etc. are available to the user through a set of ActiveX control components (SDK) developed for MS VC++ and VB programming environment. Multiple PC programs are also allowed to access the data information obtained from the sensors simultaneously. High level schemes such as tele-operation, navigation, reasoning, learning, recognition, and image processing routines are programmed and executed on the PC remotely. Multi-robot coordination is also feasible for applications like soccer game. Microsoft Visual Studio programming environment is chosen as the development platform due to its popularity and ease-of-use than the non-user friendly embedded programming interface. Note that communication protocol for WiRobot system is also available for developers/researchers who prefer to use different platform or operating systems to communicate and control the WiRobot system. But this document focuses on how to use the WiRobot system using the SDK under Microsoft platform.

As well, WiRobot system already comes with low-level drivers for all its electronic modules and can provide a flexible way for users to control the robot. For instance, it allows user to control standard servo motors and DC motors by using the built-in commands available in the control command library, which offers several types of DC motor control method including open-loop PWM, closed-loop position control, closed-loop velocity control, and closed-loop current control. Control parameters are also configurable.

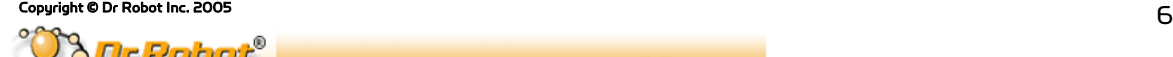

### II.1 Software Components

The WiRobot system comes with a CD containing the following software components and documents:

- . "WiRobot Gateway" which is used to connect the PC to the robot and show the connection status,
- . An ActiveX control, called WiRobot SDK ActiveX Module, with a set of APIs is provided for user to access the robot when developing his/her own applications in MS VC++ or VB,
- . Several PC sample applications with source code is provided to demonstrate the capabilities of the WiRobot system, and
- WiRobot documents. (The latest documents can be found on www.drrobot.com)

In the WiRobot system, low level electronic drivers are pre-programmed and embedded in the WiRobot controllers (PMS5005 and PMB5010). Data information such as image, audio, sensor information, and etc. are available to the user via the WiRobot ActiveX control developed for MS VC++ and VB program environment or by using the WiRobot communication protocol. Using this ActiveX control, user can also send various control commands to the robot. A general connection architecture of the WiRobot system is shown as follows:

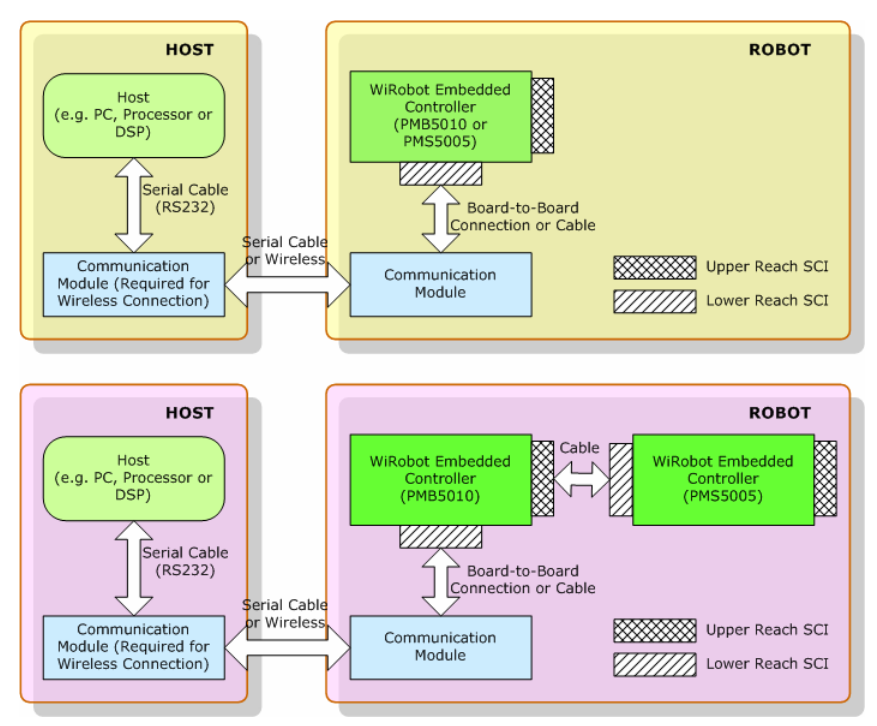

Figure II.1 WiRobot System Communication Architecture

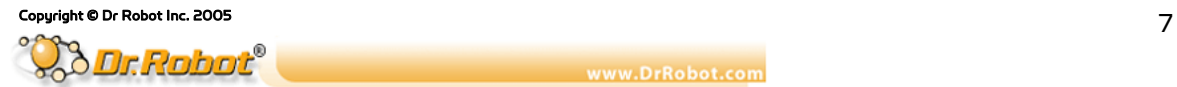

### III. Software (WiRobot SDK) Installation

### III.1 System Requirements

The PC requirements in using the WiRobot system are:

- . PIII 550MHz or faster CPU
- . 64 MB RAM or more
- . 20 MB hard disk free space
- . Microsoft Windows 2000 or XP operating system

As well as, Microsoft Visual VB or VC++ 6.0 (with Service Pack 5) is required for users to develop their own applications.

### III.2 WiRobot System Installation

Insert the WiRobot System CD into the CD ROM and the auto run menu will guide you through the installation process.

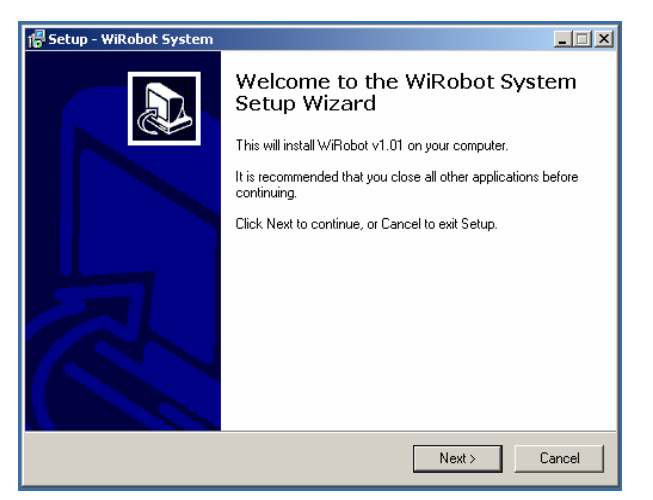

Figure III.1 WiRobot Installation Step 1

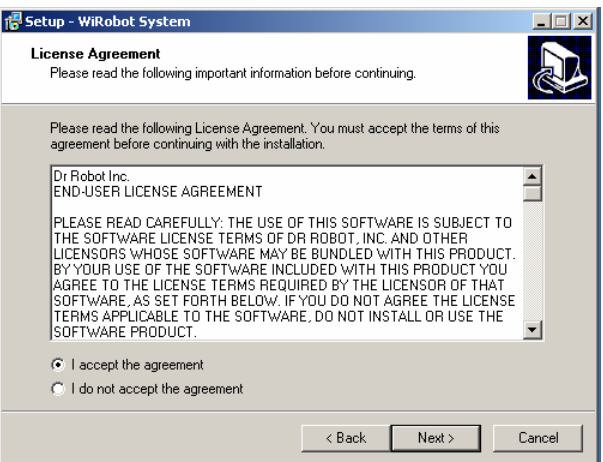

Figure III.2 WiRobot Installation Step 2

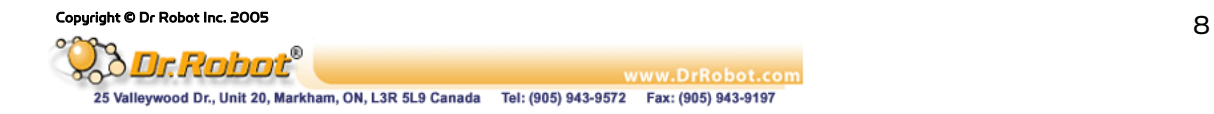

By default, all these components will be installed under the directory "C:\Program Files\DrRobot\WiRobot-System" unless user specifies another location during the installation.

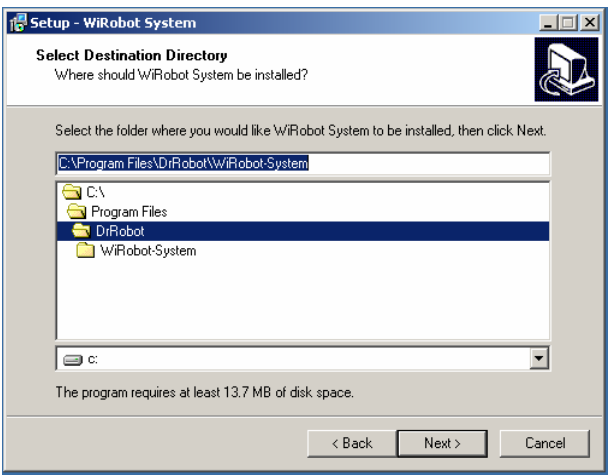

Figure III.3 WiRobot Installation Step 3

### IV. Connecting to WiRobot System

### IV.1 WiFi Wireless Connecting

### IV.1.1 Configuration your 802.11b (or 802.11b compatible) wireless access point/router

Configuration your 802.11b (or 802.11b compatible) wireless access point/router with following default settings:

SSID: dri SSID BROADCAST: Enable AUTHENTICATION: SHARED KEY WEP 128 bit key: 112233445566778899AABBCCDD Router IP: 192.168.0.200

If you prefer to change the router setting, such as SSID, router IP and/or key, you have to configure the WiFi module (see Chapter IV, session IV. WFS802b WiFi 802.11 Serial Module with Antenna) on the robot to match your changed settings.

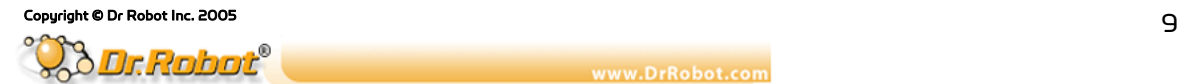

#### IV.1.2 Run the WiRobot Gateway

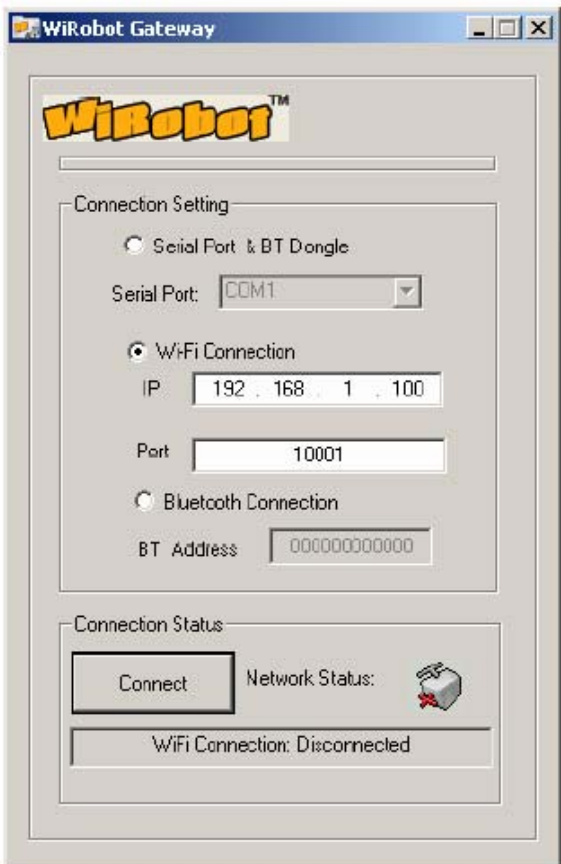

Figure IV.2 WiFi Gateway

Check the WiFi Connection and input the IP of the robot which you want to connect, and input the Port with 10001, and then click the Connect button. You can find the robot IP under the robot.

### IV.2 Serial Cable Connecting

The user can also connect the WiRobot system to a PC through a null modem cable (RS232 Crossover Serial Cable) as follows:

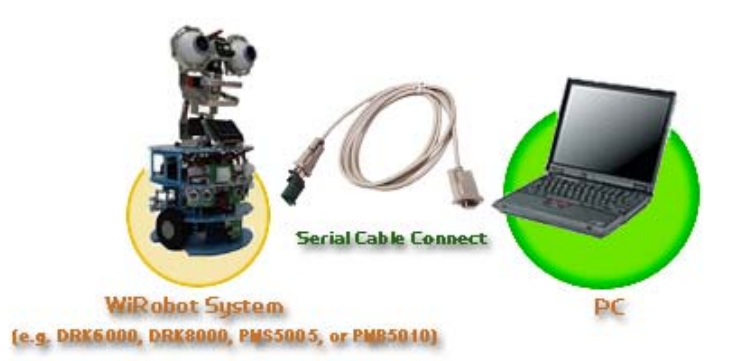

Figure IV.3 WiRobot System Setup without Wireless Connection

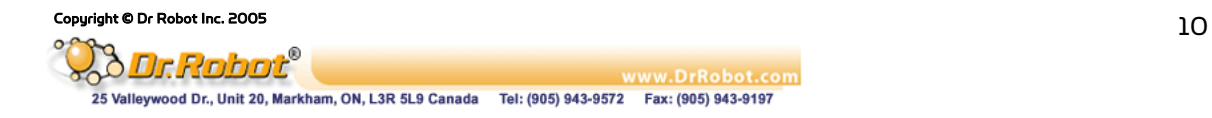

#### IV.2.1 Connecting the cable and module

. Connect Serial cable, make sure the serial cable is connected to the COM1 socket of your PC at one end, and the other end should be connected to the RS232 interface module.

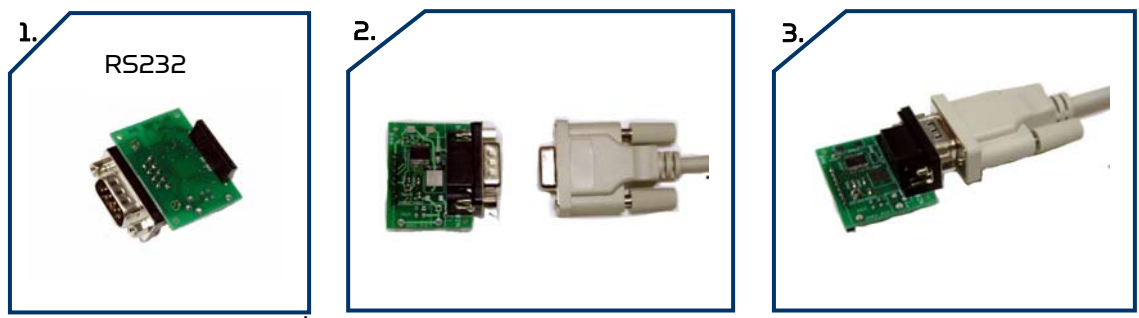

Figure IV.4 Connection of RS232 with Serial Cable

. Unplug the serial Bluetooth wireless module which had already plugged in the lower socket board PMB5010 of the robot.

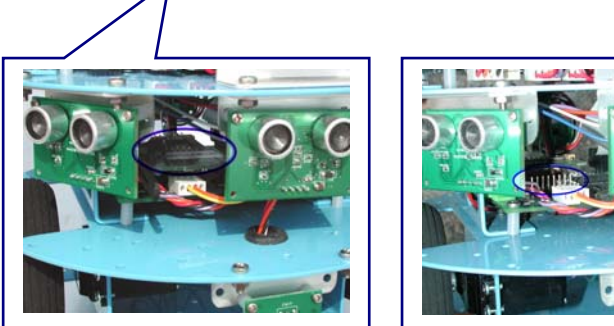

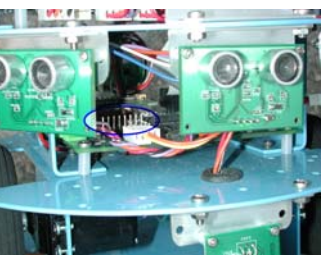

Figure IV.5 Upper reach SCI0 of Lower Socket Board PMB5010

. Then plug the RS232 interface module in Upper Reach SCI0 on the PMB5010 which is the lower socket board of the robot. (Picture available in the PMB5010 Multimedia Controller User Manual, Page 94)

### IV.2.2Turn on the robot

Check the LED lights on the socket board, and find out if they are flashing on the socket board. There should be 2 LED lights keep flashing fast on the upper board PMS5005 in the right rear corner of the robot and 1 LED light keep flashing on the lower board in the right front corner of the robot. If these 3 LED lights are flashing, the robot is started completely.

### IV.2.3Run the WiRobot Gateway

- . Select COM1 and Serial Cable
- . Click the "Connect" button when you are sure that the robot is completely started.
- . Wait 1 to 3 seconds, the WiRobot Gateway will minimize automatically when connected.
- . If it is not connected, close the WiRobot Gateway and turn off the robot try it again 10 seconds later.

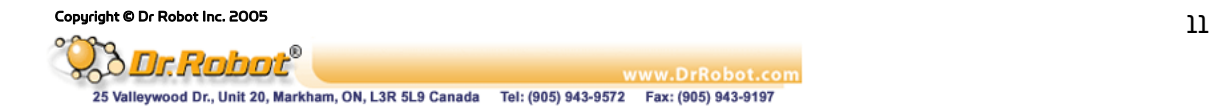

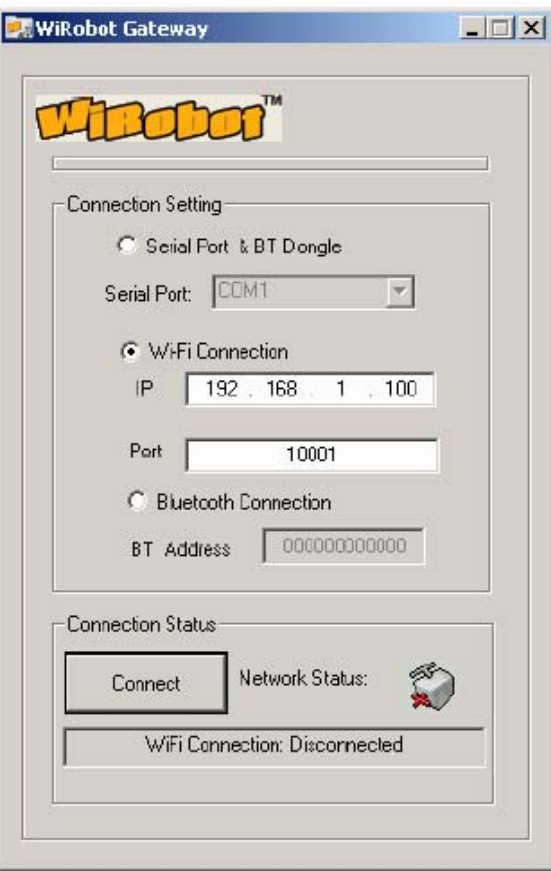

Figure IV.6 GUI of WiRobot Gateway on PC

The "WiRobot Gateway" will provide connection status information between the PC and the robot. This program is required to keep running as long as the user wants to access and control the robot through the sample applications or their custom programs. Robot data acquisitions including human sensor, ultrasonic sensor, Infrared distance sensor, tilting sensor, potentiometer, color CMOS image sensor, microphone, and etc. and motion control can be done by making function calls offered by the "WiRobot SDK ActiveX Module". Details of this ActiveX control component can be found in the Chapter III. WiRobot SDK API Reference.

After the connection is established between the robot and the PC, user can start to use the WiRobot system by running the sample applications offered in the WiRobot software package.

### V. Building PC Applications Using SDK

This section will discuss how to program user's applications. Several sample applications with source code are provided to help user kick start in using the WiRobot system. All these source code will be stored in the "SampleApps" folder under the WiRobot SDK installation location.

### V.1 Using WiRobot SDK Component ActiveX Control

When user starts to write an application, he/she first adds the WiRobot SDK Component in your VB or VC++ project. The ActiveX object is installed during the installation process and the following is a step to step guideline showing how to incorporate the ActiveX Control into a VB 6.0 project:

. Create a new VB project

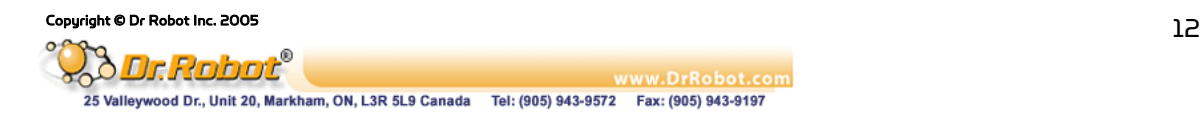

. Click "Project" in the menu and choose the "Components"

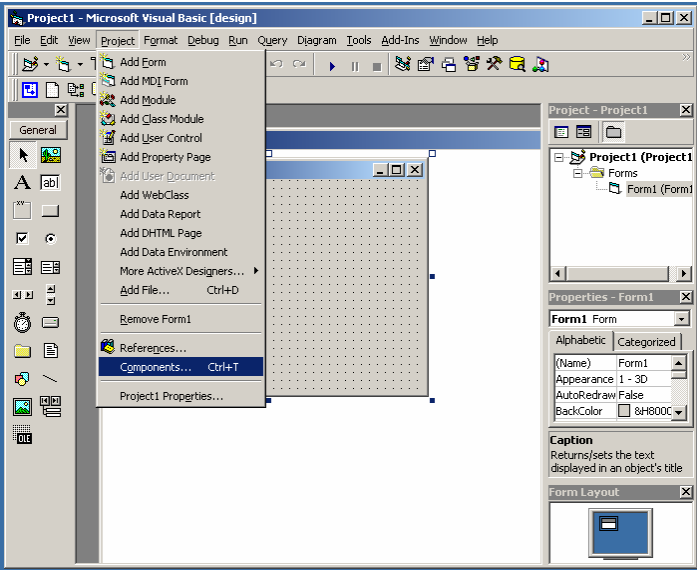

Figure V.1 Using ActiveX module under VB Step 1

. Uncheck the "Selected Items Only" box to show all components, choose the "WiRobot SDK ActiveX Module" and click "OK"

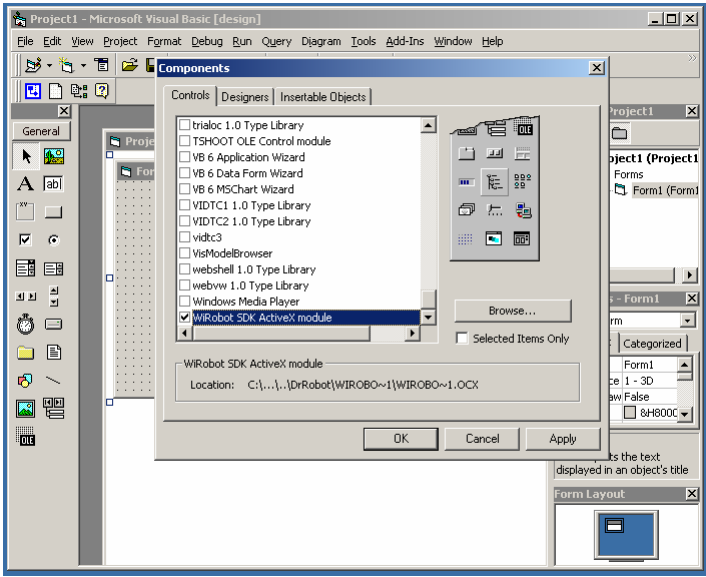

Figure V.2 Using ActiveX module under VB Step 2

. A new icon on the left menu bar will appear and user can simply drag and drop this icon to the Project's Form and start using the APIs offered by this ActiveX control. By default the variable name of this component is "WiRobotSDK1".

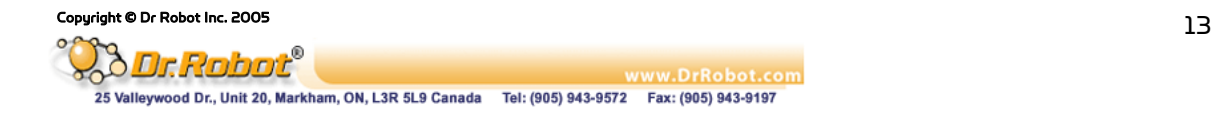

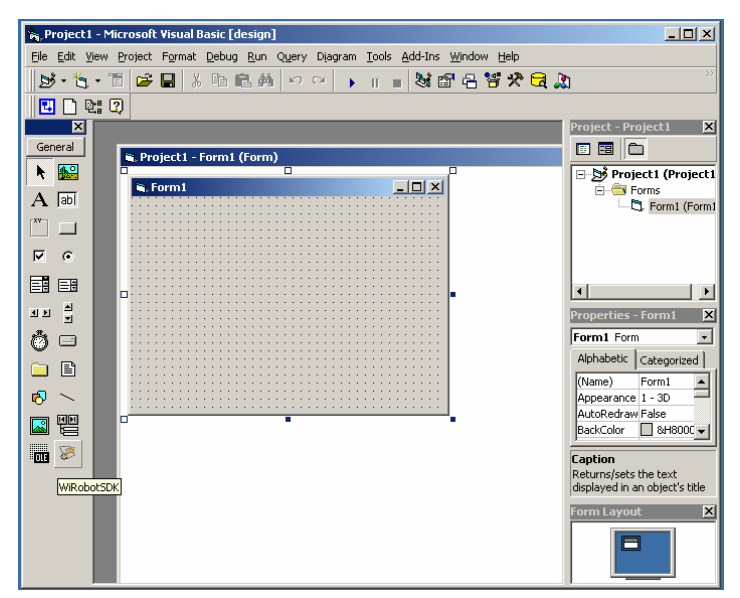

Figure V.3 Using ActiveX module under VB Step 3

### V.2 Sample Application 1 - WiRobot DRK8000 Controller (VB)

This sample application demonstrates the basic capabilities of the WiRobot DRK8000 using Microsoft VB with source code provided. This program can read sensor data, obtain image and audio, play wave file, set the LCD display image, and control the robot movement. The GUI of this program is shown as follows:

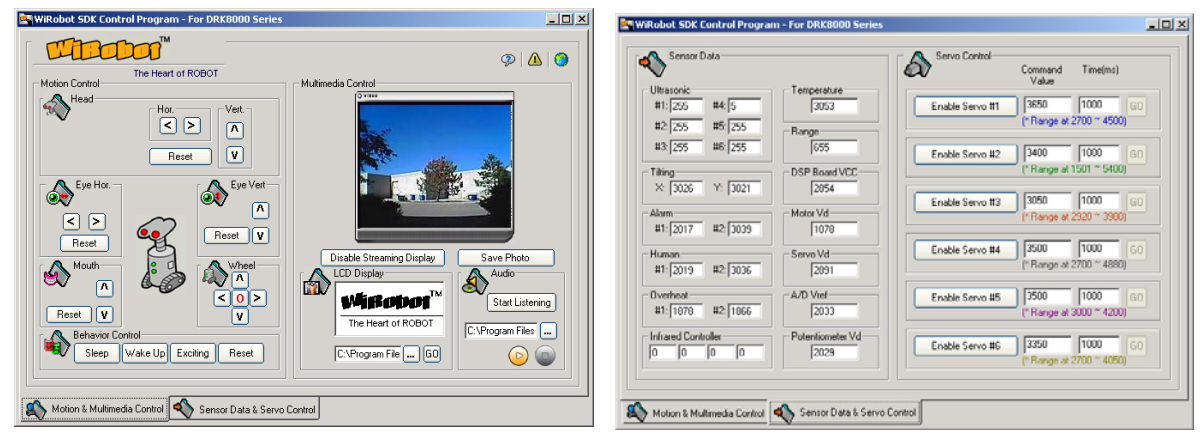

Figure V.4 GUI of the WiRobot DRK8000 Controller (VB)

User can click the button on the interface to control the robot as long as the "WiRobot Gateway" is connected to the robot.

The following are some functions used in this sample application for controlling the servos mounted on the head:

WiRobotSDK1.EnableServo 0 WiRobotSDK1.ServoTimeCtr 0, 3800, 1000

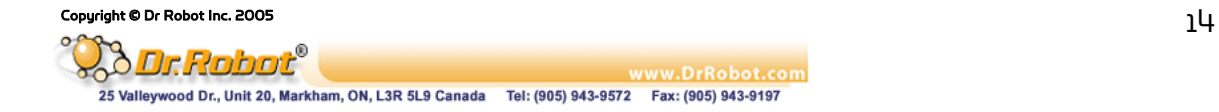

The WiRobotSDK1is the WiRobot SDK Component ActiveX control. The first line will enable the channel 0 servo. The second line will control the servo to take 1000ms to the target position of 3800.

User can also obtain and control the multimedia information of the robot simply by calling the following functions

WiRobotSDK1.LcdDisplayPMS sourceFileName WiRobotSDK1.TakePhoto WiRobotSDK1.SavePhotoAsBMP destinationfileName

The first function will change the LCD display on the robot to the image stored in the "sourceFileName" which is in bitmap format. The second function will request the robot to take a picture and an "ImageEvent" will be triggered when this image is ready for pickup. The third function will save the image to the file with "destinationfileName" in bitmap format.

### V.3 Sample Application 2 - WiRobot DRK6000/8000 Controller (VC++)

The second sample application demonstrates how to program a VC++ application using the WiRobot system. The GUI of this program interface is shown as follows:

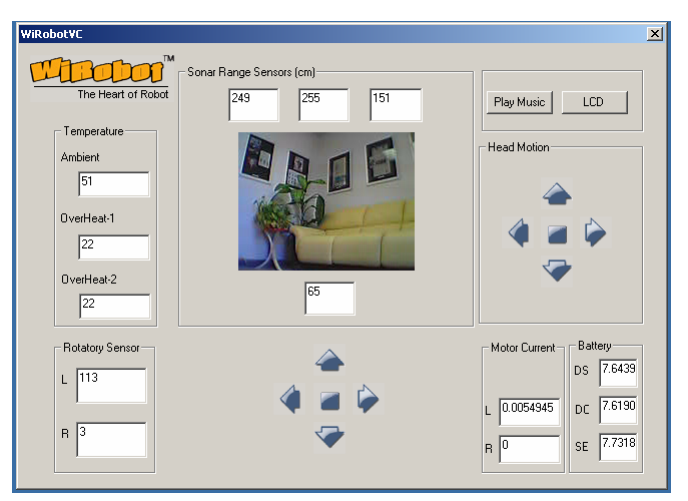

Figure V.5 GUI of the WiRobot DRK6000/8000 Controller (VC++)

To obtain an image from the robot, user can call the following function where m\_ctlSDK is a member variable of the class CWiRobotSDK imported from the "WiRobot SDK ActiveX Module"

m\_ctlSDK.TakePhoto ();

To control the robot to move forward continuously, user can call the following functions

 m\_ctlSDK.SetDcMotorControlMode (0, 0); m\_ctlSDK.SetDcMotorControlMode (1, 0); m\_ctlSDK.DcMotorPwmTimeCtrAll (32066, 32066, -32768, -32768, -32768, -32768, 800);

To stop the robot, the following commands can be used:

m\_ctlSDK.SuspendDcMotor (0); m\_ctlSDK.SuspendDcMotor (1);

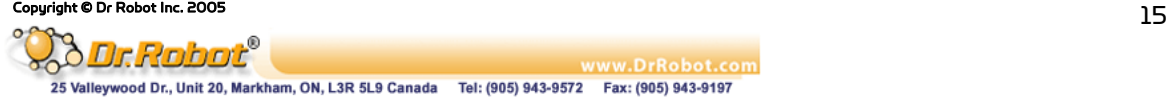

For details on how to control the robot using Microsoft Visual C++, please refer to the sample C++ source code and Chapter III. WiRobot SDK API (Page 26).

### V.4 Other Sample Applications

More sample applications are available in the "SampleApps" folder for reference.

### VI. Miscellaneous

### VI.1 System Update

Dr Robot will provide software update for both the PC software as well as the DSP software to enhance the existing features. User can visit www.DrRobot.com to check for any new updates available for the existing system.

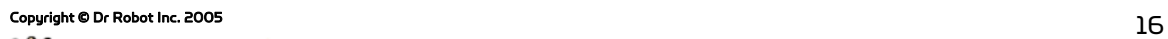

kobot®

www.DrRobot.com 25 Valleywood Dr., Unit 20, Markham, ON, L3R 5L9 Canada Tel: (905) 943-9572 Fax: (905) 943-9197

## Chapter II. DRK6080/8080 System Specification

-DRK6080 Wireless Mobile System -DRK8080 Wireless Mobile Animated Head System

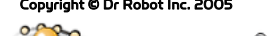

Copyright © Dr Robot Inc. 2005<br> **Copyright © Dr Robot Inc. 2005**<br>
WWW.DrRobot.com **ADIT: RODDE**<br>25 Valleywood Dr., Unit 20, Markham, ON, L3R 5L9 Canada Tel: (905) 943-9572 Fax: (905) 943-9197

### I. WiRobot DRK6080/8080 Overview

WiRobot is an integrated electronic and software robotic system extended from Dr Robot's comprehensive humanoid robot. Each WiRobot development system is designed to provide a userfriendly programming environment for hobbyists, students and researchers to develop their advanced robot programs and applications at an affordable cost. The DRK6080/8080 development system includes the respective mechanical structure, electronic modules as well as the software development kit (SDK). The mechanical structure is already pre-built and the electronic system is setup with a Multimedia Controller (PMB5010), a Sensing-Motion Controller (PMS5005) and various peripheral electronic modules. The software component will be installed on a PC and is responsible to establish a wireless connection and exchange data with the robot. User can develop their own applications in VC++ or VB using the APIs offered in "WiRobot SDK ActiveX Module" which accesses the sensor information, sends control command and configures the system setting.

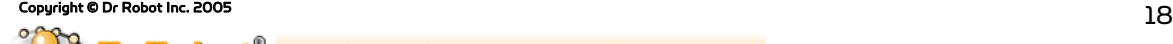

### I.1 Standard Electronics components and Operation Detail

WiRobot DRK6080/8080 Specifications:

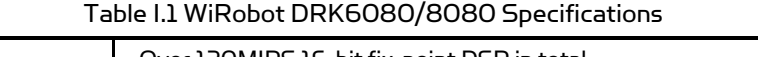

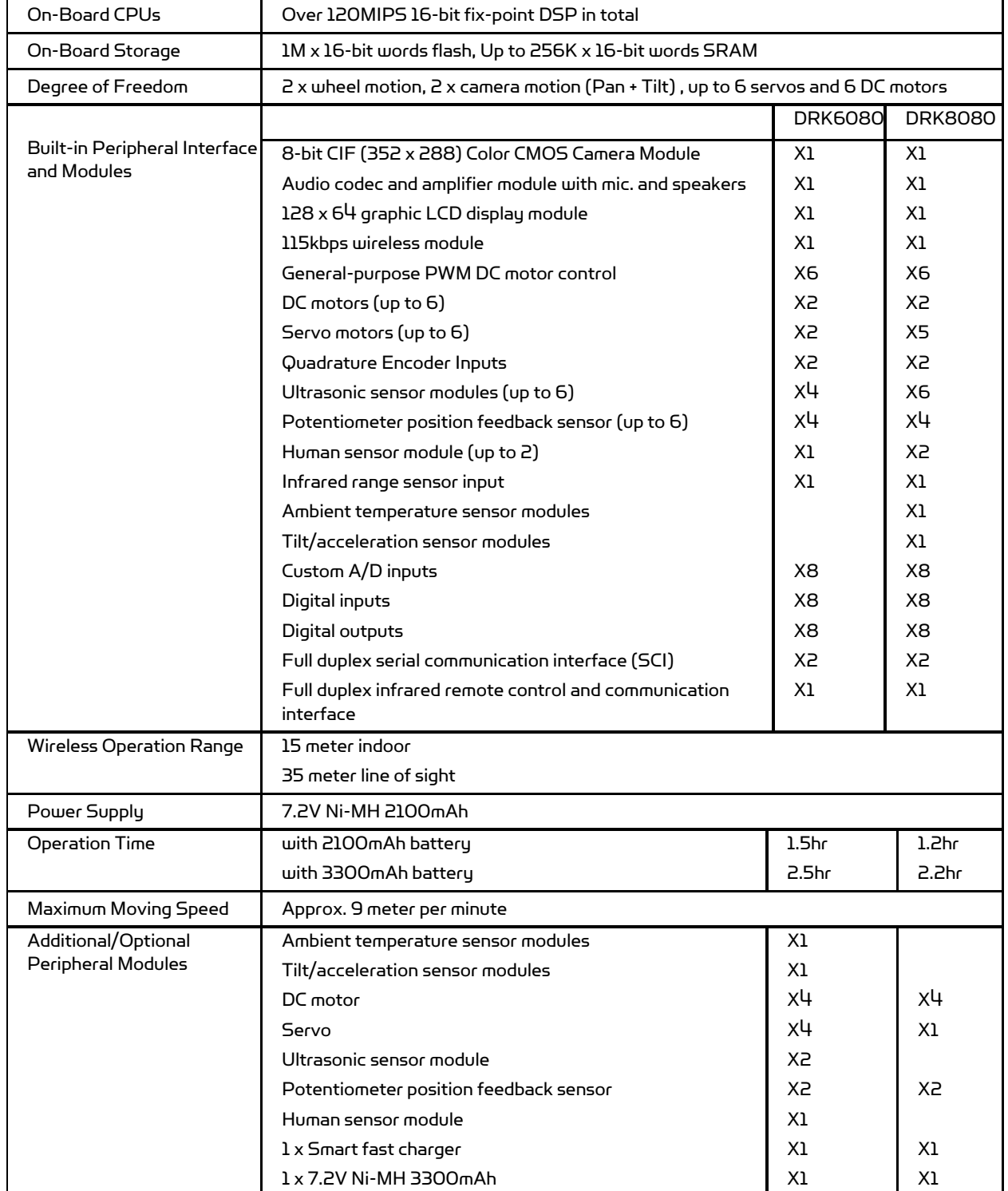

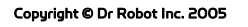

The standard WiRobot DRK series system electronic modules:

| <b>Part Number</b> | <b>Name</b>                                                  | <b>DRK6080</b> | <b>DRK8080</b> |
|--------------------|--------------------------------------------------------------|----------------|----------------|
| <b>PMS5005</b>     | Robot Sensing and Motion Controller                          | $\mathbf{1}$   | $\mathbf{1}$   |
| <b>PMS5010</b>     | Multimedia Controller                                        | <sup>1</sup>   | ı              |
| <b>MDM5253</b>     | DC Motor Driver Module with Position and Current<br>Feedback | $\mathsf{P}$   | $\overline{c}$ |
| <b>MCI3908</b>     | Color Image Module With Camera                               | $\mathbf{L}$   | ı.             |
| <b>DUR5200</b>     | Ultrasonic Range Sensor Module                               | 4              | 6              |
| <b>DHM5150</b>     | Pyroelectric Human Motion Sensor Module                      | ı.             | $\overline{c}$ |
| DTA5102            | <b>Tilt/Acceleration Sensor Module</b>                       | $\Omega$       | ı.             |
| DAT5280            | Ambient Temperature Sensor Module                            | $\Omega$       | $\mathbf{1}$   |
| <b>GPPYOAPIYK</b>  | Sharp IR Distance Measuring Sensor Module                    | $\mathbf{1}$   | ı.             |
| <b>MCR3210</b>     | RS232 Interface Module                                       | $\mathbf{1}$   | $\mathbf{1}$   |
| <b>WFS802b</b>     | WiFi802.11b Wireless Serial Module                           | $\mathbf{1}$   | ı.             |
| <b>BAS8100</b>     | 8 Ohm 1W Speaker                                             | $\mathbf{1}$   | ı.             |
| MAC5310            | Audio Codec and Audio Power Amplifier Module                 | $\mathbf{1}$   | $\mathbf{1}$   |
| <b>SAM5247</b>     | Uni-directional Electret Microphone                          | $\mathbf{1}$   | $\mathbf{L}$   |
| MIR5538            | 38kHz Infrared Remote Controller Module                      | $\mathbf{1}$   | $\mathbf{1}$   |
| <b>DIR5538</b>     | 38kHz Infrared Remote Controller                             | ı.             | $\mathbf{1}$   |
| <b>CCR2150</b>     | RS232 Cross-over Serial Cable                                | ı.             | $\mathbf{1}$   |
| <b>MGL5128</b>     | 128x64 Graphic LCD Module                                    | ı.             | ı.             |
| MRS3302            | Rotary Sensor Module                                         | 4              | 4              |
| N/A                | Servo                                                        | 2              | 5              |
| N/A                | DC Motor                                                     | $\overline{c}$ | $\overline{c}$ |
| <b>BPN7220</b>     | 7.2V Ni-MH 2100mAh Battery Pack                              | ı              | ı.             |

Table I.2 Standard WiRobot DRK Series System Electronic Modules

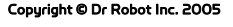

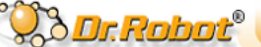

Copyright © Dr Robot Inc. 2005<br>
20<br>
25 Valleywood Dr., Unit 20, Markham, ON, L3R 5L9 Canada Tel: (905) 943-9572 Fax: (905) 943-9197

### I.2 Mechanical Specification

The following two diagrams illustrate the mechanical structure of the WiRobot DRK6080 and DRK8080 system:

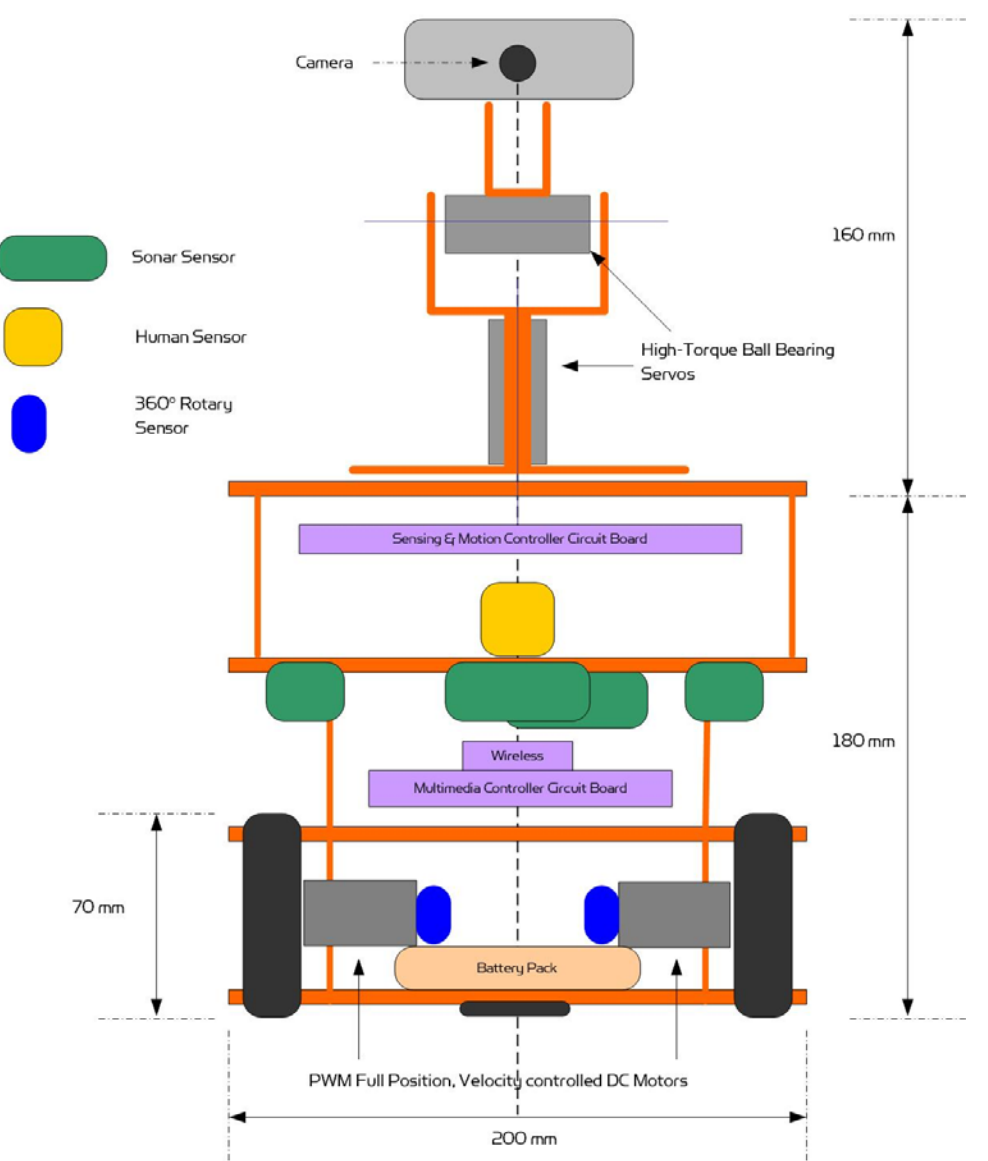

Note: the dimension and location are for description purpose only, exact value is subject to change without notice.

Figure I.1 WiRobot DRK6080

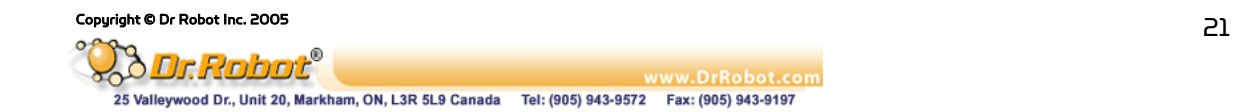

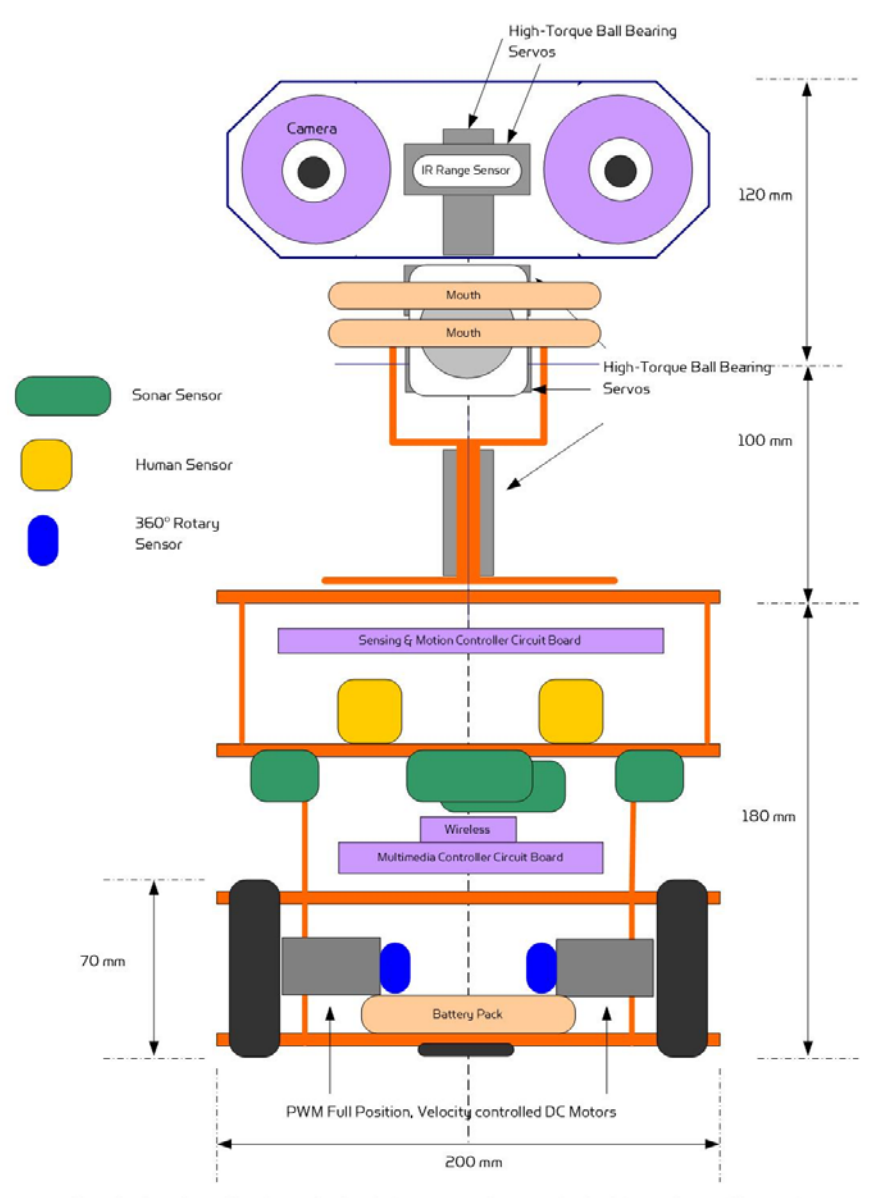

Note: the dimension and location are for description purpose only, exact value is subject to change without notice.

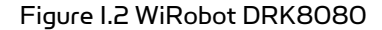

### I.3 Electrical

#### I.3.1 Power

The DRK6080/8080 is powered by a single 7.2V battery pack. This battery pack is connected to both PMS5005 and PMB5010 through a switch. User can turn on or turn off the system (both PMS5005 and PMB5010) by pressing the switch behind the head.

### I.3.2 Communication

In the DRK6080/8080 system, PMS5005 and PMB5010 are connected together between PMB5010's Lower Reach SCI1 and PMS5005's Upper reach SCI0. A wireless module is placed on PMB5010's Upper Reach SCI0 in order to communicate with a PC.

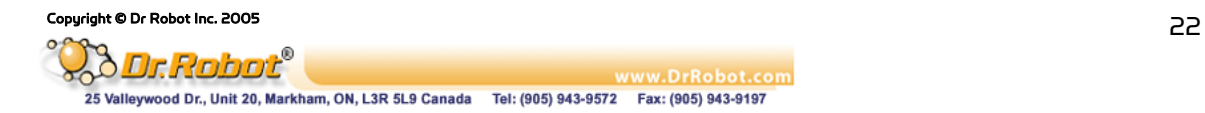

### I.3.3 Electrical Modules

In this system, all electrical modules are located and connected as followed:

| <b>Electrical Module</b>                | DRK6080 Location / Setting                                                    | DRK8080 Location / Setting                                                           |  |
|-----------------------------------------|-------------------------------------------------------------------------------|--------------------------------------------------------------------------------------|--|
| Ultrasonic #1                           | Left front                                                                    | Left front                                                                           |  |
| Ultrasonic #2                           | Middle front                                                                  | Middle front                                                                         |  |
| Ultrasonic #3                           | Right front                                                                   | Right front                                                                          |  |
| Ultrasonic #4                           | Middle rear                                                                   | Right rear                                                                           |  |
| Ultrasonic #5                           |                                                                               | Middle rear                                                                          |  |
| Ultrasonic #6                           |                                                                               | Left rear                                                                            |  |
| Human Sensor #1                         | Middle front                                                                  | Left front                                                                           |  |
| Human Sensor #2                         |                                                                               | Right front                                                                          |  |
| Infrared Range Sensor                   | Under the camera box                                                          | Between eyes                                                                         |  |
| Infrared Sensor                         | Front                                                                         | Front                                                                                |  |
| <b>Temperature Sensor</b>               |                                                                               | Rear                                                                                 |  |
| Acceleration and Tilting Sensor         |                                                                               | Inside the robot                                                                     |  |
| Servo #1                                | the<br>left/right<br>To<br>control<br>movement of the neck (use<br>channel 1) | To<br>up/down<br>control<br>the<br>movement of the neck (use<br>channel 1)           |  |
| Servo #2                                | up/down<br>To<br>control<br>the<br>movement of the neck (use<br>channel 2)    | To<br>control<br>left/right<br>the<br>movement of the neck (use<br>channel 2)        |  |
| Servo #3                                |                                                                               | To control the mouth (use<br>channel 3)                                              |  |
| Servo #4                                |                                                                               | In between eyes to control the<br>up/down rotation of the eyes<br>(use channel 5)    |  |
| Servo #5                                |                                                                               | In between eyes to control the<br>left/right rotation of the eyes<br>(use channel 6) |  |
| DC Motor #1 with dual rotary<br>sensors | Left, use channel 1                                                           | Left, use channel 1                                                                  |  |
| DC Motor #2 with dual rotary<br>sensors | Right, use channel 2<br>Right, use channel 2                                  |                                                                                      |  |
| <b>LCD Display</b>                      | Front<br>Front                                                                |                                                                                      |  |
| Camera                                  | Inside the camera box<br>Inside left eye                                      |                                                                                      |  |
| Speaker                                 |                                                                               | Inside the robot                                                                     |  |
| Microphone                              | Beside the speaker<br>Near the Infrared range sensor                          |                                                                                      |  |

Table I.3 Electrical Modules Located and Connection

Please refer to Chapter IV.I PMS5005 (Page 67) for details on how to connect different sensors, DC motors, servos, and LCD display to the system. For camera, speaker and microphone, please refer to Chapter IV.II PMB5010 (Page 82).

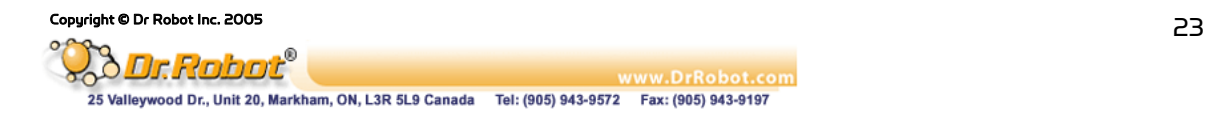

### I.4 Other Specification

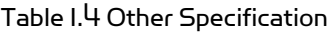

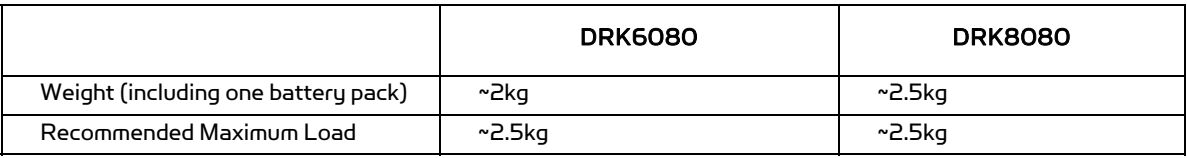

### II. Miscellaneous

### II.1 Battery Recharging

User can simply take out the battery at the lowest deck of the robot to recharge. It will normally take about 20 hours to fully recharge the 2100mAh battery if slow charging is chosen. Fast charge would take about 1-2 hours.

### II.2 Sensor Location

User can change the sensor mounted on the robot to different location to suit his/her needs. As well, user can add new sensors to the systems by making use of the available I/Os on the Sensing and Motion Controller (PMS5005). Driver for these I/Os have been pre-programmed, data will be sent to the PC for processing.

### II.3 Known Issues

- . When the power level is low, the robot's electrical system will become unstable. User has to monitor the power level and recharge the battery when it is low.
- . The initialization of the robot (when powering on) will take about 3-10 seconds.
- . Please make sure that the robot finished its initialization stage before WiRobot Gateway software (on PC) starts to connect to the robot. This may lead to failure connection between PC and the robot

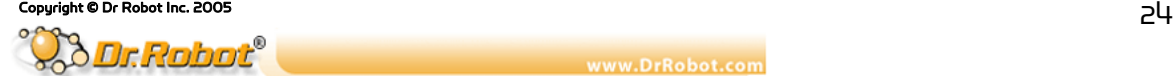

Chapter III. WiRobot SDK Application Programming Interface (API) (For MS Windows)

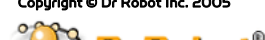

Copyright © Dr Robot Inc. 2005<br>
25<br>
25<br>
25<br>
25<br>
25<br>
25<br>
25<br>
25 WWW.DrRobot.com<br>25 Valleywood Dr., Unit 20, Markham, ON, L3R 5L9 Canada Tel: (905) 943-9572 Fax: (905) 943-9197

### I. Convention

### Data Type

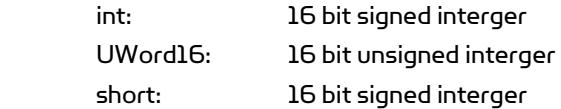

### Syntax

Syntax under each API reference is based on the C/C++ calling convention. Corresponding Visual Basic calling convention can be found in relevant VB reference book, or from the WiRobot VB code examples.

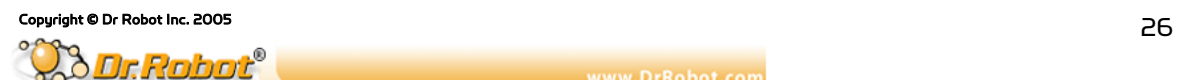

### II. WiRobot SDK Overview

WiRobot Software Development Kit (SDK) is a part of the WiRobot development system. Being a PCbased software framework for robotic system development, the SDK contains the facilities for memory management, system communication and user interface, and the utilities for audio, video input/output, sensor data acquisition and motion control. Please refer to the Chapter IV.I PMS5005, Chapter IV.II PMB5010, or Chapter II X80 for the detailed information on the SDK architecture, organization and system programming.

Under the WiRobot system architecture, all the controllers are connected in a chain. Programs developed using WiRobot SDK runs on the Host as the central controller of each chain. All the embedded controllers have at least two SCI ports for the system communications: upper-reach port and lower-reach port, with the direction respect to the central controller. The WiRobot system controller-level connection architecture is shown as Figure II.1.

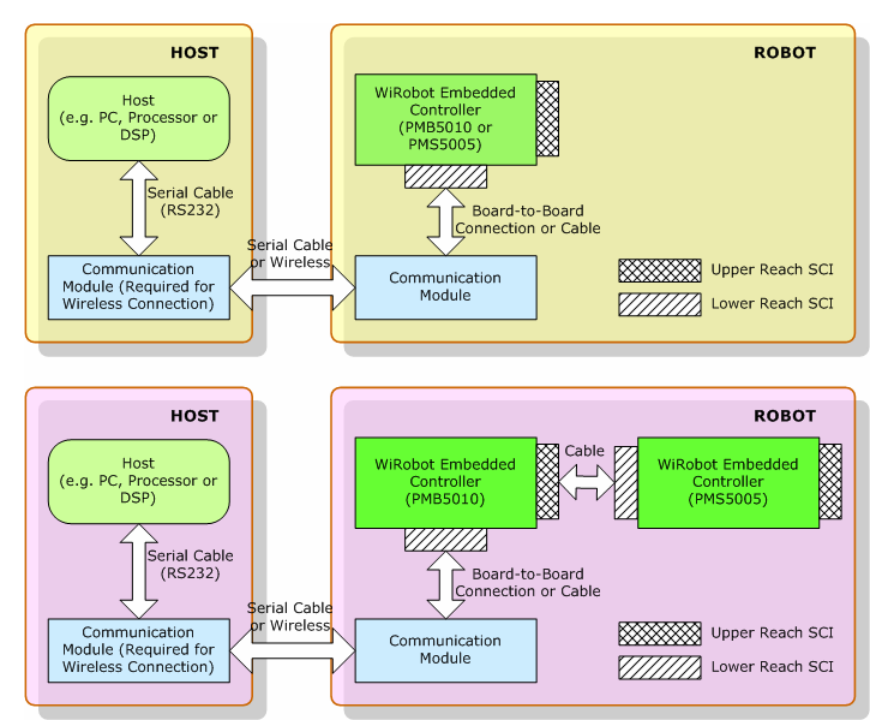

Figure II.1 WiRobot System Architecture

The APIs described in this manual are the interface between the application-level software and the WiRobot hardware system. Programs developed using WiRobot SDK runs on the PC sending and receiving data to and from the WiRobot hardware via wire or wireless connection. The firmware on the embedded controllers take care of all the low level operations of the system functional modules, such as data acquisition, fast-loop low level motion control, image and audio capture and compression, audio playback and wireless communication. They are transparent to the high level software system running on the central PC controller. All the system software development can be carried on solely under user-friendly PC system. WiRobot SDK for Windows is available for MS Visual C++ and MS Visual Basic environment.

API exists as a MS ActiveX component, called "WiRobot SDK ActiveX Module". User program uses this component in VB or VC++ program to communicate with the WiRobot PMS5005 or/and

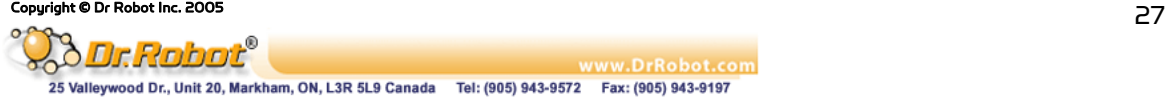

PMB5010 controllers. Data in between WiRobot hardware and the "WiRobot SDK ActiveX Module" is managed and transferred by the supplied WiRobot Gateway Program (WiRobotGateway.exe) with the shared memory as shown in Figure II.2.

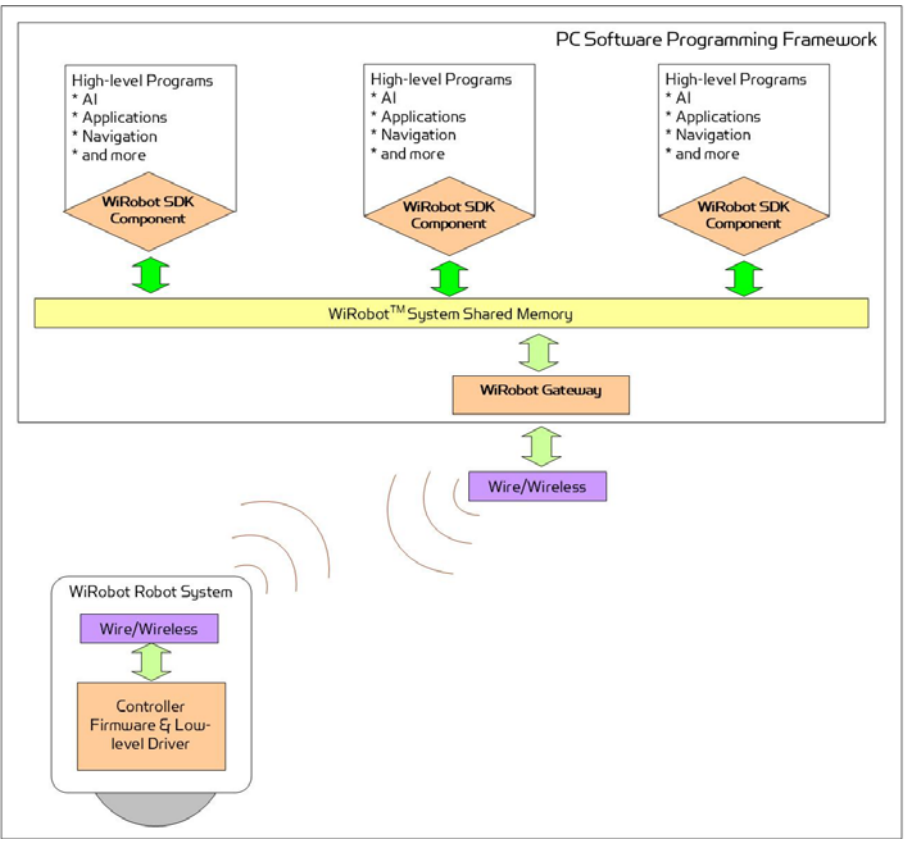

Figure II.2 WiRobot Software Architecture

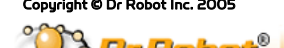

### III. WiRobot SDK API Reference for PMS5005

WiRobot SDK APIs for PMS5005 are grouped under the categories of Sensor Peripherals, Motion Control, Multimedia Control and Events.

### III.1 Sensor Peripherals

This section contains the APIs for the operations of different sensor peripherals.

### III.1.1 Batch Sensor Data Updating API

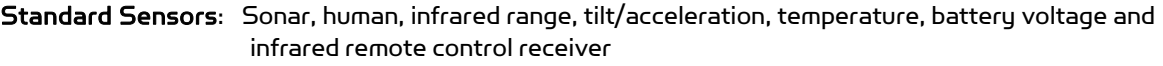

Motor Sensors: Potentiometers, current feedback sensors and encoders.

Custom Sensors: Custom expansion A/D inputs and digital inputs.

- 1 void SystemMotorSensorRequest(int PacketNumber);
- 2 void SystemStandardSensorRequest(int PacketNumber);
- 3 void SystemCustomSensorRequest(int PacketNumber);
- 4 void SystemAllSensorRequest(int PacketNumber);

#### Description:

SystemMotorSensorRequest sends a request command to the WiRobot Sensing and Motion Controller (PMS5005) in order to get the sensor data related to motor control.

SystemStandardSensorRequest sends a request command to the WiRobot Sensing and Motion Controller (PMS5005) in order to get all the WiRobot standard sensor data.

SystemCustomSensorRequest sends a request command to the WiRobot Sensing and Motion Controller (PMS5005) in order to get all custom-sensor data,

SystemAllSensorRequest sends a request command to the WiRobot Sensing and Motion Controller (PMS5005) in order to get all the sensor data.

Syntax: SystemMotorSensorRequest (PacketNumber); // motor related sensors SystemStandardSensorRequest (PacketNumber); // standard sensors SystemCustomSensorRequest (PacketNumber); // custom sensors SystemAllSensorRequest (PacketNumber); // all the sensors

Parameter: short PacketNumber; The meanings of PacketNumber as follows:

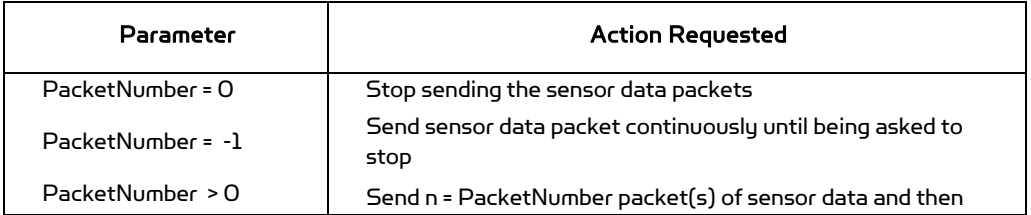

#### Table III.1 Meanings of PacketNumber

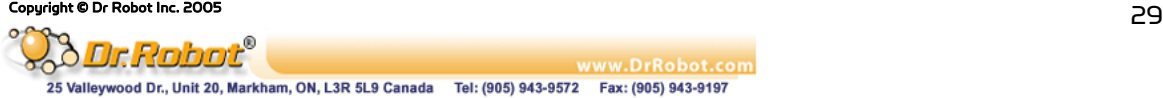

Return value: void

Remarks:

- (1) The default update rate is 20Hz. User can set up the data refresh rate according to real system requirements.
- (2) System is default to continuously sending all data when bootup.

See Also: SetSysMotorSensorPeriod, SetSysStandardSensorPeriod, SetSysCustomSensorPeriod, SetSysAllSensorPeriod.

- 5 void EnableMotorSensorSending ();
- 6 void EnableStandardSensorSending ();
- 7 void EnableCustomSensorSending ();
- 8 void EnableAllSensorSending ();

#### Description:

EnableMotorSensorSending enables batch updating motor-related sensor packets. EnableStandardSensorSending enables batch updating standard sensor packets. EnableCustomSensorSending enables batch updating custom sensor packets. EnableAllSensorSending enables batch updating all the sensor packets.

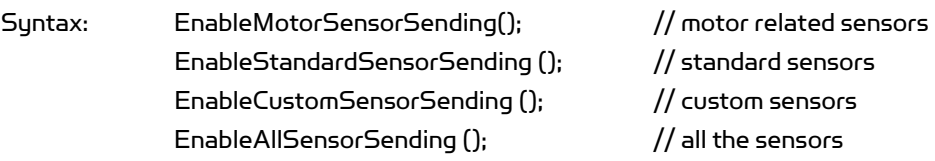

Parameter: void Return value: void

### Remarks:

- 1. The latest request setting of the packet number and the update rate are used.
- 2. By default, "all sensor data sending" is enabled.
- 3. Please refer to the remarks under SystemMotorSensorRequest, SystemSatndardSensorRequest, SystemCustomSensorRequest, SystemAllSensorRequest

### 9 void DisableMotorSensorSending ();

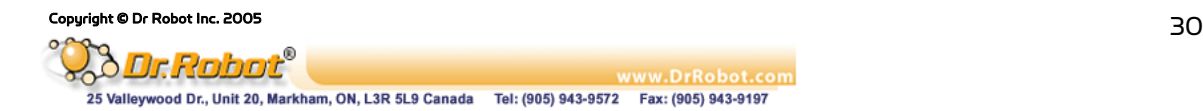

10 void DisableStandardSensorSending ();

#### 11 void DisableCustomSensorSending ();

#### 12 void DisableAllSensorSending ();

#### Description:

DisableMotorSensorSending disables batch updating motor-related sensor packets. DisableStandardSensorSending disables batch updating standard sensor packets. DisableCustomSensorSending disables batch updating custom sensor packets. DisableAllSensorSending disables batch updating all the sensor packets.

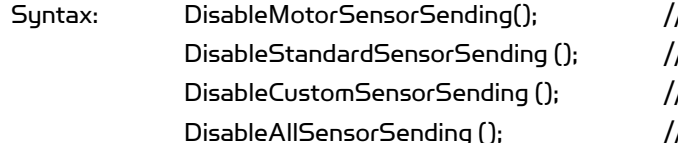

 $\prime$  motor related sensors / standard sensors DisableCustomSensorSending (); // custom sensors  $\sqrt{\,}$ all the sensors

Parameter: void Return value: void

### See Alao: SystemMotorSensorRequest, SystemStandardSensorRequest, SystemCustomSensorRequest, SystemAllSensorRequest.

- 13 void SetSysMotorSensorPeriod(short PeriodTime) ;
- 14 void SetSysStandardSensorPeriod(short PeriodTime);
- 15 void SetSysCustomSensorPeriod(short PeriodTime) ;
- 16 void SetSysAllSensorPeriod(short PeriodTime) ;

#### Description:

SetSysMotorSensorPeriod sets refresh rate of batch updating motor-related sensor packets.

SetSysStandardSensorPeriod sets refresh rate of batch updating standard sensor packets.

SetSysCustomSensorPeriod sets refresh rate of batch updating custom sensor packets. SetSysAllSensorPeriod sets refresh rate of batch updating all the sensor packets.

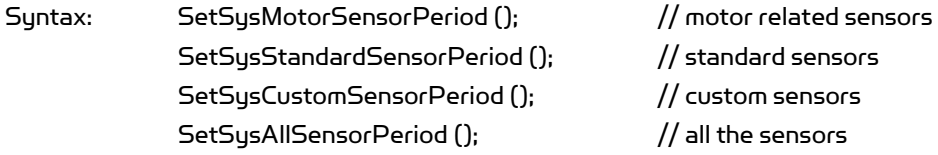

Parameter: short PeriodTime; /\* Update period (in ms) for batch sensing

Copyright © Dr Robot Inc. 2005<br>2006 31

www.DrRobot.com 25 Valleywood Dr., Unit 20, Markham, ON, L3R 5L9 Canada Tel: (905) 943-9572 Fax: (905) 943-9197

Return value: void

Remarks:

The default PeriodTime = 50 (ms), i.e. update rate is 20Hz. PeriodTime should be bigger than 50 (ms), i.e. the system data fastest refresh rate is 20Hz.

See Also: SystemMotorSensorRequest, SystemStandardSensorRequest, SystemCustomSensorRequest, SystemAllSensorRequest.

#### III.1.2 Range and Distance Sensors

- 17 short GetSensorSonar1 ();
- 18 short GetSensorSonar2 ();
- 19 short GetSensorSonar3 ();
- 20 short GetSensorSonar4 ();
- 21 short GetSensorSonar5 ();
- 22 short GetSensorSonar6 ();
- 23 short GetSensorSonar (short channel);

#### Description:

GetSonarSensorX returns the current distance value between the relevant ultrasonic range sensor module (DUR5200) and the object in front of it. The unit is cm.

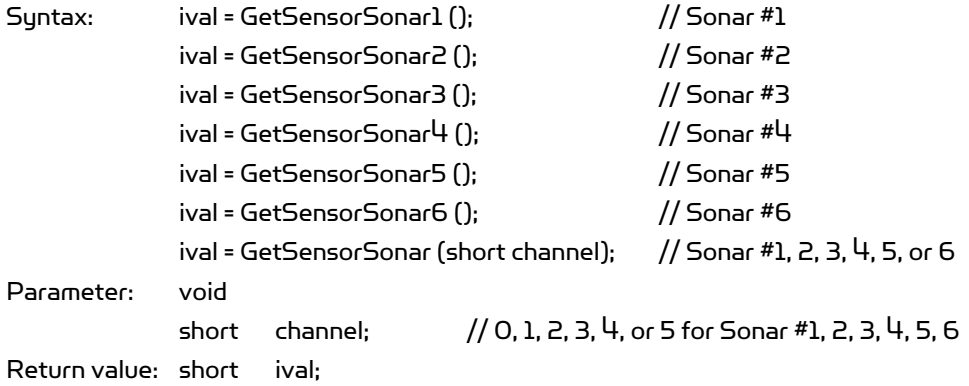

Return data interpretation:

#### Table III.2 Meanings of PacketNumber

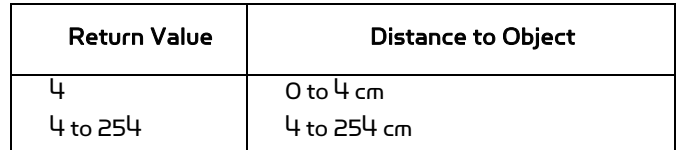

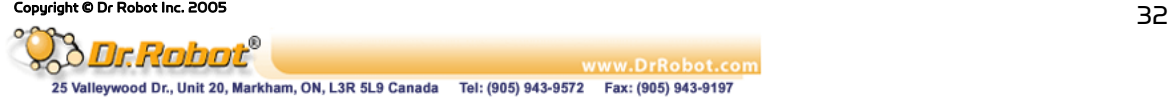

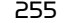

### 24 short GetSensorIRRange ();

Description:

GetSensorIRRange returns the current distance measurement value between the infrared range sensor and the object in front of it.

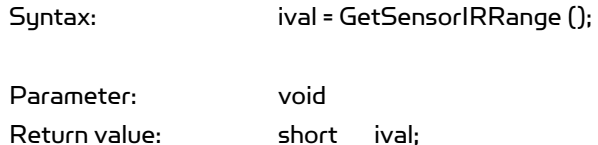

Return data interpretation when using Sharp GP2Y0A21YK:

Table III.3 Return data interpretation

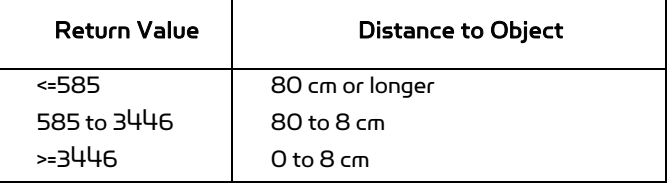

#### Remarks:

The relationship between the return data and the distance is not linear. Please refer to the sensor's datasheet for distance-voltage curve. The data returned is the raw data of the analog to digital converter. The output voltage of the sensor can be calculated from the following equation:

Sensor output voltage = (ival) \* 3.0 / 4095 (V)

(e.g. Sharp GP2Y0A21YK

"http://sharp-world.com/products/device/lineup/data/pdf/datasheet/gp2y0a\_d\_e.pdf")

### III.1.3 Human Sensors

#### 25 short GetSensorHumanAlarm1 ();

#### 26 short GetSensorHumanAlarm2 ();

#### Description:

GetSensorHumanAlarm returns the current human alarm data from DHM5150 Human Motion Sensor Module. Please refer to the Chapter IV.VIII DHM5150 (Page 106) for detailed information.

www.DrRobot.com

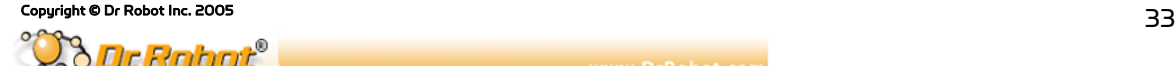

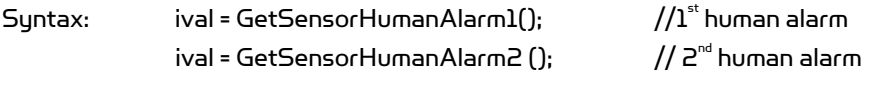

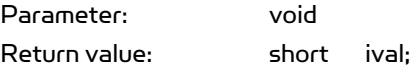

#### Return data interpretation:

The return data is the raw value of the analog to digital converter indicating the amplified (x 5 times) output voltage of the sensor device. The data range is between 0 and 4095. When there is no human present, the module output voltage is about 1.5 V and return value is about 2047.

#### Remarks:

To detect human presence, the application should compare the difference of two samples (to detect the change from "absence" to "presence"), and also compare the sample data to a user defined threshold (to determine whether to report an alarm or not). The threshold determines the sensitivity of sensor. The higher the threshold is the lower the sensitivity will be.

#### 27 short GetSensorHumanMotion1 ();

#### 28 short GetSensorHumanMotion2 ();

Description:

GetSensorHumanMotion returns the current human motion value from DHM5150 Human Motion Sensor Module. Please refer to the Chapter IV.VIII DHM5150 (Page 106) for detailed information.

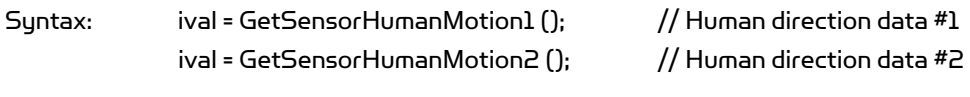

Parameter: void Return value: short ival;

Return data interpretation:

The return data is the un-amplified raw value of the analog to digital converter indicating the output voltage of the sensor device. The data range is between 0 and 4095.

#### Remarks:

To detect human motion direction, the application should compare the difference of two samples of each sensor module's output (to detect the change from "absence" to "presence"), and then compare the sample data of the two sensor modules. For a single source of human motion, the different patterns of the two sensor modules manifest the directions of the motion. The relationship can be obtained from the experiments.

### III.1.4 Tilt and Acceleration Sensor

Copyright © Dr Robot Inc. 2005  $\mathsf{C}$ 

### 29 short GetSensorTiltingX ();

### 30 short GetSensorTiltingY ();

#### Description:

GetSensorTiltingX, GetSensorTiltingY, return the current tilt angle values in the relevant directions from DTA5102 Tilting and Acceleration Sensor Module.

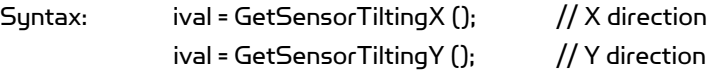

Parameter: void Return value: short ival;

Return data interpretation:

Tilting Angle = ArcSin ((ival- ZeroGValue) / abs(90DegreeGValue-ZeroGValue));

#### Remarks:

Where 90DegreeGValue and ZeroGValue are module-specific values that can be measured by experiment:

- 1. Place the sensor level, so that the gravity vector is perpendicular to the measured sensor axis
- 2. Take the measurement and this value would be the ZeroGValue
- 3. Rotate the sensor so that the gravity vector is parallel with the measured axis
- 4. Take the measurement and this value would be the 90DegreeGValue
- 5. Repeat this step for the other direction

Typical value of ZeroGValue is about 2048 and abs(90DegreeGValue-ZeroGValue) is about 1250.

### III.1.5 Temperature Sensors

### 31 short GetSensorOverheatAD1 ();

### 32 short GetSensorOverheatAD2 ();

Description:

GetSensorOverheatADX returns the current air temperature values near the relevant DC motor drive modules (MDM5253), which could be used for monitoring whether the motor drivers are overheating or not. This situation usually occurs if the motor currents are kept high (but still lower than the current limit of the motor driver module) for significant amount of time, which may result from some unfavorable inner or external system conditions and is not recommended for regular system operations.

Syntax: ival = GetSensorOverheatAD1();  $//1^*$  overheating sensor

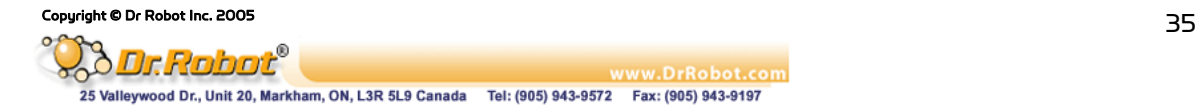
Parameter: void Return value: short ival;

Return data interpretation:

The return data is the raw value of the analog to digital converter indicating the output voltage of the sensor. The data range of the return value is between 0 and 4095. The output voltage of the sensor can be calculated from the following equation:

Temperature (˚C) = 100- (ival – 980) / 11.6

# 33 short GetSensorTemperature ();

Description:

GetSensorTemperature returns the current temperature value from DAT5280 Ambient Temperature Sensor Module.

Syntax: ival = GetSensorTemperature ();

Parameter: void Return value: short ival;

Return data interpretation: Temperature (˚C) = (ival – 1256) / 34.8

#### III.1.6 Infrared Remote Control Handling

- 34 short GetSensorIRCode1();
- 35 short GetSensorIRCode2();
- 36 short GetSensorIRCode3();
- 37 short GetSensorIRCode4();

Description:

GetSensorIRCodeX returns the four parts of a two-16-bit-code infrared remote control command captured by the Sensing and Motion Controller (PMS5005) through the Infrared Remote Controller Module (MIR5500).

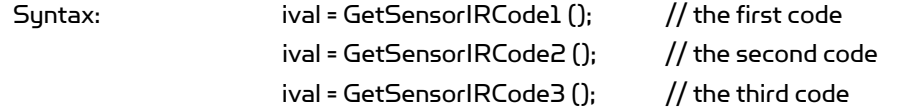

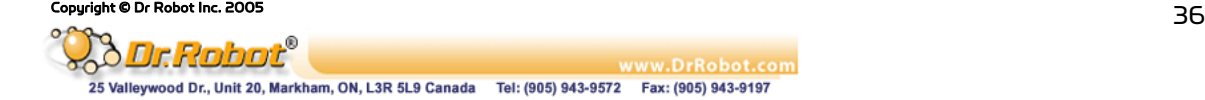

ival = GetSensorIRCode $\frac{1}{2}$  (); // the fourth code

Parameter: void Return value: short ival

Return data interpretation:

The recovered infrared remote control command (4 bytes code) is as follows:

Key Code: [the third byte] [the second byte] [the first byte] Repeat Code: [the fourth byte]

where the repeat code would be 255 if button is pressed continuously.

# 38 void SetInfraredControlOutput (UWord16 LowWord, UWord16 HighWord);

#### Description:

SetInfraredControlOutput sends two 16-bit words infrared communication output data to the Sensing and Motion Controller (PMS5005). The PMS5005 will then send the data out through the infrared Remote Controller Module (MIR5500). In the case of being used for infrared remote control, the output data serves as the remote control command.

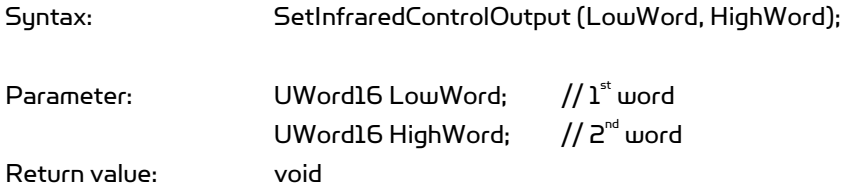

#### Remarks:

- 1. In infrared communication application, the data format and the interpretation can be defined by the user at the application level.
- 2. In infrared remote control application, the control command should be compatible to the device to which the command is sent.
- 3. This API function is under development and will be available shortly.

# III.1.7 Battery Voltage Monitors

- 39 short GetSensorBatteryAD1 ();
- 40 short GetSensorBatteryAD2 ();

# 41 short GetSensorBatteryAD3 ();

Description:

GetSensorBatteryADX returns the current value of the relevant power supply voltage if the battery voltage monitor is enabled (default), or returns the relevant custom A/D inputs, if the custom A/D input is enabled which is configured by the jumpers on PMS5005. Please refer to Chapter IV.I PMS5005 Robot Sensing and Motion Controller (Page 67) for detailed information on hardware setting.

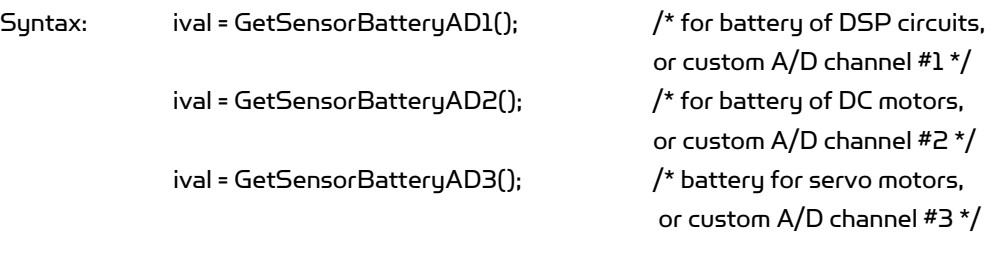

Parameter: void Return value: short ival;

Return data interpretation:

The return data is the raw value of the analog to digital converter indicating the output voltage of the monitor. The data range is between 0 and 4095.

When monitoring the voltage of the power supply, following equations can be used to calculate the real voltage values.

- (1) Power supply voltage of DSP circuits = (ival / 4095) \* 9 (V)
- (2) Power supply voltage of DC motors = (ival / 4095) \* 24 (V)
- (3) Power supply voltage of servo motors = (ival / 4095) \* 9 (V)

# 42 short GetSensorRefVoltage ();

# 43 short GetSensorPotVoltage ();

#### Description:

GetSensorRefVoltage returns the current value of the reference voltage of the A/D converter of the controller DSP.

GetSensorPotVoltage returns the current value of the power supply voltage of the potentiometer position sensors.

Syntax: ival = GetSensorRefVoltage (); ival = GetSensorPotVoltage ();

Parameter: void Return value: short ival;

Return data interpretation:

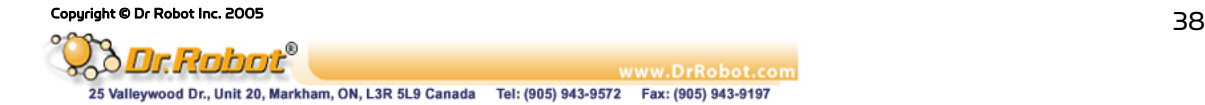

The return data is the raw value of the analog to digital converter indicating the output voltage of the monitor. The data range is between 0 and 4095. The following equation can be used to calculate the real voltage values.

Voltage = (ival / 4095) \* 6 (V)

# III.1.8 Potentiometer Position Sensors

- 44 short GetSensorPot1 ();
- 45 short GetSensorPot2 ();
- 46 short GetSensorPot3 ();
- 47 short GetSensorPot4 ();
- 48 short GetSensorPot5 ();
- 49 short GetSensorPot6 ();
- 50 short GetSensorPot (short channel);

Description:

GetSensorPotX returns the current value of the relevant potentiometer position sensors. GetSensorPot (short channel) returns the current value of the specified potentiometer position sensor.

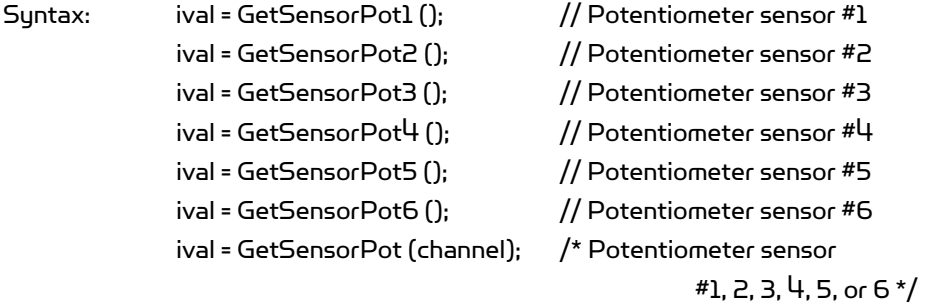

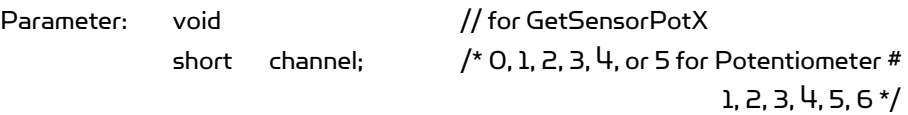

Return value: short ival;

Return data interpretation and Remark:

1. The return data is the raw value of the analog to digital converter indicating the output voltage of the sensor. The data range is between 0 and 4095. The angular position can be calculated as follows, with the 180˚ position defined at sensor's physical middle position. Single sensor or dual sensor can be used for rotation measurement.

Copyright © Dr Robot Inc. 2005 39 Dr Robot® www.DrRobot.com 25 Valleywood Dr., Unit 20, Markham, ON, L3R 5L9 Canada Tel: (905) 943-9572 Fax: (905) 943-9197

2. Single sensor is mainly used for the control of robot joint with limited rotation range. The effective mechanical rotation range is  $14°$  to  $346°$ , corresponding to the effective electrical rotation range 0˚ to 332˚.

Angle position (˚) = (ival - 2048)/4095\*333 + 180

3. Dual-sensor configuration is mainly used for continuous rotating joint control (such as wheels). The effective rotation range is 0˚ to 360˚. Dual sensor configuration is only available for channel 0 and 1. By connecting two potentiometers to potentiometer channel 0 and channel 5, and specify the sensor type with command SetDCMotorSensorUsage() to "Dual potentiometer sensor", the channel 0 reading will combine these two sensor readings into O° to 360° range. For channel 1, you should connect the two potentiometers to channel 1 and 4.

Angle position (˚) = (ival - 2214)/2214\*180 + 180

See also: SetDcMotorSensorUsage().

# III.1.9 Motor Current Sensors

- 51 short GetMotorCurrent1 ();
- 52 short GetMotorCurrent2 ();
- 53 short GetMotorCurrent3 ();
- 54 short GetMotorCurrent4 ();
- 55 short GetMotorCurrent5 ();
- 56 short GetMotorCurrent6 ();
- 57 short GetMotorCurrent (short channel);

#### Description:

GetMotorCurrentX returns the sampling value of motor current sensor.

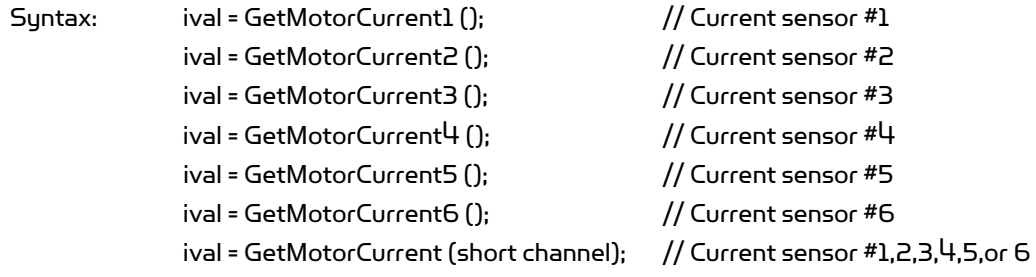

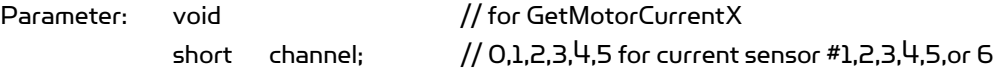

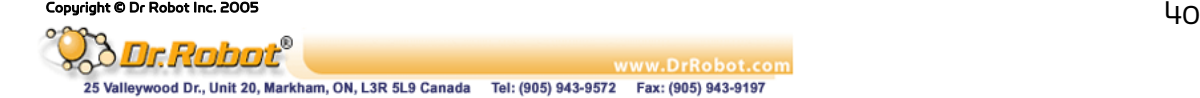

Return value: short ival;

Return data interpretation:

The return data is the raw value of the analog to digital converter indicating the motor current. The data range is between 0 and 4095. The real current can be calculated with the following formula:

Motor Current (A) = (ival \* 3 \*375 / 200 /4095) = ival / 728

# III.1.10 Encoder

- 58 short GetEncoderDir1();
- 59 short GetEncoderDir2();
- 60 short GetEncoderPulse1();
- 61 short GetEncoderPulse2();
- 62 short GetEncoderSpeed1();
- 63 short GetEncoderSpeed2();

#### Description:

GetEncoderDirX returns +1, 0 or -1 to indicate the direction of rotation. GetEncoderPulseX returns the current pulse counter to indicate the position of rotation. GetEncoderSpeedX returns the current speed of rotation.

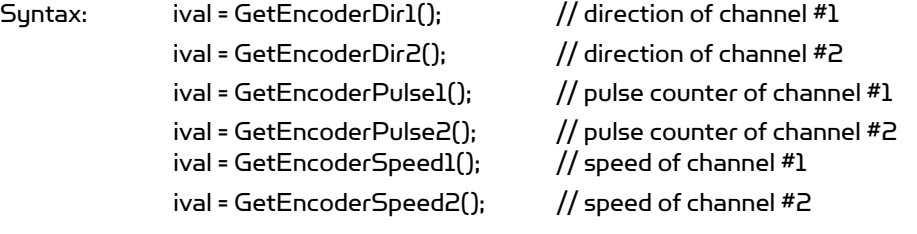

Parameter: void Return value: short ival;

Return data interpretation:

- (1) GetEncoderDirX returns -1, 0 or 1. 1 stands for positive direction, -1 stands for negative direction, and 0 stands for no movement.
- (2) GetEncoderPulseX returns pulse counter. It is an integral value to rotation with range of 0 ~ 32767 in cycles.
- (3) GetEncoderSpeedX returns the rotation speed. The unit is defined as pulse change within 1 second. And it is the absolute value.

#### See also: SetDcMotorSensorUsage().

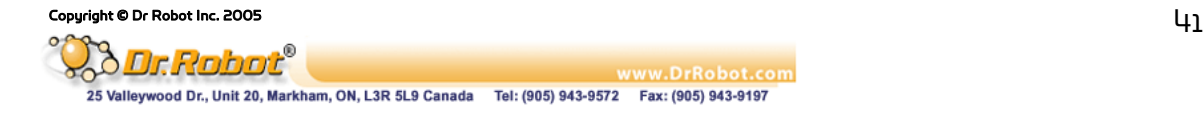

# III.1.11Custom Analog and Digital Inputs and Outputs

- 64 short GetCustomAD1();
- 65 short GetCustomAD2();
- 66 short GetCustomAD3();
- 67 short GetCustomAD4();
- 68 short GetCustomAD5();
- 69 short GetCustomAD6();
- 70 short GetCustomAD7();
- 71 short GetCustomAD8();

# 72 short GetCustomAD (short channel);

#### Description:

GetCustomADX returns the sampling value of the custom analog to digital input signals. By default, custom AD1 - AD3 are used as the inputs of power supply voltage monitors for DSP circuits, DC motors and servo motors. User can change this setting by configuring the jumpers on PMS5005. Please refer to Chapter IV.I PMS5005 Robot Sensing and Motion Controller (Page 67) for detailed information on hardware jumper setting.

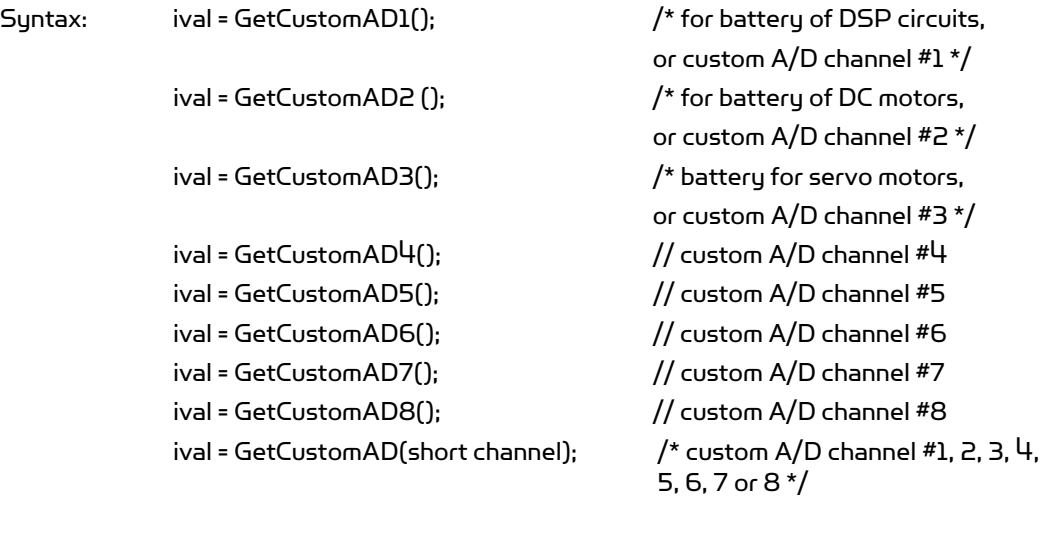

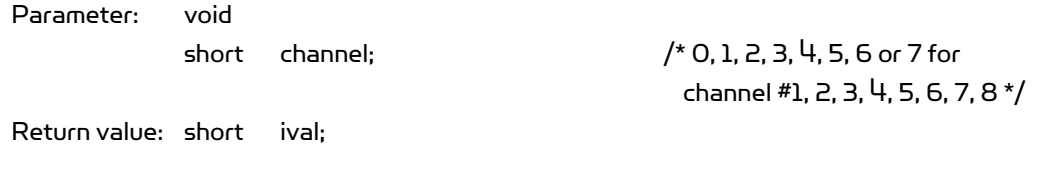

Return data interpretation:

The return data is the raw value of the analog to digital converter indicating the input voltage levels. The data range is between 0 and 4095. The voltage levels can be calculated from the following equation:

Sensor output voltage = (ival) \* 3.0 / 4095 (V)

#### See also: GetSensorBatteryAD1~3

### 73 short GetCustomDIN();

#### Description:

GetCustomDIN returns a value with lower 8-bits corresponding to the 8-channel custom digital inputs.

Syntax: ival = GetCustomDIN ();

Parameter: void Return value: short ival;

Remarks:

Only lower 8-bit is valid and reflects the 8 input channel states. The MSB of the lower byte represents channel #8 and LSB of the lower byte represents channel #1.

# 74 void SetCustomDOUT(short ival);

#### Description:

SetCustomDOUT sets the 8-channel custom digital outputs.

Syntax: SetCustomDOUT (ival);

Parameter: short ival; Return value: void

Remarks:

Only the lower 8-bit is valid and can change the corresponding outputs of the 8 channels. The MSB of the lower byte represents channel #8 and LSB of the lower byte represents channel #1.

# III.2 Motion Control

This section contains the APIs for the operations of DC motors and standard RC servo motors.

The digital controlled DC motor system is depicted as the following diagram.

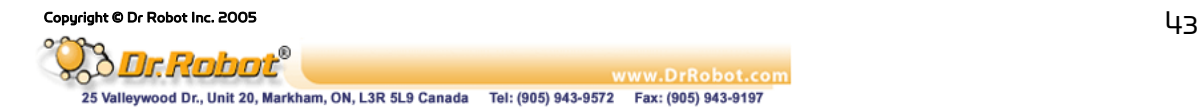

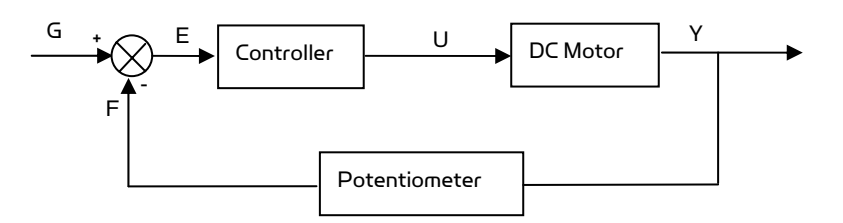

Figure III.1 Digital Controlled DC Motor System

In the case of PID control, the transfer function of the PID controller looks like as:

$$
U(s)/E(s) = K_p + K_p S + K_I / S
$$

When using potentiometers (optical encoder and etc.) as the rotational position feedback, you have to set the motor polarity properly using "WiRobotSDK" ActiveX control API "SetMotorPolarityX" so that the negative feedback is achieved. See "SetMotorPolarityX" for detail.

The control of the standard RC servo motors is carried out by the built-in analog PID controller.

#### III.2.1 DC Motor Control

- 75 void SetMotorPolarity1 (short polarity);
- 76 void SetMotorPolarity2 (short polarity);
- 77 void SetMotorPolarity3 (short polarity);
- 78 void SetMotorPolarity4 (short polarity);
- 79 void SetMotorPolarity5 (short polarity);
- 80 void SetMotorPolarity6 (short polarity);
- 81 void SetMotorPolarity (short channel, short polarity);

### Description:

SetMotorPolarityX set the motor polarity to 1 or -1 for each motor channel.

- 1. When the motor is running in positive direction, the potentiometer value is also increasing; motor polarity should be set to 1 which is default.
- 2. When the motor is running in positive direction, the potentiometer value is decreasing, motor polarity should be set to -1 or change the sensor mounting so that the potentiometer value increases.
- Syntax: ival = SetMotorPolarity1 (short polarity); // Motor #1
	- ival = SetMotorPolarity2 (short polarity); // Motor #2
	- ival = SetMotorPolarity3 (short polarity); // Motor #3
	- ival = SetMotorPolarity4 (short polarity); // Motor #4

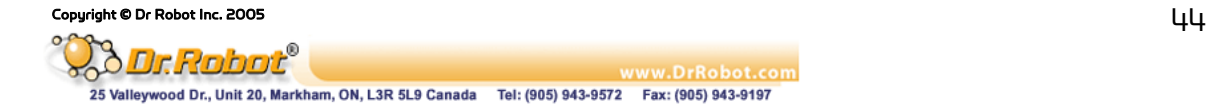

ival = SetMotorPolarity5 (short polarity); // Motor #5 ival = SetMotorPolarity6 (short polarity); // Motor #6 ival = SetMotorPolarity (short channel, short polarity); // motor#1, 2, 3, 4, 5, or 6 Parameter: short polarity; //1 or -1 short channel; // 0, 1, 2, 3, 4, or 5 for Sonar #1, 2, 3, 4, 5, 6 Return value: void ival;

# 82 void EnableDcMotor (short channel);

### 83 void DisableDcMotor ( short channel);

#### Description:

These functions are obsolete. Please see function ResumeDcMotor(short channel) and SuspendDcMotor(short channel).

#### 84 void ResumeDcMotor (short channel);

#### 85 void SuspendDcMotor (short channel);

#### Description:

ResumeDcMotor resumes the specified DC motor control channel. SuspendDcMotor suspends the specified DC motor control channel. PWM output is all low.

Syntax: ResumeDcMotor (channel); SuspendDcMotor (channel);

Parameter: short channel; // 0, 1, 2, 3, 4, or 5 Return value: void

# Remarks:

1. All motor control channels are initially suspended when the system boot-up.

# 86 void SetDcMotorPositionControlPID (short channel, short Kp, short Kd, short Ki\_x100);

# 87 void SetDcMotorVelocityControlPID (short channel, short Kp, short Kd, short Ki\_x100);

#### Description:

SetDcMotorPositionControlPID sets up the PID control parameters of the specified DC motor channel for position control.

Copyright © Dr Robot Inc. 2005 45 American comparation of the Copyright © Dr Robot Inc. 2005 45 American comparation of the Second Dr Robot Inc. 2005 45 American comparation of the Second Dr Robot Inc. 2005 45 American co

SetDcMotorVelocityControlPID sets up the PID control parameters of the specified DC motor control channel for velocity.

Syntax: SetDcMotorPositionControlPID (channel, K<sub>p</sub>, K<sub>p</sub>, K<sub>i\_</sub>x100); SetDcMotorVelocityControlPID (channel, K<sub>p</sub>, K<sub>p</sub>, K<sub>I\_</sub>x100);

Parameter: short channel; // 0, 1, 2, 3, 4, or 5 short  $K<sub>n</sub>$ ; // Proportional gain short  $K_{n}$ ;  $//$  Derivative gain short K<sub>N</sub>x100; \_x100;  $\frac{1}{100}$  times K<sub>1</sub> (the desired Integral gain), when K $\mathsf{L}\mathsf{x}$ 100 = 100, the actual integral control term is K $\mathsf{K}\mathsf{I}$ = 1, K<sub>I\_</sub>x100 with range of 0 ~ 25599

Return value: void

Remarks:

- 1. When setting K $_{\shortparallel}$  = O, that means **NO** integral control
- 2. System default value for position control: K<sub>p</sub> = 50; K<sub>p</sub> = 5; K<sub>i\_</sub>x100 = 0.
- 3. System default value for velocity control:  $K_p$  = 50;  $K_p$  = 5;  $K_p$   $\times$  100 = 0.

# See Also: SetDcMotorControlMode

# 88 void SetDcMotorTrajectoryPlan (short channel, short TrajPlanMthod);

Description: This function is obsolete.

# 89 void SetDcMotorSensorFilter (short channel, short FilterMethod);

#### Description:

This filtering feature is still under development. All data will be treated as raw data.

#### 90 void SetDcMotorSensorUsage (short channel, short SensorType);

#### Description:

SetDcMotorSensorUsage sets the sensor type for the specified DC motor control channel on the Sensing and Motion Controller (PMS5005). The available sensor types are single potentiometer, dual potentiometers, and quadrature encoder. The single potentiometer sensor is for the control of robot joint with limited rotation range (0˚ to 332˚). The dual potentiometers and the quadrature sensor are for continuous rotating joint (like wheels) control.

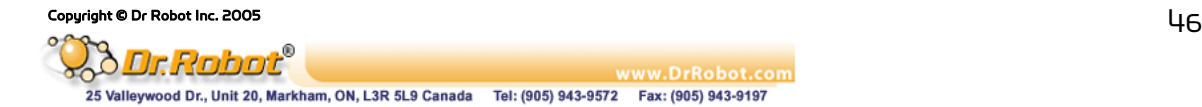

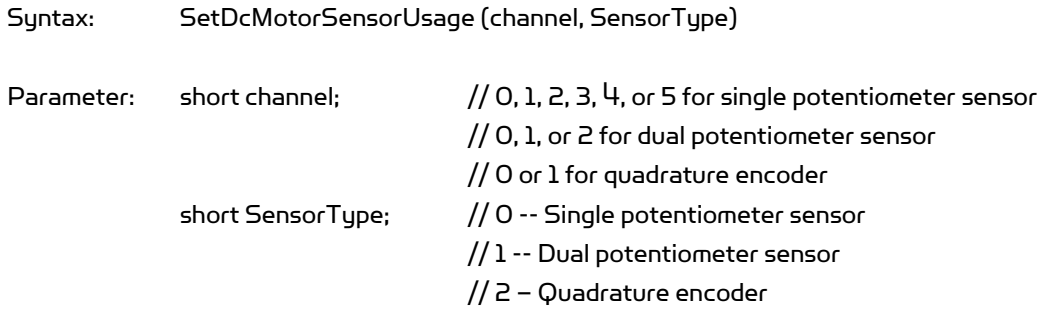

Return value: void

#### Remarks:

- 1. The electrical angular range of the potentiometer position sensor is  $O<sup>o</sup>$  to 332 $<sup>o</sup>$  and</sup> the corresponding mechanical rotation range is 14˚ to 346˚, when the 180 position is defined at sensor's physical middle position.
- 2. Each DC motor channel for dual potentiometer sensor utilizes two potentiometer channels. DC motor channel 0 will use potentiometer channel 0 and 5; DC motor channel 1 will use potentiometer channel 1 and  $4$ ; DC motor channel 2 will use potentiometer channel 2 and 3. Please refer to the relevant application note for the use of dual potentiometers.
- 3. Quadrature encoder will only use DC motor channel 0 and 1.
- 4. System's default setting for sensor usage is single potentiometer.

#### See also: GetSensorPot

# 91 void SetDcMotorControlMode (short channel, short controlMode);

#### Description:

SetDcMotorControlMode sets the control mode of the specified DC motor control channel on the Sensing and Motion Controller (PMS5005). The available control modes are openloop PWM control, closed-loop position control, closed-loop velocity control.

Syntax: SetDcMotorControlMode (channel, controlMode)

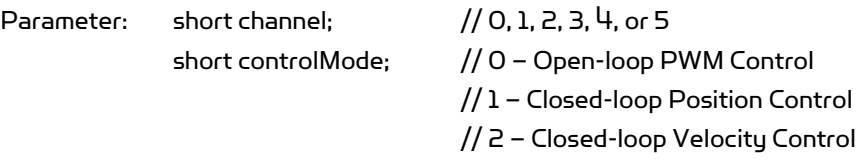

Return value: void

#### Remarks:

System's default setting for control mode is Open-loop PWM Control.

# See also: SetDcMotorPositionControlPID, SetDcMotorVelocityControlPID

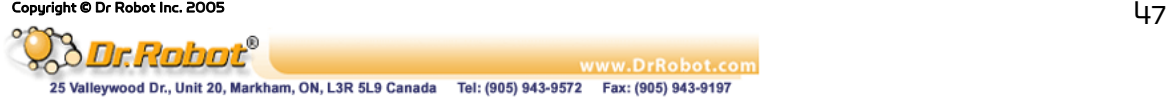

### 92 void DcMotorPositionTimeCtr (short channel, short cmdValue, short timePeriod);

#### Description:

DcMotorPositionTimeCtr sends the position control command to the specified motion control channel on the Sensing and Motion Controller (PMS5005). The command includes the target position and the target time period to execute the command. The current trajectory planning method with time control is linear.

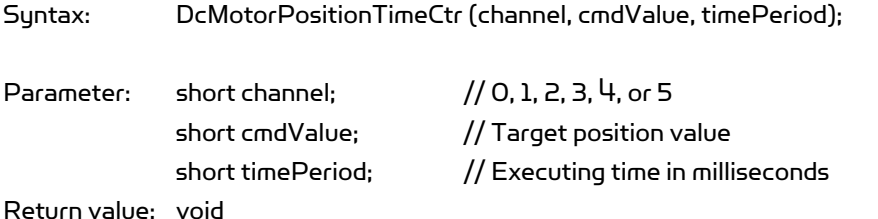

#### Remarks:

- 1. Motor will be enabled automatically by the system when this command is received.
- 2. Target position value is in the  $A/D$  sampling data range 0 to  $4095$  when using single potentiometer, 0-4428 when using dual potentiometers.
- 3. Please refer to the description of GetSensorPot for data converting between angular values and the A/D sampling data values.
- 4. When using encoder as sensor input, the target position value is the pulse count in the range of 0- 32767.

See also: GetSensorPot

# 93 void DcMotorPositionNonTimeCtr(short channel, short cmdValue);

#### Description:

DcMotorPositionNonTimeCtr sends the position control command to the specified motion control channel on the Sensing and Motion Controller (PMS5005). The command includes the target position but no time period specified to execute the command. The motion controller will drive the motor to the target position at the maximum speed.

Syntax: DcMotorPositionNonTimeCtr (channel, cmdValue);

Parameter: short channel; // 0, 1, 2, 3, 4, or 5 short cmdValue; // Target position value Return value: void

www.DrRobot.com

Remarks:

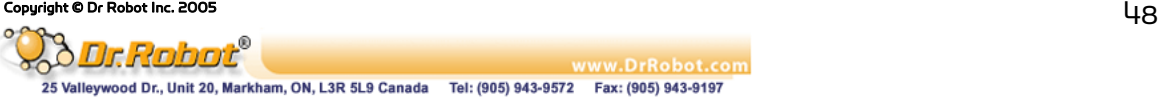

- 1. Motor will be enabled automatically by the system when this command is received.
- 2. Target position value is in the  $A/D$  sampling data range 0 to  $4095$  when using single potentiometer, 0-4428 when using dual potentiometers.
- 3. Please refer to the description of GetSensorPot for data converting between angular values and the A/D sampling data values.
- 4. When using encoder as sensor input, the target position value is the pulse count in the range of 0- 32767.

### See also: DcMotorPositionTimeCtr, GetSensorPot

#### 94 void DcMotorVelocityTimeCtr(short channel, short cmdValue, short timePeriods);

#### Description:

DcMotorVelocityTimeCtr sends the velocity control command to the specified motion control channel on the Sensing and Motion Controller (PMS5005). The command includes the target velocity and the time period to execute the command. The current trajectory planning method for time control is linear.

Syntax: DcMotorVelocityTimeCtr (channel, cmdValue, timePeriod);

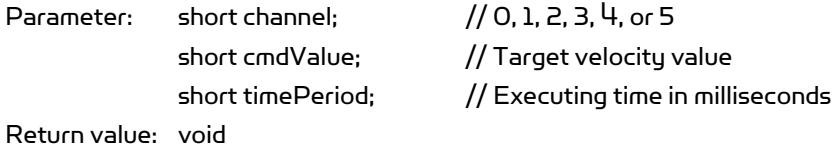

#### Remarks:

- 1. Motor will be enabled automatically by the system when this command is received
- 2. No velocity is available for motor channel using single potentiometer sensor
- 3. The unit of the velocity is (Position change in A/D sampling data) / second when using dual potentiometer sensor for rotational position measurement and pulse/ second when using quadrature encoder.
- 4. Please refer to the description of GetSensorPot for data conversion between angular values and the A/D sampling data values.

#### See also: GetSensorPot

# 95 void DcMotorVelocityNonTimeCtr(short channel, short cmdValue);

#### Description:

DcMotorVelocityNonTimeCtr sends the velocity control command to the specified motion control channel on the Sensing and Motion Controller (PMS5005). The command includes the target velocity but no time period specified to execute the command. The motion controller will drive the motor to achieve the target velocity with maximum effort.

Copyright © Dr Robot Inc. 2005 49

Syntax: DcMotorVelocityNonTimeCtr (channel, cmdValue);

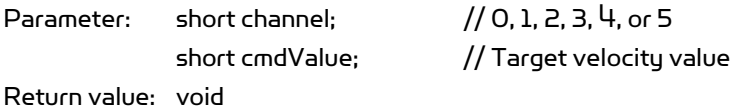

Remarks:

# 1. Motor will be enabled automatically by the system when this command is received

- 2. No velocity is available for motor channel using single potentiometer sensor
- 3. The unit of the velocity is (Position change in  $A/D$  sampling data) / second when using dual potentiometer sensor for rotational position measurement and pulse/ second when using quadrature encoder.
- 4. Please refer to the description of GetSensorPot for data conversion between angular values and the A/D sampling data values.

#### See also: DcMotorVelocityTimeCtr, GetSensorPot

#### 96 void DcMotorPwmTimeCtr(short channel, short cmdValue, short timePeriod);

#### Description:

DcMotorPwmTimeCtr sends the PWM control command to the specified motion control channel on the Sensing and Motion Controller (PMS5005). The command includes the target pulse width value and the time period to execute the command. The current trajectory planning method for time control is linear.

Syntax: DcMotorPwmTimeCtr (channel, cmdValue, timePeriod);

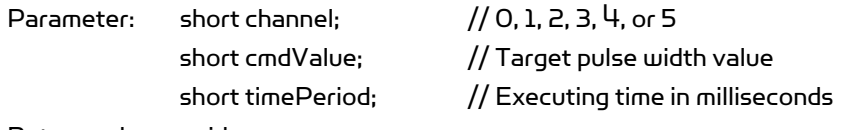

Return value: void

#### Remarks:

- 1. The specified channel (motor) will be enabled automatically by the system when this command is received
- 2. Target pulse width value range is 0 to 32767 (0x7FFF), corresponding to the duty cycle of 0 to 100% linearly.
- 3. A pulse width value of 16363 means 50% duty cycle, putting motor in "Stop" stage. Any value in between 16364 - 32767 will put the motor to turn clockwise (facing the front side of the motor) and any value in between 0 – 16362 will put the motor to turn counter-clockwise.

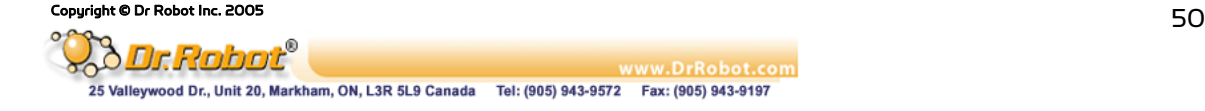

### 97 void DcMotorPwmNonTimeCtr(short channel, short cmdValue);

#### Description:

DcMotorPwmNonTimeCtr sends the PWM control command to the specified motion control channel on the Sensing and Motion Controller (PMS5005). The command includes the target pulse width value without specific execution time period. The motion controller will set the PWM output of this channel to the target value immediately.

Syntax: DcMotorPwmNonTimeCtr (channel, cmdValue);

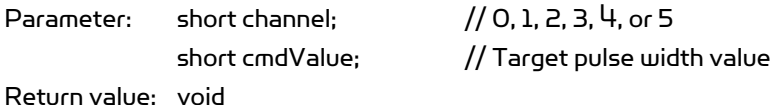

#### Remarks:

- 1. The specified channel (motor) will be enabled automatically by the system when this command is received
- 2. Target pulse width value range is 0 to 32767 (0x7FFF), corresponding to the duty cycle of 0 to 100% linearly.
- 3. A pulse width value of 16363 means 50% duty cycle, putting motor in "Stop" stage. Any value in between 16364 - 32767 will put the motor to turn clockwise (facing the front side of the motor) and any value in between 0 – 16362 will put the motor to turn counter-clockwise.

### See also: DcMotorPwmTimeCtr

### 98 void DcMotorPositionTimeCtrAll(short cmd1, short cmd2, short cmd3, short cmd4, short cmd5, short cmd6, short timePeriod);

#### Description:

DcMotorPositionTimeCtrAll sends the position control command to all 6 DC motor control channels on the sensing and motion controller (PMS5005) at the same time. The command includes the target positions and the time period to execute the command. The current trajectory planning method for time control is linear.

www.DrRobot.com

Syntax: DcMotorPositionTimeCtrAll (cmd1, cmd2, cmd3, cmd4, cmd5, cmd6, timePeriod);

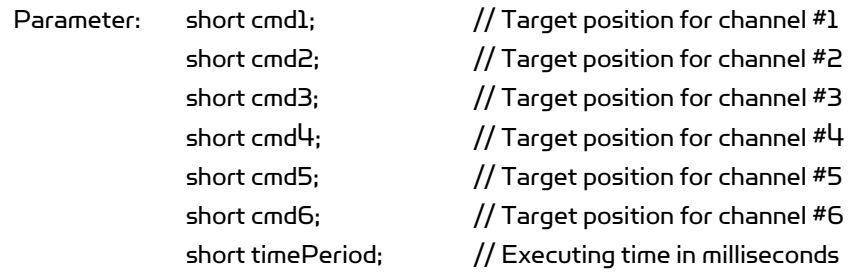

Copyright © Dr Robot Inc. 2005  $51$ 

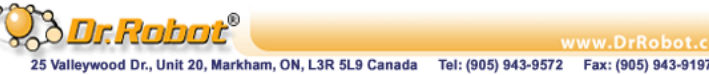

Return value: void

#### Remarks:

- 1. All DC Motors will be enabled automatically by the system when this command is received.
- 2. Target position value is in the A/D sampling data range 0 to 4095 when using single potentiometer, 0-4428 when using dual potentiometers.
- 3. Please refer to the description of GetSensorPot for data converting between angular values and the A/D sampling data values.
- 4. When using encoder as sensor input, the target position value is the pulse count in the range of 0- 32767.
- 5. When some motors are not under controlled, their command values should be set as -32768 (0x8000). That means NO\_CONTROL.

#### See also: DcMotorPositionTimeCtr,

# 99 void DcMotorPositionNonTimeCtrAll(short cmd1, short cmd2, short cmd3,short cmd4, short cmd5, short cmd6);

#### Description:

DcMotorPositionNonTimeCtrAll sends the position control command to all 6 DC motor control channels on the Sensing and Motion Controller (PMS5005) at the same time. The command includes the target positions without specific execution time period. The motion controller will drive the motor to reach the target position with maximum effort.

Syntax: DcMotorPositionNonTimeCtrAll(cmd1, cmd2, cmd3, cmd4, cmd5, cmd6);

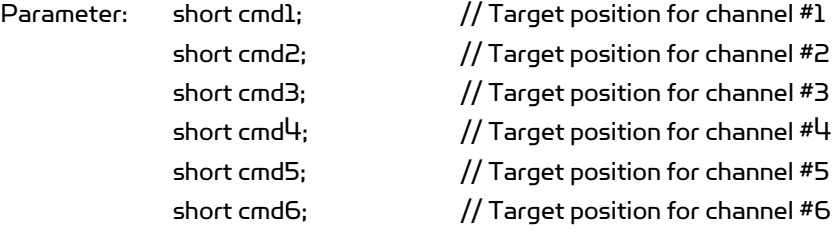

Return value: void

#### Remarks:

- 1. All DC motors will be enabled automatically by the system when this command is received.
- 2. Target position value is in the  $A/D$  sampling data range 0 to  $4095$  when using single potentiometer, 0-4428 when using dual potentiometers.
- 3. Please refer to the description of GetSensorPot for data converting between angular values and the A/D sampling data values.
- 4. When using encoder as sensor input, the target position value is the pulse count in the range of 0- 32767.

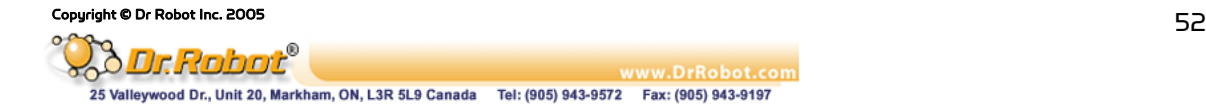

5. When some motors are not under controlled, their command values should be set as -32768 (0x8000). That means NO\_CONTROL.

#### See also: DcMotorPositionNonTimeCtr

# 100 void DcMotorVelocityTimeCtrAll(short cmd1, short cmd2, short cmd3, short cmd4, short cmd5, short cmd6, short timePeriods);

#### Description:

DcMotorVelocityTimeCtrAll sends the velocity control command to all 6 DC motor control channels on the Sensing and Motion Controller (PMS5005) at the same time. The command includes the target velocities and the time period to execute the command. The trajectory planning method for time control is linear.

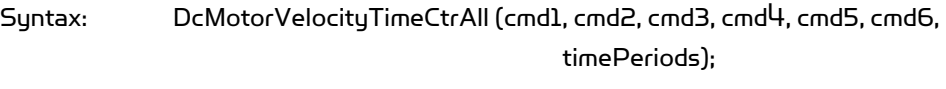

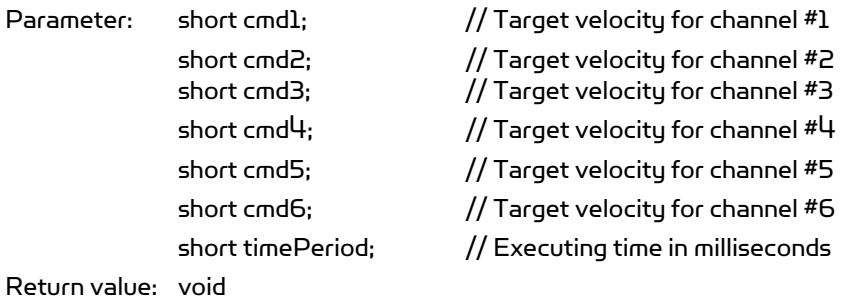

# Remarks:

- 1. Motor will be enabled automatically by the system when this command is received
- 2. No velocity is available for motor channel using single potentiometer sensor
- 3. The unit of the velocity is (Position change in  $A/D$  sampling data) / second when using dual potentiometer sensor for rotational position measurement and pulse/ second when using quadrature encoder.
- 4. Please refer to the description of GetSensorPot for data conversion between angular values and the A/D sampling data values.
- 5. When some motors are not under controlled, their command values should be set as -32768 (0x8000). That means NO\_CONTROL.

#### See also: DcMotorVelocityTimeCtr

# 101 void DcMotorVelocityNonTimeCtrAll(short cmd1, short cmd2, short cmd3, short cmd4, short cmd5, short cmd6);

#### Description:

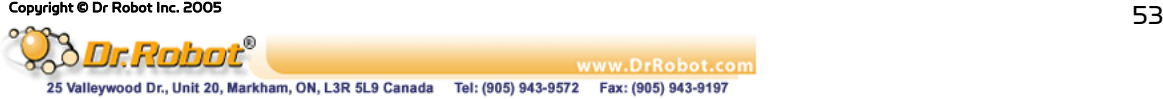

DcMotorVelocityNonTimeCtrAll sends the velocity control command to all 6 DC motor control channels on the Sensing and Motion Controller (PMS5005) at the same time. The command includes the target velocities without specific execution time period. The motion controller will drive the motor to achieve the target velocity with maximum effort.

Syntax: DcMotorVelocityNonTimeCtrAll (cmd1, cmd2, cmd3, cmd4, cmd5, cmd6);

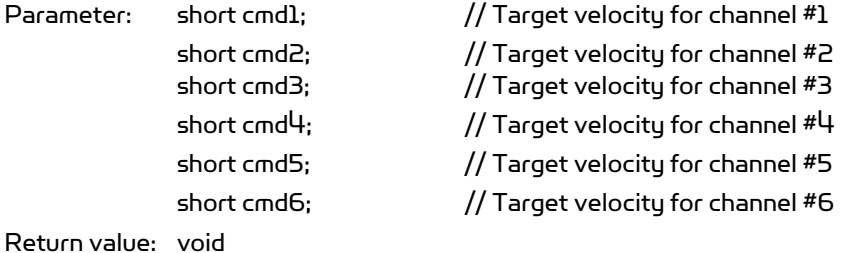

#### Remarks:

- 1. Motor will be enabled automatically by the system when this command is received
- 2. No velocity is available for motor channel using single potentiometer sensor
- 3. The unit of the velocity is (Position change in A/D sampling data) / second when using dual potentiometer sensor for rotational position measurement and pulse/ second when using quadrature encoder.
- 4. Please refer to the description of GetSensorPot for data conversion between angular values and the A/D sampling data values.
- 5. When some motors are not under controlled, their command values should be set as -32768 (0x8000). That means NO\_CONTROL.

#### See also: DcMotorVelocityNonTimeCtr

# 102 void DcMotorPwmTimeCtrAll(short cmd1, short cmd2, short cmd3, short cmd4, short cmd5, short cmd6, short timePeriods);

#### Description:

DcMotorPwmTimeCtrAll sends the PWM control command to all 6 DC motor control channels on the Sensing and Motion Controller (PMS5005) at the same time. The command includes the target PWM values and the time period to execute the command. The current trajectory planning method for time control is linear.

Syntax: DcMotorPwmTimeCtrAll (cmd1, cmd2, cmd3, cmd4, cmd5, cmd6, timePeriods);

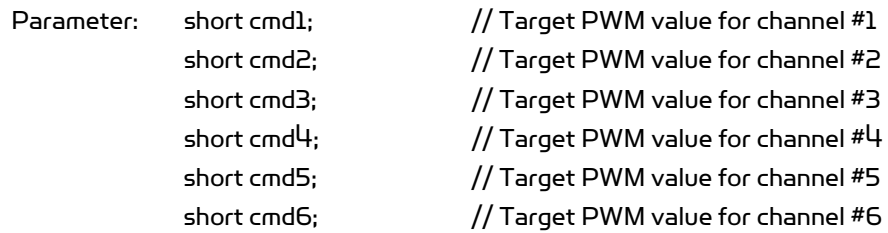

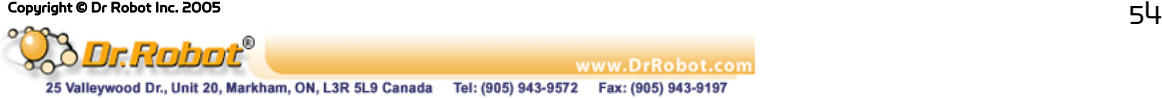

short timePeriod; // Executing time in milliseconds

Return value: void

#### Remarks:

- 1. All channel (motors) will be enabled automatically by the system when this command is received
- 2. Target pulse width value range is 0 to 32767 (0x7FFF), corresponding to the duty cycle of 0 to 100% linearly.
- 3. A pulse width value of 16363 means 50% duty cycle, putting motor in "Stop" stage. Any value in between 16364 - 32767 will put the motor to turn clockwise (facing the front side of the motor) and any value in between 0 – 16362 will put the motor to turn counter-clockwise.
- 4. When some motors are not under controlled, their command values should be set as -32768 (0x8000). That means NO\_CONTROL.

### See also: DcMotorPwmTimeCtr

# 103 void DcMotorPwmNonTimeCtrAll(short cmd1, short cmd2, short cmd3, short cmd4, short cmd5, short cmd6);

#### Description:

DcMotorPwmNonTimeCtrAll sends the PWM control command to all 6 DC motor control channels on the Sensing and Motion Controller (PMS5005) at the same time. The command includes the target PWM values without specific execution time period. The motion controller Send the desired PWM pulse width right away.

Syntax: DcMotorPwmNonTimeCtrAll (cmd1, cmd2, cmd3, cmd4, cmd5, cmd6);

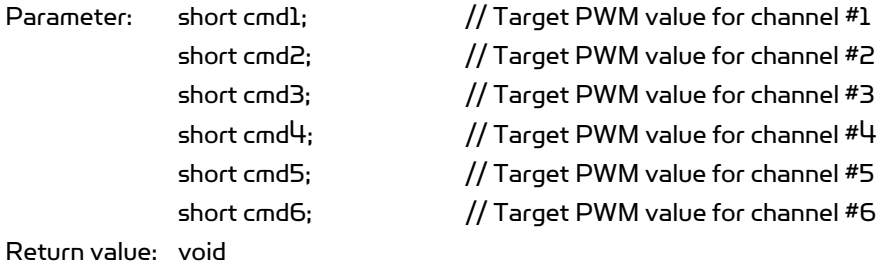

# Remarks:

- 1. All channel (motors) will be enabled automatically by the system when this command is received
- 2. Target pulse width value range is 0 to 32767 (0x7FFF), corresponding to the duty cycle of 0 to 100% linearly.
- 3. A pulse width value of 16363 means 50% duty cycle, putting motor in "Stop" stage. Any value in between 16364 - 32767 will put the motor to turn clockwise (facing the front side of the motor) and any value in between 0 – 16362 will put the motor to turn counter-clockwise.

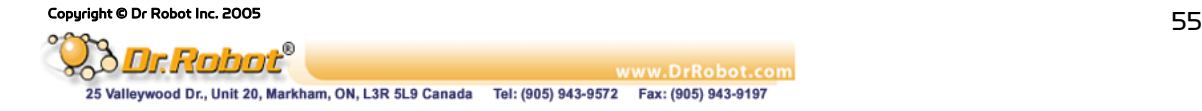

4. When some motors are not under controlled, their command values should be set as -32768 (0x8000). That means NO\_CONTROL.

#### See also: DcMotorPwmNonTimeCtr

## III.2.2 RC Servo Motor Control

104 void EnableServo (short channel);

#### 105 void DisableServo (short channel);

#### Description:

EnableServo enables the specified servo motor control channel. DisableServo disables the specified servo motor control channel.

Syntax: EnableServo (channel); DisableServo (channel);

Parameter: short channel; // 0, 1, 2, 3, 4, or 5 Return value: void

#### Remarks:

All servo motor channels are disabled initially at system startup. They need to be enabled explicitly before use.

#### 106 void SetServoTrajectoryPlan(short channel, short TrajPlanMthod);

Description: This function is obsolete.

## 107 void ServoTimeCtr(short channel, short cmdValue, short timePeriods);

#### Description:

ServoTimeCtr sends the position control command to the specified servo motor control channel on the Sensing and Motion Controller (PMS5005). The command includes the target position command and the time period to execute the command. The current trajectory planning method for time control is linear.

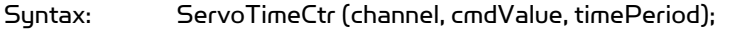

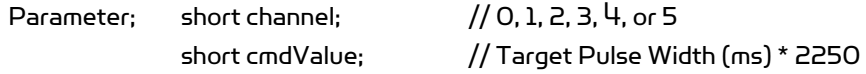

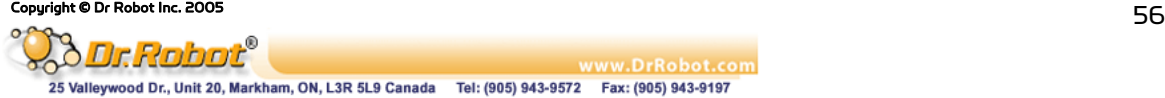

Return value: void

#### Remarks:

- 1. Target position value for cmdValue = (Pulse width in millisecond) \* 2250.
- 2. Usually, a standard remote control servo motor expects to get the specified pulse width in every 20 milliseconds in order to hold the corresponding angle position. The pulse width value in millisecond for 0˚, 90˚ and 180˚ are servo manufacturer and model dependant, they are around 1ms, 1.5ms and 2.0ms respectively for most common servos. Experiments are required to obtain the exact value which varies for different servo motors.

#### 108 void ServoNonTimeCtr(short channel, short cmdValue);

#### Description:

ServoNonTimeCtr sends the position control command to the specified servo motor control channel on the Sensing and Motion Controller (PMS5005). The command includes the target position command without specific execution time period. The motion controller will send the desired pulse width to the servo motor right away.

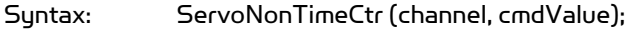

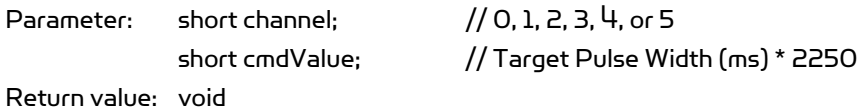

Remarks:

Please refer to the remarks under ServoTimeCtr.

See also: ServoTimeCtr

# 109 void ServoTimeCtrAll(short cmd1, short cmd2, short cmd3, short cmd4, short cmd5, short cmd6, short timePeriod);

#### Description:

ServoTimeCtrAll sends the position control command to all 6 servo motor control channels on the Sensing and Motion Controller (PMS5005) at the same time. The command includes the target position commands and the time period to execute the command. The current trajectory planning method for time control is linear.

Syntax: ServoTimeCtrAll (cmd1, cmd2, cmd3, cmd4, cmd5, cmd6, timePeriod);

Parameter: short cmd1;  $//$  Target position for channel #1

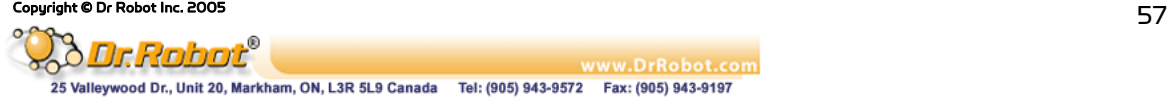

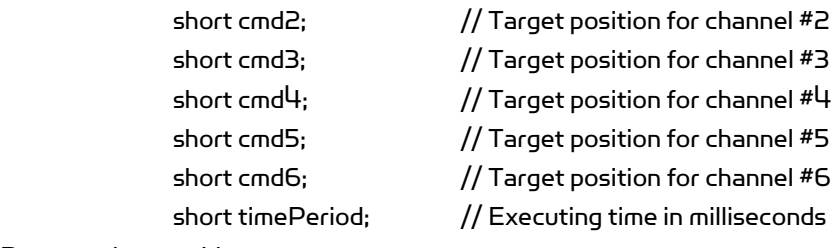

Return value: void

#### Remarks:

- 1. Please refer to the remarks under ServoTimeCtr.
- 2. When some servo motors are not under controlled, their command values should be set as -32768 (0x8000). That means NO\_CONTROL.

See also: ServoTimeCtr

# 110 void ServoNonTimeCtrAll (short cmd1, short cmd2, short cmd3, short cmd4, short cmd5, short cmd6);

# Description:

ServoNonTimeCtrAll sends the position control command to all 6 servo motor control channels on the Sensing and Motion Controller (PMS5005) at the same time. The command includes the target position commands without specific execution time period. The motion controller send the desired pulse width to the servo motor right away.

Syntax: ServoNonTimeCtrAll(cmd1, cmd2, cmd3, cmd4, cmd5, cmd6);

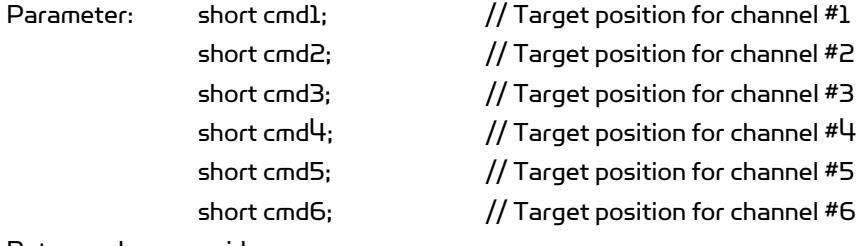

Return value: void

#### Remarks:

- 1. Please refer to the remarks under ServoTimeCtr
- 2. When some motors are not under controlled, their command values should be set as -32768 (0x8000). That means NO\_CONTROL.

See Also: ServoTimeCtr

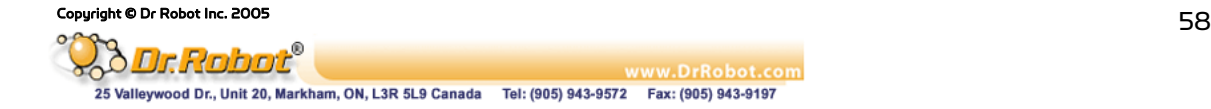

# III.3 Multimedia Control

# III.3.1 LCD Display

# 111 void LcdDisplayPMS(LPCTSTR bmpFileName);

Description:

LcdDisplayPMS displays the image data in the file *bmpFileName* (BMP format) on the graphic LCD connected to the Sensing and Motion Controller (PMS5005).

Syntax: LcdDisplayPMS (bmpFileName); Parameter: LPCTSTR bmpFileName; // Full path of the BMP file for displaying Return value: void

### Remarks:

The graphic LCD display is mono with dimension of 128 pixels by 64 pixels. The bmp image must be 128x64 pixels in mono.

# III.4 Events

This section documents the four Event mechanisms. When the relevant data arrive from the WiRobot PMS5005 system, relevant event will be fired, user could write his / her periodic data processing routine in the relevant event call back function.

# 112 StandardSensorEvent

Description:

When the standard sensor data arrive, this event will be triggered.

# 113 CustomSensorEvent

Description:

When the custom expansion sensor (AD and Input) data arrive, this event will be triggered.

# 114 MotorSensorEvent

Description:

When the motor control related sensor data arrive, this event will be triggered. The motor control data includes all the motor rotational sensor data such as potentiometer, encoder and motor current data.

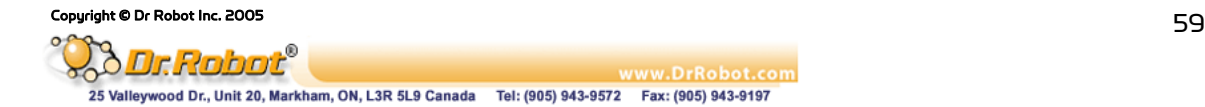

# IV. WiRobot SDK API Reference for PMB5010

WiRobot SDK APIs for PMB5010 supports advanced Multimedia Control features.

# IV.1 Multimedia Control

This section contains the APIs for the operations of audio input and output, image capturing and LCD display.

# IV.1.1 Audio Input and Output

# 115 void PlayAudioFile(LPCTSTR fileName);

Description:

PlayAudioFile sends an audio file (.wav format) to the Multimedia Controller (PMB5010). The file will be played back on the speaker.

Syntax: PlayAudioFile (FileName);

Parameter: LPCTSTR FileName; //the file name with full path Return value: void

### Remarks:

The .wav audio file should contain 16-bit sound wave data sampled at 8 kHz with PCM raw data format using mono channel. Other supplied wave file format will still be played by the robot but may have undesired result.

# 116 void StopAudioPlay ();

Description:

StopAudioPlay stops a playing audio on the Multimedia Controller (PMB5010).

Syntax: StopAudioPlay ();

Return value: void

Remarks:

There will be no effect if no audio is playing.

# 117 long GetVoiceSegment();

Description:

GetVoiceSegment returns the pointer to current voice data (recorded from robot microphone) in memory.

 $\epsilon$  Copyright © Dr Robot Inc. 2005 600  $\epsilon$ 

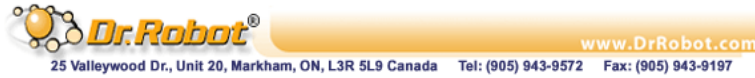

Syntax: lpVal = GetVoiceSegment();

Parameter: void Return value: long lpVal;  $//$  pointer to current voice data.

#### Remark:

- (1) You should use method GetVoiceSegLength() to get the length of the Voice segment.
- (2) Voice data is in PCM raw data format with 16bit, 8KHz sampling rate.

## 118 long GetVoiceSegLength();

Description:

GetVoiceSegLength returns the length of current voice data in memory.

Syntax: voiceLength = GetVoiceSegLength ();

Parameter: void Return value: long voiceLength; //Length of current voice data.

See Also: GetVoiceSegment

# 119 void StartRecord(short voiceSegment);

#### Description:

StartRecord sends start-recording command to the Multimedia Controller (PMB5010). The recorded voice data in length specified by voiceSegment will be stored in the shared memory segment.

Syntax: StartRecord(voiceSegment);

Parameter: short voiceSegment; // segment number for voice data, range 1 -10 Return value: void

#### Remarks:

The parameter voiceSegment specify the time of voice segment, unit is 256 millisecond (about 1/4 sec). Value could be 1- 10. For example, if voiceSegment is 4, 1.024 second voice will be recorded. VoiceSegmentEvent event will fired when the data is ready.

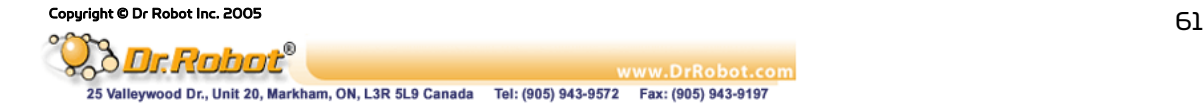

# 120 void StopRecord();

#### Description:

StopRecord sends stop-recording command to the Multimedia Controller (PMB5010). SDK will not send recorded voice data to PC any more.

Syntax: StopRecord();

Parameter: void Return value: void

### Remarks:

There will be no effect if the Multimedia Controller is not recording.

# IV.1.2 Image Capturing

# 121 void TakePhoto();

#### Description:

TakePhoto sends image capturing command to the Multimedia Controller (PMB5010). The Multimedia Controller will send back the latest frame of the image data to the WiRobot shared memory after receiving TakePhoto command. Use SavePhotoAsBMP to obtain the image.

Syntax: TakePhoto();

Parameter: void Return value: void

Remarks:

Each TakePhoto command will get one frame of image.

# 122 BOOL SavePhotoAsBMP(LPCTSTR FileName);

#### Description:

SavePhotoAsBMP saves current frame of image data into BMP format file FileName.

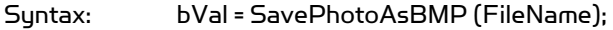

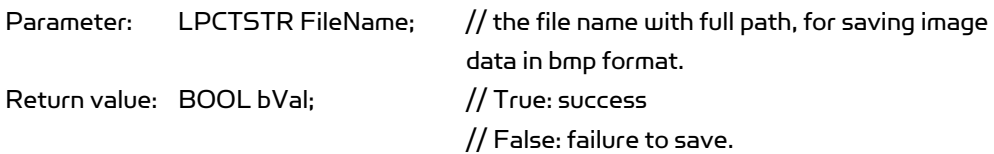

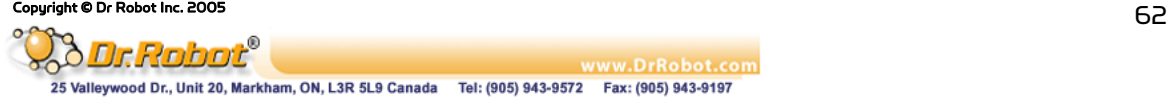

#### Remarks:

- 1. Before calling SavePhotoAsBMP, the TakePhoto command needs to be called to request image taken.
- 2. When the image data arrive, the call back event "ImageEvent" will be fired
- 3. The cause of "failure to save" could be caused because the TakePhoto command was not sent or the file name / path is invalid.

# IV.1.3 LCD Display

### 123 void LcdDisplayPMB(LPCTSTR bmpFileName);

#### Description:

LcdDisplayPMB displays the image data in the file *bmpFileName* (BMP format) on the graphic LCD connected to the Multimedia Controller (PMB5010).

Syntax: LcdDisplayPMB (bmpFileName);

Parameter: LPCTSTR bmpFileName; // Full path of the BMP file for displaying Return value: void

#### Remarks:

The graphic LCD display is mono with dimension of 128 pixels by 64 pixels. The bmp image must be 128x64 pixels in mono.

# IV.2 Events

This section documents the two Event mechanisms. When the relevant data arrive from the WiRobot PMB5010 system, relevant event will be fired, user could write his / her periodic data processing routine in the relevant event call back function.

### 124 ImageEvent

Description: When the image data arrive, this event will be triggered.

# 125 VoiceSegmentEvent

Description:

When the audio data arrive, this event will be triggered.

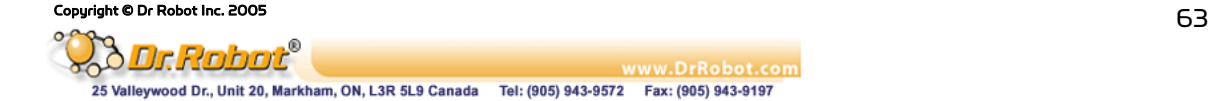

# V. WiRobot DRK6080/6000/8080/8000 Specific APIs

# V.1 Low Level Protection

When bumpers (optional) are installed on WiRobot RDK6080/6000/8080/8000 with the connection configuration shown on the right, a build-in low-level bumper collision protection scheme can be enabled or disabled with the next two commands. When this bumper protection feature is enabled:

- The wheels will stop moving forward when either bumper 0 or 1 is engaged, there will be not affect if the wheels are moving backward.
- The wheels will stop moving backward when either bumper 2 or 3 is engaged, there will be not affect if the wheels are moving forward.
- . The bumpers are connected to custom digital I/O 0, 1, 2, and 3.

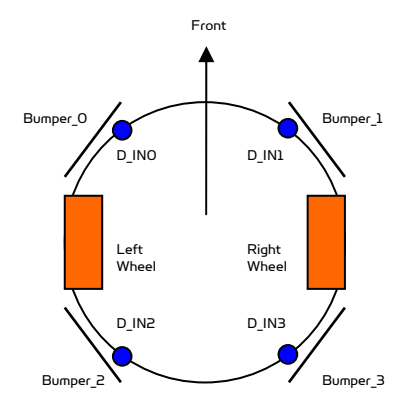

Figure V.1 WiRobot RDK6080 / 6000 / 8080 / 8000 Bumper Connection Configuration

# 126 void EnableBumperProtection();

Description: This will enable the low level bumper protection feature. EnableBumperProtection xxxx.

Syntax: EnableBumperProtection ();

Parameter: void; Return value: void Remarks: By default, the bumper protection feature is disabled when system is booted up.

# 127 void DisableBumperProtection();

Description: This will disable the low level bumper protection feature. DisableBumperProtection xxxx.

Syntax: DisableBumperProtection ();

Parameter: void; Return value: void

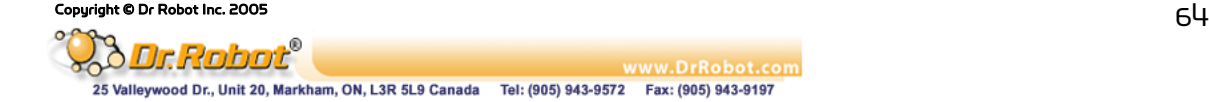

# Chapter IV. WiRobot Module

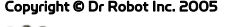

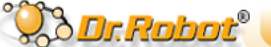

Copyright © Dr Robot Inc. 2005<br> **Copyright © Dr Robot Inc.**<br>
25 Valleywood Dr., Unit 20, Markham, ON, L3R 5L9 Canada Tel: (905) 943-9572 Fax: (905) 943-9197

# I. PMS5005 Sensing and Motion Controller

# I.1 Introduction

The PMS5005 Robot Sensing/Motion Controller can be used as sensing, control, motion execution, LCD display and wireless communication processing unit for various robotic applications. Its onboard firmware makes the low level function modules such as motor driver module and wireless communication module transparent to the users. A host (e.g. PC, DSP, or processor) will be used to communicate and control the PMS5005 for different applications through the UART (serial) interface. The system can help robotic and AI researchers and developers focus on the high level logic and algorithm design, and avoid the hassle of writing low level device drivers, standard control schemes and troubleshooting the electronic circuits. The ease of use, powerful functionality and onboard intelligence can eliminate design risk, streamline hardware and software development, and significantly shorten the time to delivery while effectively reducing the cost. Typical applications include humanoid robot, legged robot, wheel-based robot, robot head, robot arm and robot hand.

# I.1.1 PMS5005 Robot Sensing/Motion Controller Architecture

As shown in Figure I.1, the PMS5005 features functionalities required by most of the robotic applications, such as sensing, motion control, and data communication.

The PMS5005 contains the following features and capabilities:

- 40MIPS 16-bit fix-point hybrid DSP/MCU
- 36K x 16-bit words flash
- 2.5K x 16-bit words SRAM
- Build-in
	- . A/D reference voltage monitoring
	- . Over-heating sensor (x2)
	- . System voltage monitoring (x1)
	- . Watchdog timer (x1)
	- . Full duplex UART (x2)
- Embedded firmware for configurable closed loop position, velocity, various sensor data acquisition, LCD graphic display, wired and wireless communication
- Interfaces to
	- . MDM5253 DC motor driver module with position and current feedback (x2), which includes
		- o General-purpose PWM DC motor interface (x6)
		- o Motor current feedback interface (x6)
		- o Potentiometer position feedback sensor interface (x6)
	- . Quadrature encoder (x2)
	- . Standard RC servo motor (x6)
	- . DUR5200 Ultrasonic range sensor module (x6)
	- . DHM5150 Human sensor module (x2)
	- . DAT5280 Ambient temperature sensor module (x1)
	- . GP2Y0A21YK Infrared range sensor (x1)
	- . DTA5102 2 axis tilt/acceleration sensor module (x1)
	- . Custom A/D (x 8 including 3 channels of optional battery voltage monitoring). It can connect to MSA3502 if signal amplifying is needed.
	- . Custom digital input (x8)
	- . Custom digital output (x8)
	- MGL5128 Graphic LCD display module  $(128 \times 64)$   $(x1)$
	- . MIR5538/5540 Full duplex infrared remote control and communication module (x1)

# Copyright © Dr Robot Inc. 2005<br>- Copyright © Dr Robot Inc. 2005

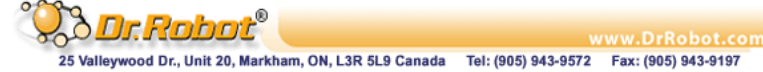

. PMB5010 Multimedia controller (x1)

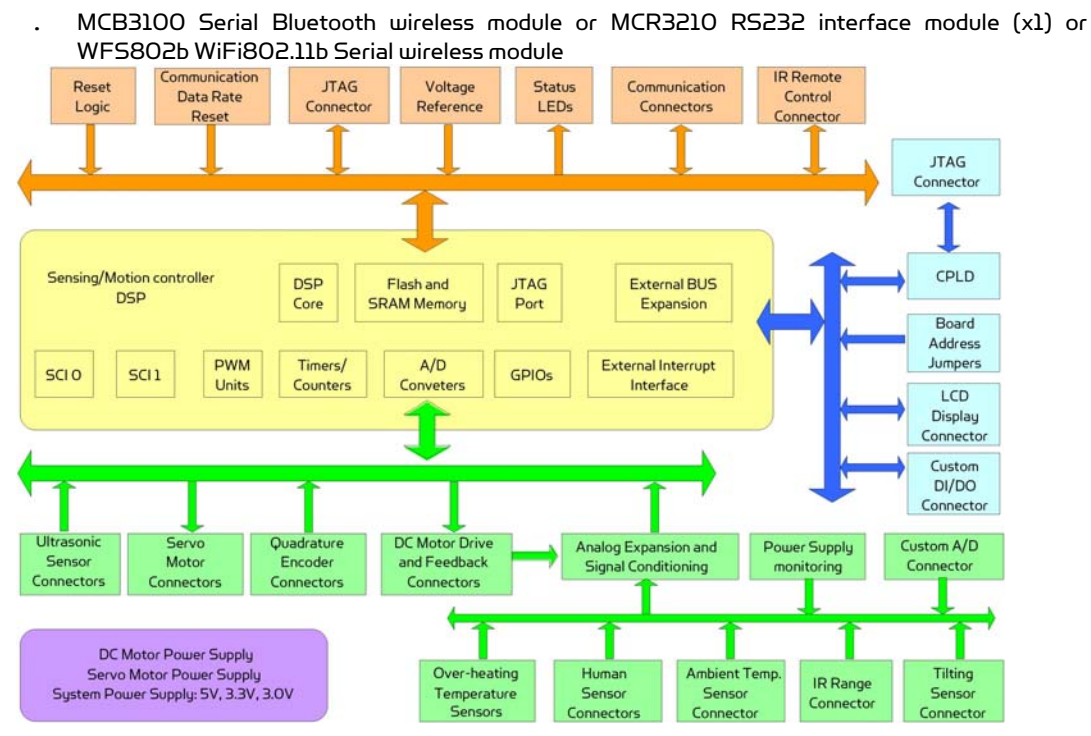

Figure I.1 Block Diagram of the PMS5005

# I.1.2 PMS5005 Connectors and Jumpers

Figure I.2 shows the function and location of the connectors and jumpers on the PMS5005.

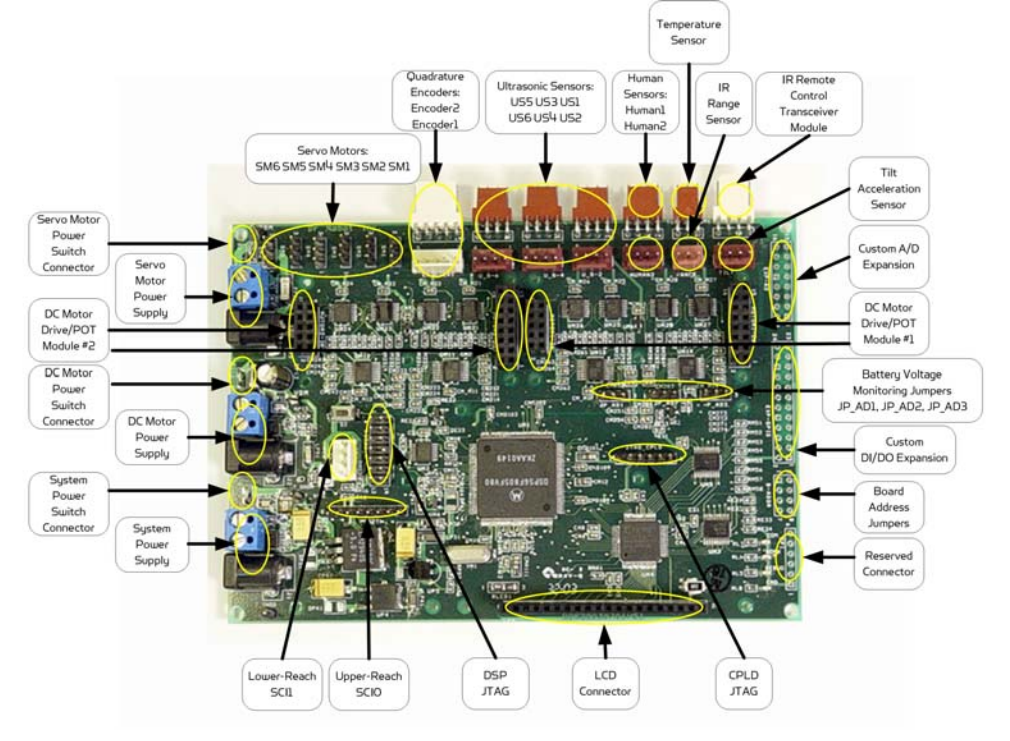

Figure I.2 PMS5005 Connector and Jumper Locations

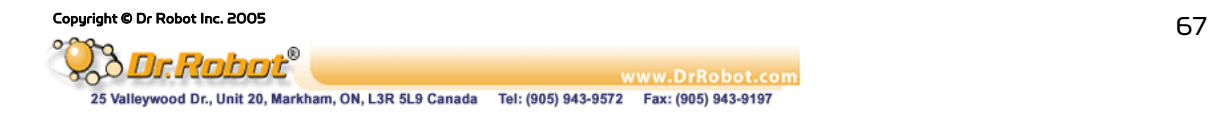

\* Note that the size of the PCB board of PMS5005 is about 14.5cm x 10.2cm.

# I.2 Operations

The PMS5005 Robot Sensing/Motion Controller is designed to be running as part of the WiRobot sustem. The hardware preparation when using the PMS5005 is just simply connecting the relevant WiRobot modules to the relevant connectors on the PMS5005 board and setting the proper jumper configurations. Lower device-level operations are handled by the firmware embedded in PMS5005 controller with the following functions:

- . Control 6 RC servos
- . Driver for LCD display, 6 ultrasonic sensors, 2 human sensors, 1 infrared distance sensor, 1 temperature sensor, 1 tilt/acceleration sensor and 1 infrared remote sensor
- . Can interface with different digital devices through the general digital input and output ports
- . Can interface with different analog devices through the A/D ports
- . Built-in voltage monitoring capability
- . Built-in 3 DC motor control schemes, including open-loop PWM control, closed-loop position control, and closed-loop velocity control. Closed-loop position and velocity control required the use of encoder or rotary sensor as the feedback device

Users can physically connect the PMS5005 to a host (e.g. PC, processor, or DSP) through null modem cable or serial wireless modules. By default, the PMS5005's UART setting is 115200, 8, N, 1 with hardware flow control. With this connection, there are two ways to communicate with the PMS5005:

- 1. Using WiRobot SDK Software (requires Microsoft platform): High level programs running on PC can communicate with the PMS5005 firmware using WiRobot SDK Component and supplied WiRobot Gateway program. Users simply need to make a function call in their programs to obtain sensor information or to control different devices (e.g. servos, DC motors, and etc.) without the needs to understand the communication details between PC and PMS5005. Please refer to the Chapter III. WiRobot SDK API (Page 26) for further information on programming.
- 2. Using PMS5005 Communication Protocol: A device (e.g. PC, processor, or DSP) can communicate with PMS5005 directly using packet-level commands. Such option has no requirement on the host and provides the freedom for users to choose their development platform.

# I.2.1 PMS5005 Power Supplies and Consumption

Up to three independent groups of power supply can be connected to the PMS5005 supporting board system circuits (System Power Supply), DC Motor Power Supply and Servo Motor Power Supply respectively. These power supplies could be connected to the PMS5005 either through the screw terminals or through the power jacks. Near each screw terminal, there is a connector port for connecting the power switch or emergency button for each power supply. By default, all three connector ports are connected together. If power switches are needed, you could disconnect the connection and add a switch in between for each connector port.

Table I.1 shows the specification of the power supplies. Refer to Section II.2.5 for the connections of the power jacks and terminals.

| Power Supply   Power | Jack | Screw<br>Terminals   Connector | Switch | Voltage<br>Range (V) | <b>Max Peak Current</b><br>(A) |  |  |
|----------------------|------|--------------------------------|--------|----------------------|--------------------------------|--|--|

Table I.1 Specification of Power Terminals

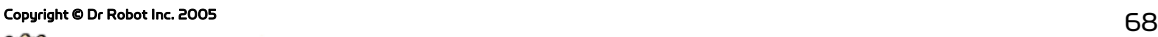

ð Dr. Robot www.DrRobot.com Valleywood Dr., Unit 20, Markham, ON, L3R 5L9 Canada Tel: (905) 943-9572 Fax: (905) 943-9197

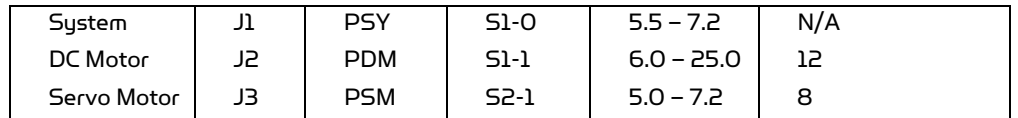

The system power supply is required at all time for the operation of this board and the power consumption of PMS5005 without connecting any peripheral modules is about 350mA using a 7.2V battery pack. We also recommend the use of three different power sources in powering the PMS5005 (System Power Supply, DC Motor Power Supply and Servo Motor Power Supply) since high power consumption devices (e.g. high torque servos) may affect the operation of voltage sensitive devices (e.g. sensors) due to voltage frustration.

Note: Please make sure that the DC motor power supply voltage does not exceed the maximum allowable voltage for the DC motors.

# I.2.2 PMS5005 Jumper Settings

The board address jumpers can be set to any value between 0 and 15. The board address is currently reserved for future use.

| <b>Bit</b> | Pin  | Value 1 | Value O   |
|------------|------|---------|-----------|
| O(LSB)     | 1, 2 | open    | 1-2 short |
|            | з, 4 | open    | 3-4 short |
|            | 5,6  | open    | 5-6 short |
| 3(MSB)     | 7,8  | open    | 7-8 short |

Table I.2 Board Address Jumpers B\_ADDR

JP\_AD1, JP\_AD2 and JP\_AD3 are used for enabling and disabling battery voltage monitoring. If the jumper is removed, the corresponding power supply monitoring and custom AD\_IN will be disabled.

| Jumper | Position | <b>Battery Voltage Monitoring</b>                                 |  |  |
|--------|----------|-------------------------------------------------------------------|--|--|
| JP AD1 | $1 - 2$  | Enable system power supply monitoring                             |  |  |
|        | $7 - 3$  | Disable system power monitoring and connect Custom<br>AD IN1      |  |  |
| JP AD2 | - י-     | Enable DC motor power supply monitoring                           |  |  |
|        | $2 - 3$  | Disable DC motor power and connect Custom AD IN2                  |  |  |
| JP AD3 | - ל-1    | Enable servo motor power supply monitoring                        |  |  |
|        | $7 - 3$  | Disable servo motor power monitoring and connect Custom<br>AD IN3 |  |  |

Table I.3 Battery Voltage Monitoring Jumpers

# I.2.3 PMS5005 System Communication Connections

Under the WiRobot system architecture, all controllers are connected in a chain. There is one and only one host serving as the central controller. All other embedded controllers have at least two SCI ports for the system communications: upper-reach port and lower-reach port, with the direction respect to the central controller.

The system communication connection structure of the PMS5005 in the WiRobot system is shown in Figure I.1. PMS5005 can work solely in the WiRobot system or together with WiRobot Multimedia Controller PMB5010 when multimedia data (video and audio) is required in the system.

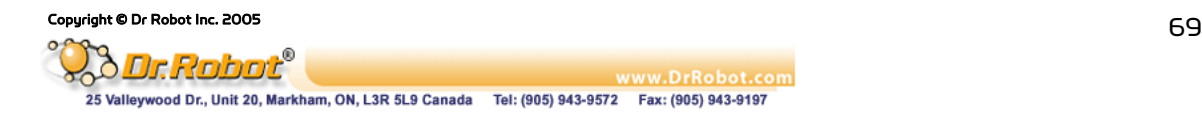

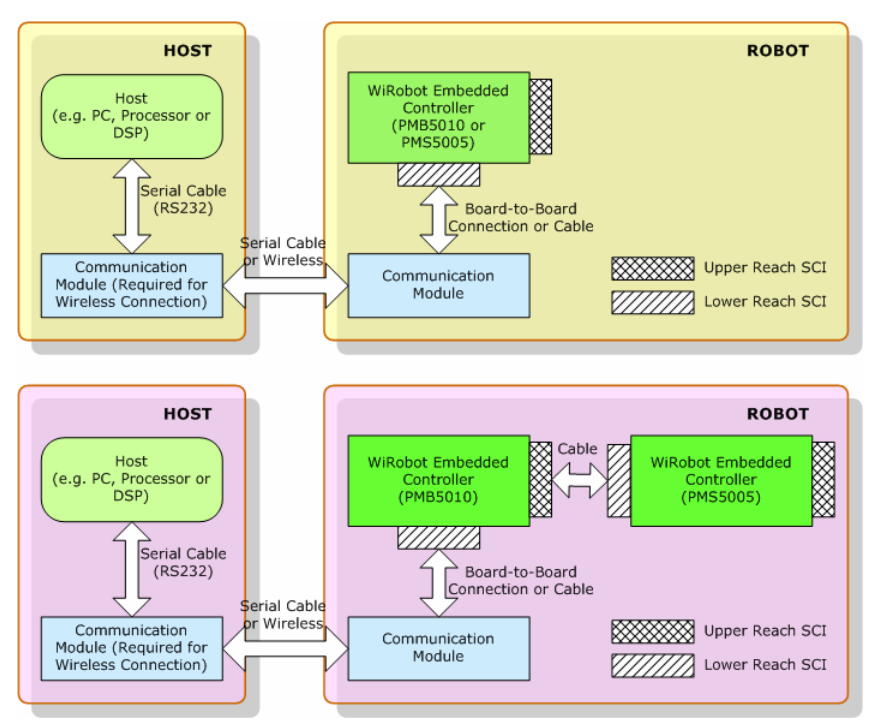

Figure I.3 WiRobot System Communication Architecture

The system communication connectors on the PMS5005 are described in Table I.4. Refer to Section I.2.5 for the definitions of the signals attached to the connector BTOOTH and SCI.

| Connector     | Tupe        | <b>Description</b>                                                                   |
|---------------|-------------|--------------------------------------------------------------------------------------|
| <b>BTOOTH</b> | Upper Reach | SCI port with handshaking and control signals for<br>both wired and wireless modules |
| SCI           | Lower Reach | Two-wire serial communication interface<br>(reserved for future use)                 |

Table I.4 System Communication Connectors

# I.2.4 Connecting Peripheral Modules Supported by PMS5005

Table I.5 lists the WiRobot peripheral modules that can be directly connected to the PMS5005 board and supported by the firmware embedded in PMS5005. Refer to the relevant chapter of these peripheral modules for the detailed technical information.

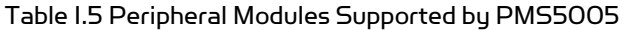

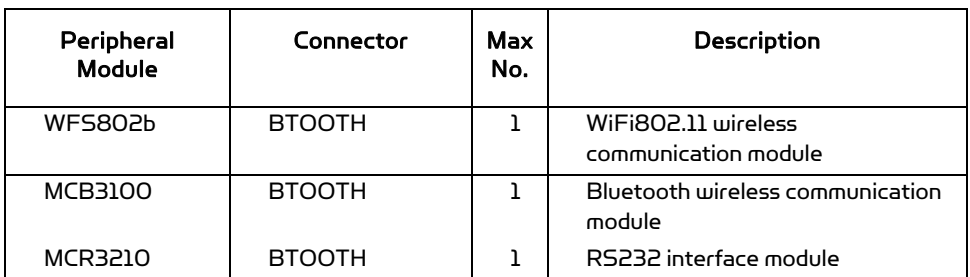

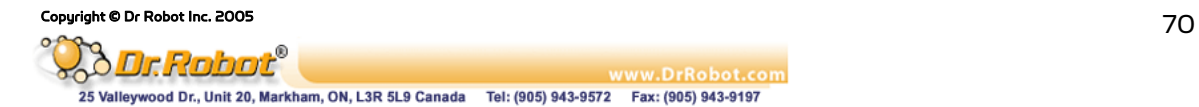

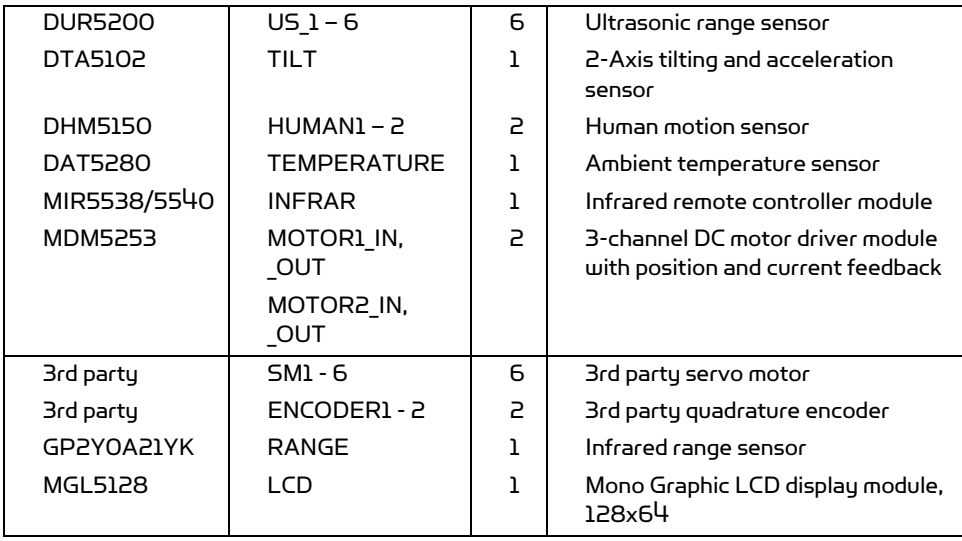

# I.2.5 Connecting DC Motors and Potentiometers to PMS5005

In order to connect DC motors and potentiometers to the PMS5005, MDM5253 (DC Motor Driver Module with Position and Current Feedback) is required. Each MDM5253 can control up to 3 DC motors and 3 potentiometers; and each PMS5005 can connect up to 2 MDM5253. The potentiometer can be used as the position feedback of the DC motor for precise position and velocity control. Connector MOTOR1-IN and MOTOR1-OUT on PMS5005 are used to connect to a MDM5253 for DC Motor 1, 2, 3 and Potentiometer 1, 2, 3; and connector MOTOR2-IN and MOTOR2- OUT are used to connect to a MDM5253 for DC Motor  $4, 5, 6$  and Potentiometer  $4, 5, 6$ . For details on how to connect DC motors and potentiometers to the MDM5253, please refer to the Chapter IV.III MDM5253 (Page 89).

# I.2.6 Connecting Custom Sensors/Devices to PMS5005

The PMS5005 has 8 digital inputs, 8 digital outputs and 8 custom A/D extensions. These ports can all be used to connect to different sensors or output devices. For example, user can connect gyroscope, more infrared distance sensors or other analog signal devices to PMS5005 by making use of the available A/D extensions. If a user just wants to have better infrared sensing capabilities in his / her robot, the PMS5005 can support up to 9 infrared distance sensors (GP2Y0A21YK) through its IR range sensor port and the 8 custom A/D expansions.

# I.2.7 Sample WiRobot Connection Using PMS5005

The following figure illustrates a simple way in using the PMS5005. Note that only a single 7.2V power source is used to supply power to the system and not all peripheral modules are connected to the PMS5005 in this figure.

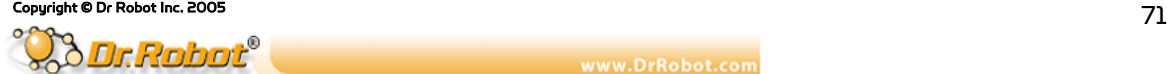
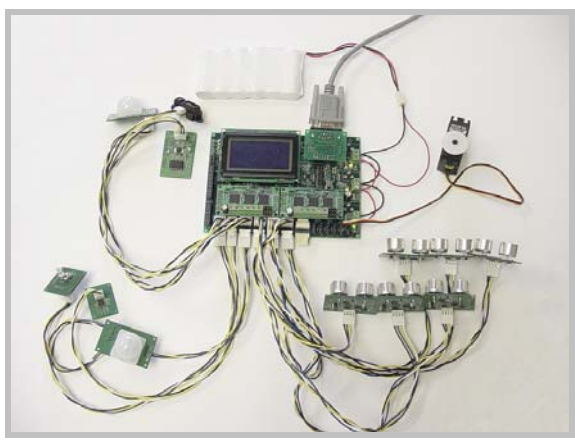

Figure I.4 Sample Connection of WiRobot PMS5005 with Different Peripheral Modules

# I.2.8 PMS5005 Connections

The definitions of the connector signals of the power supplies and the supported PMS5005 peripheral modules are listed in the following tables.

| <b>Power Connection</b>  | Power Jack J1, J2, J3 | Screw Terminal PSY, PDM, PSM |
|--------------------------|-----------------------|------------------------------|
| Positive Power<br>Source | Center Pin            |                              |
| Power Supply Ground      | Circle                |                              |

Table I.6 Connections of the Power Jacks and Terminals

| Pin | <b>Name</b>   | <b>Signal Description</b> |
|-----|---------------|---------------------------|
|     | <b>VCC</b>    | $+3.3V$                   |
| 2   | <b>RXD</b>    | Data receiving            |
| 3   | <b>TXD</b>    | Data transmitting         |
| 4   | RTS           | Request to send           |
| 5   | <b>CTS</b>    | Clear to send             |
| 6   | GND           | Power supply ground       |
|     | <b>COMRST</b> | Reserved                  |
| 8   | <b>BTIN</b>   | Reserved                  |

Table I.7 Upper Reach Communication Port BTOOTH

# Table I.8 Lower Reach Communication Port SCI

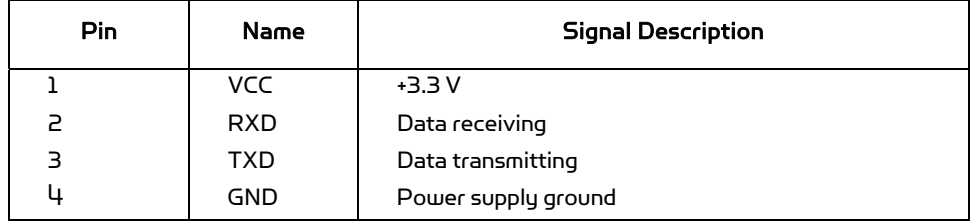

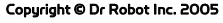

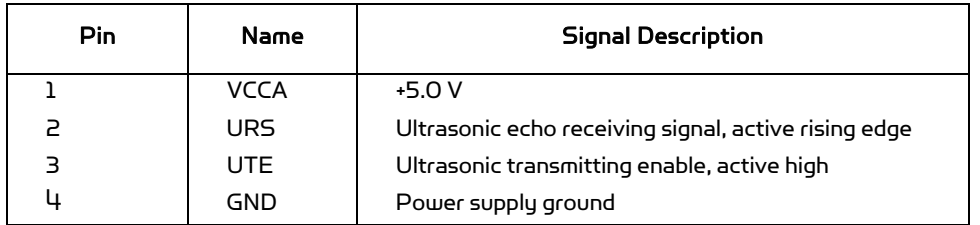

### Table I.9 Ultrasonic Range Sensor Connectors US\_1 - 6

### Table I.10 Tilt and Acceleration Sensor Connector TILT

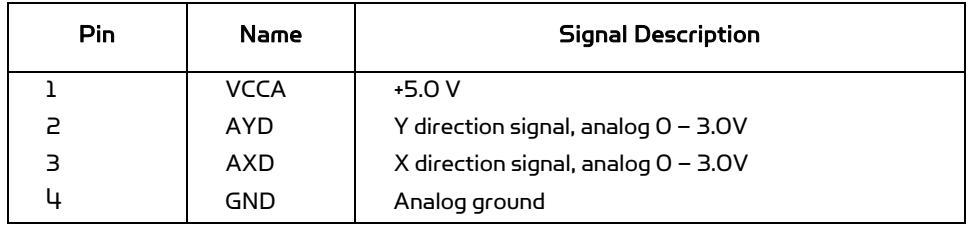

# Table I.11 Human Motion Sensor Connectors HUMAN1 - 2

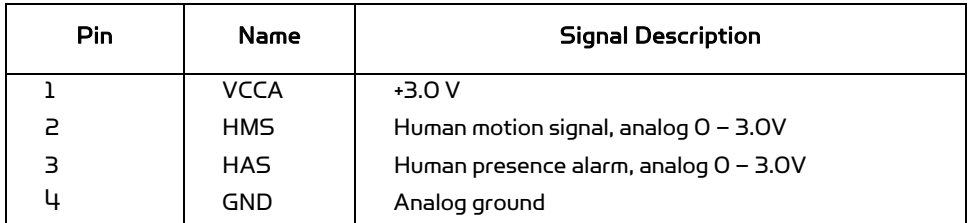

### Table I.12 Temperature Sensor Connector TEMPERATURE

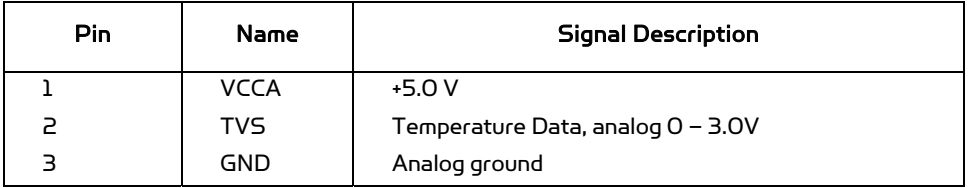

## Table I.13 Infrared Remote Controller Connector INFRAR

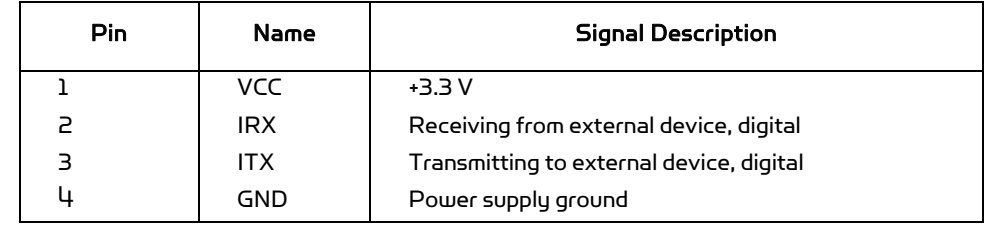

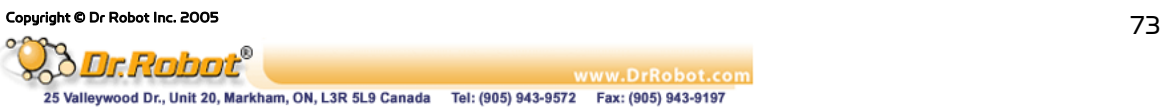

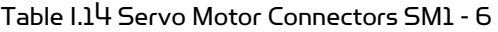

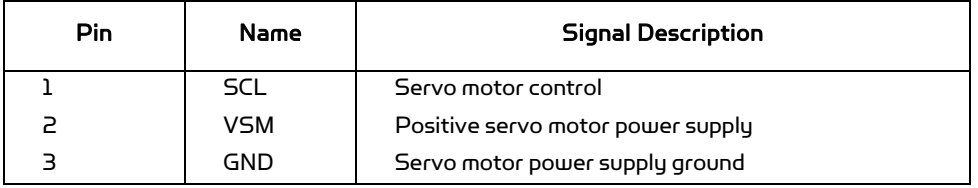

### Table I.15 Quadrature Encoder Connector ENCODER1 - 2

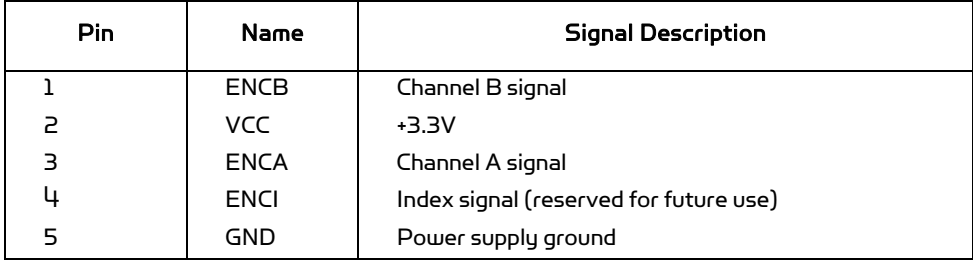

# Table I.16 Infrared Range Sensor Connector RANGE

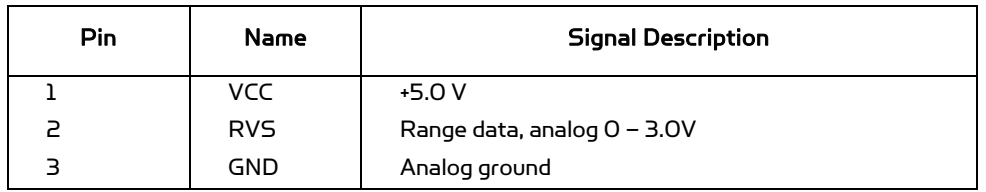

### Table I.17 LCD Display Connector LCD

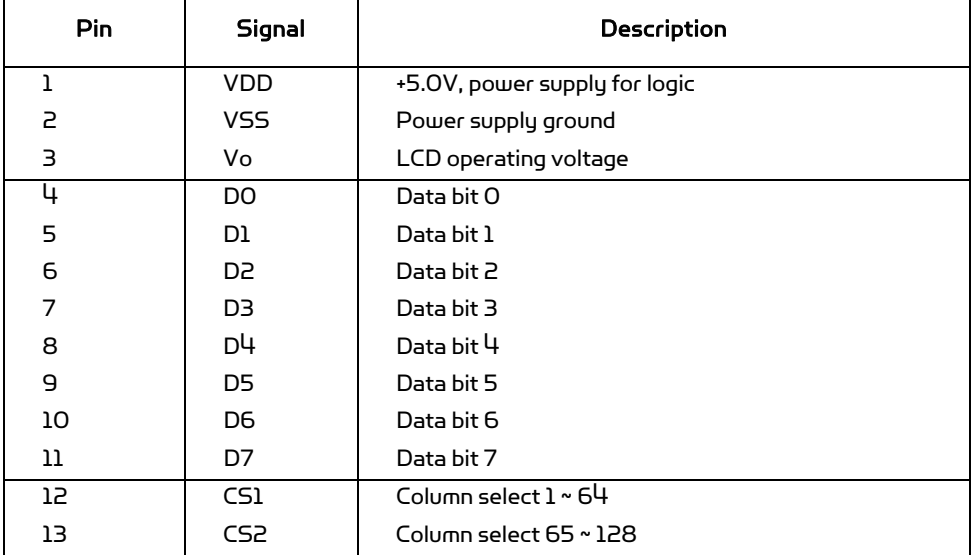

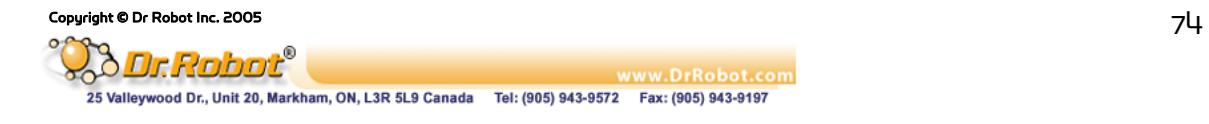

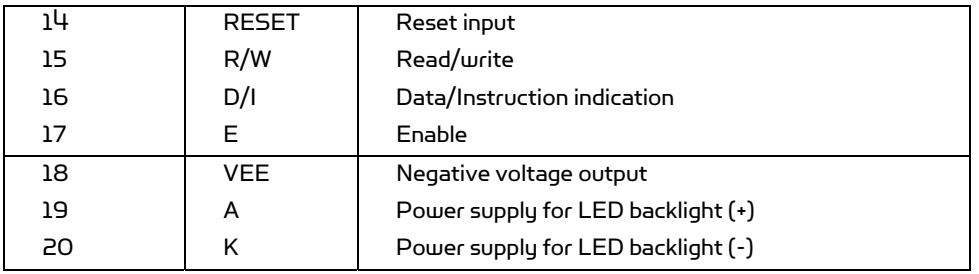

### Table I.18 Custom A/D Expansion Connector EXP-AD

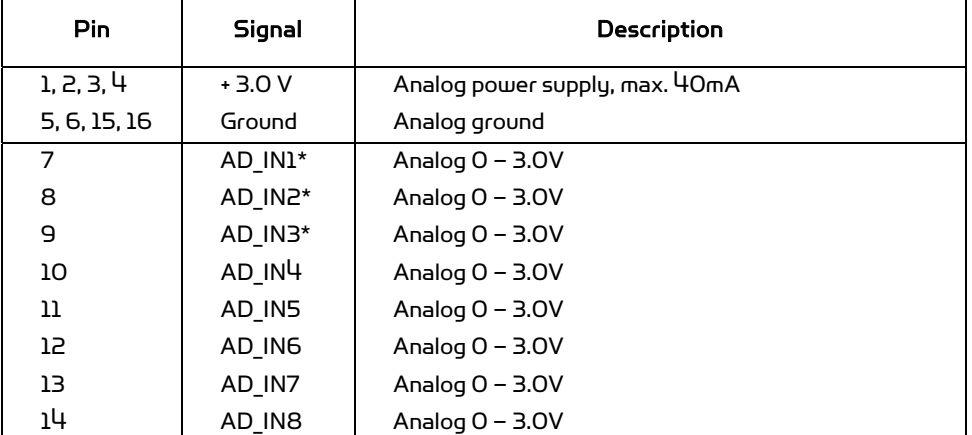

\*Note (Table I.18): When the relevant power supply voltage monitoring is enabled, AD\_IN1, AD\_IN2, AD\_IN3 will be not available to the custom A/D expansions.

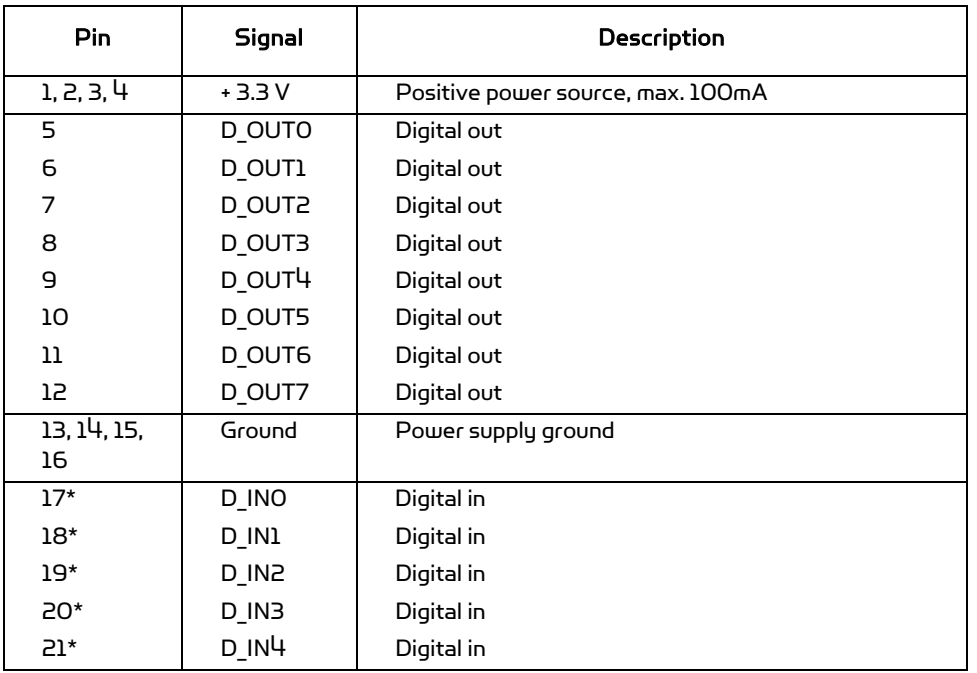

### Table I.19 Custom Digital I/O Expansion Connector EXP-GPIO

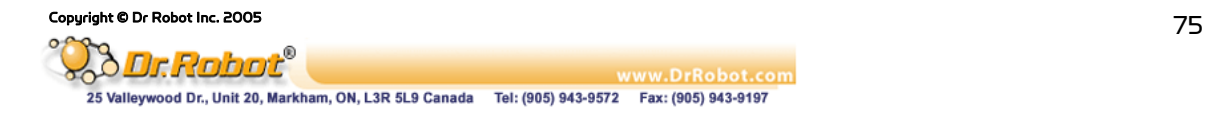

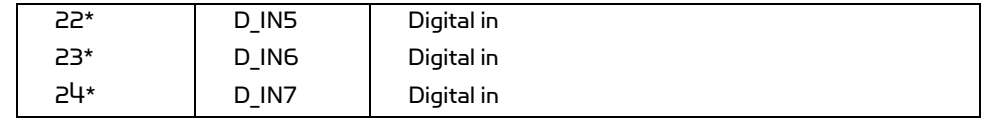

\* NOTE (Table I.19): These pins have been pulled-up to logic high (+ 3.3V) internally.

# I.3 Procedure to upgrade the PMS5005 firmware

- 1. Download and save the latest PMS5005 firmware from www.DrRobot.com
- 2. Turn off PMS5005 and keep it off until step 9
- 3. Use a null modem cable to connect the PC to PMS5005 with a RS232 Interface Module (MCR3210) as shown in Figure I.5. All peripheral modules (e.g. sensors, motors, LCD and etc.) can still be plugged to the PMS5005 without affecting the upgrade process

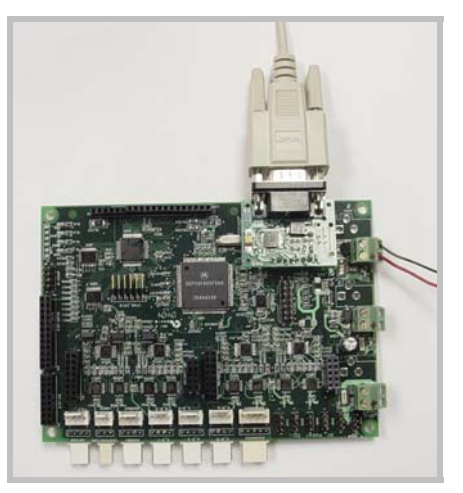

Figure I.5 Physical Connection

- 4. Close all WiRobot software on PC (e.g. WiRobot Gateway and all sample applications)
- 5. Start the hyper-terminal (which comes with MS Windows OS), give a name to this new connection and choose the COM port that is connected to the PMS5005 (normally COM1 or COM2) as shown in the following figure:

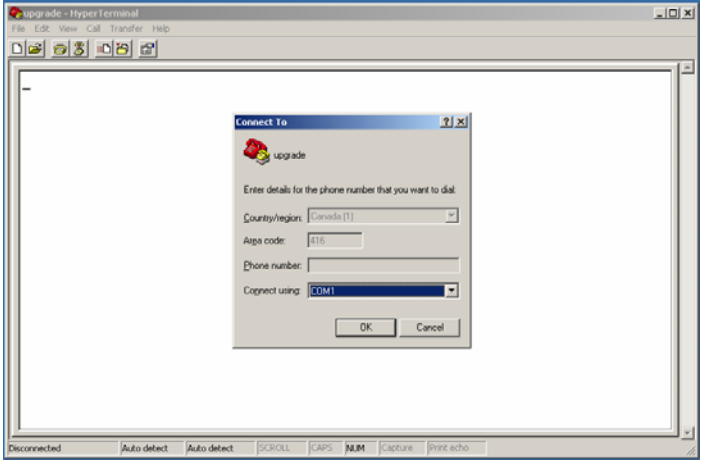

Figure I.6 Choosing COM Port Connection

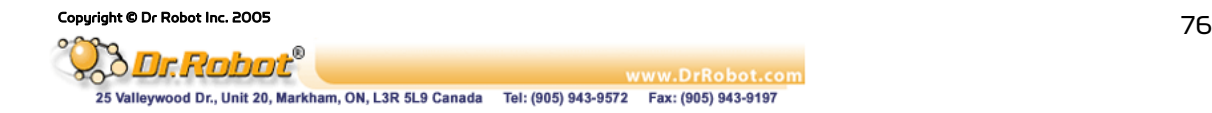

6. Configure the COM port with the setting 115200, 8, N, 1, Xon/Xoff and turn on the "Echo typed characters locally" under Properties - > Settings -> ASCII Setup. If your PC is slow, you can turn off this "echo" option for shorter download time but you will not see the download process during the upgrade.

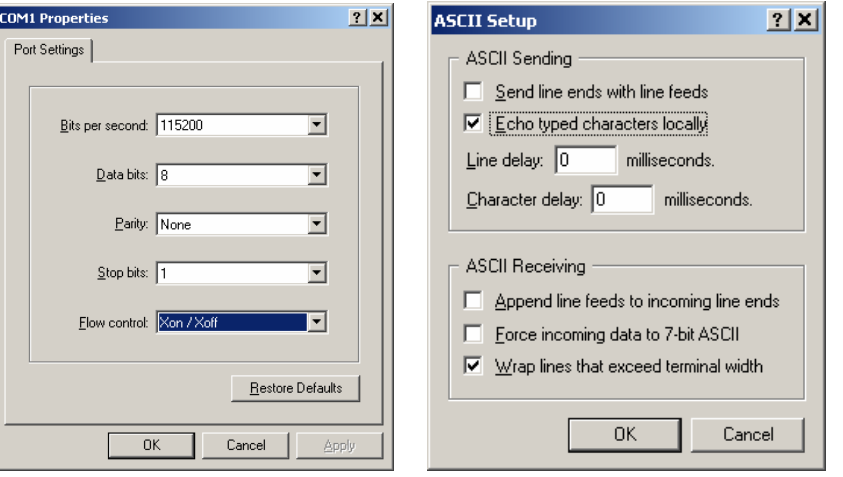

Figure I.7 COM Port Setting

- 7. The lower left corner of the hyper-terminal will show the connection status. If the hyperterminal is still not connected, click the connect icon on the hyper-terminal to establish the connection (don't turn on the PMS5005 yet!).
- 8. Choose "Transfer -> Send Text File" from the toolbar and set "files of type" to ALL. Locate the PMS5005 firmware HEX file only by HIGHLIGHTING the file (e.g. PMS5005\_v11.dri). Please make sure that you DON'T double click the file or click the "Open" button

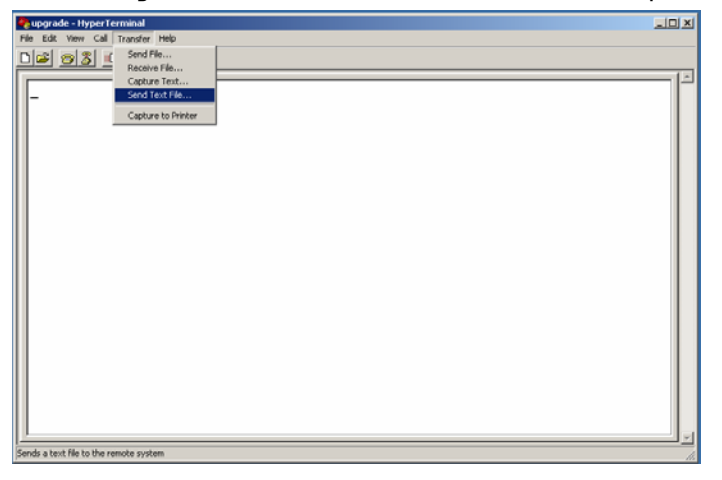

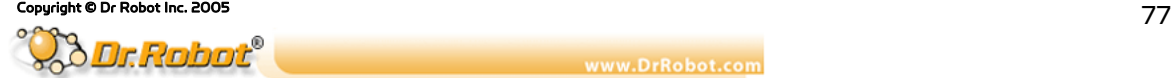

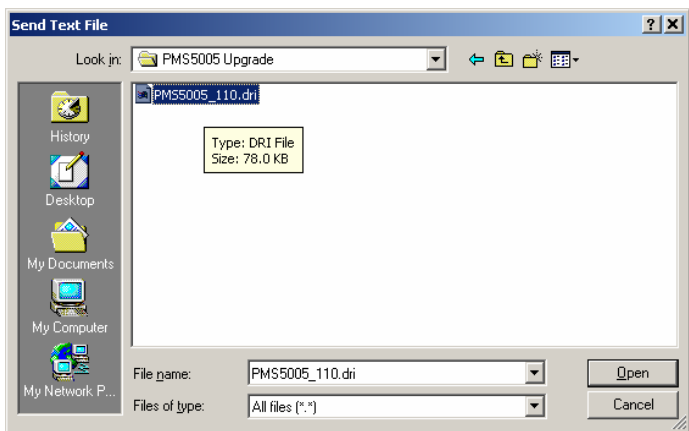

Figure I.8 Locating the HEX File

- 9. Please read step 10-13 ahead before turning on the PMS5005 in this step
- 10. After you turn on the PMS5005 (by connecting power to the system power), you should see the text "(c) 2000-2001 Motorola Inc. S-Record loader. Version 1.1" in the hyper-terminal as shown in the following figure:

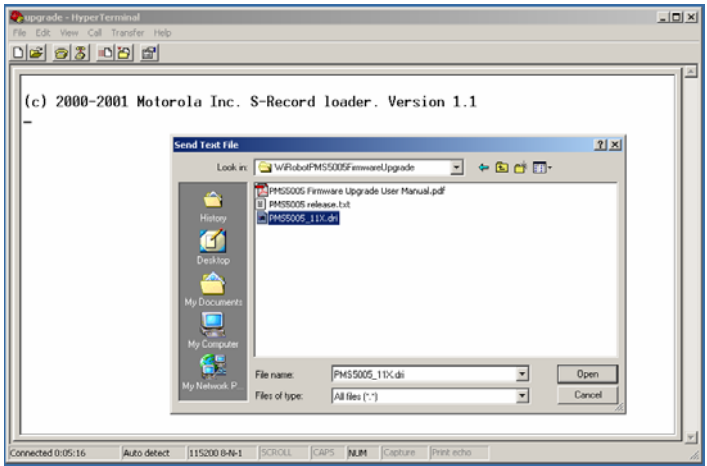

Figure I.9 Status after Turning on the PMS5005

- 11. Within 5 seconds (start counting when you turn on the PMS5005), you should click the "Open" button on the Hyper-terminal popup window. Firmware download will then start. If you fail to start the download within this period of time, the original firmware on PMS5005 will automatically start. You have to turn off the PMS5005, and repeat the download procedure again from Step 2
- 12. When the download is started, hex numbers will appear on the screen if you have turned on the "echo" option as described in step 6. Otherwise, you will not see anything but the download is still running. When the firmware download is completed (takes about 20-60 seconds, depending on the speed of your PC), you will see the "Application Started" keyword as shown in Figure I.10 no matter the "echo" option is turned on or off. The new downloaded firmware will automatically start in few seconds and you should see some un-recognized characters

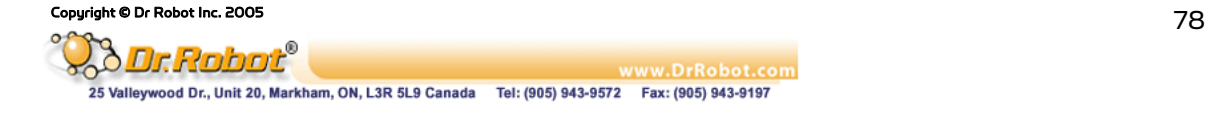

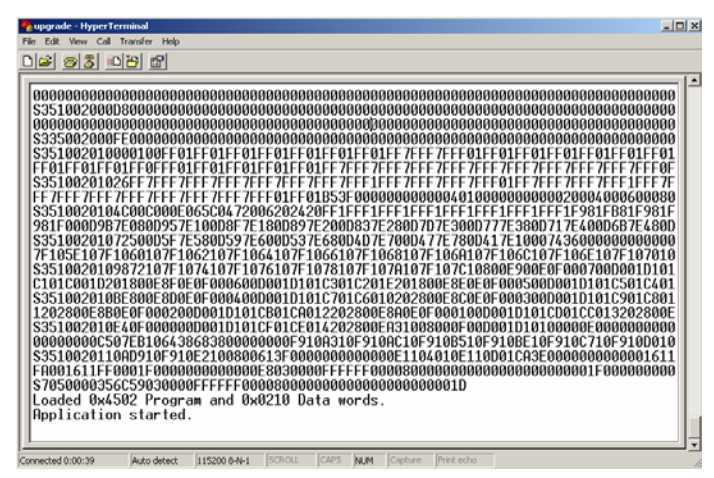

Figure I.10 Successful PMS5005 Firmware Upgrade

13. When the download is finished, you could disconnect the COM connection in the hyperterminal, and re-start your PMS5005

# II. PMB5010 Multimedia Controller

# II.1 Introduction

The PMB5010 Robot Multimedia Controller can be used as audio, video and wireless communication processing unit for various robotic applications. Its onboard firmware makes the low level function modules such wireless communication module transparent to the users. A host (e.g. PC, DSP, or processor) will be used to communicate and control the PMS5005 for different applications through the UART (serial) interface. The system can help robotic and AI researchers and developers focus on the high level logic and algorithm designs, and avoid the hassle of writing low level device drivers, standard control schemes and troubleshooting the electronic circuits. The ease of use, powerful functionality and onboard intelligence can eliminate design risk, streamline hardware and software development, and significantly shorten the time to delivery while effectively reducing the cost. Typical applications include humanoid robot, legged robot, wheel-based robot, robot head and intelligent home device.

## II.1.1 PMB5010 Multimedia Controller Architecture

The PMB5010 offers multimedia functionalities that are required by most intelligent robotic applications. Figure II.1 shows the system blocks of the PMB5010.

The key features and capabilities are:

- 120MIPS 16-bit fix-point DSP
- 1M x 16-bit words flash
- Up to 256K x 16-bit words SRAM
- Build-in
	- . Real-time clock
	- . Full duplex UART (x2)
- Embedded firmware for image capturing, audio recording and playback, and wired and wireless communication
- Interfaces to
	- . MAC5310 Audio codec and amplifier module (x1)
	- . MCI3908 CMOS image sensor module (352 x 288) (x1)

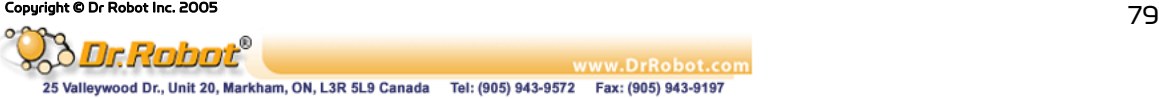

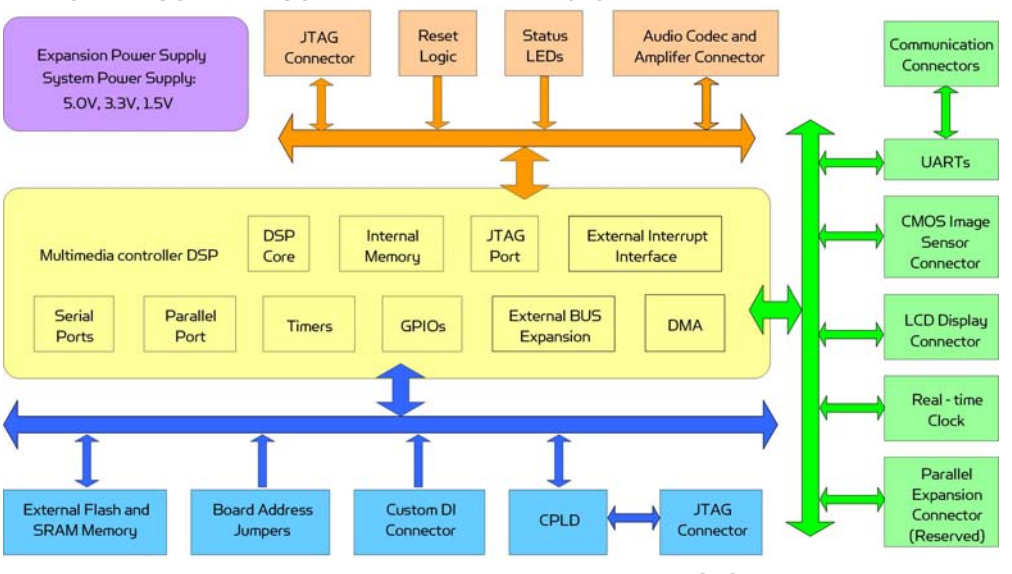

. MCB3100 Serial Bluetooth wireless module or MCR3210 RS232 interface module (x1) or WFS802b WiFi802.11b serial wireless module

Figure II.1 Block Diagram of the PMB5010

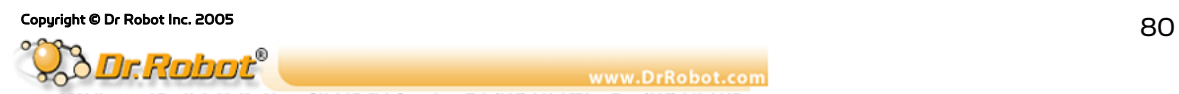

## II.1.2 PMB5010 Connectors and Jumpers

Figure II.2 shows the function and location of the connectors and jumpers on the PMB5010.

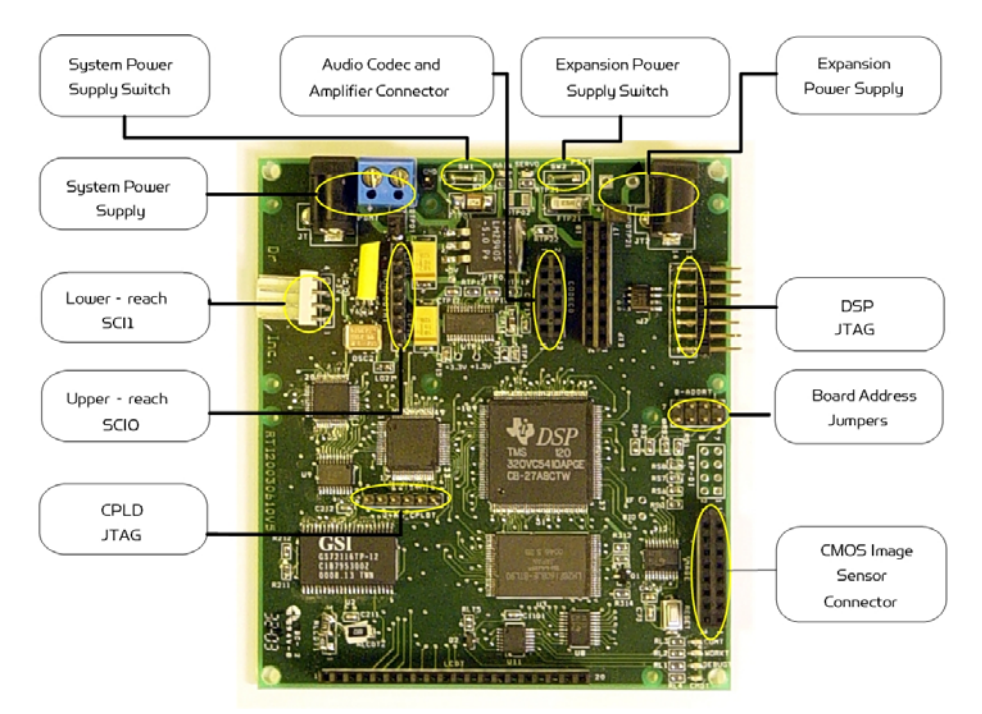

Figure II.2 PMB5010 Connectors and Jumpers

# II.2 Operations

The PMB5010 Robot Multimedia Controller is designed to be running as part of the WiRobot system. The hardware preparation when using PMB5010 is just simply connecting the relevant peripheral modules to the relevant connectors on the PMB5010 board and setting the proper jumper configurations. Lower device-level operations are handled by the firmware embedded in PMS5010 controller. High level programs running on PC or other processors are virtually communicating with the PMB5010 firmware using either WiRobot SDK Component and supplied WiRobot Gateway program or packet-level commands. Please refer to the Chapter III. WiRobot SDK API (Page 26) for using WiRobot SDK and WiRobot Communication Protocol for using packet-level commands.

# II.2.1 PMB5010 Power Supplies

Up to two power supplies can be connected to the PMB5010 board supporting board system circuits (System Power Supply) and Parallel Expansion Module (Expansion Power Supply) (reserved) respectively. These power supplies can be connected to the board either through the screw terminals or the power jacks. Near each screw terminal, there are two connector ports for connecting power switches or emergency buttons. By default, these two ports are connectors together. If the power switches are needed, you could place a switch for each connector port.

| Power<br><b>Supply</b> | Power<br><b>Jack</b> | Screw<br>Terminals | Switch<br>Connector | Voltage<br>Range (V) | Current<br>Capacity (mA) |
|------------------------|----------------------|--------------------|---------------------|----------------------|--------------------------|
| System                 | JT1                  | <b>PDMT</b>        | SW1                 | $5.5 - 7.0$          | 500                      |
| Expansion              | STL                  | <b>PSYT</b>        | SW <sub>2</sub>     | $5.0 - 7.2$          | System<br>Specific       |

Table II.1 Specification of Power Supplies

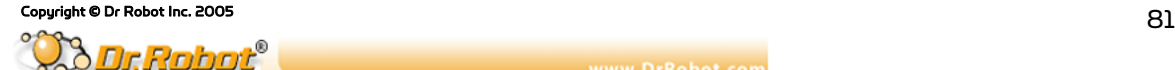

ww.DrRobot.com 25 Valleywood Dr., Unit 20, Markham, ON, L3R 5L9 Canada Tel: (905) 943-9572 Fax: (905) 943-9197

### II.2.2 PMB5010 Jumper Settings

The board address can be set to any value between 0 and 15. Please refer to the Table II.2 for the setting values.

| <b>Bit</b> | Pin  | Value 1 | Value O   |
|------------|------|---------|-----------|
| O(LSB)     | 1, 2 | open    | 1-2 short |
|            | 3,4  | open    | 3-4 short |
| 2          | 5, 6 | open    | 5-6 short |
| 3(MSB)     | 7. 8 | open    | 7-8 short |

Table II.2 Board Address Jumpers B\_ADDR

### II.2.3 PMB5010 System Communication Connections

Under the WiRobot system architecture, all the controllers are connected in a chain. There is one and only one host serving as the central controller. All other embedded controllers have at least two SCI ports for the system communications: upper-reach port and lower-reach port, with the direction respect to the central controller.

The system communication connection structure of the PMS5010 in the WiRobot RDK is shown in Figure II.3. PMB5010 can work solely in the WiRobot system or together with a WiRobot Sensing and Motion controller PMS5005.

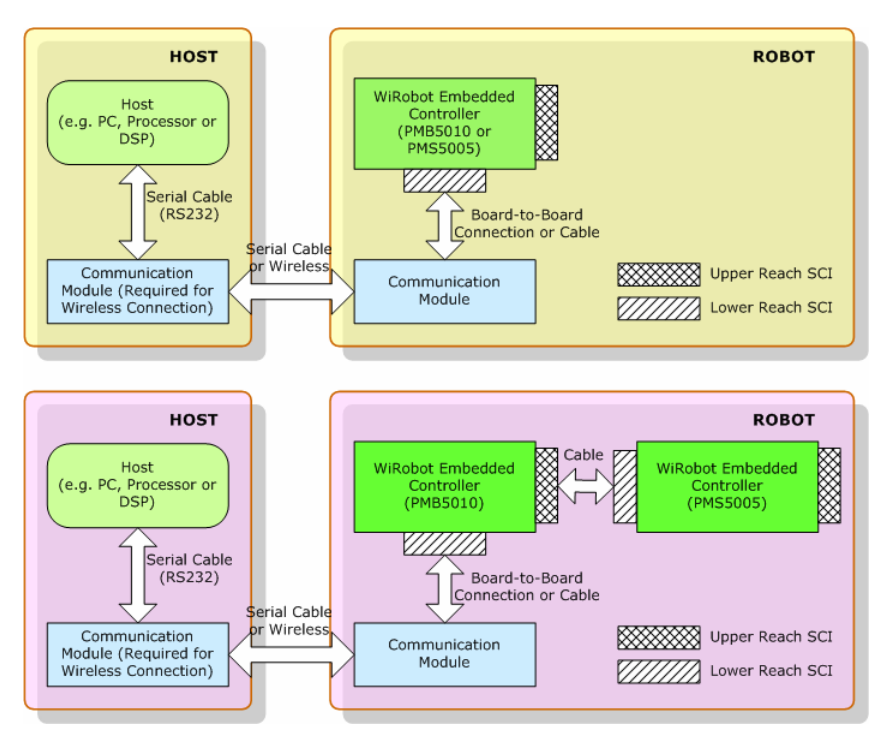

Figure II.3 WiRobot System Communication Architecture

The system communication connectors on the PMB5010 are described in Table II.3. Refer to Section II.2.5 for the definitions of the signals attached to the connector BLUETOOTHT and SCIT.

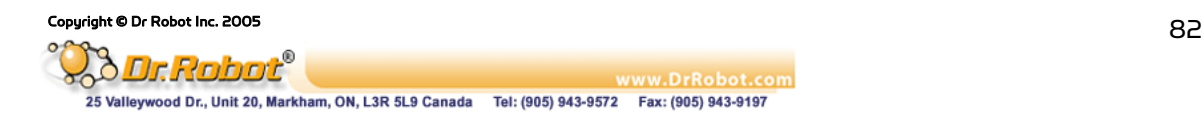

### Table II.3 System Communication Connectors

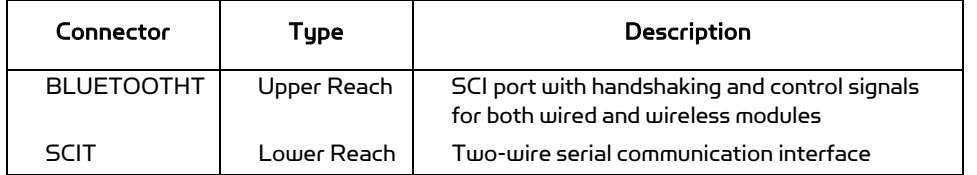

### II.2.4 Peripheral Modules Supported by PMB5010

Table II.4 lists the WiRobot peripheral modules that can be directly connected to the PMB5010 board and supported by the firmware embedded in PMB5010. Refer to the relevant chapter of these peripheral modules for the detailed technical information.

| Sub-module     | Connector         | Max No. | Description                                                                                    |
|----------------|-------------------|---------|------------------------------------------------------------------------------------------------|
| <b>WFS802b</b> | <b>BLUETOOTHT</b> |         | WiFi802.11b wireless<br>communication module                                                   |
| <b>MCB3100</b> | <b>BLUETOOTHT</b> |         | Bluetooth wireless communication<br>module                                                     |
| <b>MCR3210</b> | <b>BLUETOOTHT</b> |         | RS232 interface module                                                                         |
| <b>MAC5310</b> | CODECO            |         | Audio codec and amplifier module,<br>which can be used to connect to<br>microphone and speaker |
| <b>MCI3908</b> | IMAGE             |         | CIF CMOS image sensor module                                                                   |

Table II.4 Sub-modules Supported by PMB5010

## II.2.5 PMB5010 Peripheral Module Connections

The definitions of the connector signals of the power supplies and the PMB5010 peripheral modules are listed in the following tables.

Table II.5 Connections of the Power Jacks and Terminals

| <b>Power Connection</b> | Power Jack JT1, JT2 | <b>Screw Terminal PDMT, PSYT</b> |
|-------------------------|---------------------|----------------------------------|
| Positive Power Source   | Center              |                                  |
| Power Supply Ground     | Circle              |                                  |

### Table II.6 Upper Reach Communication Port BLUETOOTHT

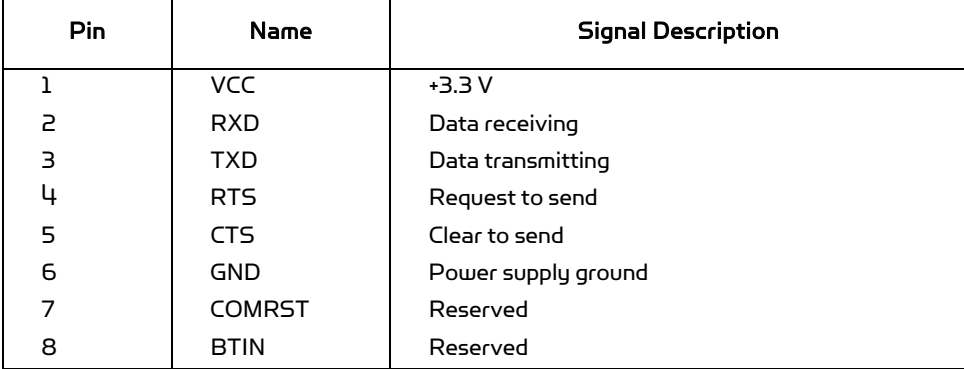

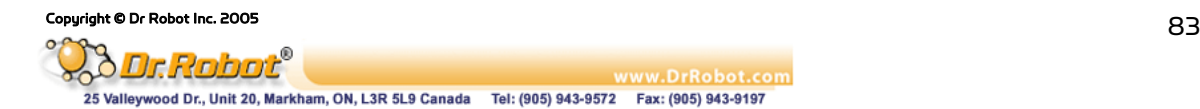

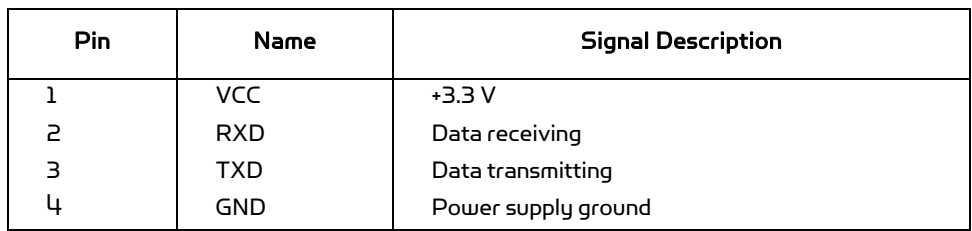

### Table II.7 Lower Reach Communication Port SCIT

### Table II.8 Audio Codec and Amplifier Module Connector CODEC0

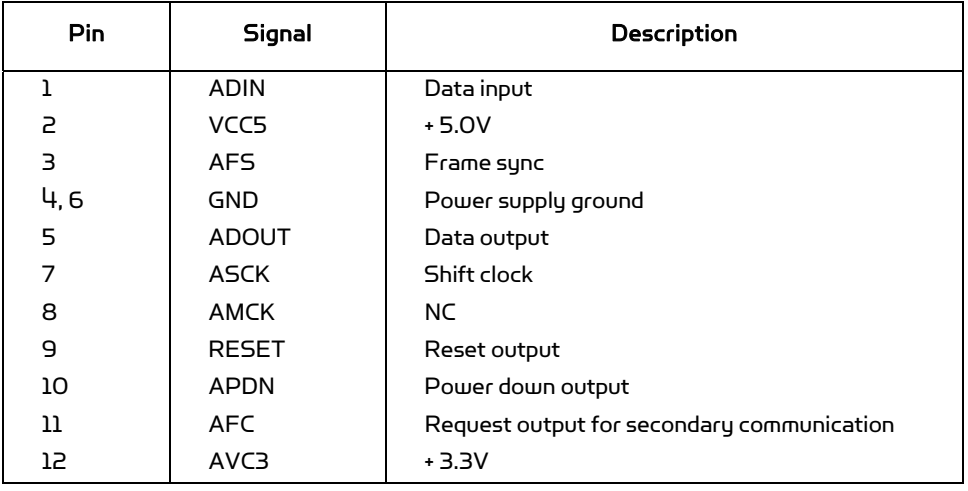

# Table II.9 CMOS Image Sensor Connector IMAGE

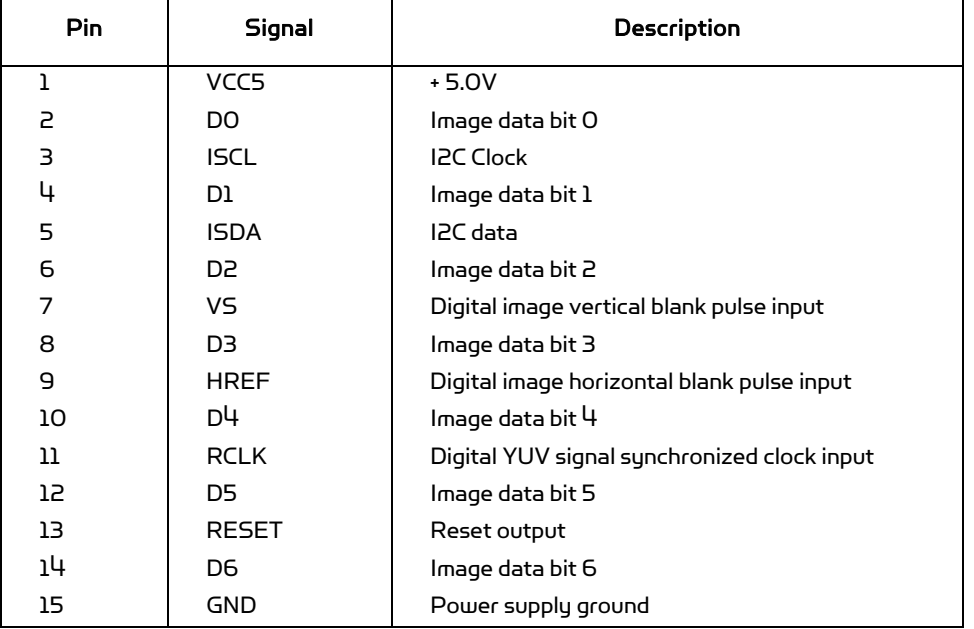

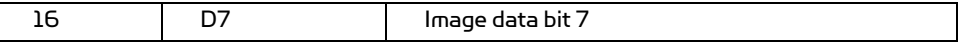

# II.3 Procedure to upgrade the PMB5010 firmware

- 1. Download and save the latest PMB5010 firmware from www.DrRobot.com
- 2. Turn off PMB5010 and keep it off until step 9
- 3. Use a null modem cable to connect the PC to PMB5010. All peripheral modules (e.g. LCD and etc.) can still be plugged to the PMB5010 without affecting the upgrade process
- 4. Close all WiRobot software on PC (e.g. WiRobot Gateway and all sample applications)
- 5. Start the hyper-terminal (which come with MS Windows OS), give a name to this new connection and choose the COM port that is connected to the PMS5005 (normally COM1 or COM2) as shown in the following figure:

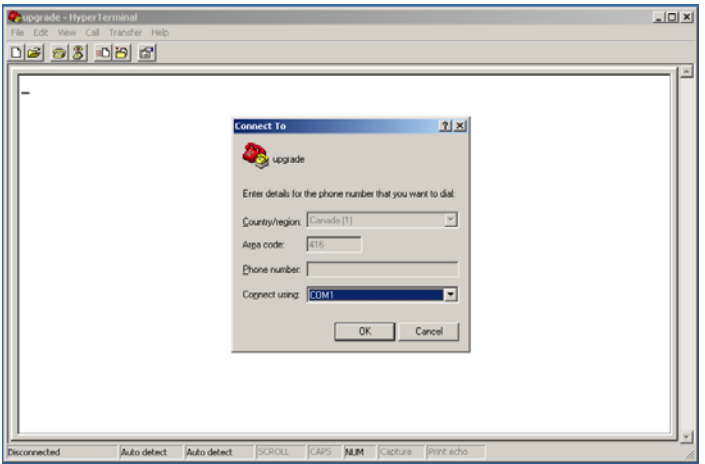

Figure II.4 Choosing COM Port Connection

6. Configure the COM port with the setting 115200, 8, N, 1, Hardware and turn on "Send line ends with line feeds" under Properties - > Settings -> ASCII Setup,

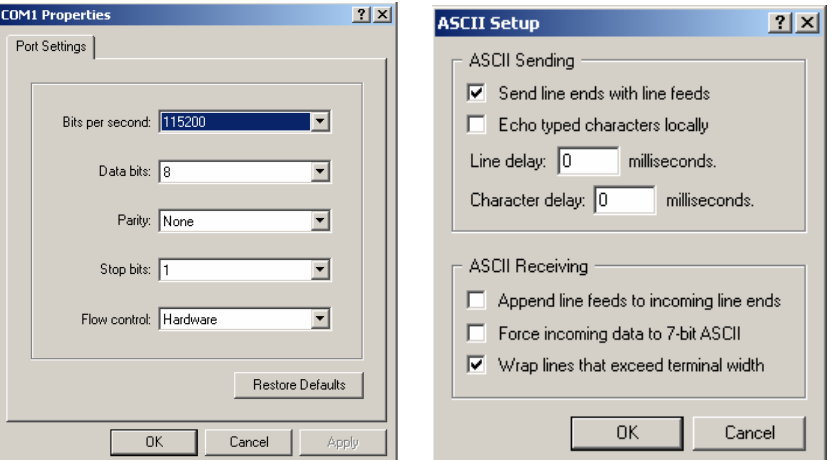

Figure II.5 COM Port Setting

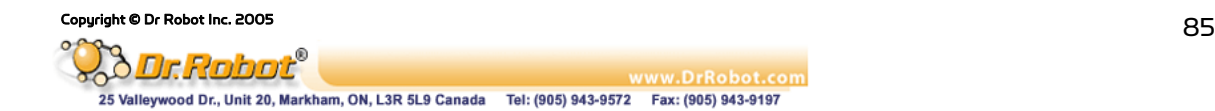

- 7. The lower left corner of the hyper-terminal will show the connection status. If the hyperterminal is still not connected, click the connect icon on the hyper-terminal to establish the connection (don't turn on the PMB5010 yet!).
- 8. Choose "Transfer -> Send Text File" from the toolbar and set "files of type" to ALL. Locate the PMB5010 firmware HEX file only by HIGHLIGHTING the file (e.g. robot.hex). Please make sure that you DON'T double click the file or click the "Open" button

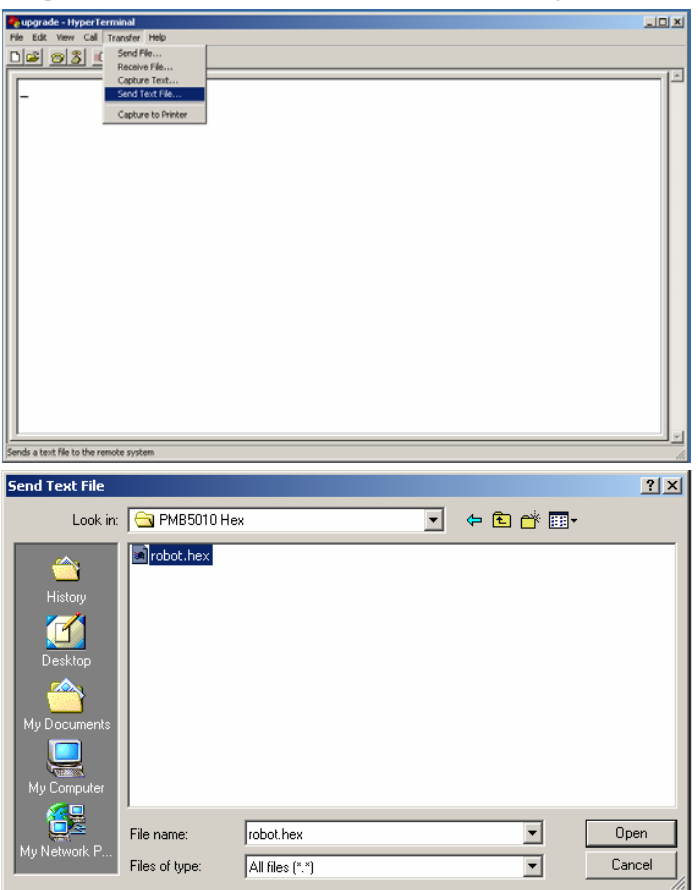

Figure II.6 Locating the HEX File

- 9. Please read step 10-13 ahead before turning on the PMB5010 in this step
- 10. After you turn on the PMB5010, you should see the text "Dr. Robot Inc. PMB5010 Bootloader V1.00 All Right Reserved! 2001, 2003" in the hyper-terminal as shown in the following figure:

vww.DrRobot.com

Tel: (905) 943-9572 Fax: (905) 943-9197

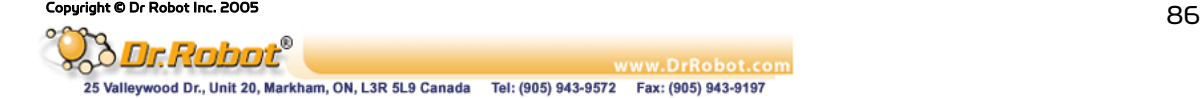

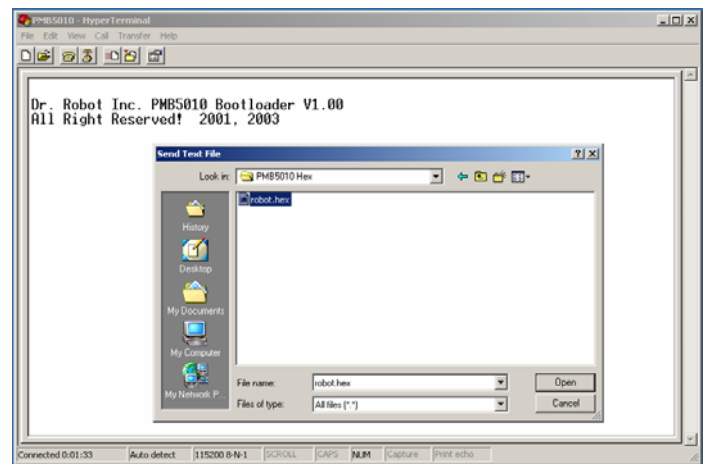

Figure II.7 Status after Turning on the PMB5010

- 11. Within 5 seconds (start counting when you turn on the PMB5010), you should click the "Open" button on the Hyper-terminal popup window. Firmware download will then start. If you fail to start the download within this period of time, the original firmware on PMB5010 will automatically start. You have to turn off the PMB5010, and repeat the download procedure again from Step 2
- 12. When the download is started, you will see the following text. At the end, "Firmware Update Successfully!" will be shown if the download succeeds. The whole process will take about 1 minute

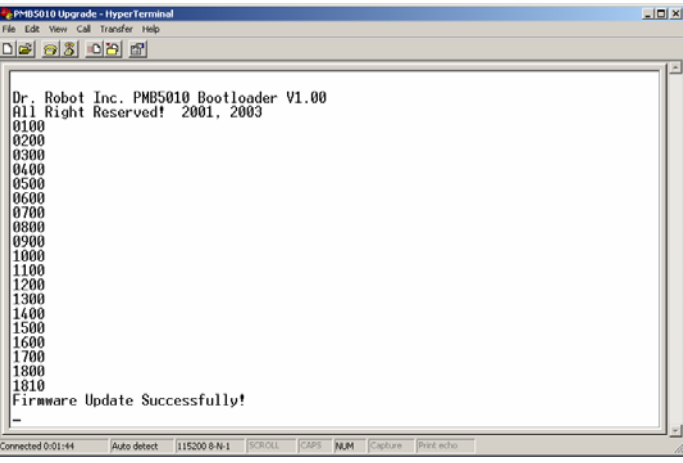

Figure II.8 Successful PMB5010 Firmware Upgrade

13. When the download is finished, you could disconnect the COM connection in the hyperterminal, and re-start your PMB5010

www.DrRobot.com

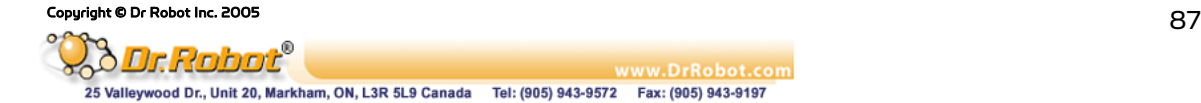

# III. MDM5253 DC Motor Driver Module with Position and Current Feedback

# III.1 Introduction

The MDM5253 DC Motor Driver Module with Position and Current Feedback is a three-channel Hbridge switching power amplifier board. It can be directly controlled by motion controller's logic level PWM driving signals at a frequency up to 20 KHz. For each of the three independent channels, the MDM5253 also provides the current feedbacks and connectors for position sensors such as potentiometers. Each channel is able to drive inductive DC load with current up to 5.0 A and operating voltage ranging from 5.0 V to 28.0 V.

## III.1.1 Features

- . 3 Independent channels
- . Output 5.0 V to 28.0 V operations
- Up to 5.0 A inductive DC load current capability
- . 5.0 V TTL/CMOS compatible Inputs
- . PWM Frequencies up to 20 kHz
- . Automatic PWM over-current limiting
- . Output short circuit protection
- . Over-temperature output current reduction and shutdown
- . Under-voltage shutdown
- . Analog output current feedback
- . 3 Connectors for position feedbacks
- . Directly plug-on to the WiRobot PMS5005 sensing and motion controller board

### III.1.2 Applications

- . DC motor and stepper motor control
- . Permanent magnet solenoid control
- . Robotic systems
- . General PWM power amplifier

# III.2 Operations

### III.2.1 Theory of Operation

When four switches configured as that in Figure III.1, the whole circuit is called an H-bridge. By controlling the on/off of four switches in certain patterns, the polarity of the supply power on the control output can be changed. For example, when Control Input  $1$  and  $4$  are ON while the Control Input 2 and 3 are OFF, the controlled load is supplied by power with + on the left and – on the right. When Control Input 1 and  $4$  are OFF while the Control Input 2 and 3 are ON, the controlled load is supplied by power with - on the left and + on the right.

When applying the H-bridge output to a DC motor or other inductive loads with PWM controlled switching command based on certain algorithms and the feedback signals, full bidirectional magnitude control, including speed, position and torque control, can be achievable.

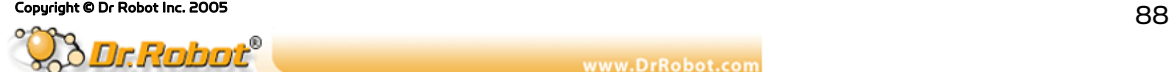

www.DrRobot.com 25 Valleywood Dr., Unit 20, Markham, ON, L3R 5L9 Canada Tel: (905) 943-9572 Fax: (905) 943-9197

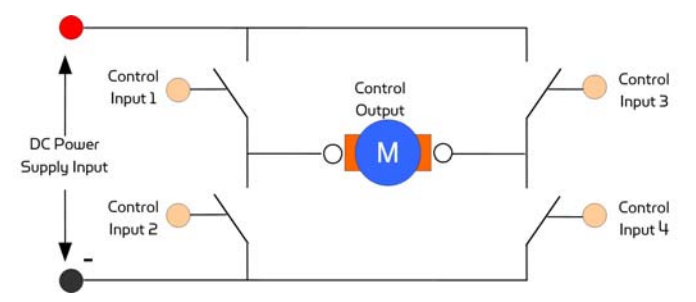

Figure III.1 H-Bridge Switching Device

In the design of the MDM5253, only one PWM control signal is required to control both the direction and the magnitude of the output for each channel. The H-bridge's diametrical opposite pairs (control input 1 and 4, control input 2 and 3) are connected and driven HIGH and LOW together, and the two pairs are controlled with strictly inverted signals.

Figure III.2 shows the relationship between the PWM duty cycle and system output. The zero average output occurs when the duty circle is 50%. The direction of the output (in speed control, for example, the direction of rotation) depends on whether the duty circle is larger than 50% or lower. The magnitude of the output (rotation speed in speed control) depends on the absolute difference between the duty circle and 50%.

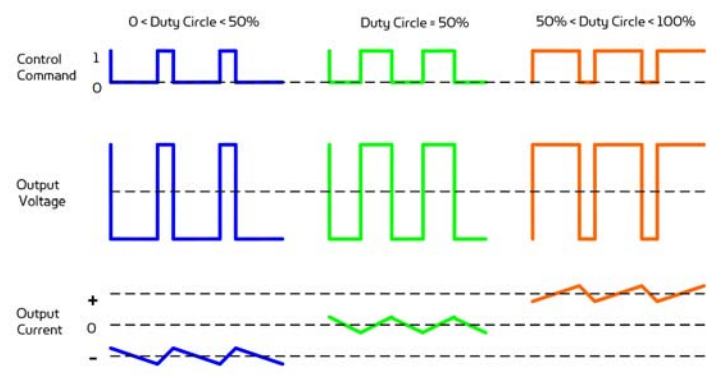

Figure III.2 Theoretic waveforms of PWM control for the MDM5253

In addition to the PWM control, the MDM5253 can connect up to 3 sensing feedback devices (e.g. MRS3302). DC motor control schemes, such as position and velocity control, can be implemented by installing feedback device on DC motor and connecting these devices to MDM5253.

### III.2.2 Running as Part of WiRobot System

When using the MDM5253 with the WiRobot system, users simply plug the module onto one of the DC motor drive expansion connector sets on the PMS5005 Sensing and Motion Controller board (maximum of 2 MDM5253 modules are supported) and the PMS5005 on-board firmware and device driver will take care of the motor control and sensing feedback. Since PMS5005 can support 2 MDM5253, it is able to connect and control up to 6 DC motors and have 6 position sensor channels (POT1-POT6).

Users have an option to use single rotary sensor (e.g. MRS3302 on the Position Sensor Connector), dual rotary sensor (e.g. 2 MRS3302 on 2 Position Sensor Connectors), or single encoder (Encoder port on PMS5005) as the feedback device to control each DC motor, if needed. PMS5005 already has built-in DC motor control schemes and users simply need to select the type of the feedback device for each DC motor. Note that for single rotary sensor setting, DC motor 1 must use POT1, DC motor 2 must use POT2 and etc.; for dual rotary sensor setting, DC motor 1 must use POT1 and POT6, DC motor 2 must use POT2 and POT5 and DC motor 3 must use POT3 and POT4; for encoder setting, DC motor 1 must use ENCODER1 and DC motor 2 must use ENCODER2.

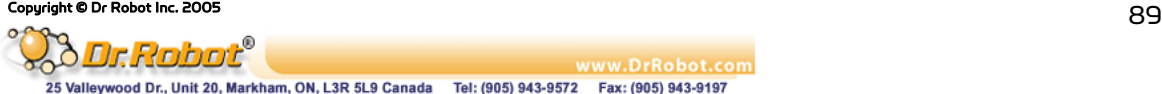

By working with the PMS5005, users can simply call a function offered by the WiRobot SDK software on PC (requires Microsoft platform) or send a data packet (platform independent) to control the DC motors or to obtain the sensor feedback. Please refer to Chapter III. WiRobot SDK API (Page 26) and Chapter IV.I PMS5005 (Page 67) for the available motor control algorithms and schemes.

### III.2.3 Running as a General Purpose DC Motor Driver Module

When using the MDM5253 with third party controllers, the power supply and the input/output signals should be connected properly (please refer to Section III.3 for connection setting). The controller sends control commands to the enable pins and the PWM input pins based on your own control schemes and get current and position feedback data via an analog to digital converter.

# III.3 Connections

### III.3.1 Board Structure

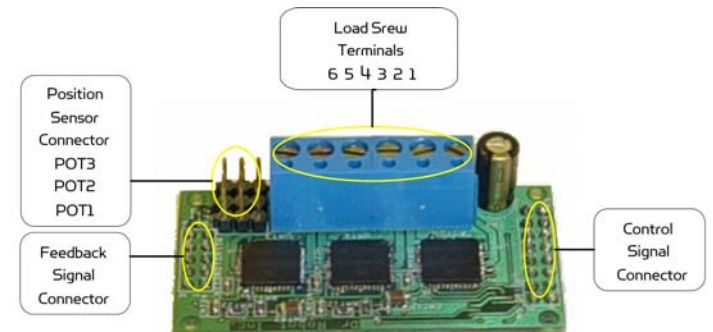

Figure III.3 shows the structure, locations and functions of the connectors on the MDM5253 module board.

Figure III.3 MDM5253 Connector Locations

### III.3.2 Connector Description

The definitions of the MDM5253 connector signals are listed in the following tables.

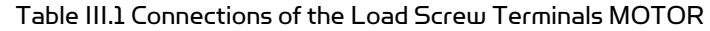

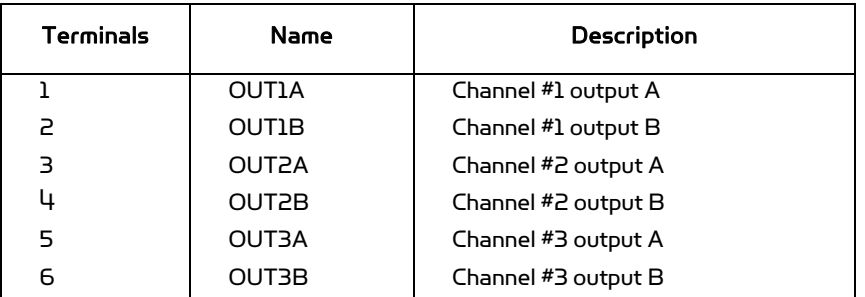

### Table III.2 Position Sensor Connectors POT1 - 3

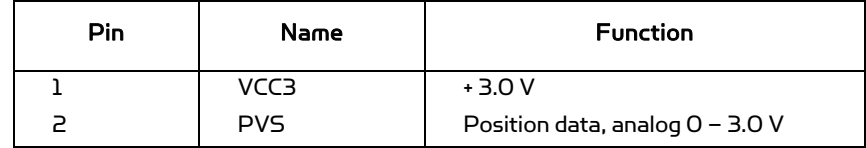

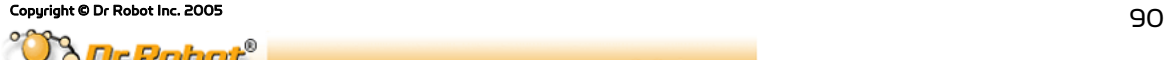

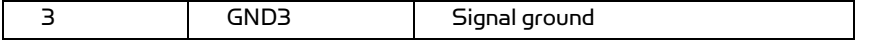

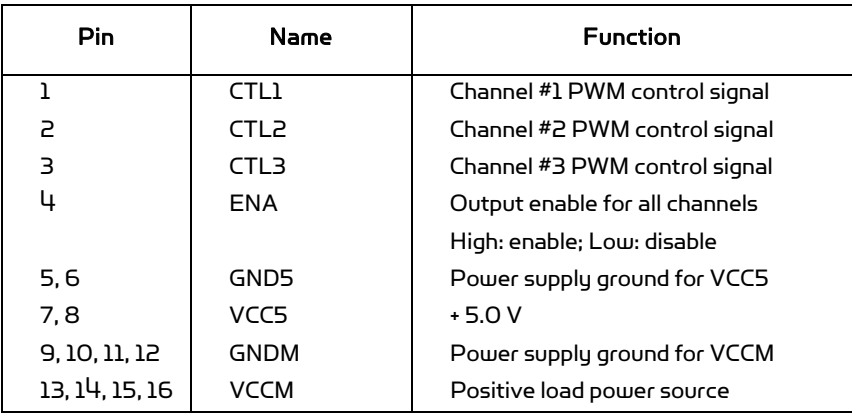

# Table III.3 Control Signal Connector MOTOROUT

# Table III.4 Feedback Signal Connector MOTORIN

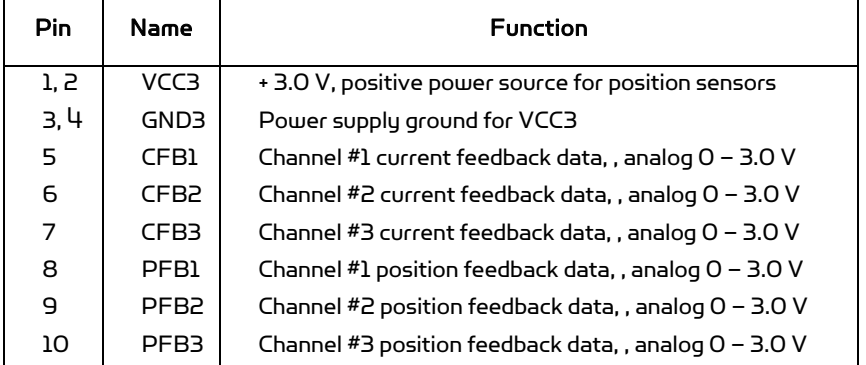

# III.4 Specifications

### Table III.5 MDM5253 Specification

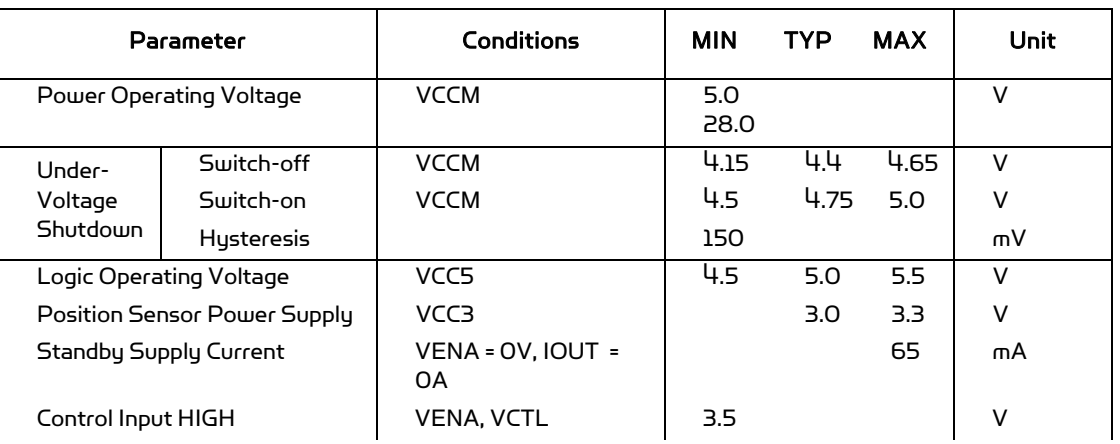

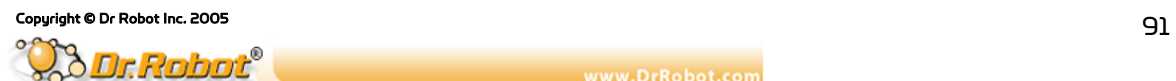

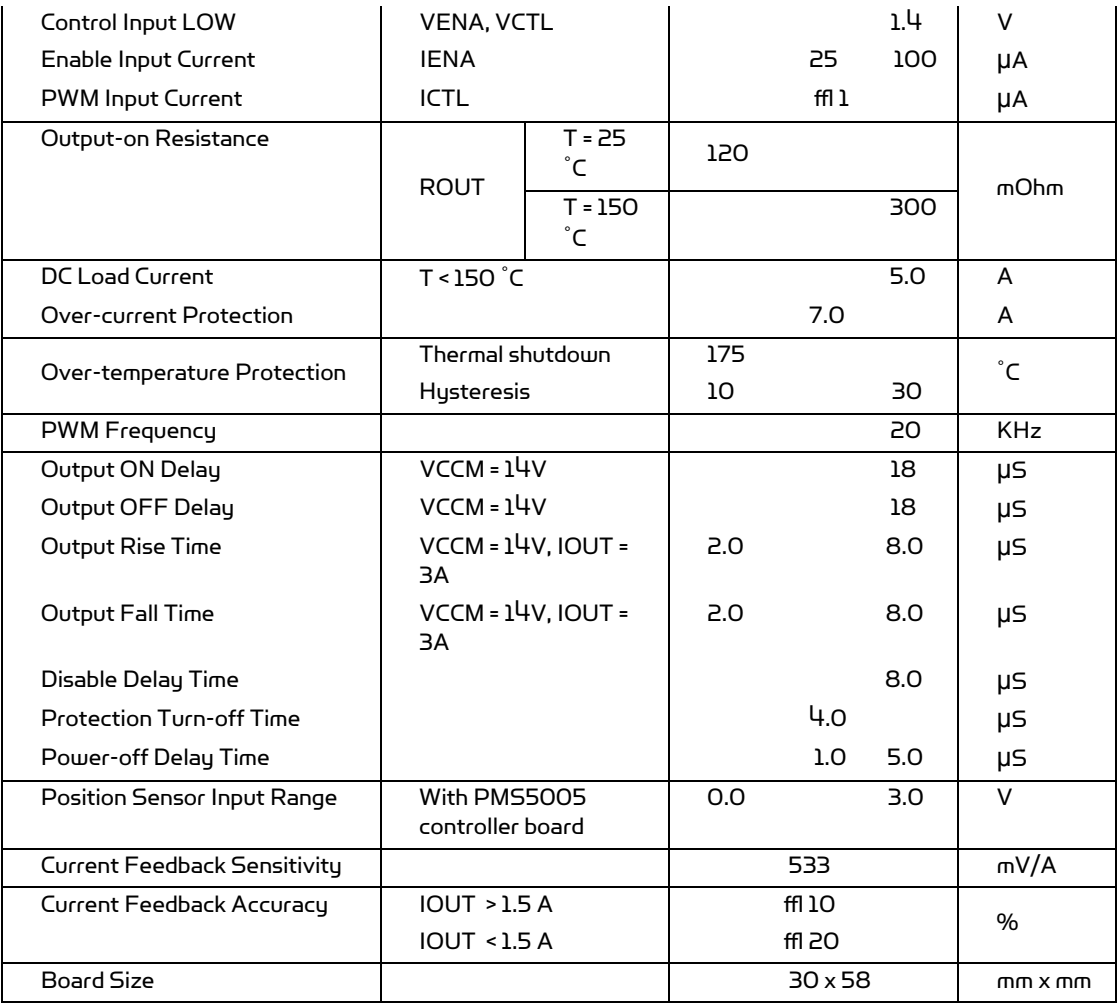

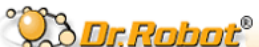

Copyright © Dr Robot Inc. 2005<br>
25 VWW.DrRObot.com<br>
25 Valleywood Dr., Unit 20, Markham, ON, L3R 5L9 Canada Tel: (905) 943-9572 Fax: (905) 943-9197

# IV. WFS802b WiFI 802.11 Serial Module with antenna

# IV.1 Introduction

The WFS802b WiFi (802.11b) serial module is the most compact, integrated solution available to add 802.11b wireless networking to your robots with a serial interface.

To enable access to a local network or the internet, the WFS802b integrates a fully developed TCP/IP network stack and OS. The WFS802b also includes an embedded web server that can be used to remotely configure, monitor, or troubleshoot the attached device.

The WFS802b is the most compact, integrated solution available to add 802.11b wireless networking to any device with a serial interface. Using our highly integrated hardware and software platform, you will add to your bottom line by significantly reducing product development time, risk, and cost.

### IV.1.1 Features

- . Serial to 802.11b conversion
- . Dual serial ports up to 921.6kbps per port
- . Integrated industry standard 802.11b wireless interface
- . 128bit WEP Encryption for security
- . Connect any serial device to a wireless network
- . Stable, field proven TCP/IP protocol suite and Web-based application framework
- . Easy configuration through a web interface
- . Embedded web server
- . High performance throughput

### IV.1.2 Applications

- . Robotic systems: both run-time and development-stage communication
- . General-purpose wireless data communication

# IV.2 Operations

### IV.2.1 Protocol Support

The WFS802b uses the widely accepted 802.11b protocol to connect to a wireless access point or an ad hoc network. It uses the Transmission Control Protocol (TCP) to ensure that no data is lost or duplicated and everything sent to the connection arrives correctly at the target.

The WFS802b also supports User Datagram Protocol (UDP) for typical datagram applications in which devices interact with other devices without maintaining a point-to-point connection.

# IV.3 Connections

## IV.3.1 Board Structure

Figure IV.1 illustrates the structure of the board

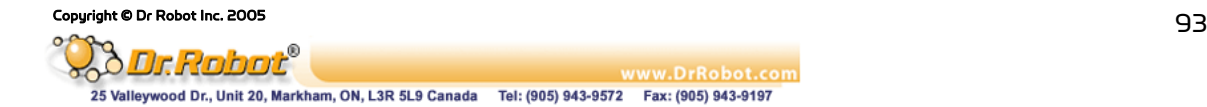

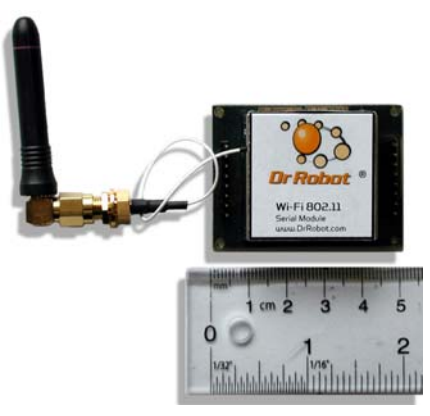

Figure IV.1 WFS802bStructure

# IV.3.2 Connector Description

The WFS802b is connected to WiRobot system via an 8-pin 2.54 mm-pitch single row connector1 (COM1):

| Pin | <b>Name</b> | <b>Function</b>     |
|-----|-------------|---------------------|
|     | <b>VCC</b>  | $+3.3V$             |
| 2   | <b>RXD</b>  | Data receiving      |
| 3   | <b>TXD</b>  | Data transmitting   |
| 4   | RTS         | Request to send     |
| 5   | <b>CRTS</b> | Clear to send       |
| 6   | <b>GND</b>  | Power supply ground |
| 7   | <b>NC</b>   | Reserved            |
| 8   | NC.         | Reserved            |

Table IV.1 Connector1 (COM1)

# Table IV.2 Connector2 (COM2)

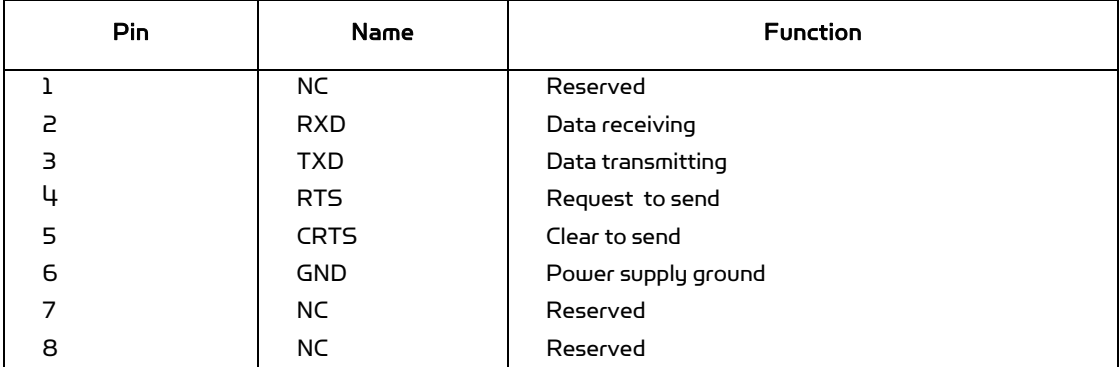

# IV.4 Specifications

| <b>Network Standard</b>          | <b>IEEE 802.11b</b>                                                                           |  |
|----------------------------------|-----------------------------------------------------------------------------------------------|--|
| <b>Frequency Range</b>           | $\frac{1}{2}$ 412 – 2.484 GHz                                                                 |  |
| Radio # of Selectable Channels   | 14 Channels                                                                                   |  |
| Security                         | Password protection, locking features, WEP 64/128                                             |  |
| <b>Maximum Receive Level</b>     | $-10$ dBm (with PER < 8%)                                                                     |  |
| <b>Receiver Sensitivity</b>      | -82dBm for 11Mbps                                                                             |  |
|                                  | -87dBm for 5.5Mbps                                                                            |  |
|                                  | -89dBm for 2.0Mbps                                                                            |  |
|                                  | -93dBm for 1.0Mbps                                                                            |  |
| <b>WLAN Power and Link LED</b>   | Max: 4mA                                                                                      |  |
| Current                          |                                                                                               |  |
| Firmware                         | Upgradeable via serial port                                                                   |  |
| <b>Serial Interface</b>          | CMOS (Asynchronous) 3.3V-level signals<br>Rate is software selectable (300 bps to 921600 bps) |  |
| <b>Serial Line Formats</b>       | 7 or 8 data bits, 1-2 Stop bits,                                                              |  |
|                                  | Parity: odd, even, none                                                                       |  |
| <b>Modem Control</b>             | DTR, DCD                                                                                      |  |
| <b>Flow Control</b>              | XON/XOFF (software), CTS/RTS (hardware), none                                                 |  |
| Network Interface                | Wireless 802.11b                                                                              |  |
| <b>Protocols Supported</b>       | 802.11b, UDP, TCP, DHCP                                                                       |  |
| <b>Data Rates With Automatic</b> | <b>11Mbps</b>                                                                                 |  |
| Fallback                         | 5.5Mbps                                                                                       |  |
|                                  | <b>2Mbps</b>                                                                                  |  |
|                                  | <b>1Mbps</b>                                                                                  |  |
| <b>Media Access Control</b>      | CSMA/CA with ACK                                                                              |  |
| <b>Frequency Range</b>           | $2.412 - 2.484$ GHz                                                                           |  |
| Range                            | Up to 328 feet indoors                                                                        |  |
| <b>Modulation Techniques</b>     | CCK (11Mbps)                                                                                  |  |
|                                  | CCK (5.5 Mbps)                                                                                |  |
|                                  | DQPSK (2 Mbps)                                                                                |  |
|                                  | DBPSK (1 Mbps)                                                                                |  |
| <b>Transmit Output Power</b>     | 14dBm ffl 1dBm                                                                                |  |
| <b>Average Power Consumption</b> | 1280 mW (WLAN mode; maximum data<br>rate)                                                     |  |
|                                  | 820 mW (WLAN mode; idle)                                                                      |  |
|                                  | 710 mW (Ethernet mode)                                                                        |  |
| <b>Peak Supply Current</b>       | 460 mA                                                                                        |  |
| <b>Management</b>                | Internal web server                                                                           |  |
| Weight with antenna              | 50 grams                                                                                      |  |
| Temperature                      | Operating range, WLAN: -40°C to +70°C                                                         |  |
| Size (w/o antenna)               | 50 mm x 40 mm x 15 mm                                                                         |  |

Table IV.3 WFS802b Specification

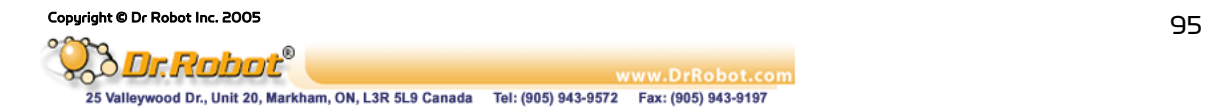

# IV.5 Configuration via Serial Mode or Telnet Port

Configure the unit so that it can communicate on a network with your serial device.

The WFS802b unit is configurable using a terminal program to access the serial port locally. Using this terminal program to respond to prompts is referred to as the Setup Mode. A Telnet connection may also be used to configure the unit over the network.

The unit's configuration is stored in nonvolatile memory and is retained without power. You can change the configuration at any time. The unit performs a reset after the configuration has been changed and stored.

Note: The menus in this section show a typical device. Not all devices display information in the same manner.

This chapter includes the following topics:

- . Accessing Setup Mode
- . Server Configuration
- . Channel 1 and Channel 2 Configuration
- . Email Configuration
- . WLAN Settings
- . Expert Settings
- . Security Settings
- . Factory Defaults
- . Exit Configuration Mode

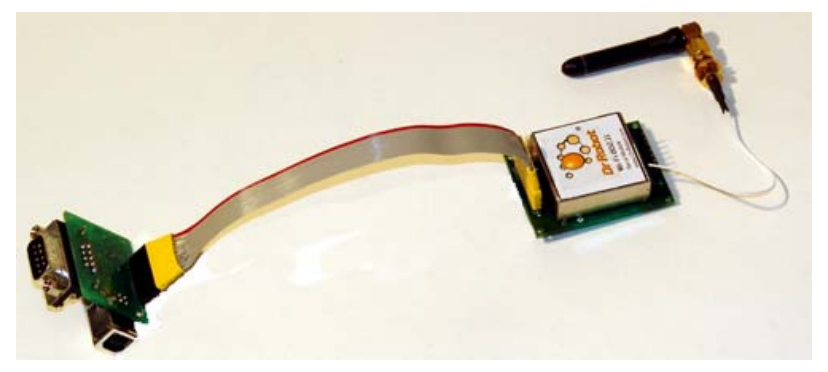

Figure IV.1 Connection WFS802b with MCR3210P RS232 Interface Module

### IV.5.1 Accessing Setup Mode

### Telnet Access

To configure the unit over the network, establish a Telnet connection to port 9999:

- 1. From the Windows Start menu, click Run.
- 2. From the Run dialogue box, type the following command (where x.x.x.x is the IP

### Copyright © Dr Robot Inc. 2005<br>- Octobre 10:00 10:00 10:00 10:00 10:00 10:00 10:00 10:00 10:00 10:00 10:00 10:00 10:00 10:00 10:00 10:00 10:0

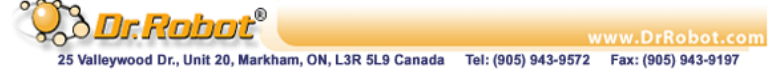

### address and 9999 is the unit's fixed network configuration port number): Windows: telnet x.x.x.x 9999 UNIX: telnet x.x.x.x:9999

3. Click OK. The following information displays:

Figure IV.1 MAC Address

MAC address 00204AFFFF30

Software version 05.3(040129)WPT

Press Enter to go into Setup Mode

4. To enter the Setup Mode, press Enter within 5 seconds.

Note: Connection fails if Enter is not pressed within 5 seconds.

The configuration settings display, followed by the setup menu options:

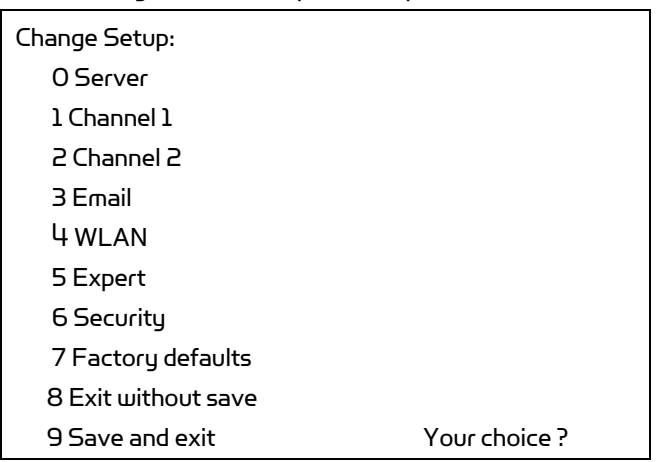

Figure IV.2 Setup Menu Options

5. Select an option on the menu by entering the number of the option in the Your choice ? field and pressing Enter.

View the current configuration by pressing Enter from the Change Setup menu. To enter a value for a parameter, type the value and press Enter. To confirm a current value, press Enter (without inputted parameters).

6. When finished, save the new configurations (9 Save and exit). The unit reboots.

### Serial Port Access

To configure the unit through a serial connection:

1. Connect a console terminal or PC running a terminal emulation program to your unit's serial port. The default serial port settings are 9600 baud, 8 bits, no parity, 1 stop bit, no flow control.

2. Reset the WFS802b unit by cycling the unit's power (turning the power off and back on). Immediately upon resetting the device, enter three lowercase x characters

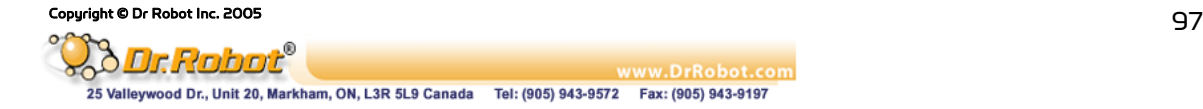

(xxx).

Note: The easiest way to enter Setup Mode is to hold down the x key at the terminal (or emulation) while resetting the unit. This must be done within three seconds of resetting the WFS802b.

3. Upon connection, the following information displays:

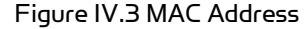

MAC address 00204AFFFF30 Software version 05.3 (040129) WPT

Press Enter to go into Setup Mode

4. To enter the Setup Mode, press Enter within 5 seconds Note: Connection fails if Enter is not pressed within 5 seconds.

The configuration settings display, followed by the setup menu options:

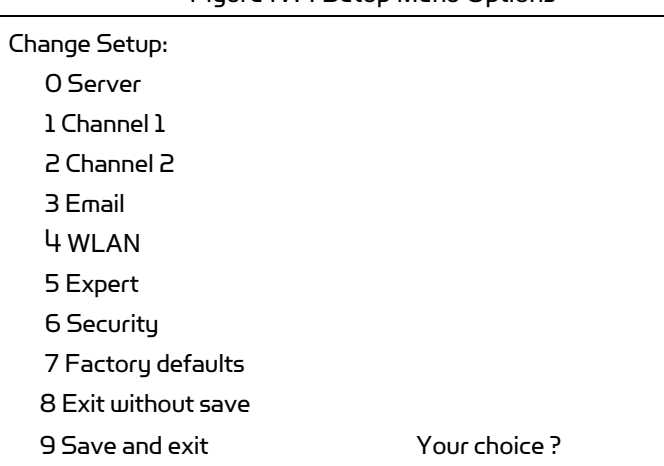

# Figure IV.4 Setup Menu Options

5. Select an option on the menu by entering the number of the option in the Your choice? field and pressing **Enter.** 

View the current configuration by pressing Enter from the Change Setup menu. To enter a value for a parameter, type the value and press Enter. To confirm a current value, press **Enter** (without inputted parameters).

6. When finished, save the new configurations (9 Save and exit). The unit reboots

### IV.5.2Server Configuration

The unit's basic server (i.e. network) values display upon selecting Server (option O from the Change Setup menu). The following sections describe the configurable parameters within the

Copyright © Dr Robot Inc. 2005<br>2008 988 Dr.Robot<sup>e</sup> www.DrRobot.com 25 Valleywood Dr., Unit 20, Markham, ON, L3R 5L9 Canada Tel: (905) 943-9572 Fax: (905) 943-9197

Server configuration menu.

### Set the IP Address

If DHCP is not used to assign IP addresses, enter it manually. The IP address must be set to a unique value in the network. Enter each octet and press Enter between each section inputted. The current value is displayed in parentheses.

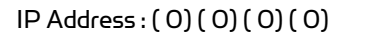

### Set the Gateway IP Address

The gateway address, or router, allows communication to other LAN segments. The gateway address should be the IP address of the router connected to the same LAN segment as the unit. The gateway address must be within the local network.

The default is  $N$  (No), indicating the gateway address has not been set. To set the gateway address, type Y. At the prompt, enter the gateway address.

> Set Gateway IP Address (N) ? Y Gateway IP addr ( 0) ( 0) ( 0) ( 0)

### Set the Netmask

A netmask defines the number of bits taken from the IP address that are assigned for the host part.

Netmask: Number of Bits for Host Part (0=default) (0)

The unit prompts for the number of host bits to be entered, then calculates the netmask, which displays in standard decimal-dot notation when the saved parameters are displayed (for example, 255.255.255.0).

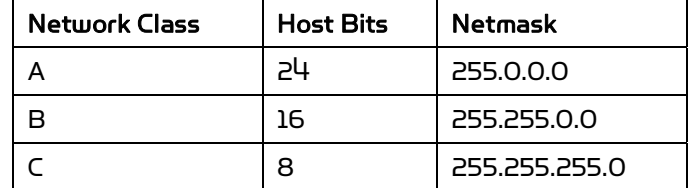

Table IV.4 Standard IP Network Netmasks Representing Host Bits

### Change Telnet Configuration Password

Setting the Telnet configuration password prevents unauthorized access to the setup menu via a Telnet connection to port 9999 or via web pages. The password must have 4 characters.

Change telnet config password (N) ?

An enhanced password setting (for Telnet access only) of 16 characters is available under option 6 Security from the Change Setup menu.

Note: A password is not required to access the Setup Mode window via a serial

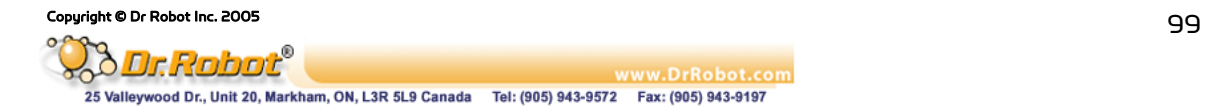

#### connection.

### DHCP Name

There are three methods for assigning DHCP names to the unit.

- . Default DHCP Name: If the DHCP name is not changed and the IP is 0.0.0.0, then the DHCP name defaults to CXXXXXX (XXXXXX is the last 6 digits of the MAC address shown on the label on the bottom/side of the unit). For example, if the MAC address is 00-20- 4A-12-34-56, then the default DHCP name is C123456.
- . Custom DHCP Name: Create your own DHCP name. If using an IP address of 0.0.0.0, then the last option in Server configuration is Change DHCP device name. This option allows you to change the DHCP name to an alphanumeric name (LTX in the example).

```
Change DHCP device name (not set) ? (N) 
Enter new DHCP device name : LTX
```
. Numeric DHCP Name: Change the DHCP name by specifying the last octet of the IP address. When using this method, the DHCP name is LTXYY where YY is the last octet of the IP address. If the IP address specified is 0.0.0.12, then the DHCP name is LTX12. This method only works with 2 digit numbers (0-99).

### IV.5.3 Channel 1 and Channel 2 Configuration

Select option 1 Channel 1 or 2 Channel 2 from the Change Setup menu to define how the serial port responds to network and serial communications. The following sections describe the configurable parameters within the Channel configuration menu.

#### Figure IV.5 Serial and Telnet Port Parameters

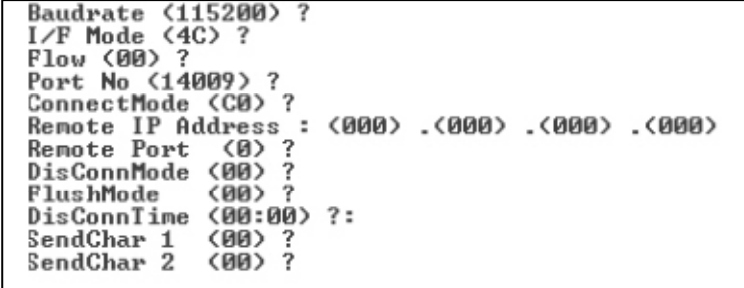

### **Baudrate**

The unit and attached serial device, such as a modem, must agree on a speed or baud rate to use for the serial connection. Valid baud rates are 300, 600, 1200, 2400, 4800, 9600 (default), 19200, 38400, 57600, 115200, 230400, 460800, or 921600. The current value is displayed in parentheses.

Baudrate (9600) ? \_

### I/F (Interface) Mode

The Interface (I/F) Mode is a bit-coded byte entered in hexadecimal notation. The current value is displayed in parentheses.

I/F Mode (4C) ? \_

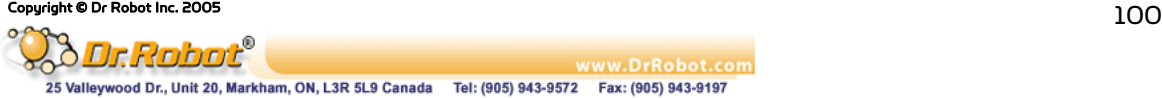

The following table displays available I/F Mode options:

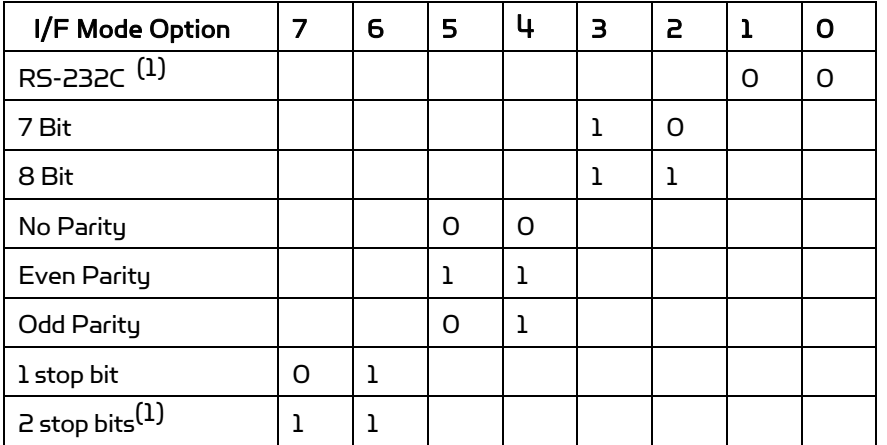

Table IV.5 Interface Mode Options

\*(1) 2 stop bits are implemented by the software. This might influence performance.

Note: If attempting to select an I/F Mode bit pertaining to RS-422/485, a "WARNING: RS-422/485 I/F Modes not supported" message displays.

The following table demonstrates some common I/F Mode settings:

Table IV.6 Common Interface Mode Settings

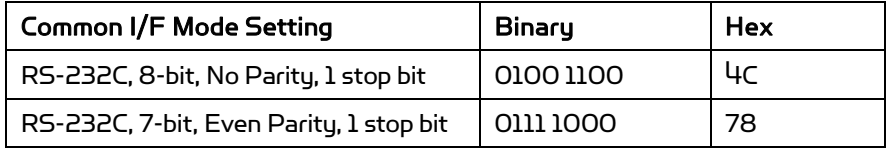

### Flow

Flow control sets the local handshaking method for stopping serial input/output. The current value is displayed in parentheses.

Flow (0) ?

Use the following table to select flow control options:

Table IV.7 Flow Control Options

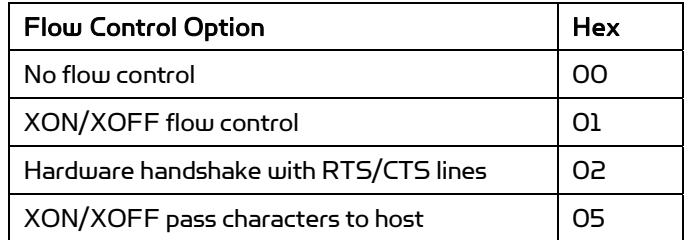

### Port Number

The Port No setting represents the source port number in TCP connections. It is the number that identifies the channel for remote initiating connections. The port number functions as the TCP/UDP source port number for outgoing packets. Packets sent to the

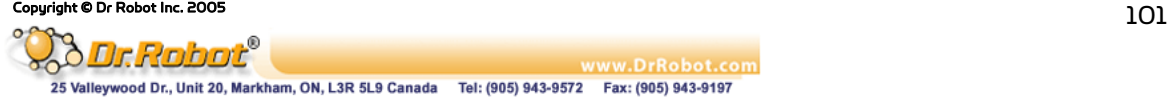

unit with this port number are received to this channel. The port number selected is the Incoming TCP/UDP port and Outgoing TCP/UDP source port.

Port No (10001) ?

The current value is displayed in parentheses. The default setting for Port 1 is 10001. The range is 1-65535, except for the following reserved port numbers:

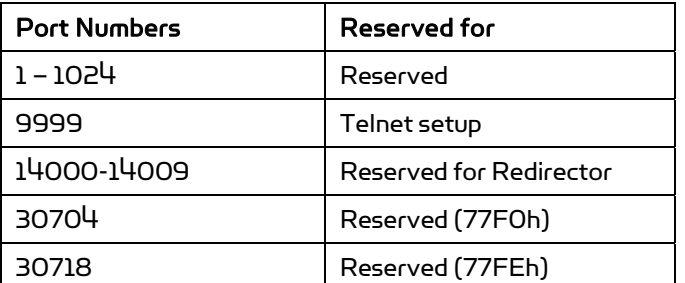

Table IV.8 Reserved Port Numbers

Note: It is recommended to not use the reserved port numbers for this setting as incorrect operation may result.

Use Port 0 for the outgoing local port to change with each connection. The port range is 50,000 to 59,999. Each subsequent connection increments the number by 1 (it wraps back around to 50,000).

Only use this automatic port increment feature to initiate a connection using TCP. Set the port to a non-zero value when the unit is in a passive mode or when using UDP instead of TCP.

## Connect Mode

Connect Mode defines the unit's connection method and its reaction to incoming connections over the network. The current value is displayed in parentheses.

ConnectMode (C0) ?

Enter Connect Mode options in hexadecimal notation:

Table IV.9 Connect Mode Options

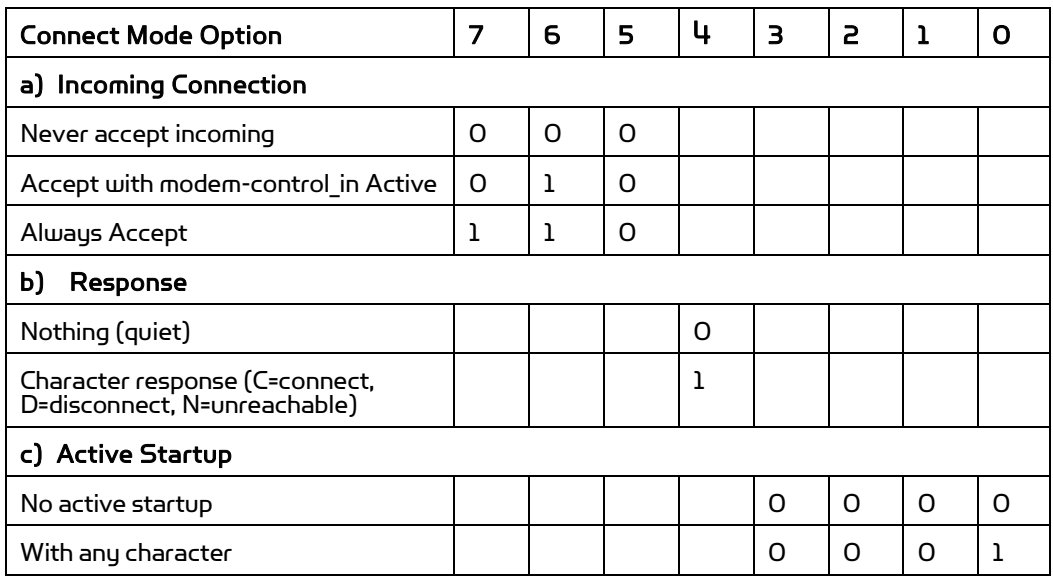

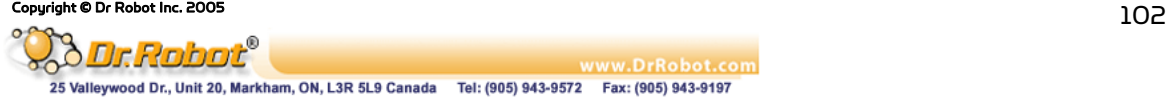

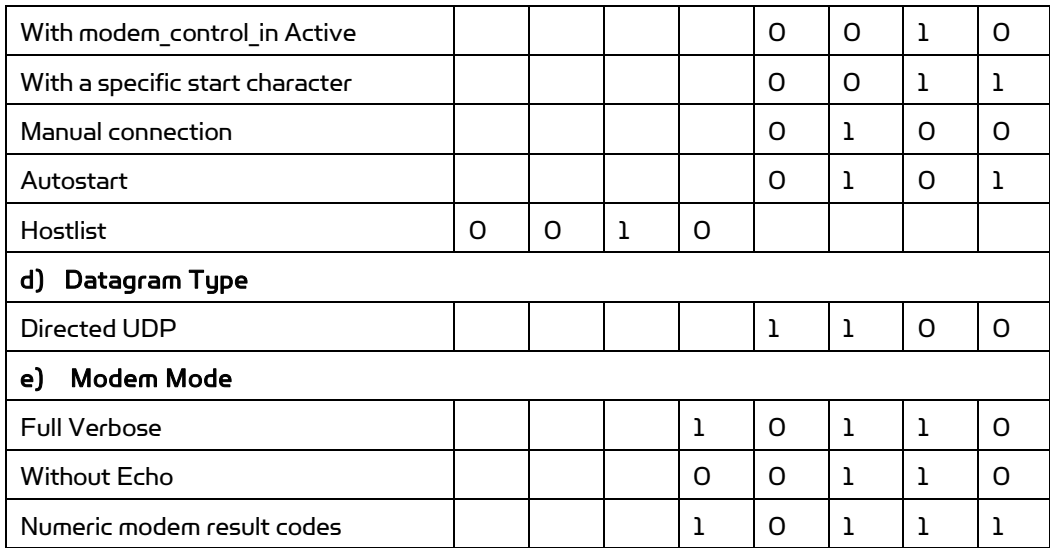

# a) Incoming Connection

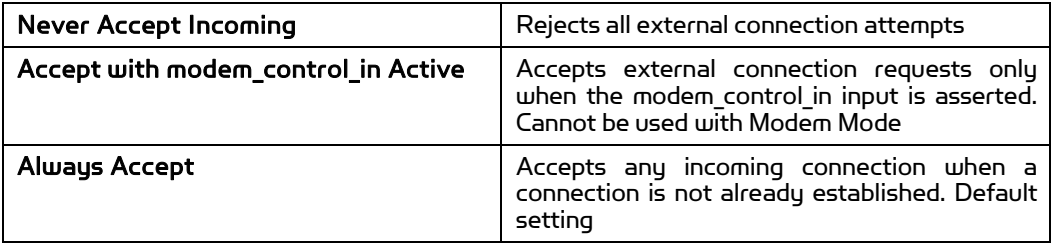

# b) Response

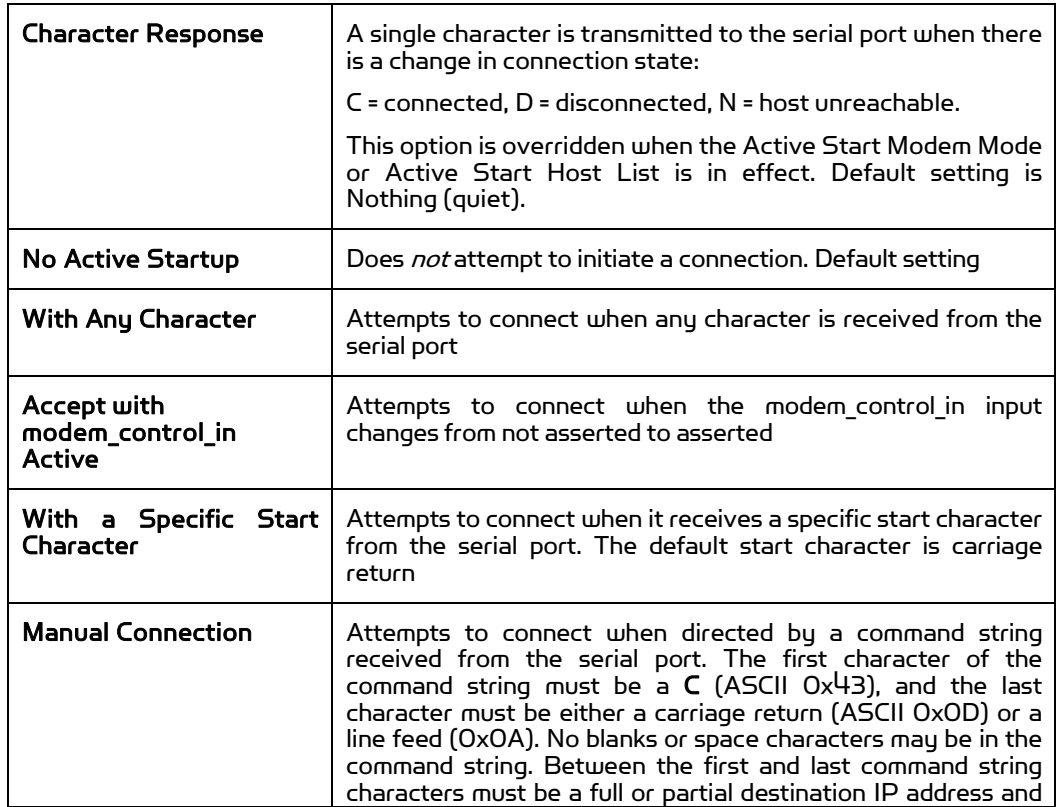

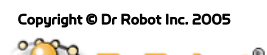

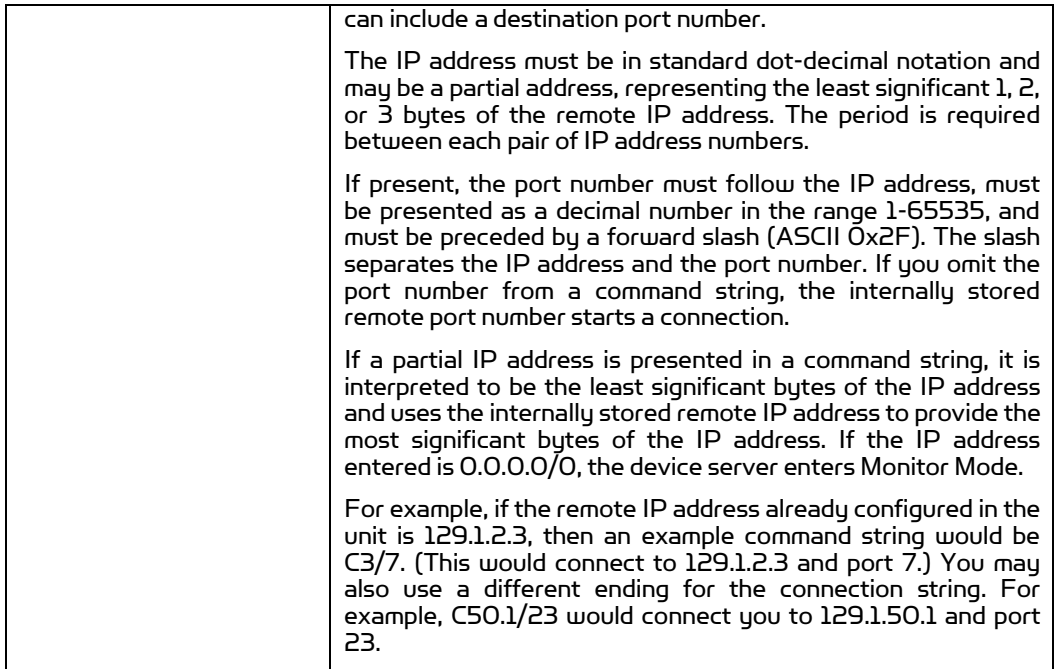

Table IV.10 Manual Connection Address Example

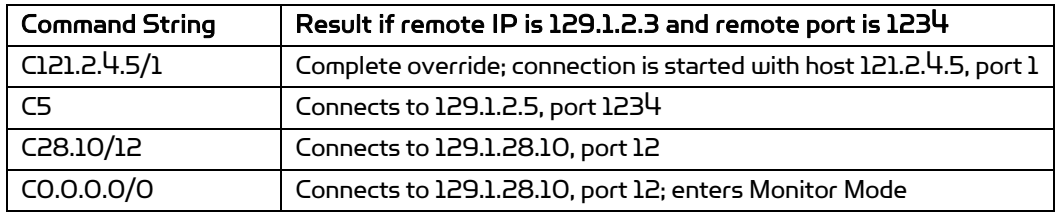

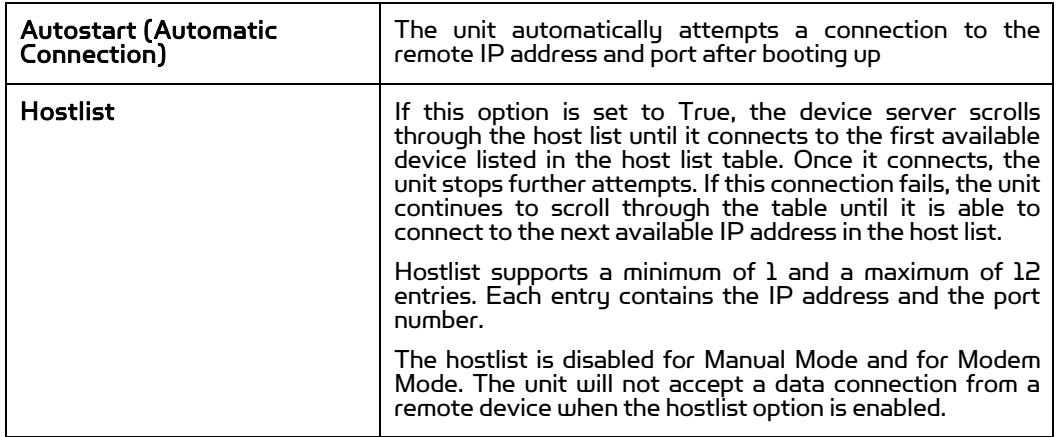

Figure IV.6 Hostlist Example

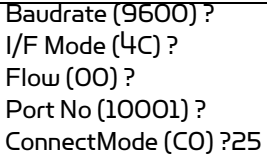

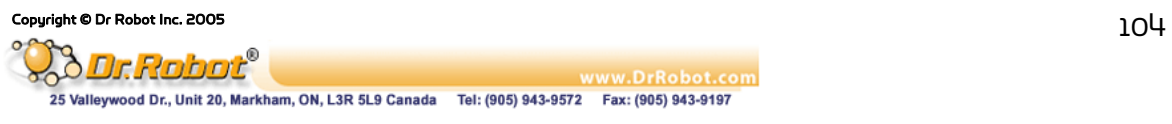

Hostlist :

No Entry !

Change Hostlist ? (N) Y 01. IP address : (000) 172.(000) 19.(000) 0.(000) 1 Port : (0) ?23 02. IP address : (000) 172.(000) 19.(000) 0.(000) 2 Port : (0) ?3001 03. IP address : (000) 172.(000) 19.(000) 0.(000) 3 Port : (0) ?10001 04. IP address : (000) .(000) .(000) .(000)

Hostlist : 01. IP : 172.019.000.001 Port : 00023 02. IP : 172.019.000.002 Port : 03001 03. IP : 172.019.000.003 Port : 10001

Change Hostlist ? (N) N

Hostlist Retrycounter (3) ? Hostlist Retrytimeout (250) ? DisConnMode (00) ? FlushMode (00) ? DisConnTime (00:00) ?: SendChar 1 (00) ? SendChar 2 (00) ?

To enable the hostlist:

1. Enter a Connect Mode of Ox2O. The menu shows a list of current entries already defined in the product.

2. To delete, modify, or add an entry, select Yes. If entering an IP address of 0.0.0.0, that entry and all others after it are deleted.

3. After completing the hostlist, repeat the previous step if necessary to edit the hostlist again.

4. For Retrycounter, enter the number of times the Lantronix unit should try to make a good network connection to a hostlist entry that it has successfully ARPed. The range is 1-15, with the default set to 3.

5. For Retrytimeout, enter the number of seconds the unit should wait before failing an attempted connection. The time is stored as units of milliseconds in the range of 1-65535. The default is 250.

### c) Datagram Type

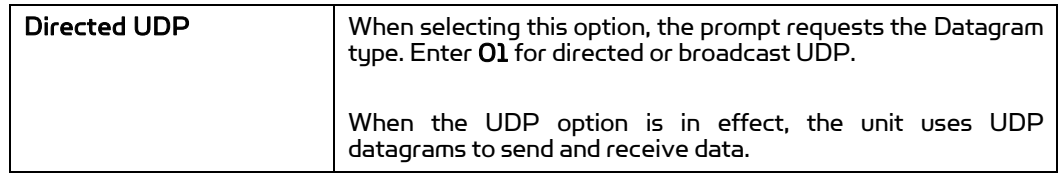

### d) Modem Mode

In Modem (Emulation) Mode, the unit presents a modem interface to the attached serial device. It accepts AT-style modem commands, and handles the modem signals correctly.

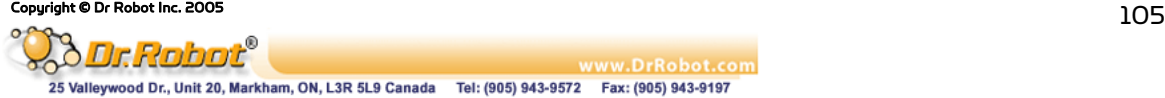

Normally, there is a modem connected to a local PC and a modem connected to a remote machine. A user must dial from the local PC to the remote machine, accumulating phone charges for each connection. Modem Mode allows you to replace modems with WFS802bs, and to use an Ethernet connection instead of a phone call. By not having to change communications applications, you avoid potentially expensive phone calls.

To select Modem Mode, set the Connect Mode to C6 (no echo), D6 (echo with full verbose), or D7 (echo with 1-character response).

Note: If the unit is in Modem Mode, and the serial port is idle, the unit can still accept network TCP connections to the serial port if Connect Mode is set to C6 (no echo), D6 (echo with full verbose), or D7 (echo with 1-character response).

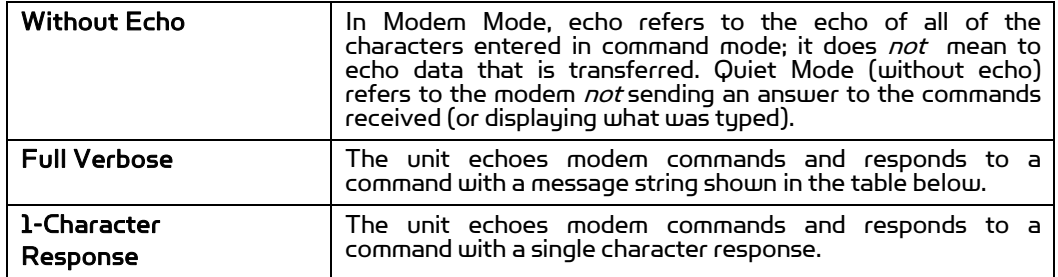

#### Table IV.11 Modem Mode Messages

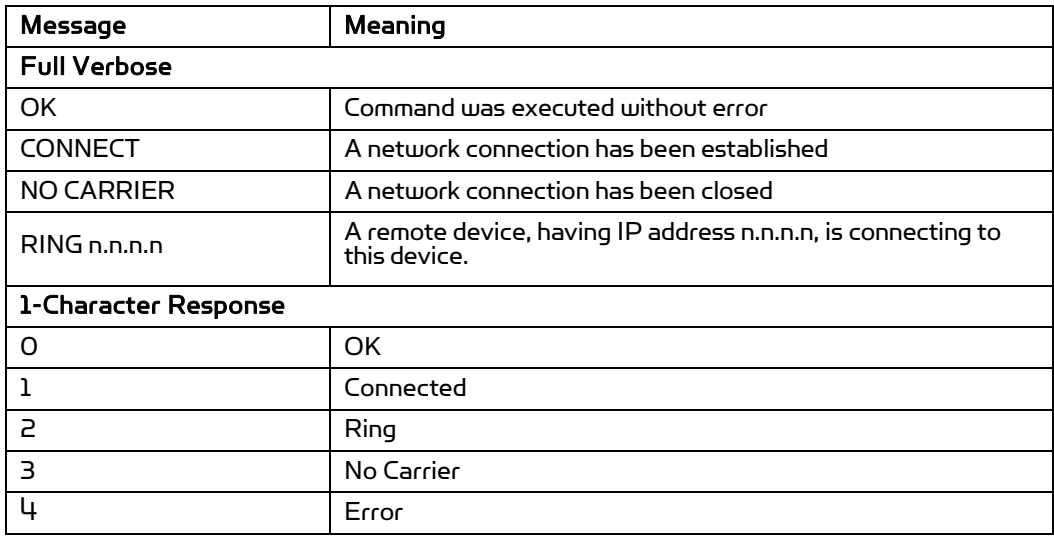

Received commands must begin with the two-character sequence AT and be terminated with a carriage return character.

The unit ignores any character sequence received not starting with AT, and only recognizes and processes single AT-style commands. The unit treats compound AT commands as unrecognized commands.

If the Full Verbose option is in effect, the unit responds to an unrecognized command string that is otherwise formatted correctly (begins with AT and ends with carriage return) with the OK message and takes no further action.

If the 1-Character Response option is in effect, the unit responds to an unrecognized command string that is otherwise formatted correctly with  $OK$  and takes no further action.

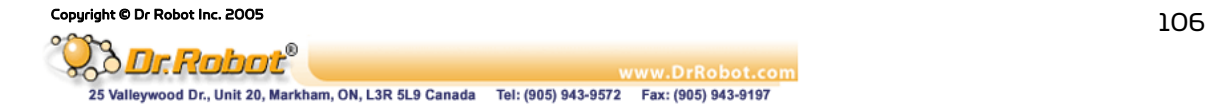

When an active connection is in effect, the unit transfers data and does not process commands received from the serial interface.

When a connection is terminated or lost, the unit reverts to command mode. When an active connection is in effect, the unit terminates the connection if it receives the following sequence from the attached serial device:

- . No serial data is received for one second.
- The character sequence +++ is received, with no more than one second between each two characters.
- . No serial data is received for one second after the last + character. At this time, the unit responds affirmatively per the selected echo/response mode.
- The character string ATH is received, terminated with a carriage return. The unit responds affirmatively according to the selected echo/response mode and drops the network connection. The serial interface reverts to accepting command strings.

If this sequence is not followed, the unit remains in data transfer mode.

| <b>Modem Mode Command</b>                | <b>Function</b>                                                                                          |
|------------------------------------------|----------------------------------------------------------------------------------------------------|
| ATDTx.x.x.x, pppp or<br>ATDTx.x.x.x/pppp | Makes a connection to an IP address (x.x.x.x) and a<br>remote port number (pppp).                        |
| ATDTx.x.x.x                              | Makes a connection to an IP address (x.x.x.x) and the<br>remote port number defined within the unit.     |
| ATD0.0.0.0                               | Forces the unit into Monitor Mode. Uses remote IP<br>address and port settings to initiate a connection. |
| ATD or ATDT                              | Forces the unit into Monitor Mode. Uses remote IP<br>address and port settings to initiate a connection. |
| ATDx.x.x.x                               | Makes a connection to an IP address (x.x.x.x) and the<br>remote port number defined within the unit.     |
| <b>ATH</b>                               | Hangs up the connection (Entered as +++ ATH).                                                            |
| $ATSO=n$                                 | Enables or disables connections from the network<br>going to the serial port.                            |
|                                          | n=0 disables the ability to make a connection from the<br>network to the serial port.                    |
|                                          | n=1-9 enables the ability to make a connection from the<br>network to the serial port.                   |
|                                          | n>9 is invalid                                                                                           |
| <b>ATEn</b>                              | Enables or disables character echo and responses.                                                        |
|                                          | n=0 disables character echo and responses.                                                               |
|                                          | n=1 enables character echo and responses                                                                 |
| ATV <sub>n</sub>                         | Enables 1-character response or full verbose.                                                            |
|                                          | n=0 enables 1-character response.                                                                        |
|                                          | n=1 enables full verbose.                                                                                |

Table IV.12 Modem Mode Commands

Note: The unit recognizes these AT commands as single commands such as ATEO or ATV1; it

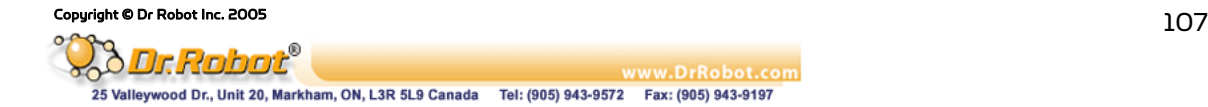
does not recognize compound commands such as ATE0V.

#### Remote IP Address

This is the destination IP address used with an outgoing connection. The current value is displayed in parentheses.

Remote IP Address : ( 0) ( 0) ( 0) ( 0)

Note: This option is not displayed when Hostlist is enabled from the ConnectMode prompt

#### Remote Port

Set the remote TCP port number for the unit to make outgoing connections. This parameter defines the port number on the target host to which a connection is attempted.

To connect an ASCII terminal to a host using the unit for login purposes, use the remote port number 23 (Internet standard port number for Telnet services)

Remote Port ( 0) ?

Note: This option is not displayed when Hostlist is enabled from the ConnectMode prompt

#### DisConnMode

Disconnect Mode (DisConnMode) determines the conditions under which the unit will cause a network connection to terminate. The current value is displayed in parentheses.

DisConnMode ( 0) ?

In DisConnMode, modem\_control\_in either drops the connection or is ignored. The following table displays the available input options:

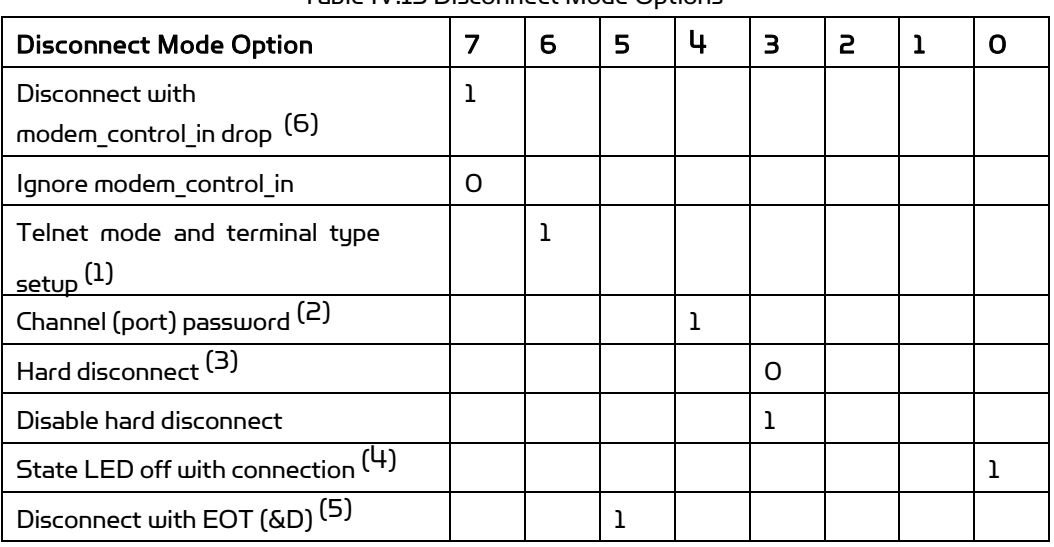

Table IV.13 Disconnect Mode Options

(1) The WFS802b sends the "Terminal Type" upon an outgoing connection.

(2) A password is required for a connection to the serial port from the network.

(3) The TCP connection closes even if the remote site does not acknowledge the<br>disconnection.

(4) When there is a network connection to or from the serial port, the state LED turns off

Copyright © Dr Robot Inc. 2005  $108$ 

instead of blinking.

(5) When Ctrl D or Hex  $O<sup>4</sup>$  is detected, the connection is dropped. Both Telnet mode and Disconnect with EOT must be enabled for Disconnect with EOT to function properly. Ctrl D is only detected going from the serial port to the network.

(6) When modem\_control\_in transitions from a high state to a low state, the network connection to or from the serial port drops.

#### Flush Mode

The FlushMode (buffer flushing) parameter controls line handling and network buffers with connection startup and disconnect.

FlushMode ( 0) ?

Select between two different packing algorithms (the current configuration is displayed within the parentheses). Available Flush Mode options are:

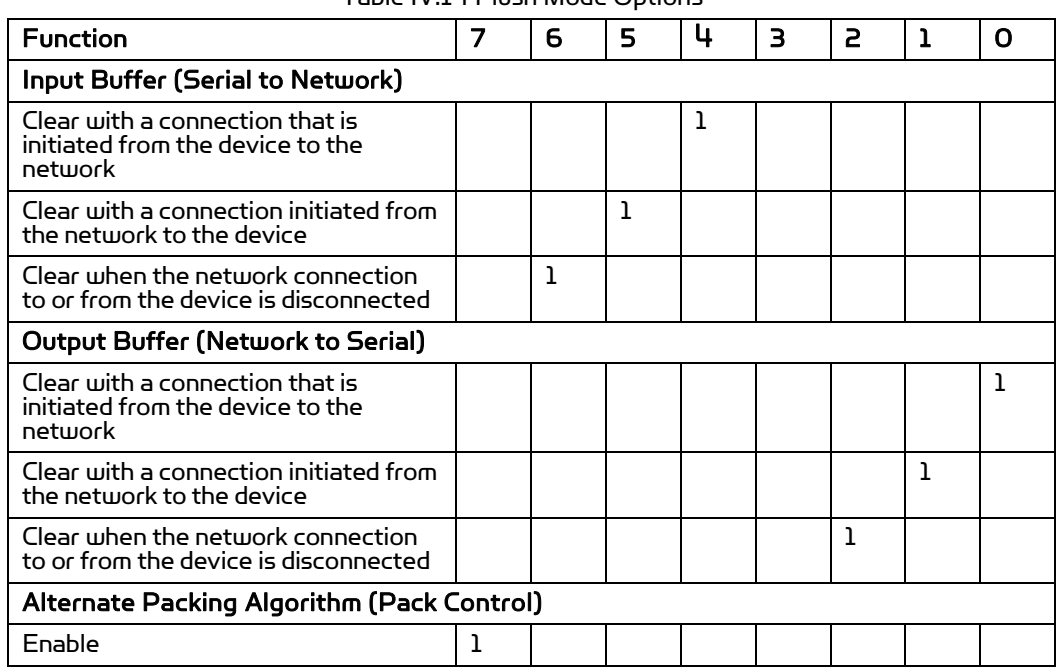

### Table IV.14 Flush Mode Options

#### Pack Control

The packing algorithm defines how and when packets are sent to the network. The standard algorithm is optimized for applications in which the unit is used in a local environment. The alternate packing algorithm minimizes the packet count on the network and is especially useful in applications in a routed Wide Area Network (WAN). Adjusting parameters in this mode can economize the network data stream. Pack control settings are enabled in Flush Mode. Set this value to 00 if specific functions are not needed.

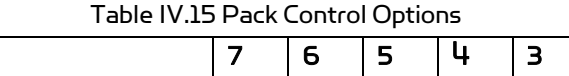

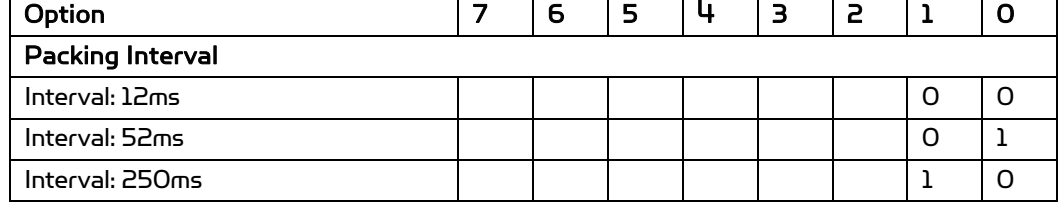

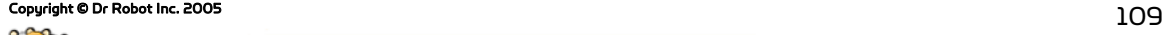

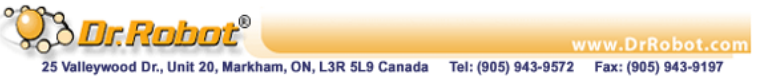

 $\mathcal{L}(\mathcal{A})$ 

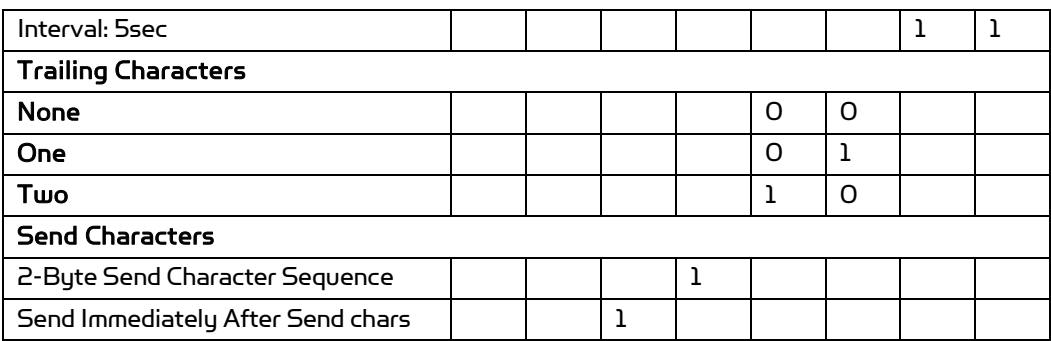

Packing Interval: Packing Interval defines how long the unit should wait before sending accumulated characters. This wait period is between successive network segments containing data. For alternate packing, the default interval is 12 ms.

Trailing Characters: In some applications, CRC, Checksum, or other trailing characters follow the end-of-sequence character; this option helps to adapt frame transmission to the frame boundary.

#### Send Characters:

- . If 2-Byte Send Character Sequence is enabled, the unit interprets the sendchars as a 2-byte sequence; if this option is not enabled, the unit interprets them independently.
- . If Send Immediately After Characters is not set, any characters already in the serial buffer are included in the transmission after a "transmit" condition is found. If this option is set, the unit sends immediately after recognizing the transmit condition (sendchar or timeout).

Note: A transmission might occur if status information needs to be exchanged or an acknowledgment needs to be sent.

#### DisConnTime (Inactivity Timeout)

Use this parameter to set an inactivity timeout. The unit drops the connection if there is no activity on the serial line before the set time expires. Enter time in the format **mm:ss**, where m is the number of minutes and s is the number of seconds.

DisConnTime (0: 0) ?:

To disable the inactivity timeout, enter 00:00. Range is 0 (disabled) to 5999 seconds

(99 minutes, 59 seconds). The default is 0.

#### SendChar 1 and SendChar2

Enter up to two characters in hexadecimal representation

SendChar 1 (0)? SendChar 2 ( 0) ?

If the unit receives a character on the serial line that matches one of these characters, it sends the character immediately, along with any awaiting characters, to the TCP connection. This action minimizes the response time for specific protocol characters on the serial line (for example, ETX, EOT). Setting the first SendChar to 00 disables the recognition of the characters. Alternatively, the unit can interpret two characters as a sequence.

#### Telnet Terminal Type

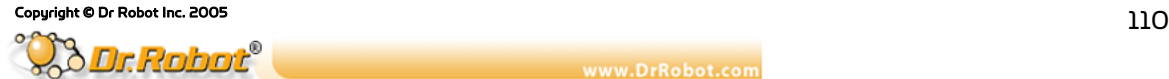

This parameter displays only if the terminal type option is enabled in Disconnect Mode. If this option is enabled, use the terminal name for the Telnet terminal type. Enter only one name.

If the terminal type option is enabled, the unit also reacts to the EOR (end of record) and binary options, which can be used for applications such as terminal emulation to UNIX hosts.

#### Channel (Port) Password

This parameter appears only if the channel (port) password option is enabled in Disconnect Mode. If the option is enabled, set a password on the serial port.

#### IV.5.4 Email Configuration

Reserved

#### IV.5.5WLAN Settings

Without adequate protection, a wireless LAN is susceptible to access by unauthorized users. As such, WFS802b includes the Wired Equivalent Privacy (WEP) encryption standard as an additional means of security.

To modify WLAN and WEP settings, select 4 WLAN from the Change Setup menu.

#### Enable WLAN

The current value is displayed in parentheses. By default, WLAN is enabled on WFS802b.

Enable WLAN (Y) ?

#### Find Network Name

Enter the name of the network in which the WFS802b unit resides. The current value is displayed in parentheses.

Find network name (DRI\_IBSS) ?

#### Enable Ad Hoc Network Creation

The current value is displayed in parentheses. By default, Ad Hoc network creation is enabled on WFS802b.

> Enable Ad Hoc network creation (Y) ? Name (DRI\_IBSS) ? Country 0=US, 1=FR, 2=JP, 3=Other (0) ? Channel (11) ?

Enter Y to enable Ad Hoc network creation and display configurable parameters:

1. At the Name prompt, enter the network name as text and hit Enter. The default name displays in parentheses.

2. Select a Country by entering 0, 1, or 3. By default, 0 (United States) is selected. Press Enter.

3. At the Channel prompt, enter the WFS802b's channel setting.

Copyright © Dr Robot Inc. 2005<br>- Copyright © Dr Robot Inc. 2005

#### **Security**

As an additional security measure, enable WEP on the WFS802b. The current value is displayed in parentheses. By default, WEP is disabled on WFS802b.

Security 0=none, 1=WEP (0) ?

#### Data Rate

WFS802b permits the control of the transmission rate. The default is a data rate up to 11Mbps. The current value is displayed in parentheses.

> Data rate, Only : 0=1, 1=2, 2=5.5, 3=11 Mbps or Up to: 4=2, 5=5.5, 6=11 Mbps (6) ?

#### Power Management

Power management reduces the overall power consumption of the WFS802b unit. Enabling power management increases the response time. The current value is displayed in parentheses.

Enable power management (N) ?

#### IV.5.6 Expert Settings

Note: Change these settings via Telnet or serial connections only.

Caution: Only an expert should change these parameters. These changes hold serious consequences.

#### TCP Keepalive Time

TCP Keepalive time defines how many seconds the unit waits during a silent connection before

checking whether the currently connected network device is still on the network. If the unit does not receive a response, it drops that connection.

TCP Keepalive time in s (1s – 65s; 0s=disable): (45)?

#### ARP Cache Timeout

When the unit communicates with another device on the network, it adds an entry into its ARP table. ARP Cache timeout defines the number of seconds (1-600) the unit waits before timing out this table.

ARP Cache timeout in s (1s – 65s; 0s=disable): (600)?

#### IV.5.7 Security Settings

Note: As recommended, set security over the dedicated network or over the serial setup. If the parameters are set over the network (Telnet 9999), someone else could capture these settings.

Caution: Disabling both Telnet Setup and Port 77FE prevent users from accessing the setup menu from the network.

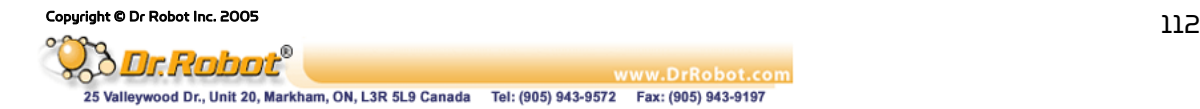

#### Disable SNMP

Reserved

#### SNMP Community Name

Reserved

#### Disable Telnet Setup

Note: If this option is disabled, note that disabling both Telnet Setup and Port 77FE prevents users from accessing the setup menu from the network.

This setting defaults to the N (No) option. The Y (Yes) option disables access to Setup Mode by Telnet (port 9999). It only allows access locally via the web pages and the serial port of the unit.

Disable Telnet Setup (N) ?

#### Disable TFTP Firmware Upgrade

Reserved

#### Disable Port 77FE (Hex)

Reserved

#### Disable Web Server

The Y (Yes) option disables the web server. This setting defaults to the N (option).

Disable Web Server (N) ?

#### Disable Web Setup

The Y (Yes) option disables configuration via the Web-Manager. This setting defaults to the N (option).

Disable Web Setup (N) ?

#### Disable ECHO Ports

This setting controls whether the serial port echoes characters it receives. The current value is displayed in parent.

Disable ECHO ports (Y) ?

#### Enable Enhanced Password

This setting defaults to the N (option), which permits a  $4$ -character password protecting Setup Mode by means of Telnet and web pages.

Enable Enhanced Password (Y) ?

The Y (Yes) option allows an extended security password of 16-characters for

 $\Omega$  Copyright © Dr Robot Inc. 2005 113

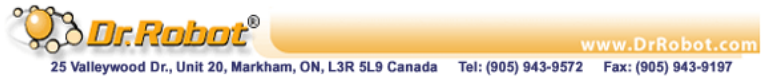

protecting Telnet access.

#### Disable Port 77F0 (Hex)

Port 77F0 is a setting that allows a custom application to query or set the eleven WFS802b configurable pins when they are functioning as general purpose I/O (GPIO). Disable this capability, if desired, for security purposes.

Disable Port 77F0h ?

The default setting, the N (No) option, enables GPIO control. The Y (Yes) option disables the GPIO control interface.

#### IV.5.8Factory Defaults

Select 7 Factory Defaults from the Change Setup menu to reset the unit's Channel 1 configuration, Channel 2 configuration, E-mail settings, and Expert settings to the factory default settings. The server configuration settings for IP address, gateway IP address, and netmask remain unchanged. The configurable pins' settings also remain unchanged. The specific settings that this option changes are listed below:

#### Channel 1 Configuration

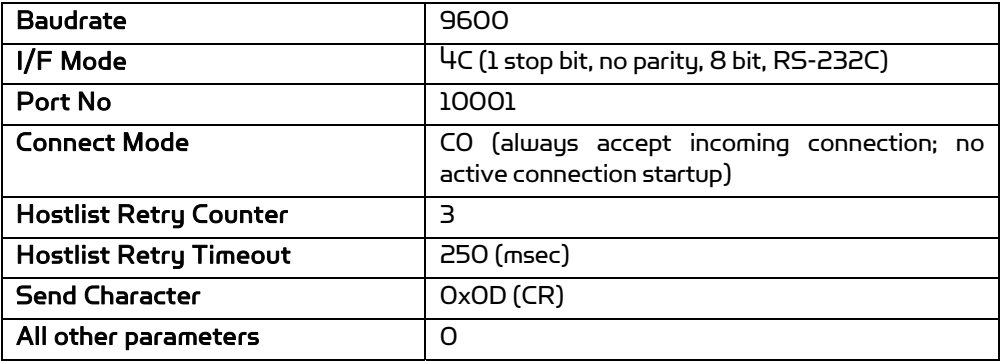

#### Channel 2 Configuration

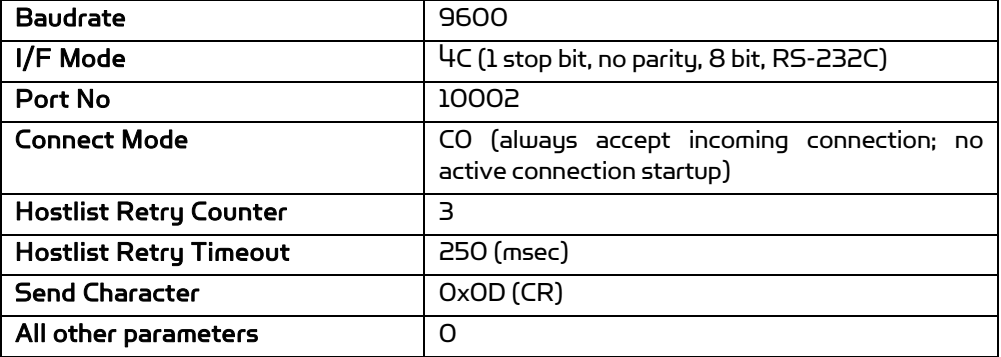

#### WLAN Settings

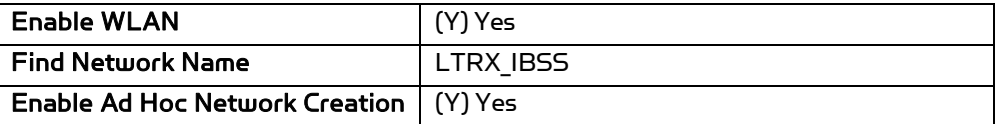

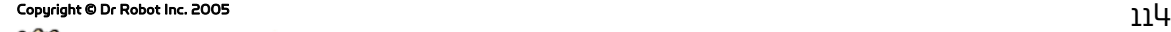

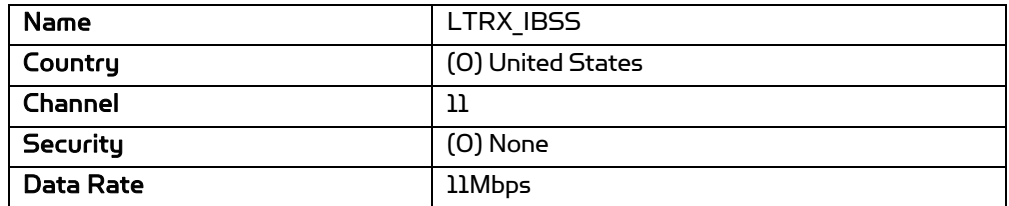

#### Expert Settings

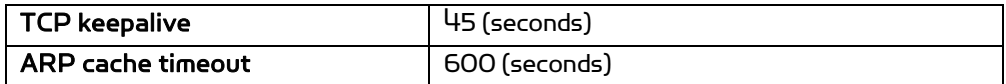

### Security Settings

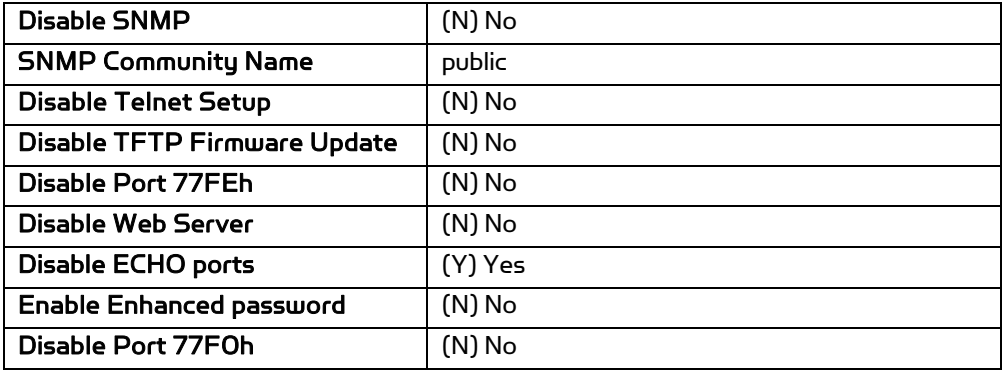

### Email Settings

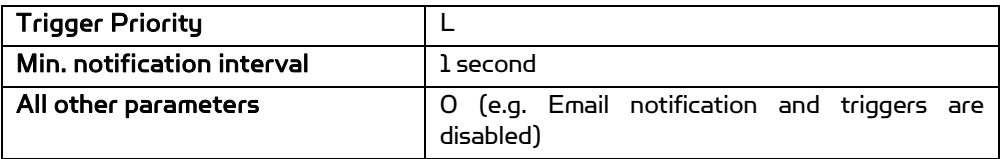

#### IV.5.9Exit Configuration Mode

To exit setup mode:

. Select option 9 Save and exit from the Change Setup menu to save all changes and reboot the device. All values are stored in nonvolatile memory.

or

. Select option 8 Exit without save from the Change Setup menu to exit the configuration mode without saving any changes or rebooting.

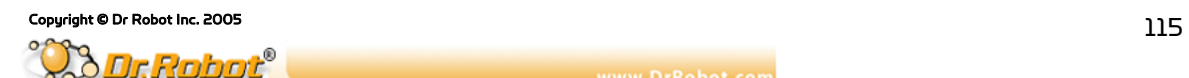

### IV.6 Configuration using Web-Manager

This chapter describes how to configure the WFS802b using Web-Manager, DrRobot's browser-based configuration tool. The unit's configuration is stored in nonvolatile memory and is retained without power. The unit performs a reset after the configuration is changed and stored.

This chapter includes the following topics:

- . Accessing WFS802b using Web-Manager
- . Network Configuration
- . Server Configuration
- . Host List Configuration
- . Channel 1 and Channel 2 Configuration
- . WLAN Configuration
- . OEM Pin Configuration
- . Updating Settings

#### IV.6.1Accessing WFS802b using Web-Manager

Follow the instructions to configure the unit's MAC address

1. Using Serial Port to set the IP. For more information on the Serial Port Access, see "Server" on page 98.

2. Configure WLAN parameter. For more information on the Serial Port Access, see "WLAN" on page 111.

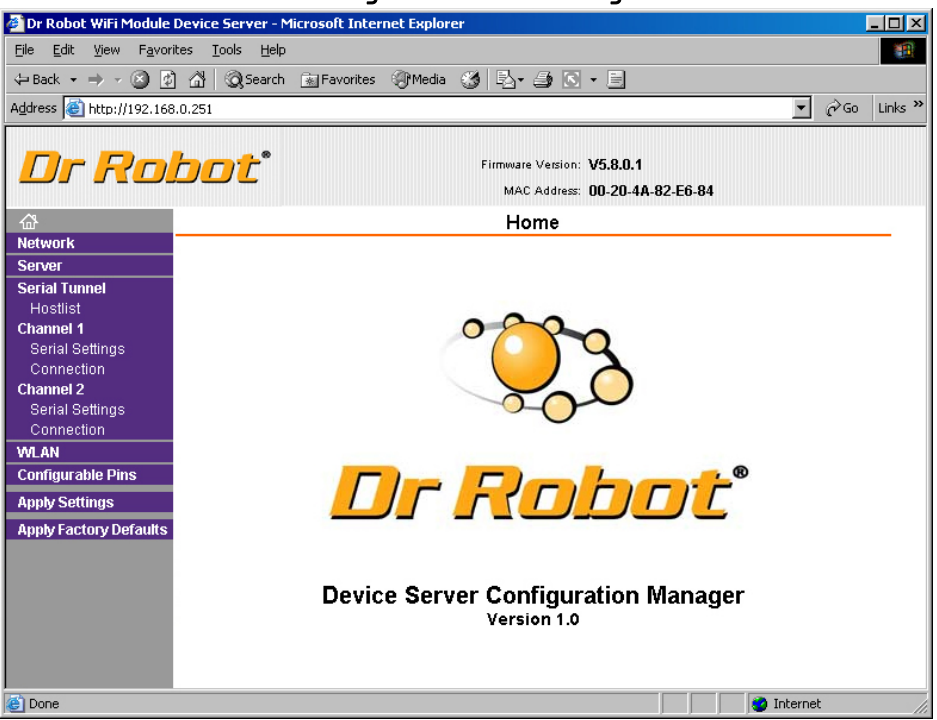

### Figure IV.1 Web-Manager

The main menu is displayed in the left side of the Web-Manager window.

Note: Alternatively, access the WFS802b's Web-Manager if it is connected to the network by entering its IP address in a web browser.

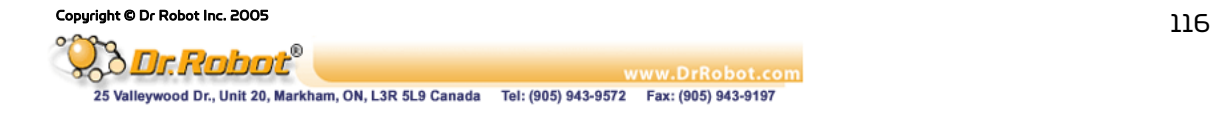

#### IV.6.2 Network Configuration

The unit's network values display upon selecting Network from the main menu. The following sections describe the configurable parameters within the Network configuration menu.

Note: The IP address is assigned via DHCP (on DHCP-enabled networks). Assign a static IP address only if necessary.

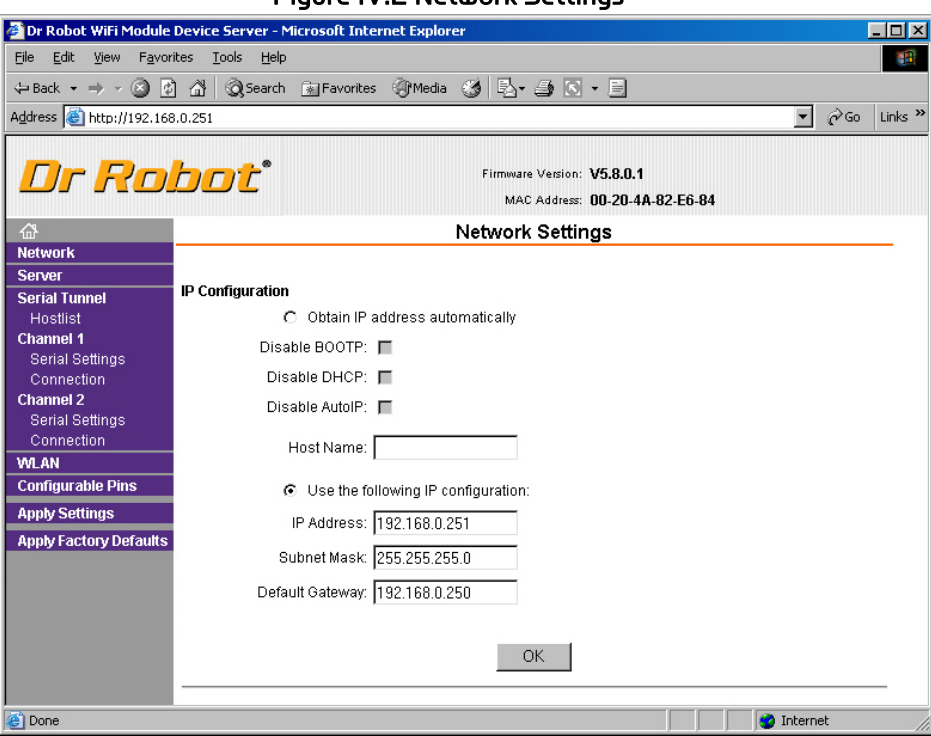

### Figure IV.2 Network Settings

### Automatic IP Address Configuration

To automatically assign an IP address and its network configuration:

- 1. Click Network from the main menu.
- 2. Select Obtain IP address automatically.
- 3. Enter the following (as necessary):

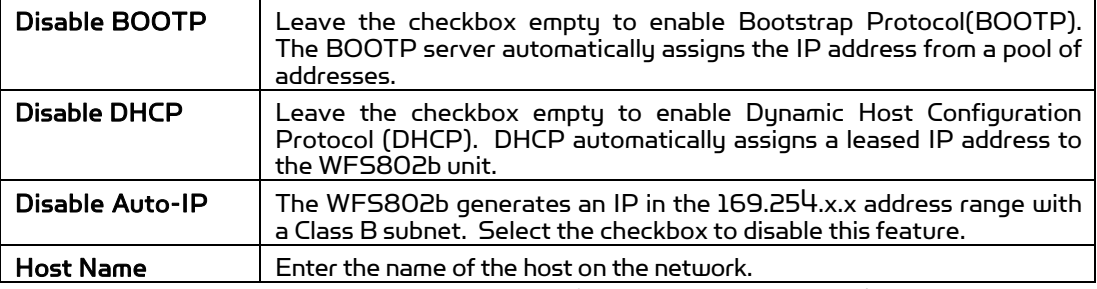

Note: Disabling BOOTP, DHCP, and Auto-IP (i.e. all three checkboxes) is not advised as the only available IP assignment method will then be ARP or serial port.

4. Click the OK button when finished.

#### Static IP Address Configuration

To manually assign an IP address and its network configuration:

Copyright © Dr Robot Inc. 2005  $117$ 

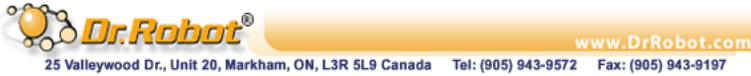

- 1. Click Network from the main menu.
- 2. Select Use the following IP configuration.
- 3. Enter the following (as necessary):

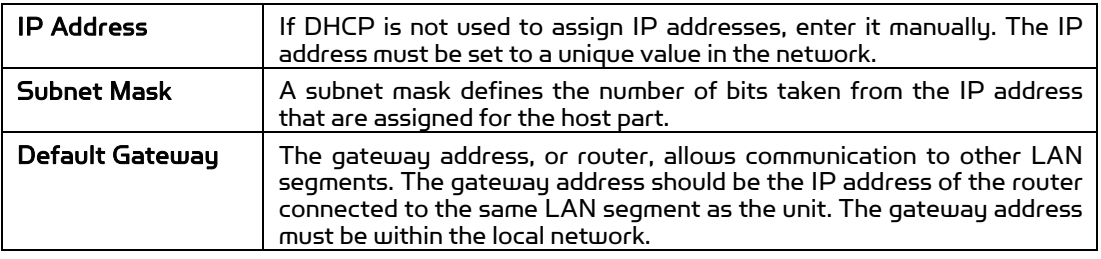

4. Click the OK button when finished.

#### IV.6.3 Server Configuration

The unit's server values display upon selecting Server from the main menu. The following sections describe the configurable parameters within the Server configuration menu.

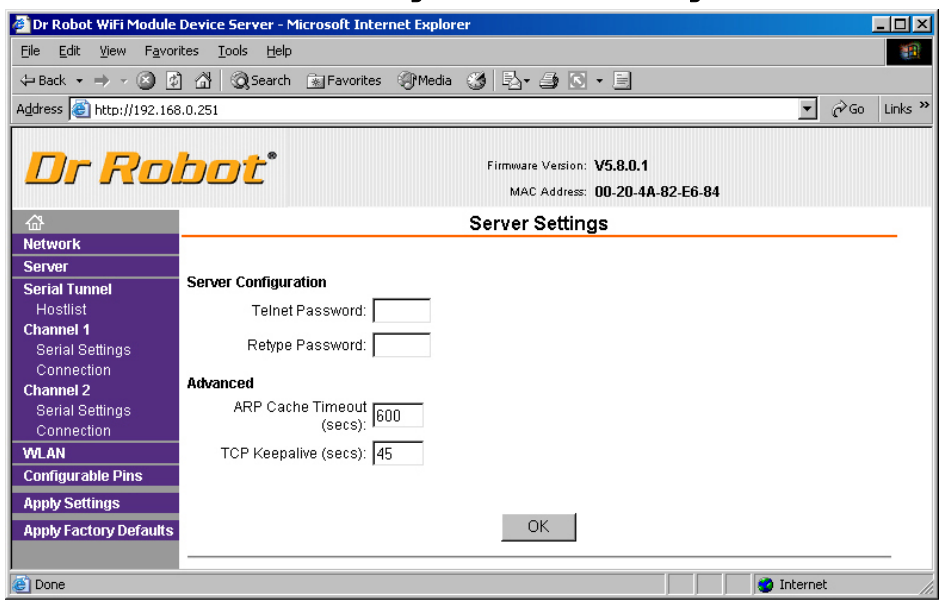

Figure IV.3 Server Settings

- To configure the WFS802b's device server settings:
- 1. Click Server from the main menu.
- 2. Configure or modify the following fields:

#### Server Configuration

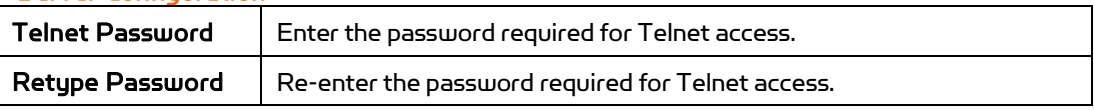

#### **Advanced**

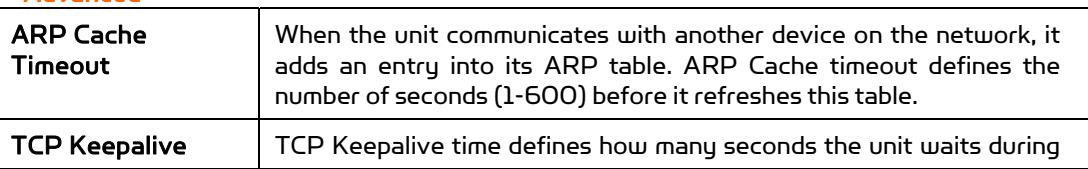

### $\Omega$  Copyright © Dr Robot Inc. 2005  $118$

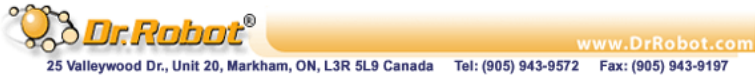

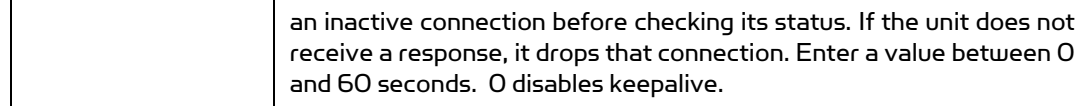

### IV.6.4 Host List Configuration

The WFS802b scrolls through the host list until it connects to a device listed in the host list table. After a successful connection, the unit stops trying to connect to any others. If this connection fails, the unit continues to scroll through the table until the next successful connection.

The host list supports a minimum of 1 and a maximum of 12 entries. Each entry contains an IP address and a port number.

Note: The host list is disabled for Manual and Modem Mode. The unit will not accept a data connection from a remote device when the hostlist option is enabled.

- To configure the WFS802b's host list:
- 1. From the main menu, click the **Hostlist** tab.

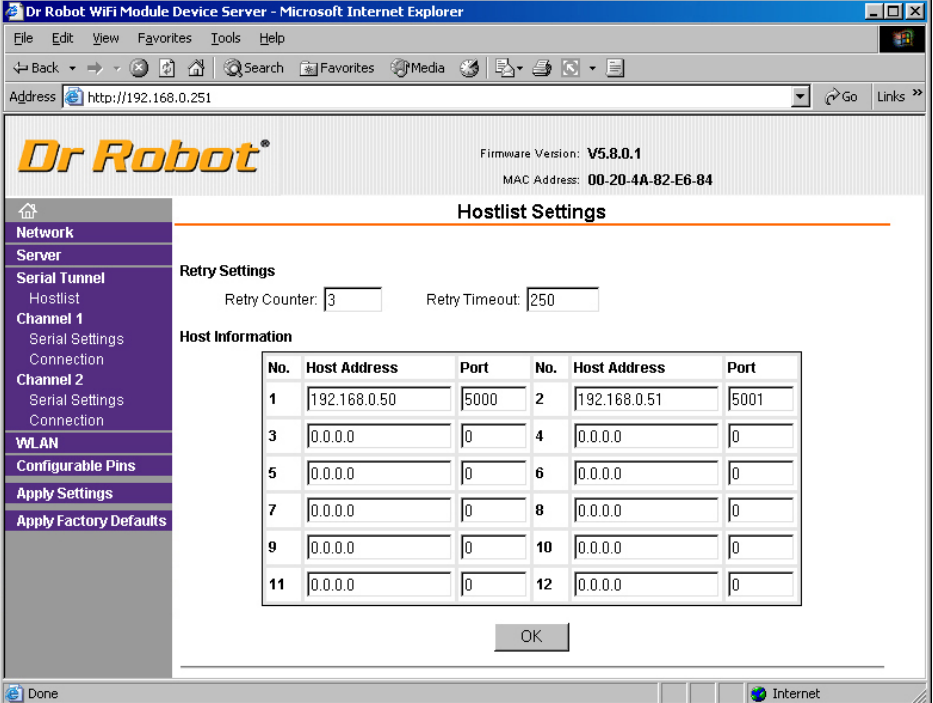

#### Figure IV.4 Hostlist Settings

2. Enter or modify the following fields from the Hostlist Settings window:

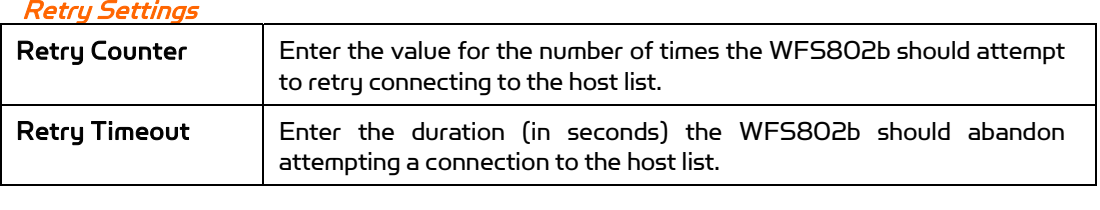

#### Host Information

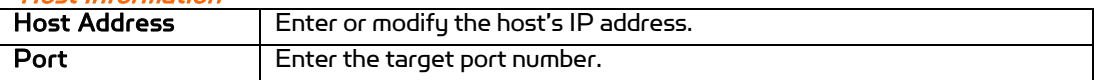

#### IV.6.5 Channel 1 and Channel 2 Configuration

Channel 1 and Channel 2 configurations define how the serial ports respond to network and serial communication.

### Serial Settings

To configure a channel's serial settings:

1. From the main menu, click Serial Settings for either Channel 1 or Channel 2 to display the Serial Settings page for the selected channel.

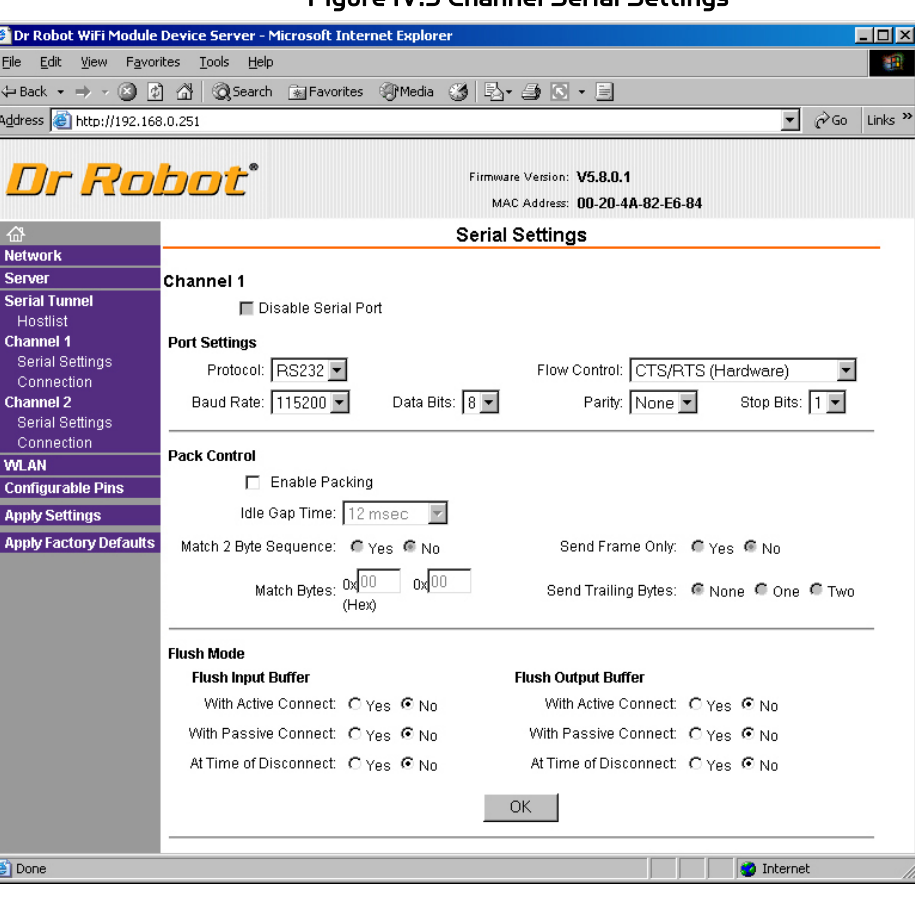

Figure IV.5 Channel Serial Settings

2. In the available fields, enter the following information:

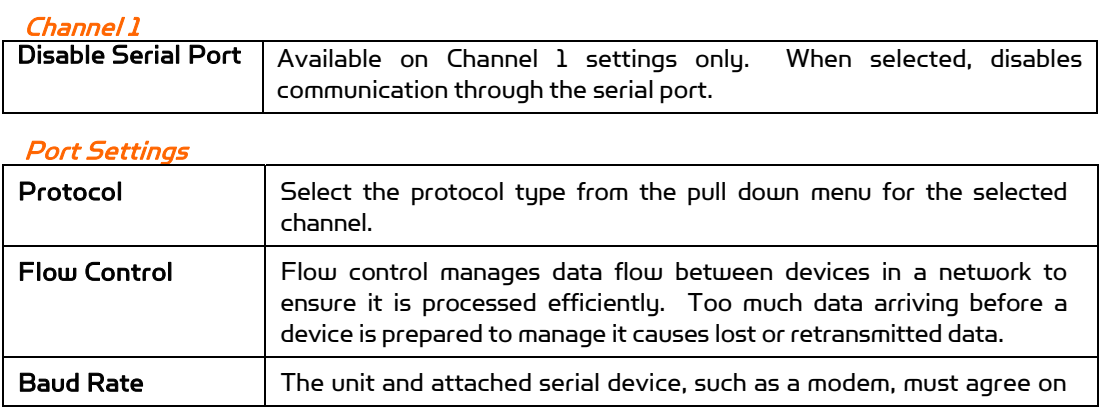

### $\Omega$  Copyright © Dr Robot Inc. 2005 120

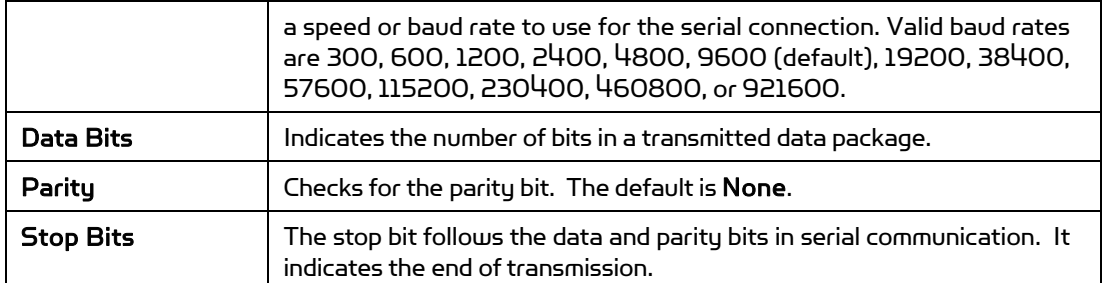

#### Port Settings

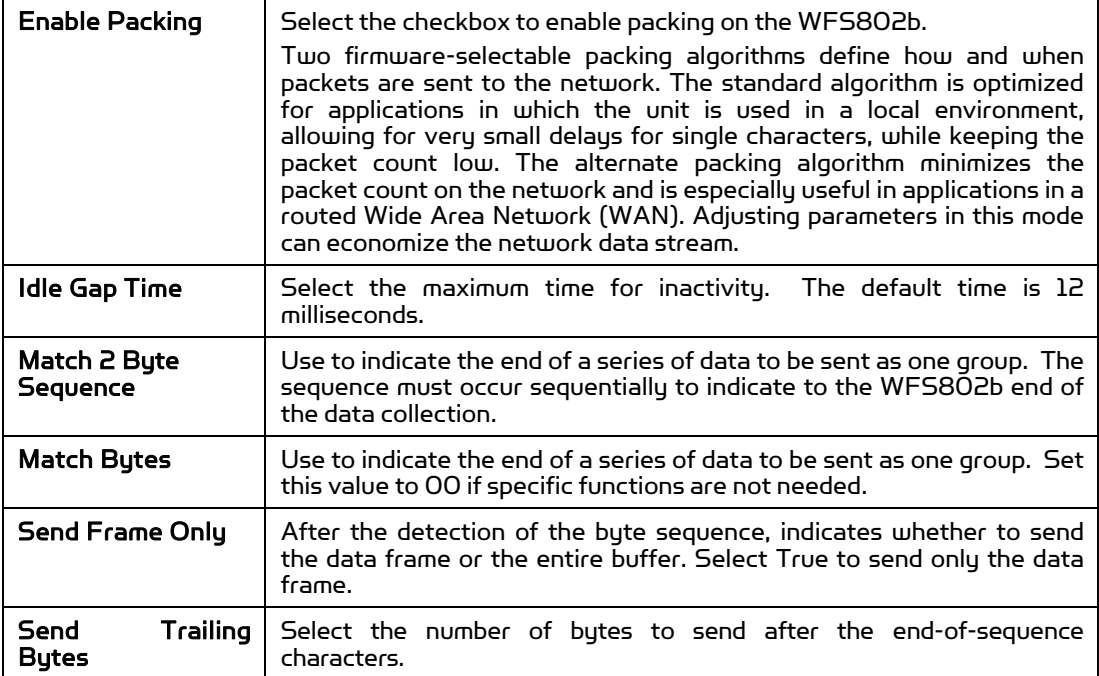

### Flush Input Buffer (Serial to Network)

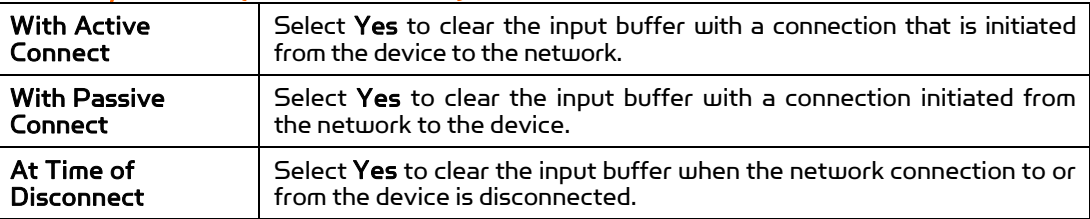

#### Flush Output Buffer (Network to Serial)

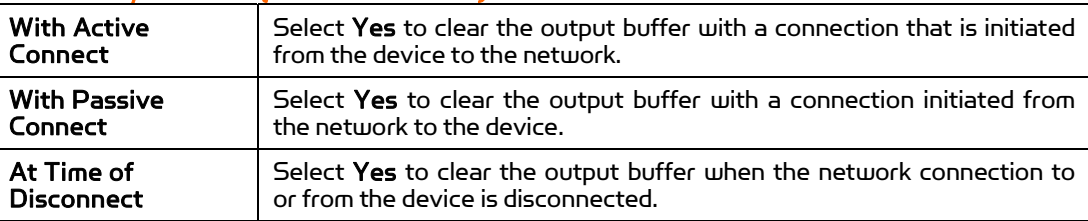

### Connection Settings - TCP

- To configure a channel's TCP settings:
- 1. From the main menu, click Connection for either Channel 1 or Channel 2 to display

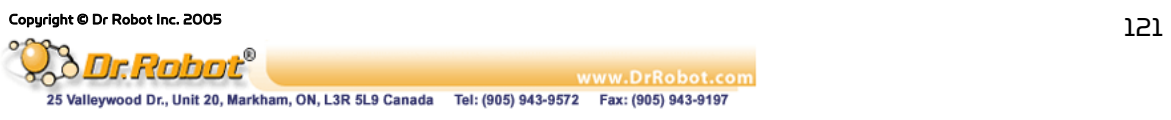

the Connection Settings page for the selected channel.

2. In the available fields, enter the following information:

#### Connect Protocol

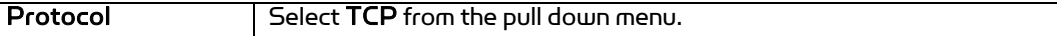

#### Figure IV.6 TCP Connection Settings

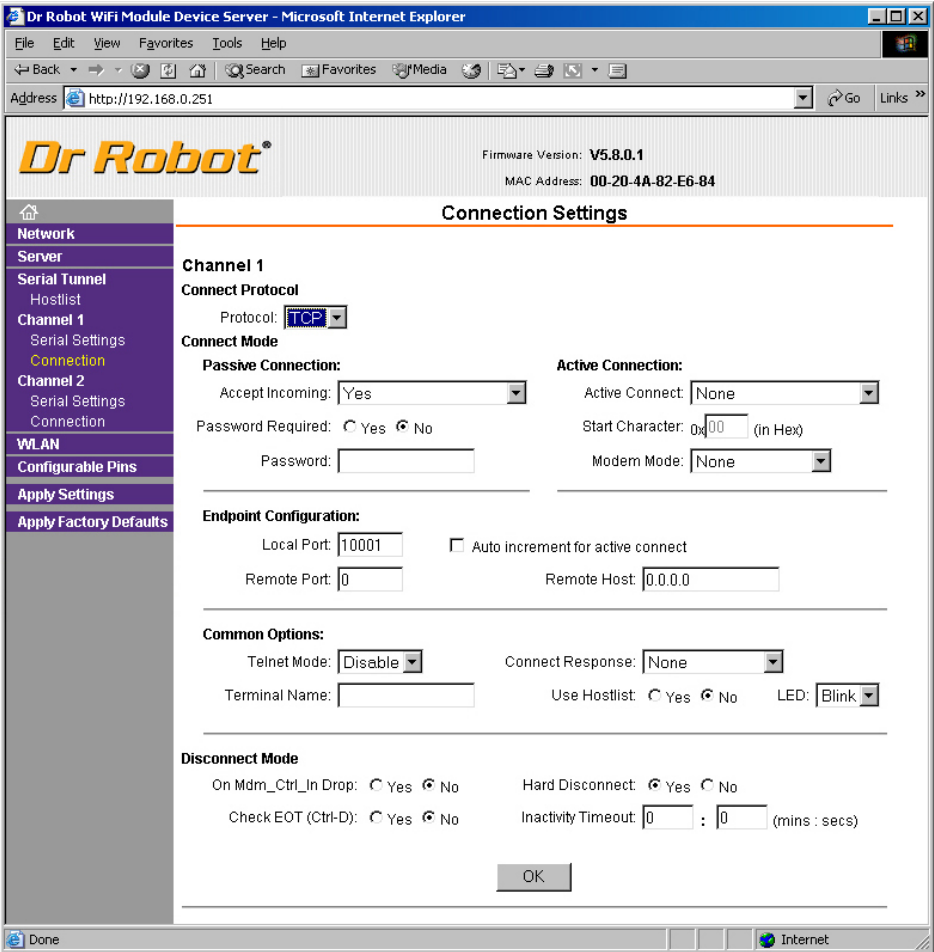

#### 3. In the available fields, enter the following information:

#### Connect Mode: Passive Connection

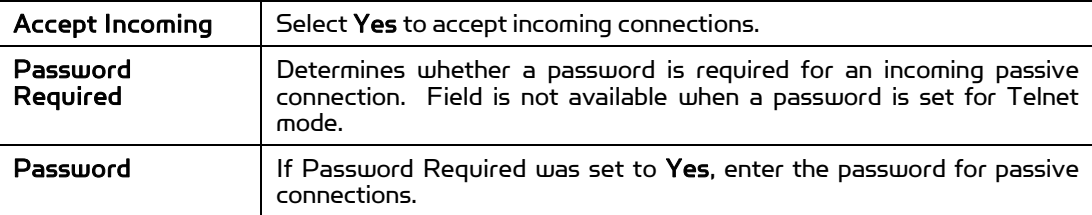

### Connect Mode: Active Connection Port Settings

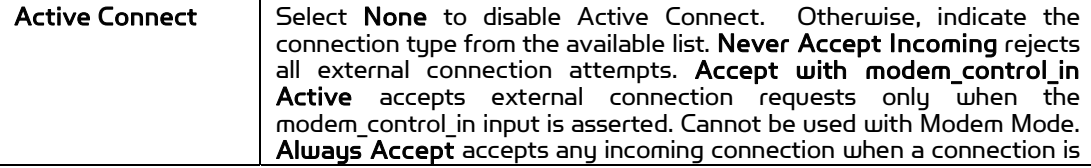

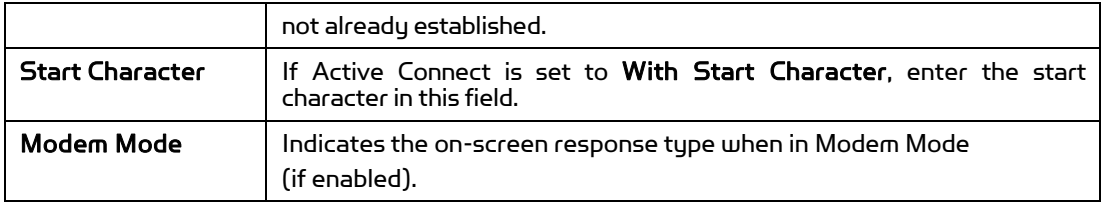

#### Endpoint Configuration

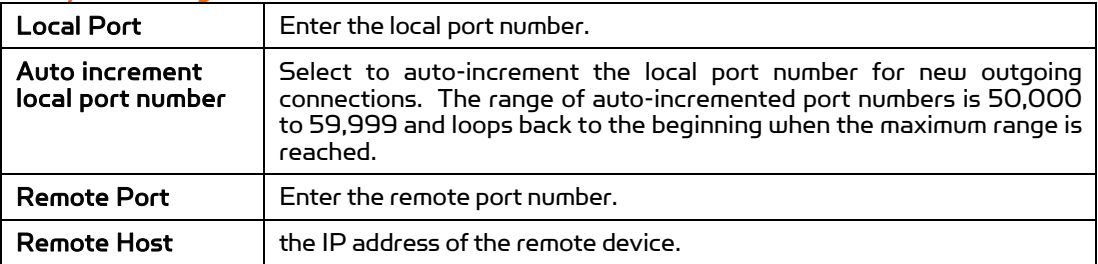

#### Common Options

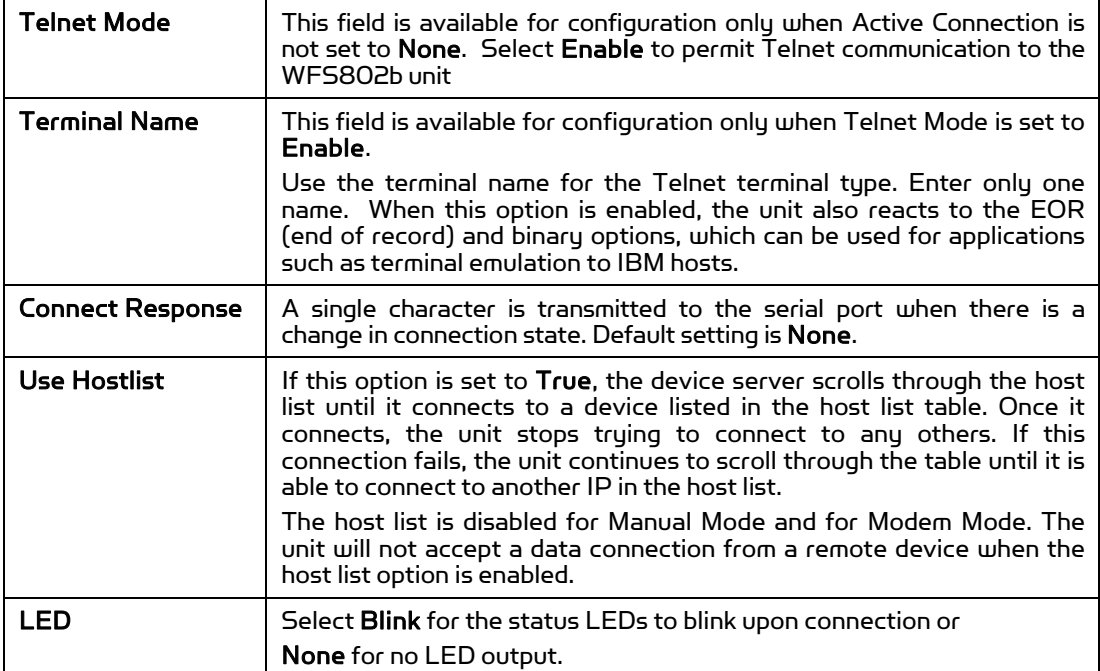

### Disconnect Mode

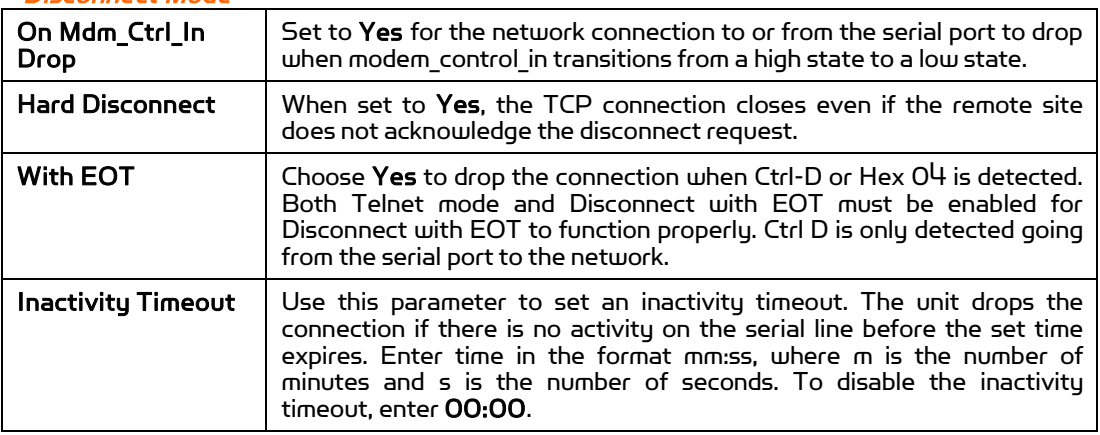

#### Connection Settings - UDP

To configure a channel's UDP settings:

1. From the main menu, click Connection for either Channel 1 or Channel 2 to display the Connection Settings page for the selected channel.

2. In the available fields, enter the following information:

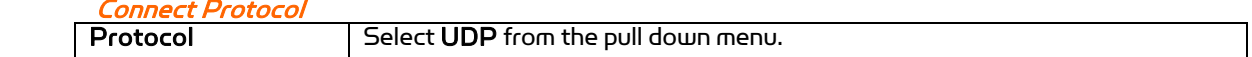

#### Figure IV.7 UDP Connection Settings<br>The Robot Wifi Module Device Server - Microsoft Internet Explorer  $\Box$ D $\times$ File Edit View Favorites Tools Help 靏 ←Back ▼ → → ② ② ③ ③Search 图Favorites ④Media ③ ④ → ③ 区 → 目 Address **&** http://192.168.0.251  $\sqrt{2}$   $\sqrt{60}$  Links » Dr Robot<sup>®</sup> Firmware Version: V5.8.0.1 MAC Address: 00-20-4A-82-E6-84 **Connection Settings Network** Server Channel 1 **Serial Tunnel Connect Protocol** Hostlist Protocol: UDP -Channel 1 Serial Settings Datagram Mode: Connection Accept Incoming: Yes Datagram Type: 01  $\blacksquare$ **Channel 2 Endpoint Configuration:** Serial Settings Connection Local Port: 10001 Remote Port: 0 **WLAN** Remote Host: 192.168.0.1 **Configurable Pins Apply Settings Device Address Table: Apply Factory Defaults** No. Dev Addr No. Dev Addr No. Dev Addr No. Dev Addr o. T T  $\vert$ <sub>2</sub>  $\sqrt{ }$  $\sqrt{3}$  $1$ Ю T 5 o 6  $\sqrt{0}$ 7 五  $\sqrt{2}$  $\sqrt{ }$  $10$   $\boxed{0}$  $\,9$  $11$ Ю 8  $12<sup>°</sup>$  $\sqrt{a}$ 13  $\sqrt{a}$  $14 \boxed{0}$  $15\,$ F  $OK$ @ Done nternet

#### Datagram Mode

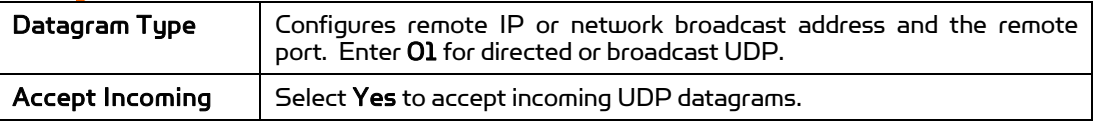

#### Endpoint Configuration

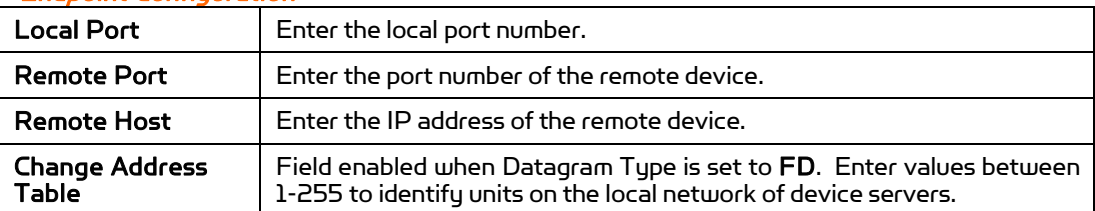

#### IV.6.6 WLAN Configuration

Without adequate protection, a wireless LAN is susceptible to access by unauthorized users. As such, WFS802b includes the Wired Equivalent Privacy (WEP) encryption standard as an additional means of security.

To configure the WFS802b's WLAN settings:

1. Select WLAN from the main menu to open the WLAN Settings window.

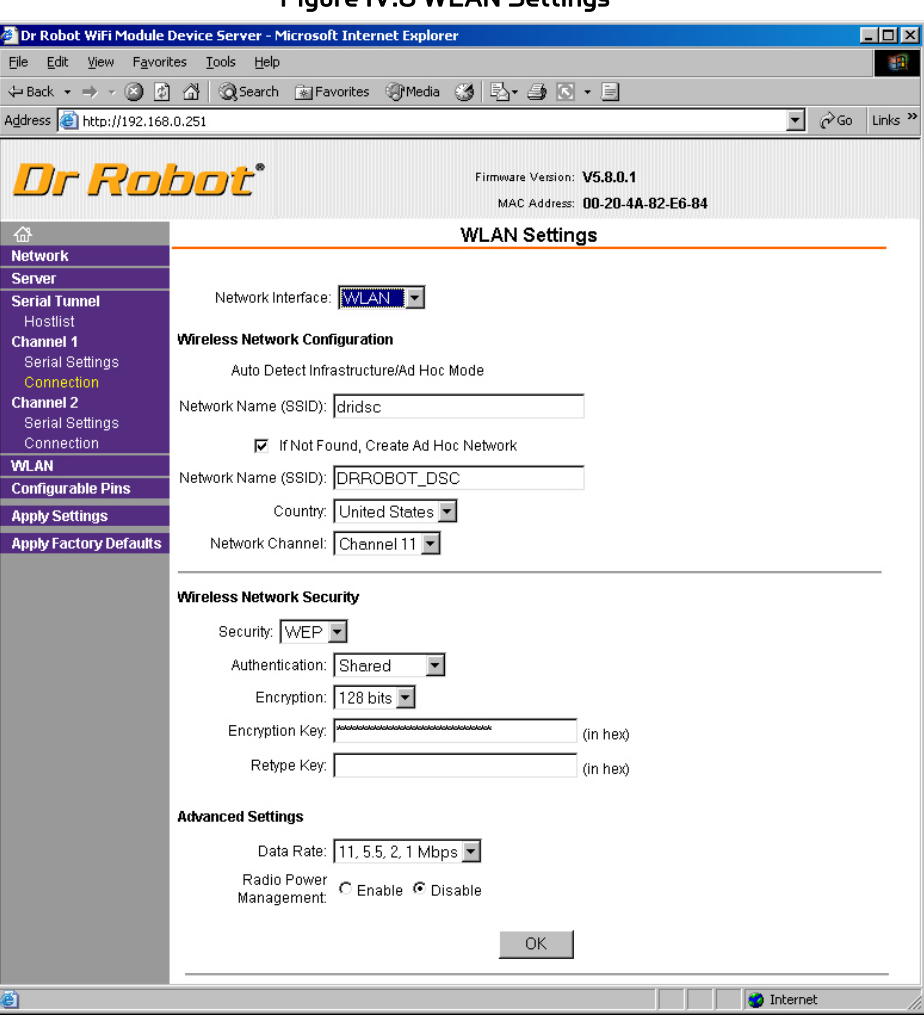

### Figure IV.8 WLAN Settings

2. Enter or modify the following fields:

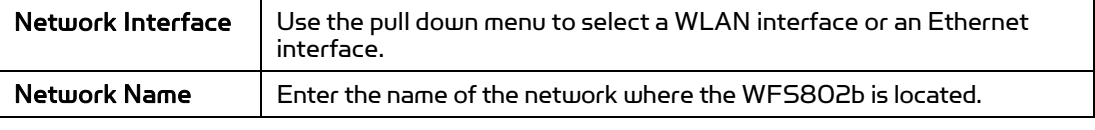

### Ad Hoc Settings Ad

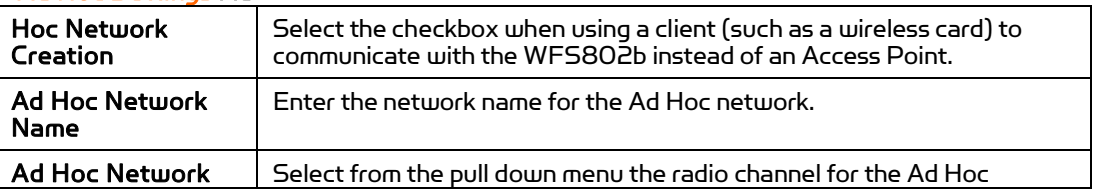

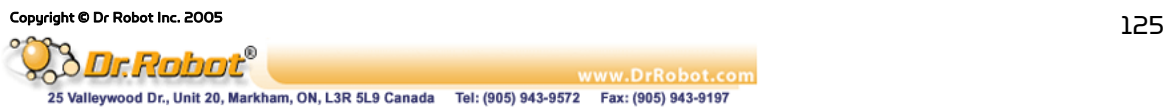

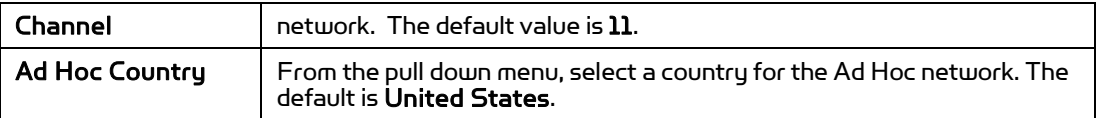

#### Wireless Network Security

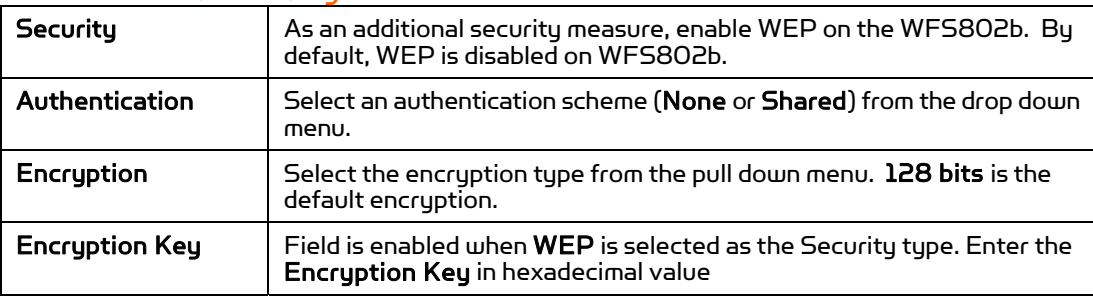

#### Advanced Settings

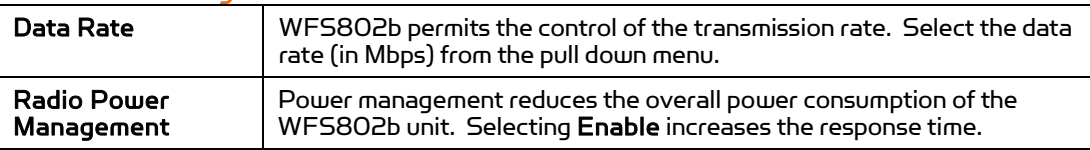

#### IV.6.7 OEM Pin Configuration

There are 11 configurable hardware pins on the WFS802b unit. For each pin, configure the pin function, communication direction, and its activity level.

To configure the WFS802b's OEM Configurable Pins:

1. Click Configurable Pins from the main menu to open the Configurable Pins window. Figure IV.9 Configurable Pins Settings

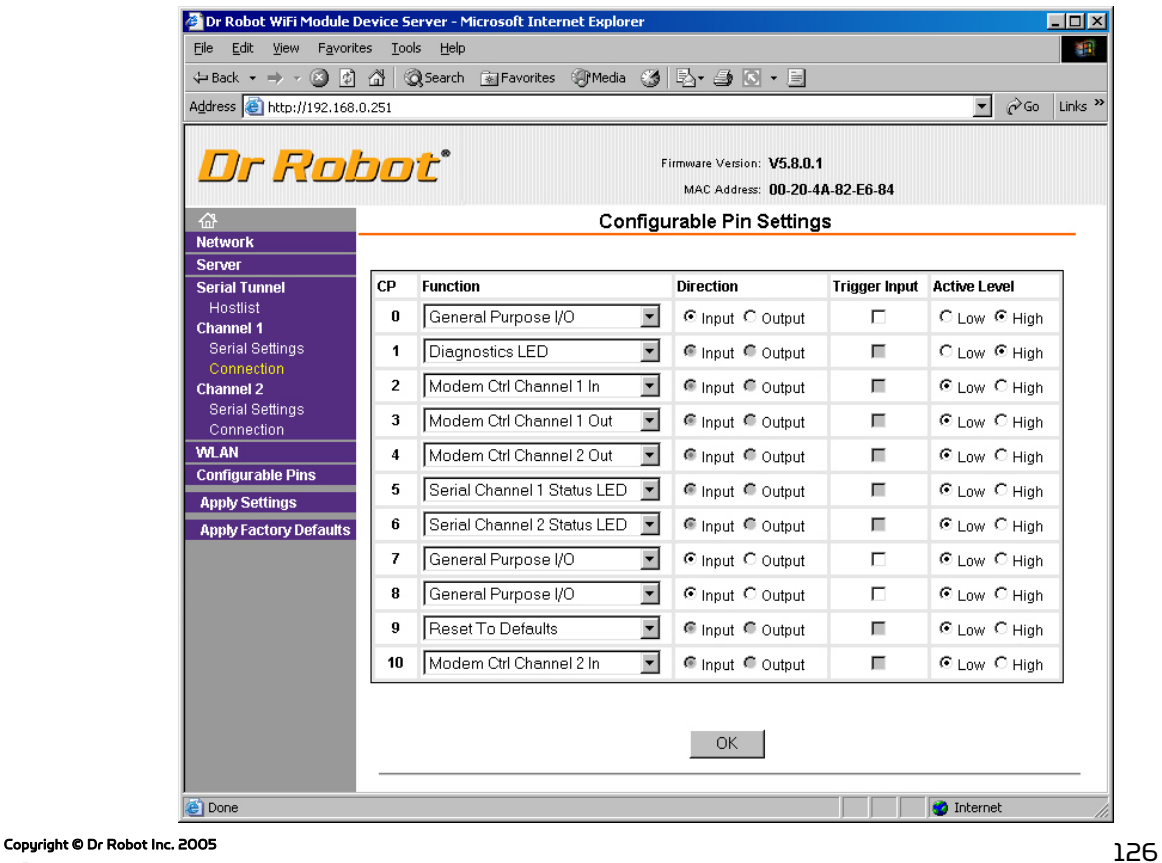

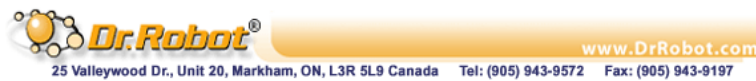

2. Configure or modify the following fields for each pin:

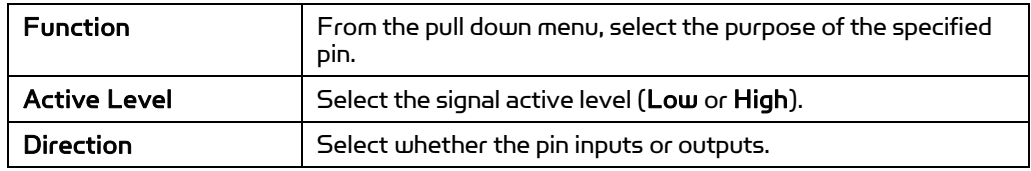

### IV.6.8 Updating Settings

Click the Apply Settings button from the main menu to save and apply the configuration changes.

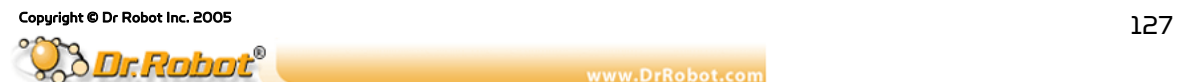

### V. MCB3100 WiRobot Serial Bluetooth Wireless Module

### V.1 Introduction

The MCB3100 Serial Bluetooth Wireless Module is a class II Bluetooth module with on-board communication stack. This device can be plugged into any UART or RS232 compatible serial port (requires MCR3210P RS232 Interface Module for signal change) on almost any devices without needing to install drivers. It can be considered as a "wireless cable" to replacement for any RS232 serial cable and can be used in applications for wireless audio, still image, sensing and control data communications.

#### V.1.1 Features

- . Class 2 Bluetooth operation
- . On-board communication stack
- . Effective range: 15 meters indoor, 45 meters outdoor
- . Support UART data rate: 921.6/460.8/115.2 kbps
- . Plug-and-play in the WiRobot system

#### V.1.2 Applications

- . Robotic systems: both run-time and development-stage communication
- . General-purpose wireless data communication

### V.2 Operations

### V.2.1 Theory of Operation

The MCB3100 Serial Bluetooth Wireless Module is designed to run as part of the WiRobot system. It can be directly plugged on to the PMB5010 Robot Multimedia Controller board or the PMS5005 Robot Sensing and Motion Controller board. When connected to the MCR3210P RS232 Interface board through a cable, it can also serve as wireless links for any systems that have a standard RS232 interface (PC for example). By default, the UART data rate is pre-programmed to 115.2kbps with hardware flow control and can be adjusted according to the customer's preferred setting at the time of purchase. All wireless firmware has been embedded into the module and user simply needs to issue a "CONNECT" command to the MCB3100 in order to establish a connection with another MCB3100 wireless module.

### V.2.2 Configuration (PC-PC for Sample)

1. Connect MCB3100 Bluetooth modules and MCR3210P RS232 interface modules with 8pin flat cable (provided by Dr Robot), red line should be first Pin.

2. Use null-modem RS232 cable connect MCR3210P RS232 interface module to PC serial port (such as Com1), and use one USB cable to connect MCR3210P RS232 interface module to one USB port. It just provides power to RS232 module.

3. Same connection to another PC.

4. Launch Hyper Terminal program, choose a port (just connected on step2), and set port settings as:

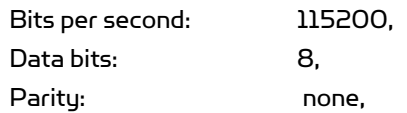

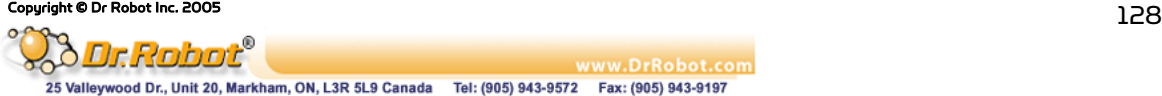

Stop bits: 1, Flow control: hardware.

5. Plug USB cable again to reset Bluetooth module, you can get a message from HyperTerminal, AT-ZV -CommandMode-, AT-ZV BDAddress xxxxxxxxxxxx.

6. At another PC, you need launch same configuration of HyperTerminal. Get same result, but BDaddress should be different, it just like 00043e01xxxx.

7. At one PC, type command AT+ZV SPPConnect xxxxxxxxxxxxx. Here xxxxxxxxxxxx is another Bluetooth module'BDAddress. If you can get AT-ZV ConnectionUp, AT-ZV - BypassMode-, the connection between PCs is setup. You can type anything or transfer a file to another PC.

The connection command is AT+ZV SPPConnect xxxxxxxxxxxx.

The change baudrate command is AT+ZV ChangeBaud 460800.

### V.3 Connections

#### V.3.1 Board Structure

Figure V.1 illustrates the structure of the board

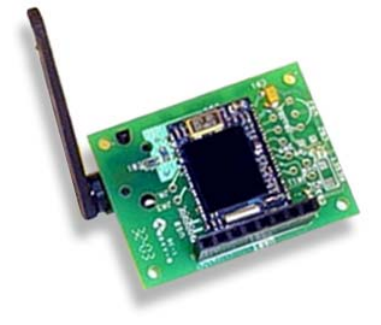

Figure V.1 MCB3100 Structure

### V.3.2 Connector Description

The MCB3100 is connected to WiRobot system via an 8-pin 2.54 mm-pitch single row connector:

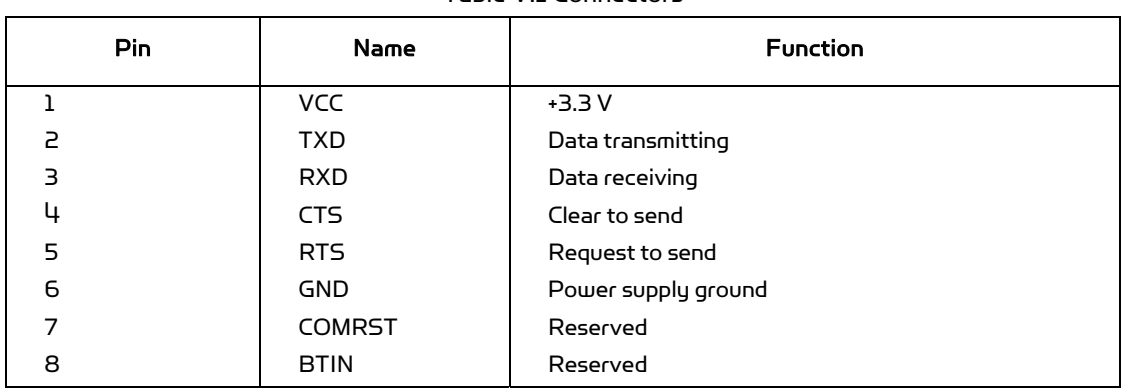

#### Table V.1 Connectors

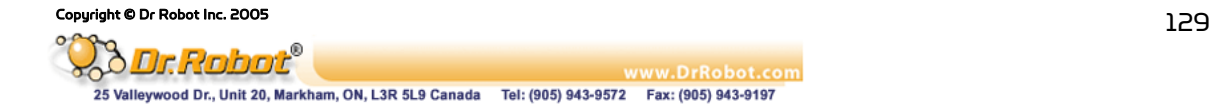

# V.4 Specifications

| <b>Parameter</b>           | Conditions                     | <b>MIN</b> | <b>TYP</b>     | <b>MAX</b> | Unit       |
|----------------------------|--------------------------------|------------|----------------|------------|------------|
| Power Supply Voltage (VCC) |                                | 3.0        | 3.3            | 3.6        | $\vee$     |
| Signal Pin Voltage         |                                |            | 3.3            |            | $\vee$     |
| RF Frequency               |                                | 2400       |                | 2483.5     | <b>MHz</b> |
| Antenna Load               |                                |            | 50             |            | Ohm        |
| Low-level Input Voltage    | $VCC = 3.3V$                   |            |                | 0.8        | v          |
| High-level Input Voltage   | $VCC = 3.3V$                   | 2.0        |                |            | $\vee$     |
| Low-level Output Voltage   | $VCC = 3.3V$ , $IOL =$<br>2mA  |            |                | 0.4        | $\vee$     |
| High-level Output Voltage  | $VCC = 3.3V$ , $IOH =$<br>2mA  | 2.4        |                |            | $\vee$     |
| Low-level Output Current   | $VCC = 3.3V, VOL =$<br>0.4V    |            |                | 2.2        | mA         |
| High-level Output Current  | $VCC = 3.3V$ , $VOH =$<br>2.4V |            |                | 3.1        | mA         |
| <b>Board Size</b>          |                                |            | $30 \times 40$ |            | mm x mm    |

Table V.2 MCB3100 Specification

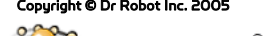

## VI. MAC5310 Audio Codec and Audio Power Amplifier Module

### VI.1 Introduction

The MAC5310 Audio Codec and Audio Power Amplifier Module can be used as audio input/output interface in the WiRobot system by plugging into the PMB5010 Multimedia Controller board. The onboard codec provides high resolution signal conversion from digital-to-analog (D/A) and from analogto-digital (A/D) using over-sampling sigma-delta technology. With the on-board audio output power amplifier and the microphone preamp in the codec, the external speaker and microphone can be directly connected to the MAC5310 board.

### VI.1.1 Features

- . 16-bit over-sampling sigma-delta A/D, D/A converter
- . Maximum output conversion rate:
	- 16 ksps with on-chip FIR filter
	- 64 ksps with FIR bypassed
- . Codec built-in FIR produces 84-db SNR for ADC and 85-db SNR for DAC over 11-kHz BW
- . 2s-complement data format
- . Codec built-in functions including PGA, anti-aliasing analog filter, and operational amplifiers for general-purpose interface (such as MIC interface and hybrid interface)
- . On-board audio output power amplifier can support up to 1.5 W power to the external speaker
- . On-board oscillator
- . Plug-and-play in the WiRobot system

### VI.1.2 Applications

- . Audio input/output for robotic systems
- . Voice and speech recognition
- . Voice and audio playback

### VI.2 Operations

### VI.2.1 Theory of Operation

The MAC5310 Module is designed to run as part of WiRobot system. It can be directly plugged on to the PMB5010 Robot Multimedia Controller board. No configuration procedure is needed. Once connected, the PMB5010 on-board firmware and the audio input/output device driver will take care of the low level operations of the voice/speech capturing and audio output.

### VI.3 Connections

### VI.3.1 Board Structure

Figure VI.1 shows the board structure, locations and functions of the connectors on the MAC5310 module board.

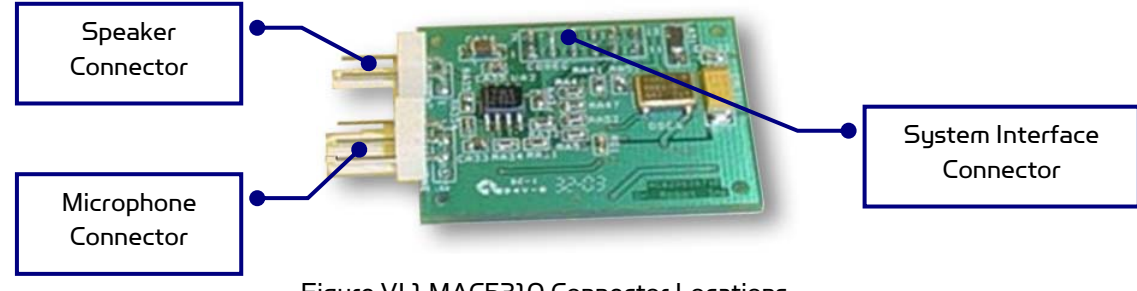

Figure VI.1 MAC5310 Connector Locations

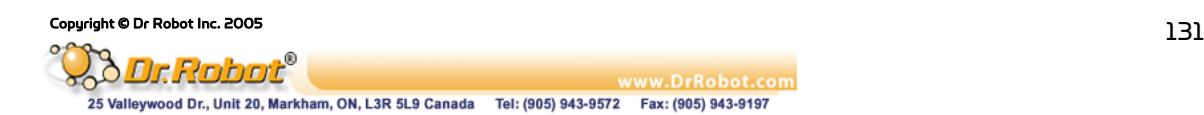

### VI.3.2 Connector Description

The definitions of the MAC5310 connector signals are listed in the following tables.

| Pin | Name       | <b>Function</b>  |
|-----|------------|------------------|
|     | 501        | Speaker output 1 |
|     | <b>SO2</b> | Speaker output 2 |

Table VI.1 Speaker Connector SPEAKER

#### Table VI.2 Microphone Connector MICROPHONE

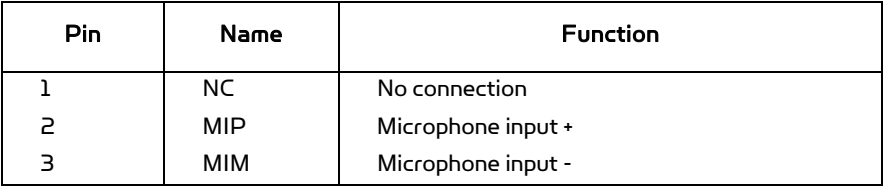

#### Table VI.3 System Interface Connector CODEC

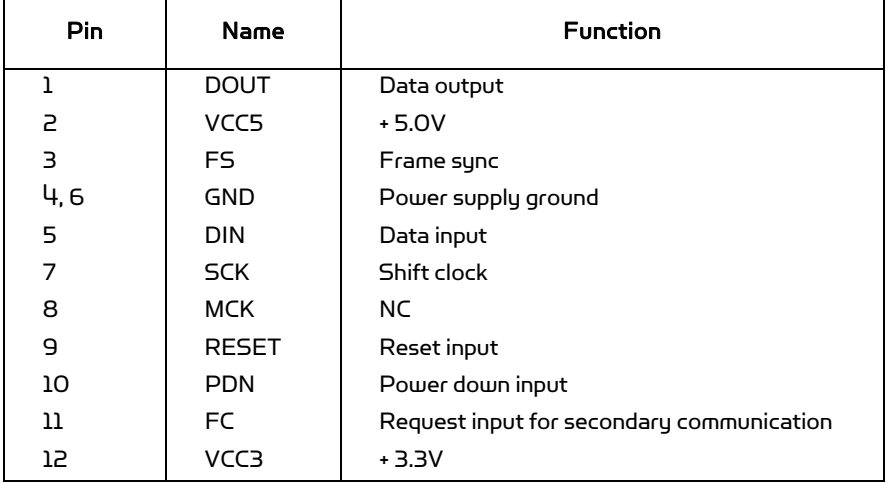

## VI.4 Specifications

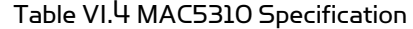

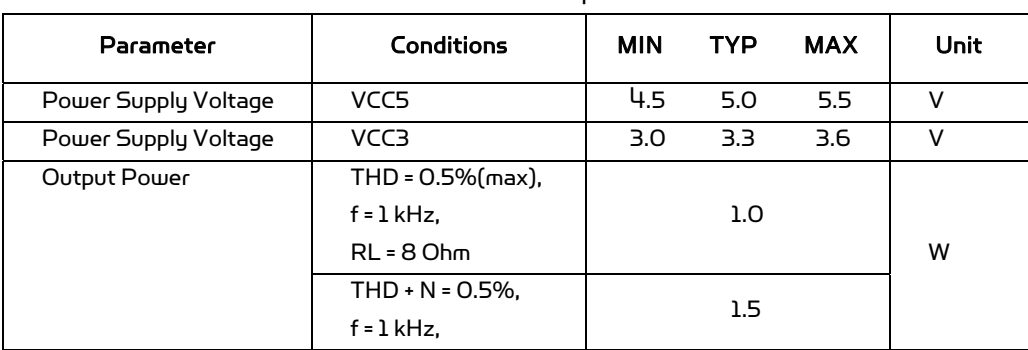

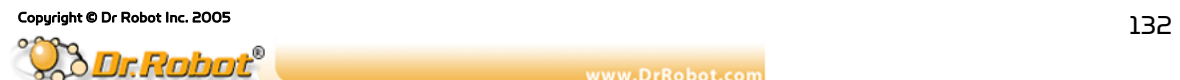

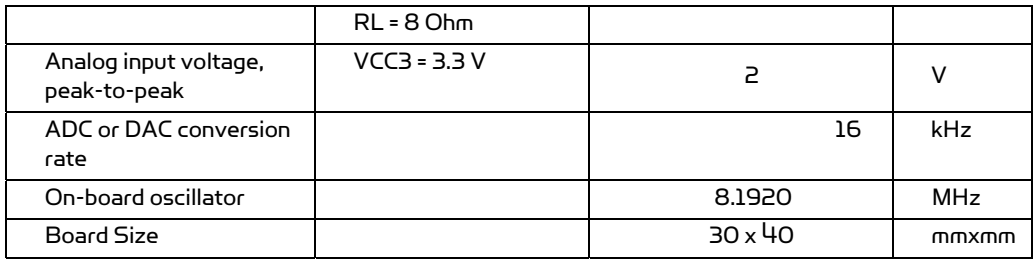

Note:

THD + N = Total Harmonic Distortion + Noise

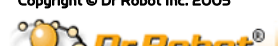

### VII. DUR5200 Ultrasonic Range Sensor Module

### VII.1 Introduction

The DUR5200 Ultrasonic Range Sensor Module can detect the range information from 4 cm to 340 cm. It transmits an ultrasonic "ping" when instructed by your program and returns a signal when it receives an echo. The distance data is precisely presented by the time interval between the instant when the measurement is enabled and the instant when the echo signal is received. There is an onboard oscillator that significantly reduces the burden of the controller to transmit signal with the required frequency. The DUR5200 is very easy to use and can be simply plug-in to the WiRobot PMS5005 Sensing and Motion Controller board. The PMS5005 (shipped with WiRobot SDK for PC) will handle the critical timing functions and distance calculation.

### VII.1.1Features

- . On-board oscillator
- . 4 cm to 340 cm effective range
- . 40 KHz working frequency
- . Plug-and-play in the WiRobot system

### VII.1.2 Applications

- . Mobile robot environment map building
- . Obstacle detection, collision avoidance
- . Robot range finder
- . General-purpose distance detection

### VII.2 Operations

### VII.2.1 Theory of Operation

The DUR5200 works by means of ultrasonic wave (40 KHz) that is beyond the range of human hearing. Sound wave propagation speed in the air is 343.5 m/s, when the ambient air temperature is 20°C. By detecting the propagation time of the sonic wave between the sensor and the object (if any) in the path of the wave, the controller is able to calculate the distance.

### VII.2.2 Running as Part of WiRobot System

When using the DUR5200 with the WiRobot system, user can simply connect the module to one of the ultrasonic sensor module connectors on the PMS5005 controller board and the PMS5005 builtin sensor device driver will take care of the range data acquisition. Users can simply call a function offered by the WiRobot SDK software on PC (requires Microsoft platform) or send a data request packet (platform independent) to obtain the data. Note that DUR5200 can measure from 4 to 255 cm in WiRobot system since PMS5005 only uses one byte to represent the distance.

The sound wave propagation speed in the air depends on the temperature. If you also got the temperature sensor module in your WiRobot system, you can measure the distance more precisely by adding up the temperature compensation. The sound wave propagation speed (v) with temperature compensation can be calculated by the following formula:

v = 331.5 + 0.6 \* T [m/sec]

where T is the air temperature (°C).

### VII.2.3 Running as a General Purpose Ultrasonic Range Sensor Module

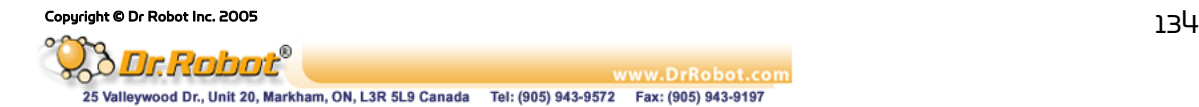

When using the DUR5200 with the third party controller, the power supply and the input/output signals should be connected properly (please refer to Section VII.3 Connections). The basic operation is illustrated in Figure VII.1.

Range measurement starts from the rising edge of TE. Then the controller set TE to low (logic 0) after t1 (250 μsec). The controller should measure the time interval td from the rising edge of TE to the first rising edge of RS, which is the returned sound wave. td is equal to two times of the traveling time between the sensor to the object (transmitting and echoing). The time period between two measurements should be no less than 20 msec. The minimum distance that the DUR5200 can measure is  $4$  cm. This means that if the range is less than  $4$  cm, it will be reported as  $4$  cm.

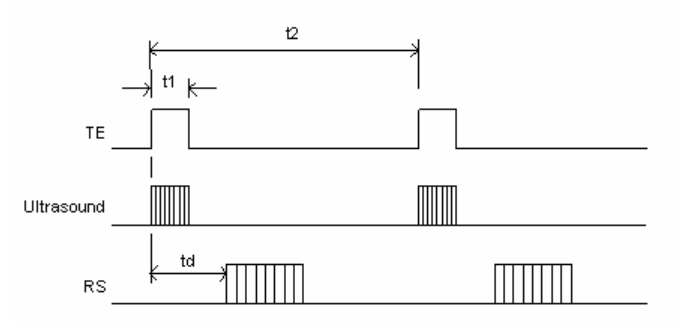

Figure VII.1 Basic Operation Timing

The distance to object (in meter) can be obtained as follows:

Distance to object (in meter) = td (in second) \* v (in meter/second) / 2

### VII.3 Connections

### VII.3.1 Board Structure

Figure VII.1 illustrates the structure of the board.

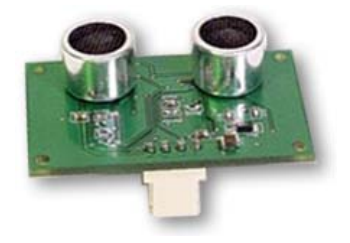

Figure VII.1 DUR5200 Structure

#### VII.3.2 Connector Description

The DUR5200 can be connected to the controller system via a  $4$ -pin 2.54 mm-pitch single row connector:

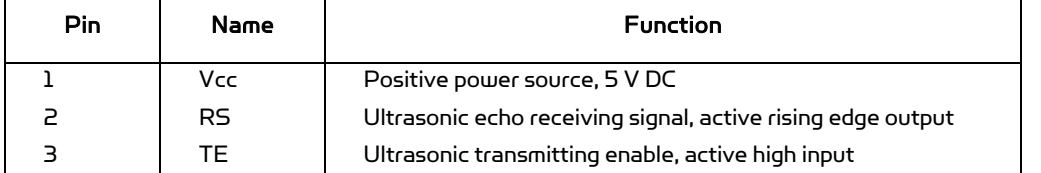

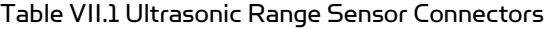

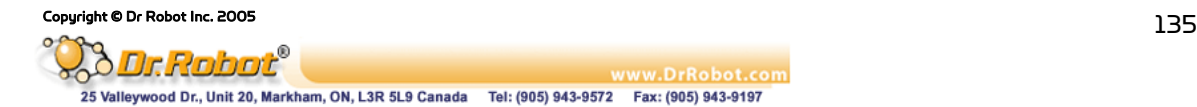

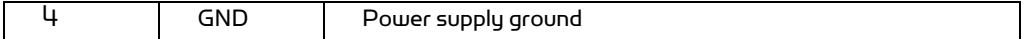

# VII.4 Specifications

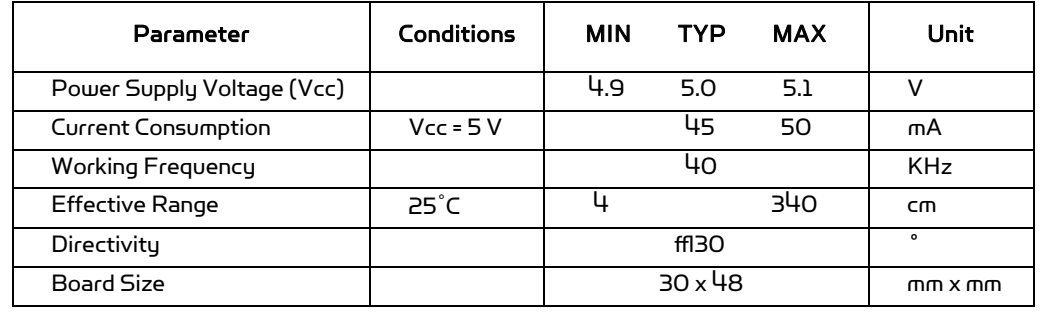

### Table VII.2 DUR5200 Specification

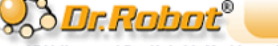

Copyright © Dr Robot Inc. 2005<br>
25 Valleywood Dr., Unit 20, Markham, ON, L3R 5L9 Canada Tel: (905) 943-9572 Fax: (905) 943-9197

### VIII.DTA5102 Two-Axis Tilt and Acceleration Sensor Module

### VIII.1Introduction

The DTA5102 Tilt and Acceleration Sensor Module is capable of measuring both the static acceleration (tilt or orientation) caused by the Earth's gravity or the shock caused by an impact. The module uses a CMOS micro-machined accelerometer IC combined with on-board low-pass-filters and signal amplifiers. The measurement range of the DTA5102 module is  $\pm 1$  g.

### VIII.1.1 Features

- $\pm 1$  g tilt and shock detection
- . On-board low-pass-filters and signal amplifiers
- . Linear output
- . Plug-and-play in the WiRobot system

#### VIII.1.2 Applications

- . Robotic application
- . Vibration monitoring
- . Impact/Acceleration measurement
- . Tilt, orientation and posture measurement
- . Handheld appliance control
- . Virtual reality input devices
- . Electronic diagnostic system

### VIII.2 Operations

#### VIII.2.1 Theory of Operation

The structure of the micro-machined accelerometer is shown as Figure VIII.1. The sensing cell is a micro-machined variable capacitive device. The center plate moves with the acceleration and hence the values of the capacitors will change according to the distance between the plates. The change of the value is then measured, converted, amplified and outputted.

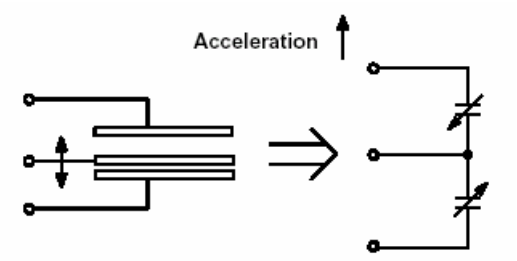

Figure VIII.1 Equivalent accelerometer model

The acceleration sensing directions of the DTA5102 are shown as Figure VIII.2. The output signals are basically consisting of static or low frequency data of tilt or orientation information and high frequency data of vibration or impact information. Either analog or digital filter or both can be used to extract relevant data for specific applications.

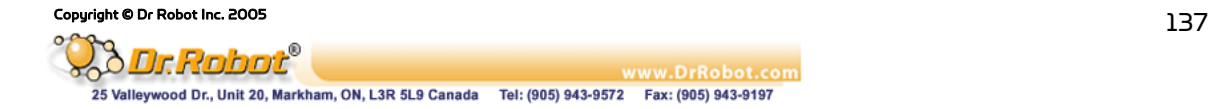

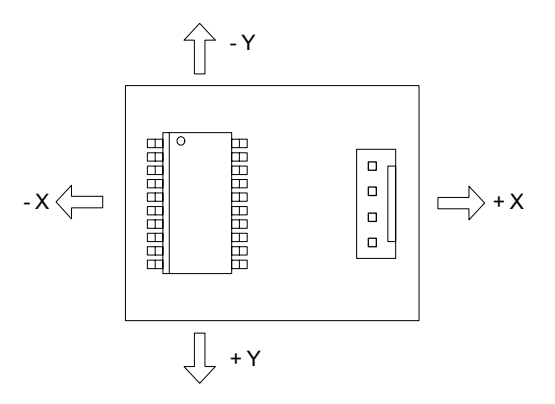

Figure VIII.2 Acceleration sensing directions

To measure the tilt or orientation of an object, the DTA5102 should be mounted in such a way that the axes of sensitivity are parallel to the surface of the Earth. In this configuration, the relationship between the output voltage and the tilt angle of each axis is shown by the following equation

$$
V_{\text{out}} = V_{\text{zeroG}} + (\frac{\Delta V}{\Delta G} \times G \times \sin \theta)
$$

Where

 $V_{\text{out}}$  = Output voltage of each axis  $V_{\rm ZEROG}$  = Voltage at zero g

$$
\Delta V/\Delta G
$$
 = Sensitivity

 $G =$  Earth's gravity (~9.81)

 $\theta$  = Tilting angle

 $\Delta V/\Delta G$  can be obtained by experiment by placing the sensor level (so that the gravity vector is perpendicular to the measured sensor axis) to take the  $V_{\text{ZEROG}}$  reading. Then, you should rotate the sensor so that the gravity vector is parallel with the measured axis and take the  $V_{\text{ONEG}}$  reading. The equation then can be rewritten as:

$$
\mathsf{V}_{\mathsf{out}} \text{ = } \mathsf{V}_{\mathsf{zeroG}} \text{ + } [\; (\mathsf{V}_{\mathsf{oneG}} \text{ - } \mathsf{V}_{\mathsf{zeroG}}) \text{ \textbf{<}} \; \sin \theta \; ]
$$

The tilting angle then can be calculated by ArcSin () function or by Taylor polynomial approximation

$$
\theta = \sin^2(z) = z + \frac{z^3}{6} + \frac{3z^5}{40} + \dots |z| < 1
$$

To detect the high frequency data, the sampling rate must be at least twice of the signal frequency according to Nyquist Sampling Criterion. As a rule of thumb, using 5 to 10 time higher sampling rate will get good results for data recovering. Using some digital filter may require even higher sampling rate. However, sampling rate higher than 20 KHz is generally not recommended for the DTA5102 module. Also, be aware of the signal aliasing effects.

The relationship between the output voltage and the acceleration in each axis direction is shown by the following equation

$$
V_{\text{out}} = V_{\text{zeroG}} + (\frac{\Delta V}{\Delta G} \times \text{Acc})
$$

Where

Acc = value of the acceleration.

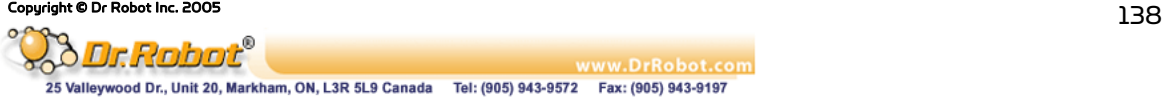

#### VIII.2.2 Running as part of WiRobot System

When using the DTA5102 with the WiRobot system, user can simply connect the module to the tilt sensor module connector on the PMS5005 controller board and the PMS5005 built-in sensor device driver will take care of the data acquisition. Users can simply call a function offered by the WiRobot SDK software on PC (requires Microsoft platform) or send a data request packet (platform independent) to obtain the data.

#### VIII.2.3 Running as a General Purpose Tilt and Acceleration Sensor Module

When using the DTA5102 with the third party controller, the power supply and the input/output signals should be connected properly (please refer to Section VIII.3). The controller can get the tilt and acceleration data via an analog to digital converter. The value of the angle or the acceleration can be calculated according to the equations in Section VIII.1.

For premium performance, several cautions need to be taken into account when operating the system:

- . The power supply voltage should be 5 VDC nominal.
- . The length of the cable connecting the DTA5102 and controller should be as short as possible.
- . The DTA5102 module and the controller should not be in a high current path.
- . If using switching power supply, be aware of the switching frequency may interfere with the DTA5102 module.

### VIII.3 Connections

#### VIII.3.1 Board Structure

Figure VIII.3 shows the board structure.

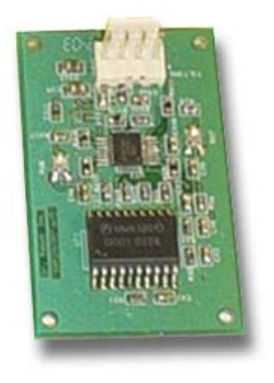

Figure VIII.3 DTA5102 Structure

#### VIII.3.2 Connector Description

The DTA5102 can be connected to the controller system via a  $4$ -pin 2.54 mm-pitch single row connector:

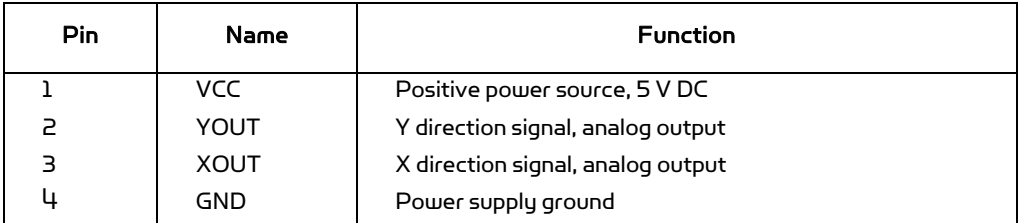

#### Table VIII.1 Tilt and Acceleration Sensor Connectors

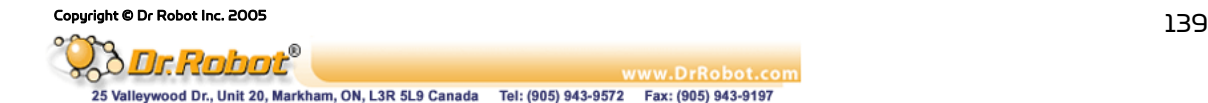

# VIII.4 Specifications

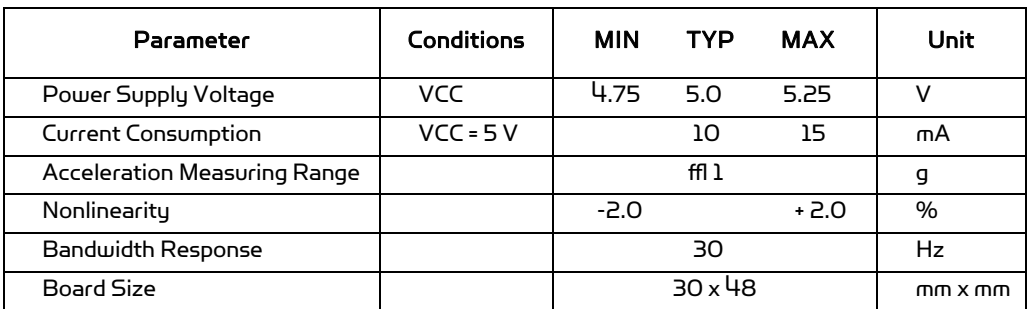

### Table VIII.2 DTA5102 Specification

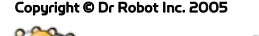

### IX. DHM5150 Human Motion Sensor Module

### IX.1 Introduction

The DHM5150 Human Motion Sensor Module incorporates a pyroelectric infrared sensor to detect infrared energy radiation from human body. The DHM5150 is able to detect human presence (like security alarm) in the range up to 500 cm. With the use of two modules, human moving direction can also be detected in the range up to 150 cm. Typical applications include a general-purpose security alarm and human presence and motion sensing in a robot system.

### IX.1.1 Features

- . Human infrared radiation detection
- . On-board signal conditioning
- . Human presence detection up to 5 meters
- . Human motion direction up to 1.5 meters
- . Plug-and-play in the WiRobot system
- . Applications
- . Security alarm, human presence detection
- . Human moving direction measurement
- . Human-following devices
- . Human avoidance and security robot

### IX.2 Operations

### IX.2.1 Theory of Operation

Infrared radiation exists in the electromagnetic spectrum at a wavelength that is longer than visible light. Objects that generate heat also generate infrared radiation including animals and the human body. The infrared radiation generated by human is strongest at a wavelength of 9.4 μm.

The sensor used in the DHM5150 module has two sensing elements. Together with a Fresnel lens, the behavior of the sensor is shown in Figure IX.1.

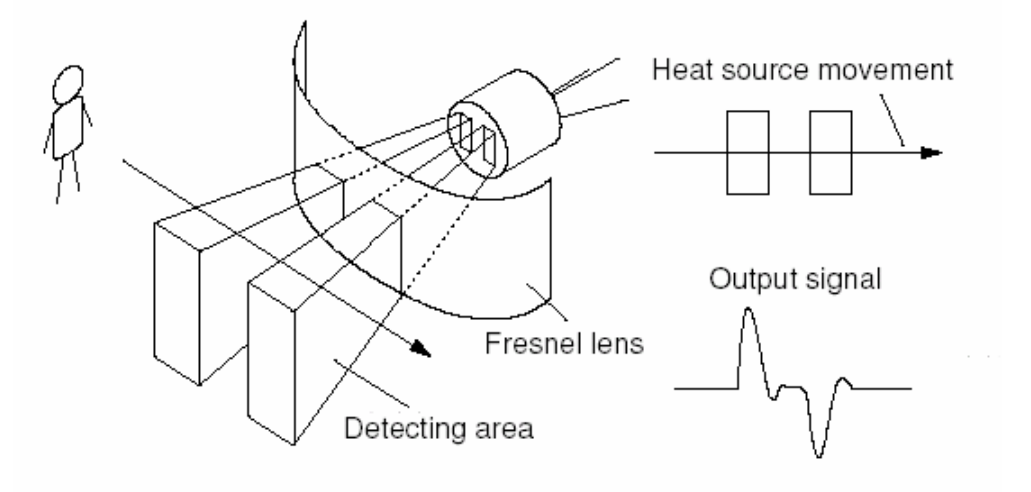

Figure IX.1 Typical Sensor Behavior

#### IX.2.2Running as Part of WiRobot System

Copyright © Dr Robot Inc. 2005  $141$ Dr. Robot ww.DrRobot.com 25 Valleywood Dr., Unit 20, Markham, ON, L3R 5L9 Canada Tel: (905) 943-9572 Fax: (905) 943-9197

When using the DHM5150 with the WiRobot system, user can simply connect the module to one of the human sensor module connectors on the PMS5005 controller board and the PMS5005 built-in sensor device driver will take care of the data acquisition. Users can simply call a function offered by the WiRobot SDK software on PC (requires Microsoft platform) or send a data request packet (platform independent) to obtain the data.

#### IX.2.3Running as a General Purpose Human Motion Sensor Module

When using the DHM5150 with a third party controller, the power supply and the input/output signals should be connected properly (please refer to Section IX.3). The controller can get the human information data via an analog to digital converter.

There are analog outputs, one is the human motion (MS), and the other one is the human alarm (AS). When no human presents, output voltage of MS and AS is 1.5V. The change of AS is basically 5 times larger than MS due to the on-board amplifier. The closer the human and the faster the motion will cause the longer voltage change shown in MS and AS.

Note that when using two sets of the DHM5150 for human motion detection, the moving direction information can be identified by analyzing the pattern, timing and magnitude of two sensor output signals.

### IX.3 Connections

#### IX.3.1 Board Structure

Figure IX.2 illustrates the structure of the board.

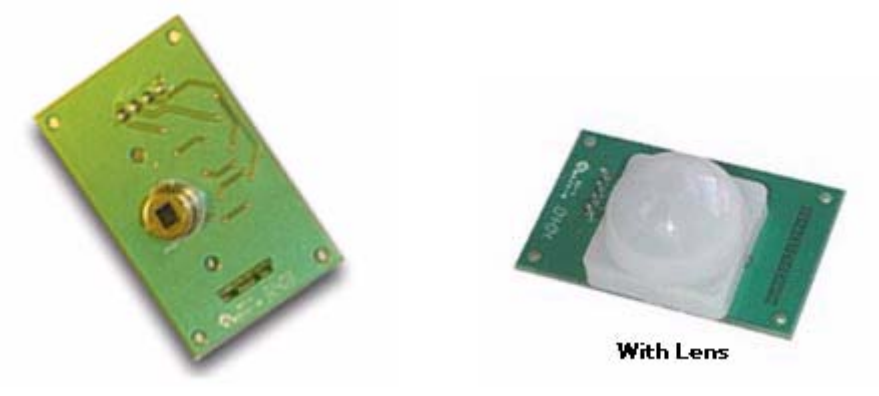

Figure IX.2 DHM5150 Structure

### IX.3.2 Connector Description

The DHM5150 can be connected to the controller system via a  $4$ -pin 2.54 mm-pitch single row connector:

| Pin | Name | <b>Function</b>                     |
|-----|------|-------------------------------------|
|     | Vcc  | Positive power source, 5 V DC       |
|     | MS   | Human motion signal, analog output  |
|     | AS.  | Human presence alarm, analog output |
|     | GND  | Power ground                        |

Table IX.1 DHM5150 Connector

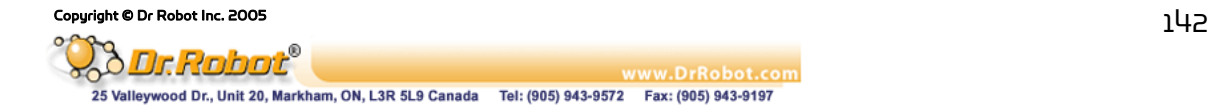

## IX.4 Specifications

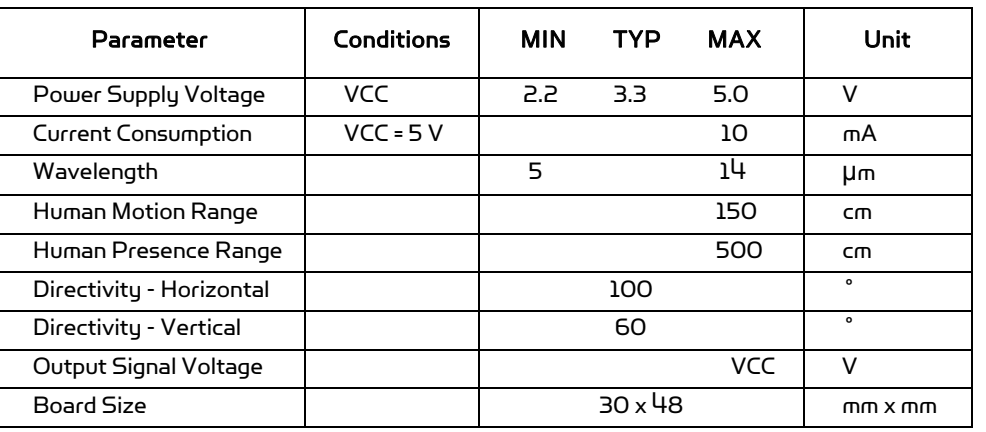

#### Table IX.2 DHM5150 Specification

### IX.5 Fresnel Lens

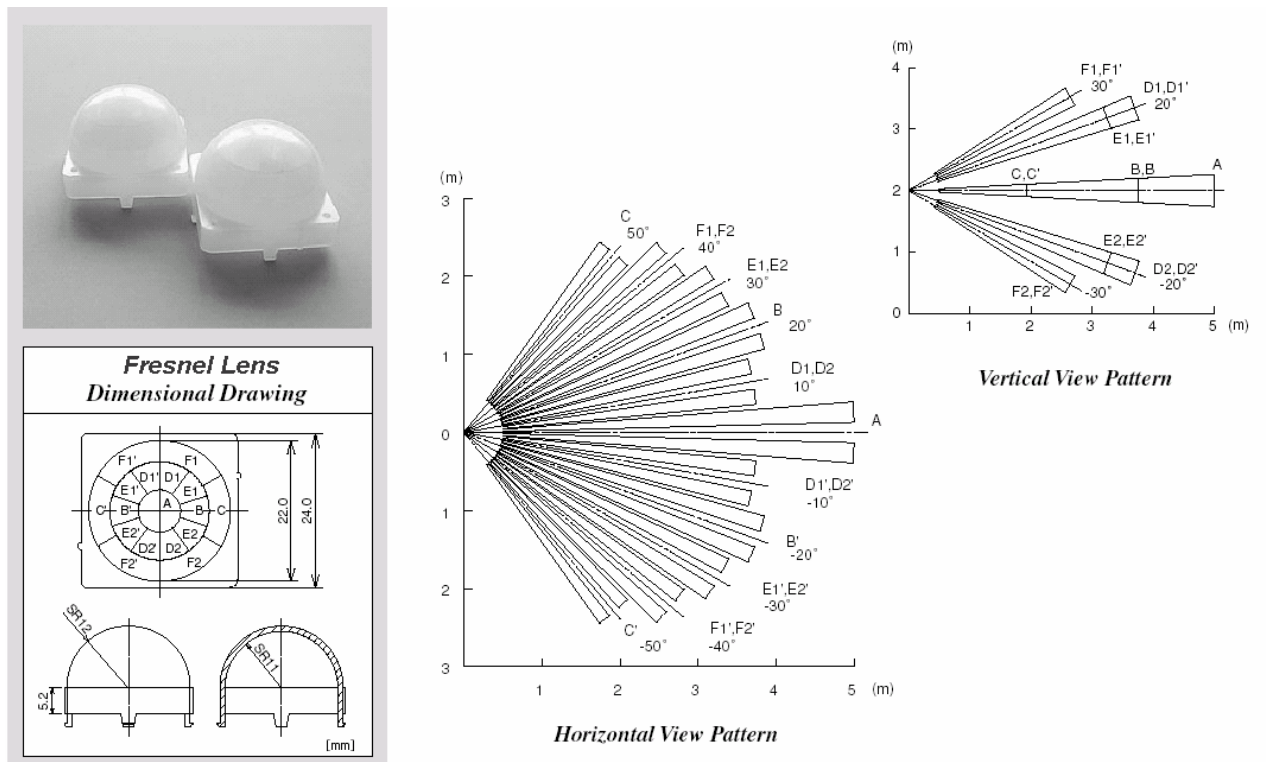

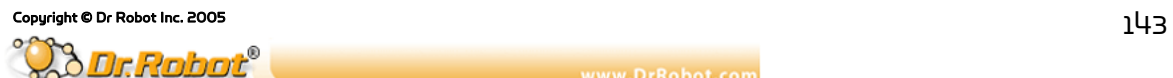
## X. DAT5280 Ambient Temperature Sensor Module

### X.1 Introduction

The DAT5280 Ambient Temperature Sensor Module uses high-precision CMOS temperature sensor to generate linear voltage signal according to the ambient air temperature. With a temperature coefficient of 25.5 mV/ $\degree$ C and nonlinearity of  $\pm$ 0.5 %, the DAT5280 is superior in the functionality over conventional temperature sensors like thermometers. Typical applications include robotic system and high-precision thermal control.

#### X.1.1 Features

- High linearity:  $\pm$  0.5%
- . Standard output: 0 3.3V
- . High temperature accuracy
- . Plug-and-play in the WiRobot system

#### X.1.2 Applications

- . Robotic system
- . Temperature sensing
- . Thermal control

## X.2 Operations

#### X.2.1 Typical performance characteristics

The performance characteristics are shown in the figures X.1 and X.2. If needed, the temperature accuracy error could be removed by calibration on the individual module basis.

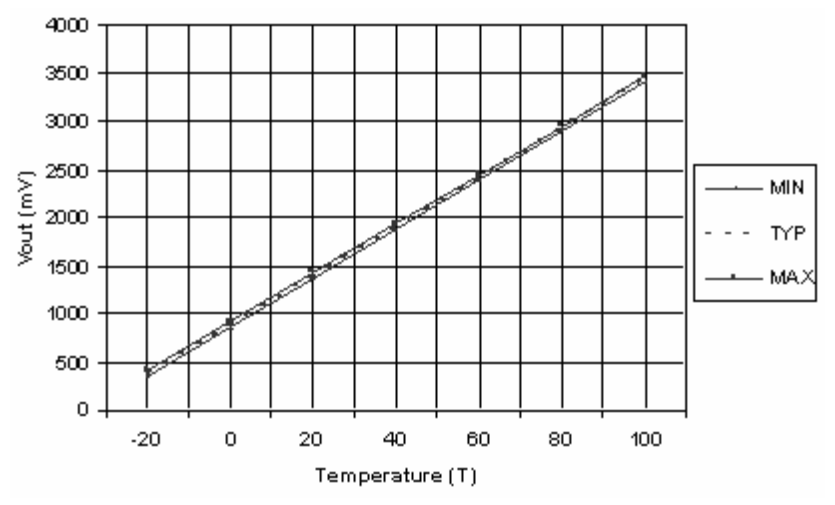

Figure X.1 Output Voltage vs Ambient Temperature

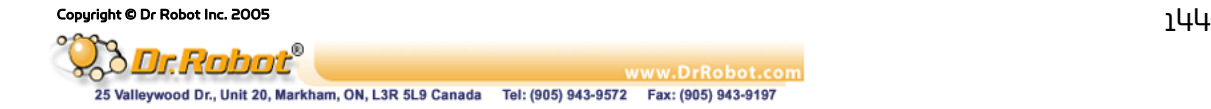

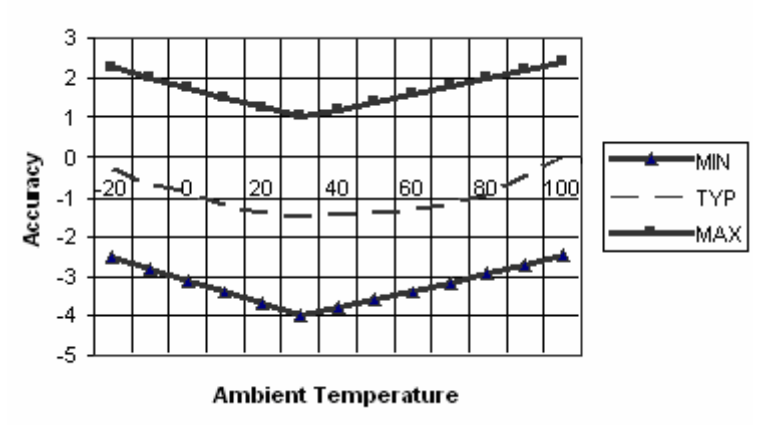

Figure X.2 Accuracy vs Temperature

#### X.2.2 Running as part of WiRobot System

When using the DAT5280 with WiRobot system, user can simply connect the module to the temperature sensor module connector on the PMS5005 controller board and the PMS5005 built-in sensor device driver will take care of the data acquisition. Users can simply call a function offered by the WiRobot SDK software on PC (requires Microsoft platform) or send a data request packet (platform independent) to obtain the data.

#### X.2.3 Running as a General Purpose Temperature Sensor Module

When using the DAT5280 with a third party controller, the power supply and the input/output signals should be connected properly (please refer to Section IX.3). The controller can get the temperature data via an analog to digital converter. The temperature reading can then be calculated according to Figure IX.1 or the following equation

TV (in V) = 0.92 + 0.0255 \* (Temperature)

## X.3 Connections

#### X.3.1 Board Structure

Figure X.3 illustrates the structure of the board.

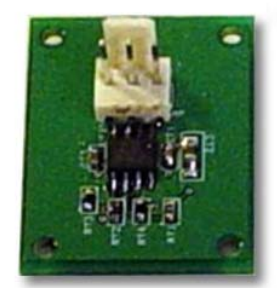

Figure X.3 DAT5280 Structure

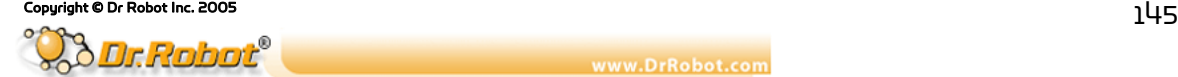

ww.DrRobot.com 25 Valleywood Dr., Unit 20, Markham, ON, L3R 5L9 Canada Tel: (905) 943-9572 Fax: (905) 943-9197

#### X.3.2 Connector Description

The DAT5280 can be connected to the controller system via a 3-pin 2.54 mm-pitch single row connector.

| Pin | Name | <b>Function</b>                           |
|-----|------|-------------------------------------------|
|     | VCC  | Positive power source, 5 V DC             |
|     | TV.  | Temperature voltage, analog signal output |
|     | GND  | Power ground                              |

Table X.1 Temperature Sensor Connectors

## X.4 Specifications

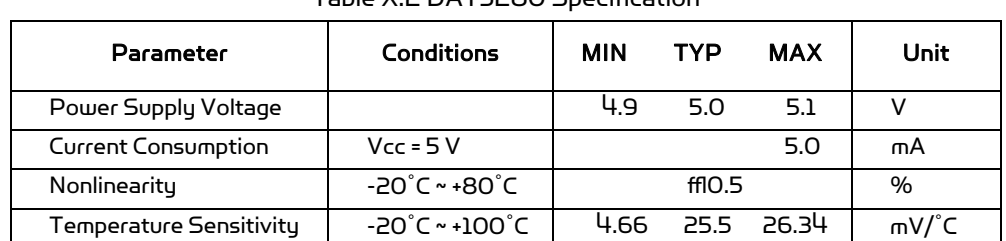

Board Size 20 and Size 30 x 24 mm x mm

Table X.2 DAT5280 Specification

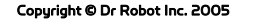

# Chapter V. TROUBLE SHOOTING

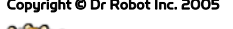

Copyright © Dr Robot Inc. 2005<br>
25 Valleywood Dr., Unit 20, Markham, ON, L3R 5L9 Canada Tel: (905) 943-9572 Fax: (905) 943-9197<br>
25 Valleywood Dr., Unit 20, Markham, ON, L3R 5L9 Canada Tel: (905) 943-9572 Fax: (905) 943-91

#### Q: How to start the robot?

A: Push the red button behind the robot's head.

#### Q: Why the robot does not start after I push the red button?

A: Please check the power whether the battery has been Plugged-in. If the robot does not start after plugging-in the battery, please charge the battery and make sure it's voltage is higher than 7.5V.

#### Q: Why I can't connect the robot with my PC?

A: Please follow the step below:

- 1 Connecting the Bluetooth cables
- . Connect Serial cable, make sure the serial cable is connected to the COM1 socket of your PC at one end, and the other end should be connected to the RS232 interface module with power connector which is assembled together with a serial Bluetooth wireless module.
- . Connect USB cable, plug one end in your PC, and plug the other end in the RS232 interface module with power connector which is assembled together with a serial Bluetooth wireless module.
- 2. Turn on the robot. Check the LED lights on the socket board, and find out if they are flashing on the socket board. There should be 2 LED lights keep flashing fast on the upper board PMS5005 in the right rear corner of the robot and 1 LED light keep flashing on the lower board in the right front corner of the robot. If these 3 LED lights are flashing, the robot is started completely.
- 3. Run the WiRobot Gateway. (It can be found at the desktop after installing the WiRobot Sustem.)
- . Wireless Connection
- . Input the Robot Address which you can find at the bottom of the robot and on the serial Bluetooth wireless module which had already been plugged in the lower socket board PMB5010 of the robot.
- . Click the "Connect" button when you are sure that the robot is completely started.
- 4. Waiting 1 to 3 minutes for the PC connecting to robot, the WiRobot Gateway will minimize automatically when connected.
- 5. If it is not connected, close the WiRobot Gateway and turn off the robot. Go back to 2 and try it again 10 seconds later.
- 6. If it is still not connected please check whether you have complete and unrestricted access to the computer and if you have plugged the serial cable in the COM1 serial port of your PC.

Detailed information can be found on page 10 of the user manual.

#### Q: How to connect the robot directly to PC using the serial cable?

A: Please check page 11.

#### Q: How to charge the battery?

A: User can simply take out the battery at the lowest deck of the robot to recharge. It will normally take about 20 hours to fully recharge the 2100mAh battery if slow charging is chosen. Fast charge would take about 1-2 hours.

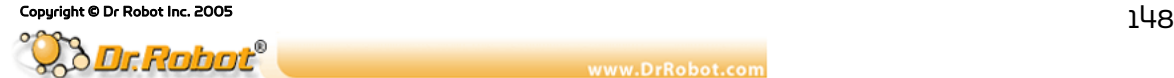

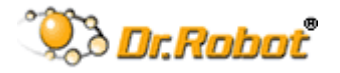

25 Valleywood Dr. Unit#20, Markham, ON L3R 5L9 CANADA T: (905) 943-9572 F: (905) 943-9197 Email: info@drrobot.com www.DRROBOT.com